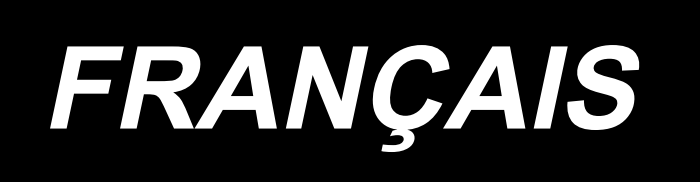

## **PLC-2760V MANUEL D'UTILISATION**

## **SOMMAIRE**

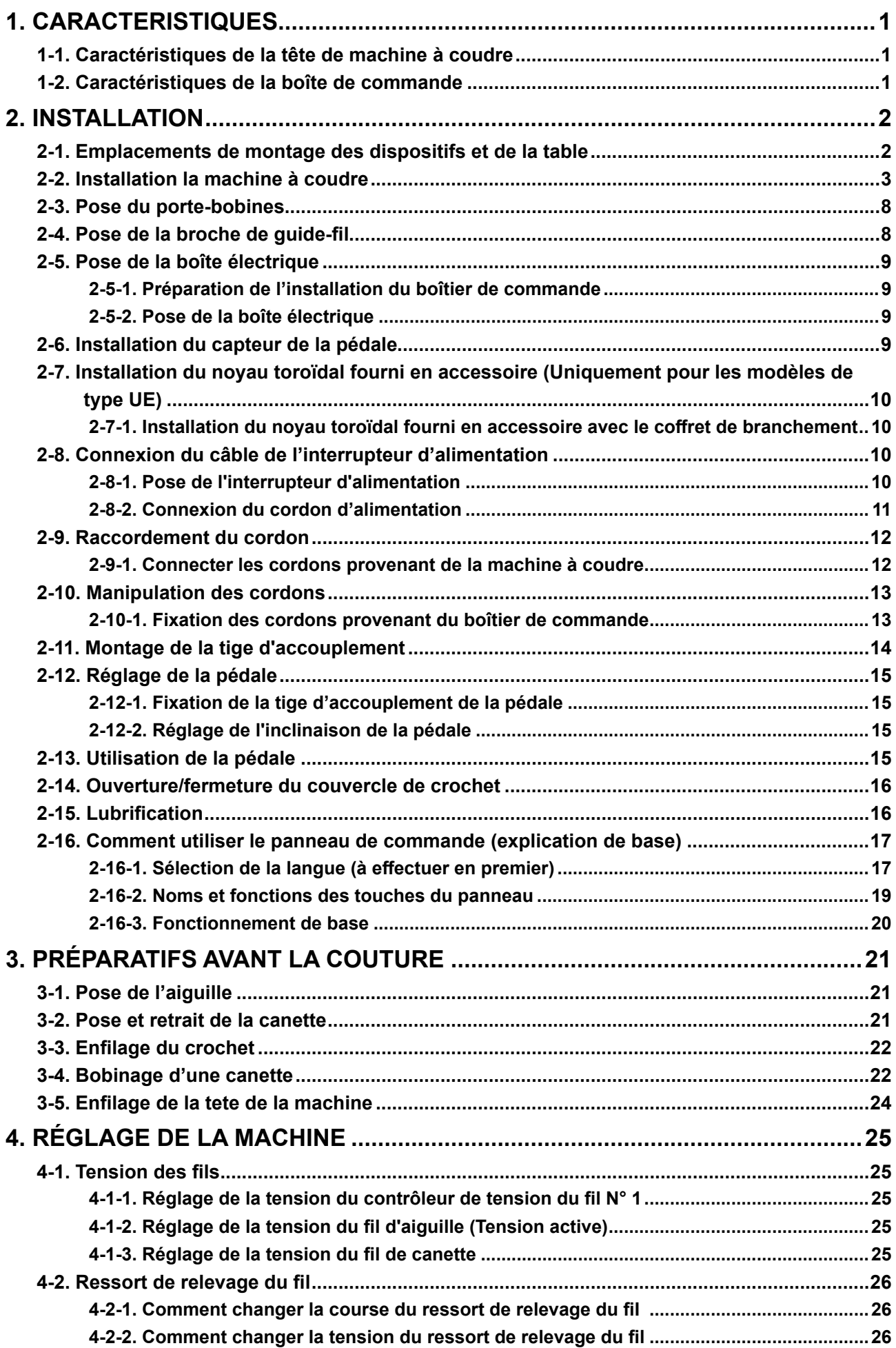

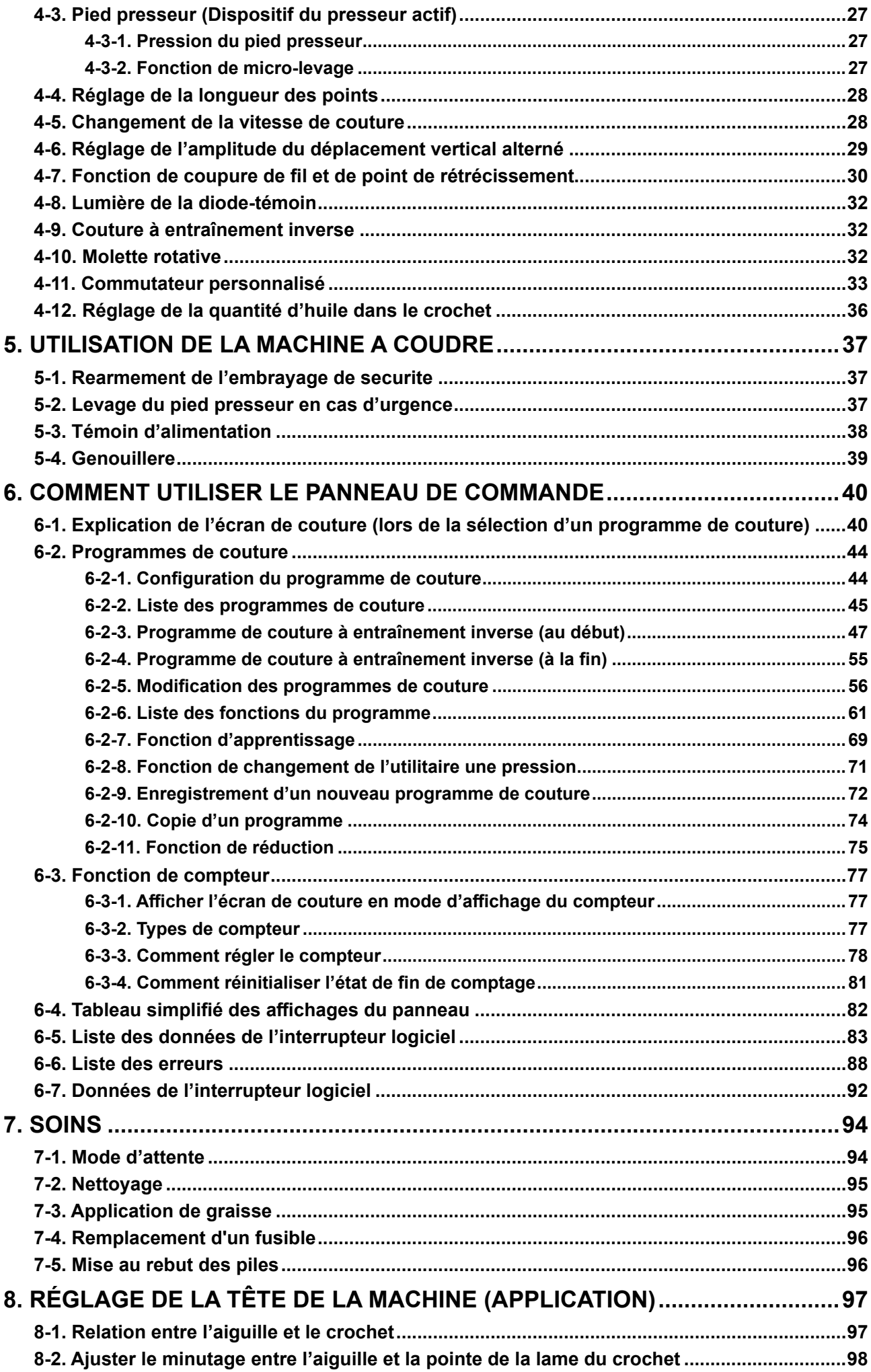

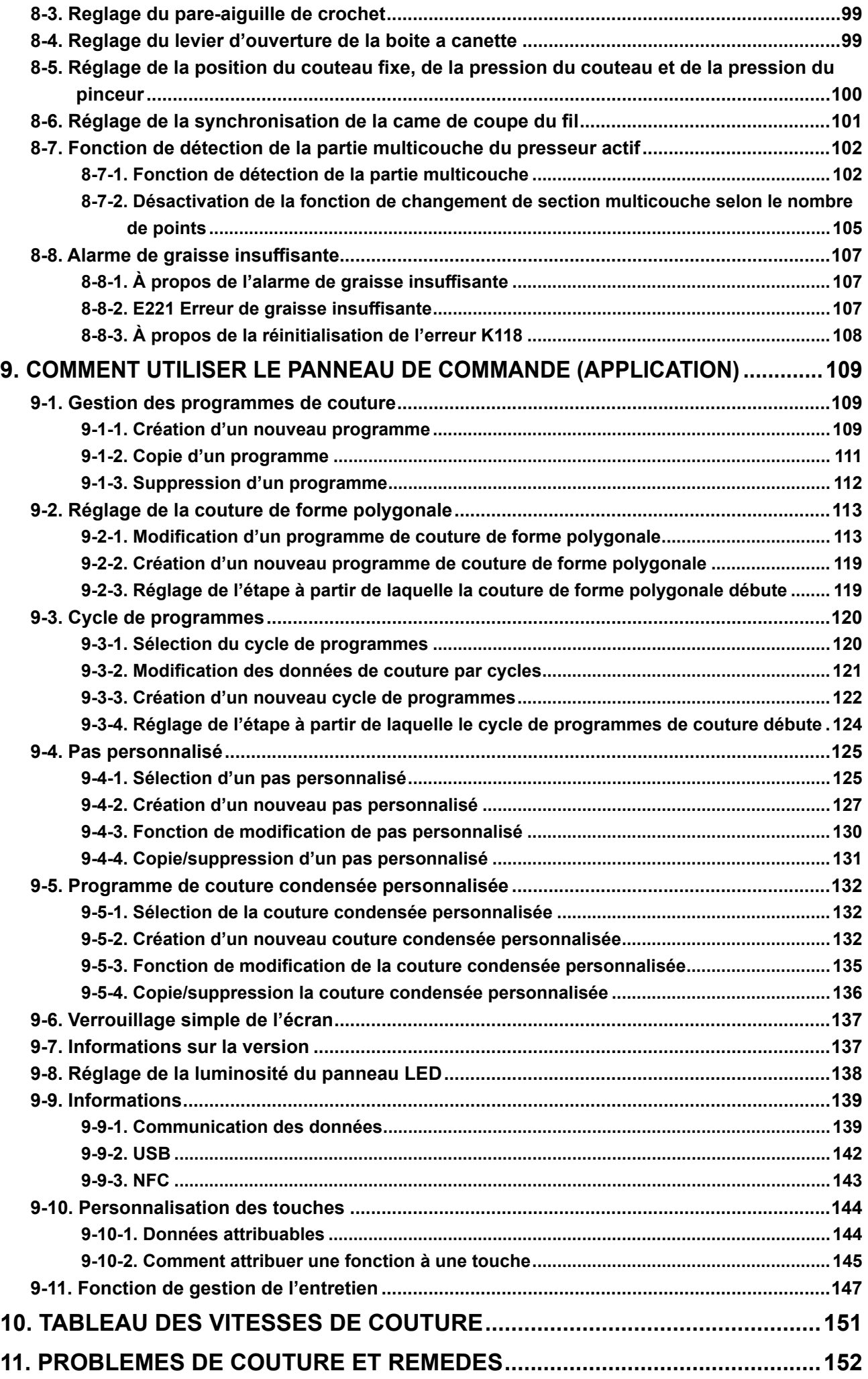

## <span id="page-4-0"></span>**1. CARACTERISTIQUES**

#### **1-1. Caractéristiques de la tête de machine à coudre**

## **PLC-2760VSA70BBZ**

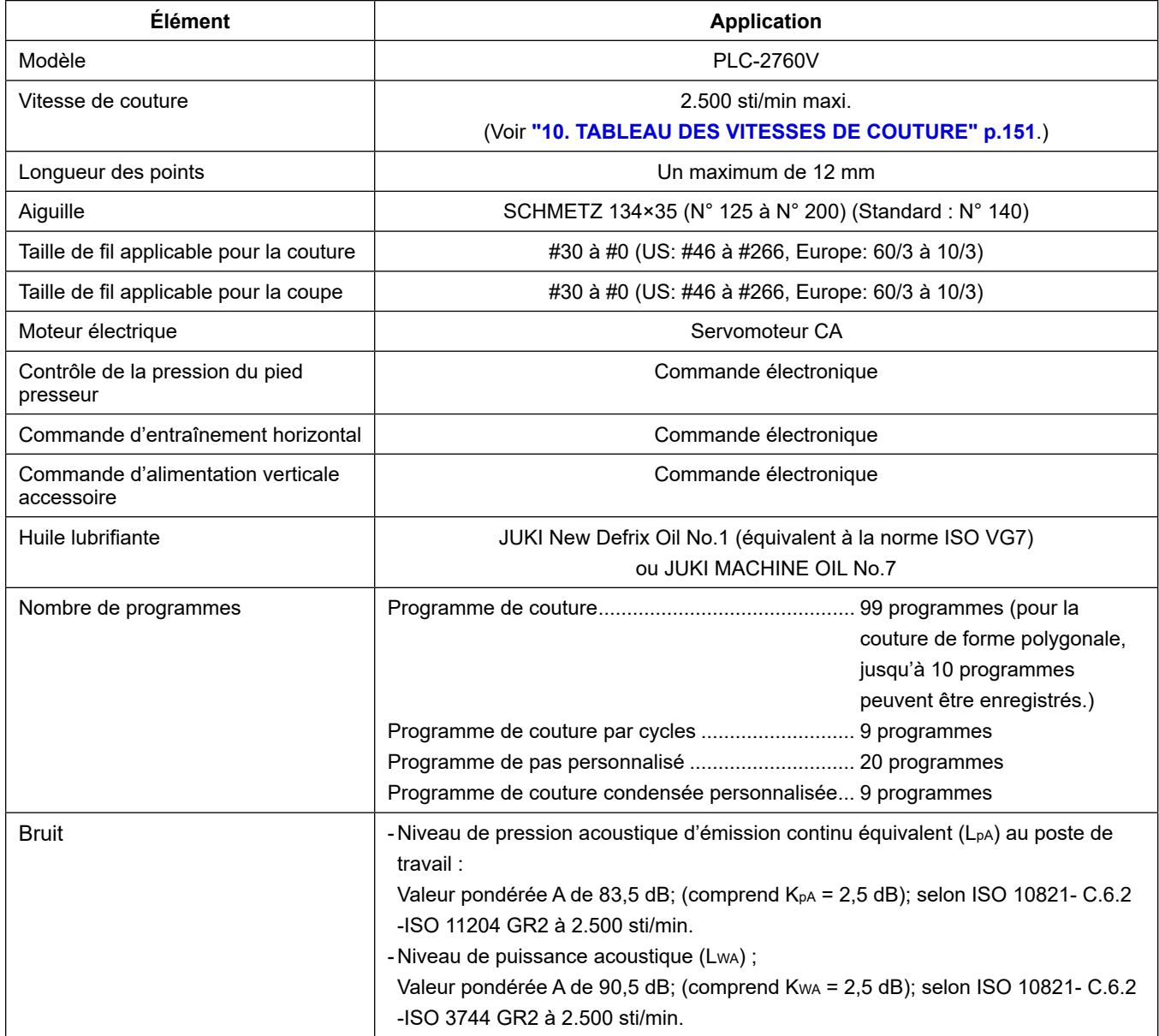

#### **1-2. Caractéristiques de la boîte de commande**

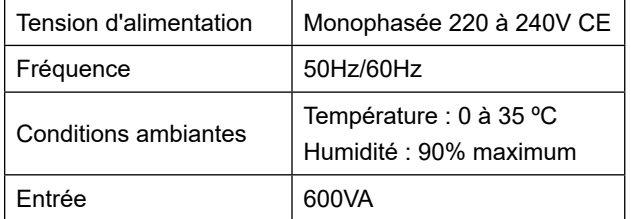

### <span id="page-5-0"></span>**2. INSTALLATION**

#### **2-1. Emplacements de montage des dispositifs et de la table**

Les dispositifs, y compris le carter d'huile et le boîtier électrique doivent être montés aux emplacements illustrés dans la figure ci-dessous.

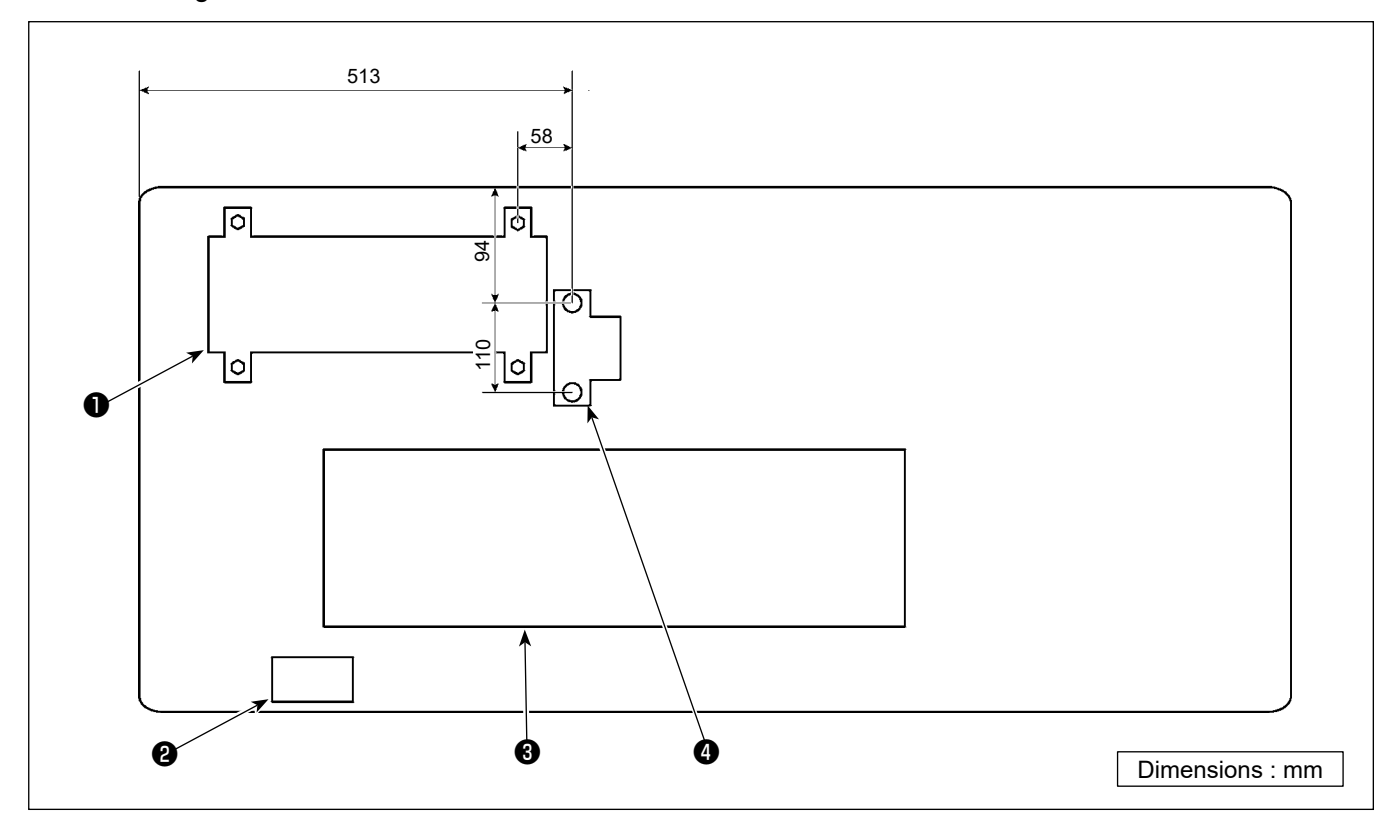

**\* Les dimensions sont les valeurs de référence.**

- ❶ Boîtier de commande
- ❷ Commutateur d'alimentation
- ❸ Carter d'huile
- **<sup>4</sup>** Capteur de la pédale

#### **2-2. Installation la machine à coudre**

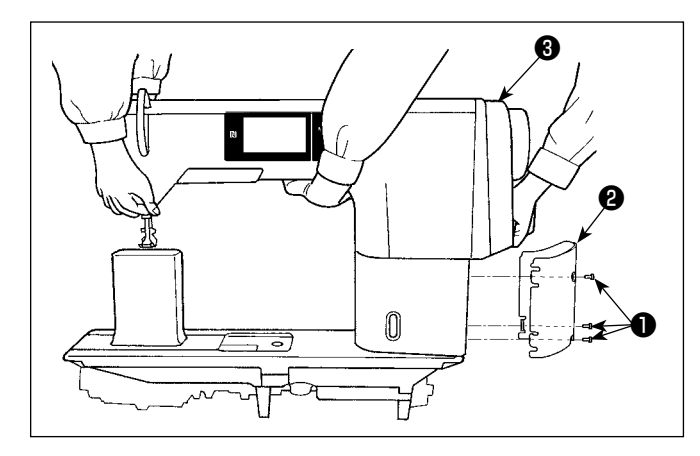

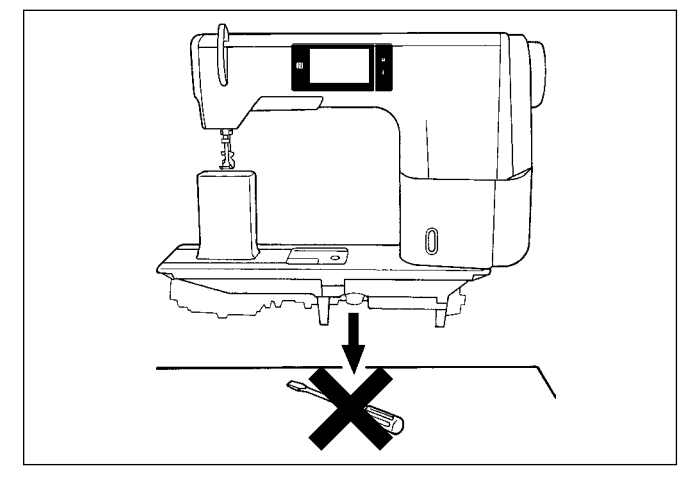

❹ **25 mm** ❺ **19 mm** ❷ ❹  $\bullet$   $\bullet$   $\bullet$   $\bullet$ ❻ ❼ ❶ ❽ **Feuille A<sup> \</sup> Feuille B** 

1) Porter la machine à deux personnes. En présence d'une machine à coudre avec coupe-fil, desserrer les vis de montage du cache du pied ❶ (trois emplacements) pour les retirer. Retirer le cache du pied ❷ . Ensuite, transporter la machine à coudre en tenant le couvercle du moteur ❸ .

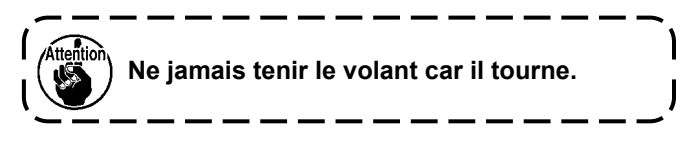

2) Placer la machine dans un endroit horizontal et plat en veillant à ce qu'elle ne se trouve pas sur un objet saillant tel qu'un tournevis.

3) Pose des sièges de charnière et des supports en caoutchouc de la tête de la machine Fixer le support de charnière ❶ fourni en accessoire avec la machine sur la table avec la vis à bois ❼ et la rondelle ❽ tout en plaçant la plaque de tôle ❻ entre le support de charnière et la table comme indiqué sur la figure. Fixer les caoutchoucs de soutien pour tête de machine ❷ et ❸ sur la table avec les clous tout en plaçant les feuilles **A** (standard : 3 pièces) et

la feuille **B** (standard : 1 pièce) sous les caoutchoucs de soutien pour tête de la machine. Utiliser le clou ❺ pour la feuille **B** et le clou ❹ pour les feuilles **A**. Il existe deux caoutchoucs de soutien pour tête de machine ❸ ; à savoir le caoutchouc pour la droite et celui pour la gauche. Veiller à vérifier les types de caoutchouc de soutien avant de les fixer en place.

**Les feuilles A (huit pièces) et les feuilles B (quatre pièces) sont fournies en accessoires avec la machine. Pour les feuilles A, trois feuilles doivent être utilisées de manière standard pour chaque position de montage. Pour la feuille B, une feuille doit être utilisée de manière standard. (État illustré sur la figure de gauche)**

**Les feuilles A et B sont utilisées pour régler la hauteur de la surface supérieure du plateau. Utilise une feuille de plus pour augmenter la hauteur ou une seule feuille pour la diminuer.**

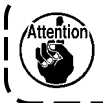

**Veiller à utiliser un clou court** ❺ **pour la feuille B. Si un clou long** ❹ **est utilisé, la pointe du clou peut pénétrer dans la table, ce qui présente un risque de blessure.**

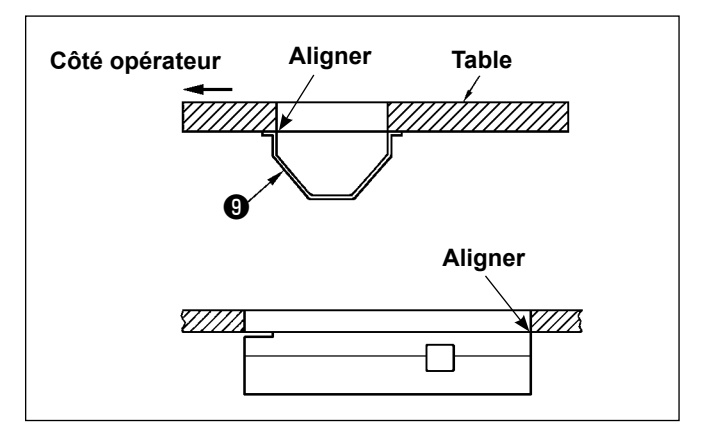

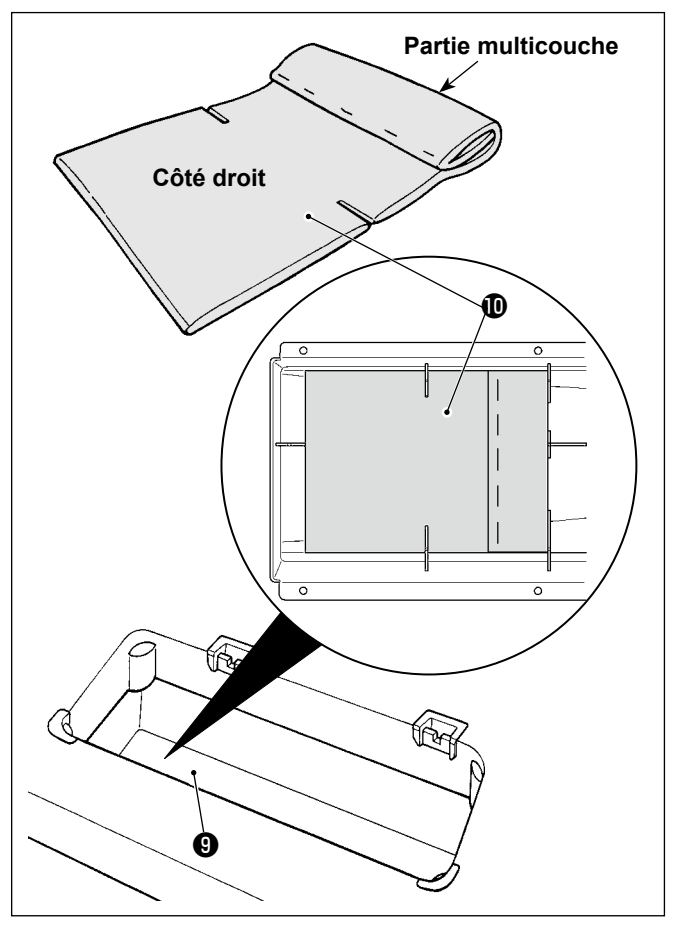

 $\gtrsim$ Œ ℗

4) Pose du bac d'huile Fixer le bac d'huile ❾ fourni avec la machine sur la table avec les vis à bois.

5) Fixez un filtre  $\mathbf ①$  au bac d'huile  $\mathbf ③$  comme indiqué sur la figure. Installer le filtre  $\mathbf ①$  de sorte que sa partie multicouche soit amenée sur le côté droit depuis

votre point de vue.

6) Posez la charnière  $\bigcirc$  sur la fonture à l'aide de la vis  $\mathbf{\Phi}$ . Alignez la charnière sur la charnière en caoutchouc de la table. Placez ensuite la tête de machine sur le caoutchouc de support de la tête de machine.

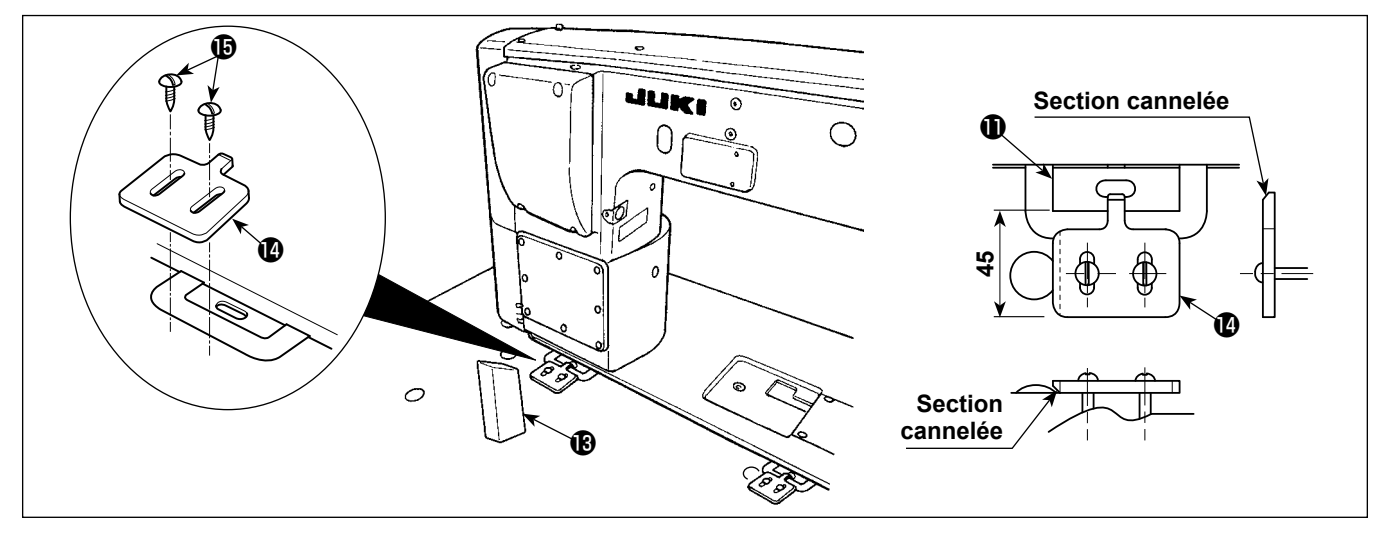

- 7) Fixer solidement la tige de support de tête **®** sur la table en l'enfonçant complètement.
- 8) Fixer la butée de la charnière  $\bigcirc$  avec les vis  $\bigcirc$ . À cette étape, veiller à ajuster de sorte que la face frontale de la charnière  $\bf 0$  soit espacée de 45 mm depuis la face frontale de la butée de la charnière  $\bf 0$ .

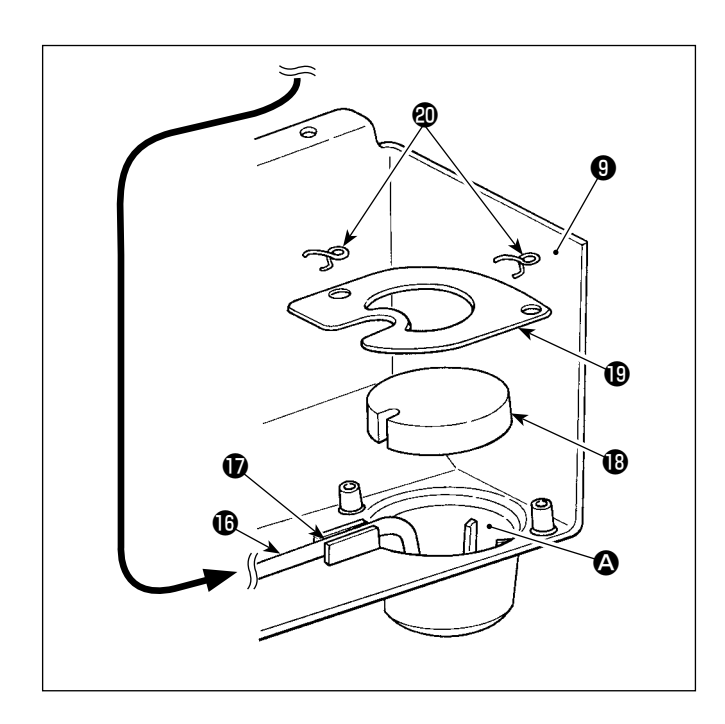

9) Mettez le tuyau de reflux **i** dans le réservoir d'huile A du carter d'huile ❾ . Fixez le tuyau dans la rainure  $\mathbf{\Phi}$ .

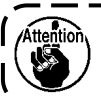

**Fixez le tuyau de reflux**  $\mathbf{\mathbb{O}}$  **comme illustré dans la figure.**

<sup>1</sup>

10) Fixez le filtre  $\mathbf \circledB$  et le serre-filtre  $\mathbf \circledB$  à l'aide du raccord  $\mathbf{\Phi}$ .

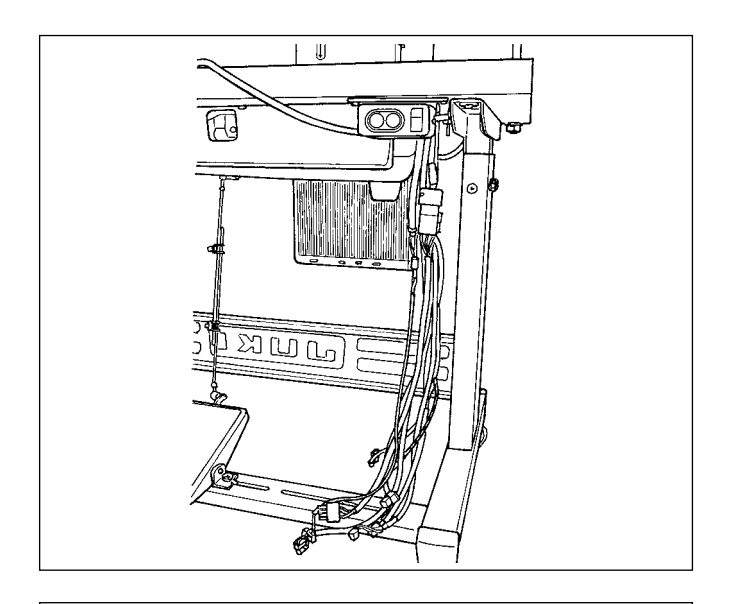

11) Fixation du tube à bouton Fixer le tube à bouton au cordon de façon à empêcher le cordon d'entrer en contact avec la partie conductrice de la broche du connecteur de la rallonge.

Faire passer le cordon de la machine à coudre sous la table.

Placer le tube à bouton  $\mathbf{\odot}$  (40102736, L = 450 mm) par-dessus le cordon.

Positionner le tube à bouton de façon à ce que son bouton soit amené vers l'arrière. Afin d'éviter le glissement du bouton, ajuster de sorte que le bouton soit amené vers l'intérieur lors du pliage du cordon.

Incliner la tête de la machine. Soulever le tube à bouton jusqu'à ce qu'il entre dans le couvercle de la tête de la machine.

Fixer la section entre le bouton du haut et le deuxième bouton du haut avec la lanière du collier de fixation  $\mathbf{\circled{2}}$  (HX00065000A, L = 200 mm) fournie comme accessoire avec la machine.

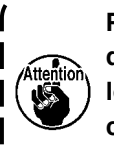

**Prendre soin de ne pas laisser la lanière du collier de fixation entrer dans la table lorsque la tête de la machine est droite comme illustré sur la figure, afin d'empêcher la lanière d'être coincée sous la table.**

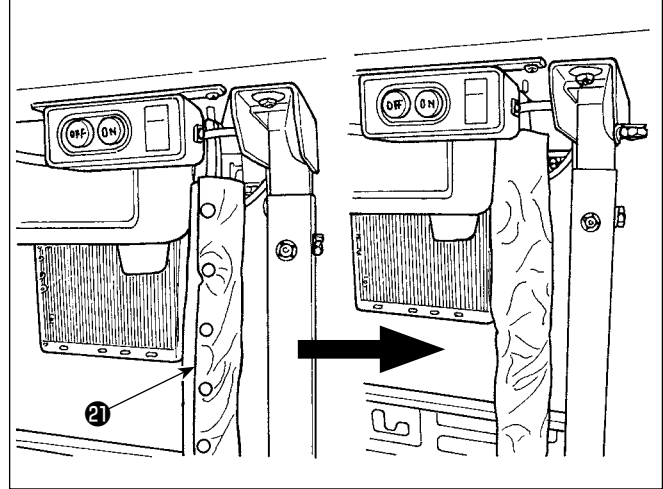

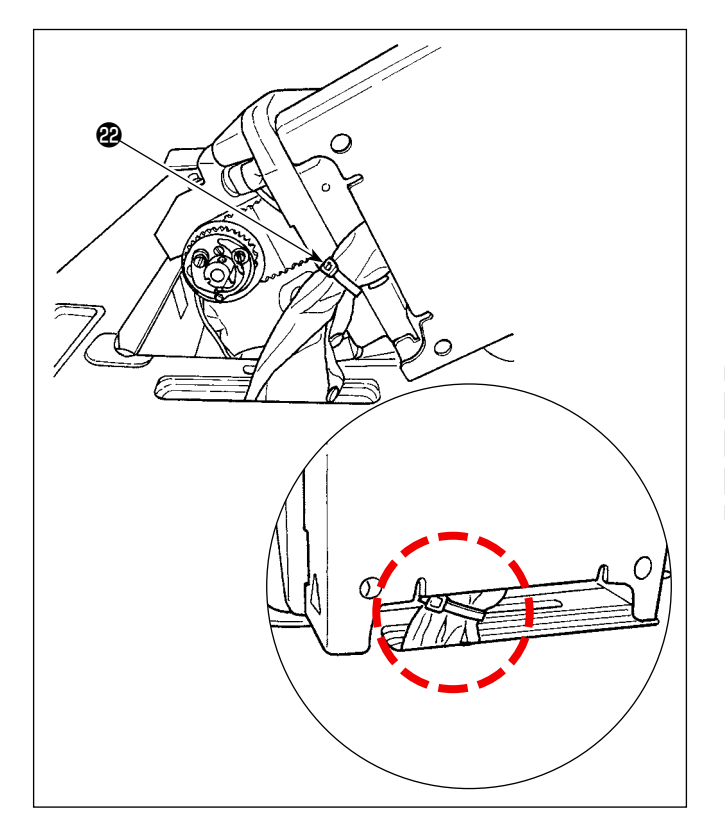

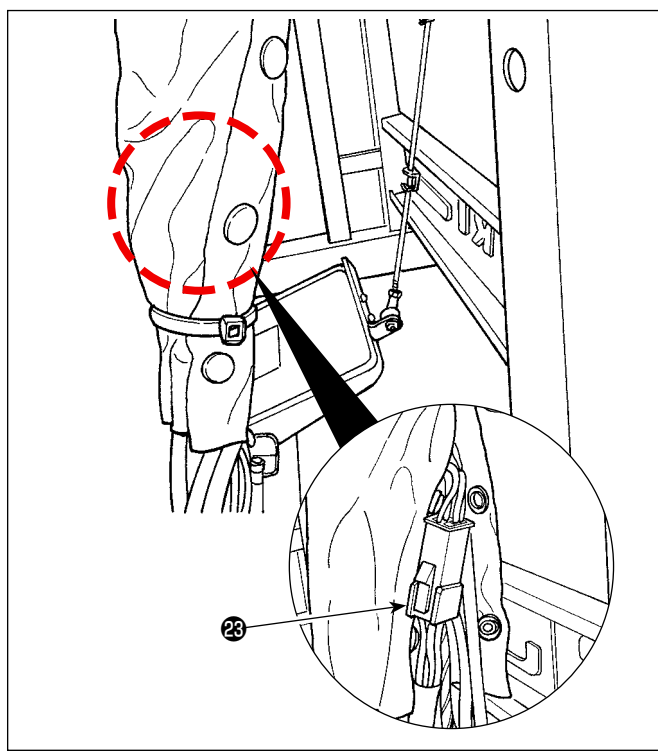

ை

ے<br>C

Fixer également la partie inférieure du tube à bouton avec une lanière du collier de fixation. Ajuster la position de la lanière du collier de fixation sur la partie supérieure du bouton le plus bas. Ajuster également de sorte que la section de connexion <sup>®</sup> du connecteur CN22 se trouve au-dessus de la lanière du collier de fixation.

Fixer également l'extrémité du tube à bouton avec la lanière du collier de fixation  $\mathbf{\Phi}$ . Bien vérifier qu'aucune contrainte supplémentaire n'est exercée sur le cordon lors de l'inclinaison de la tête de la machine.

Brancher le cordon au connecteur de PCI spécifié (se reporter à **"2-9. Raccordement du cordon" p.12**).

#### <span id="page-11-0"></span>**2-3. Pose du porte-bobines**

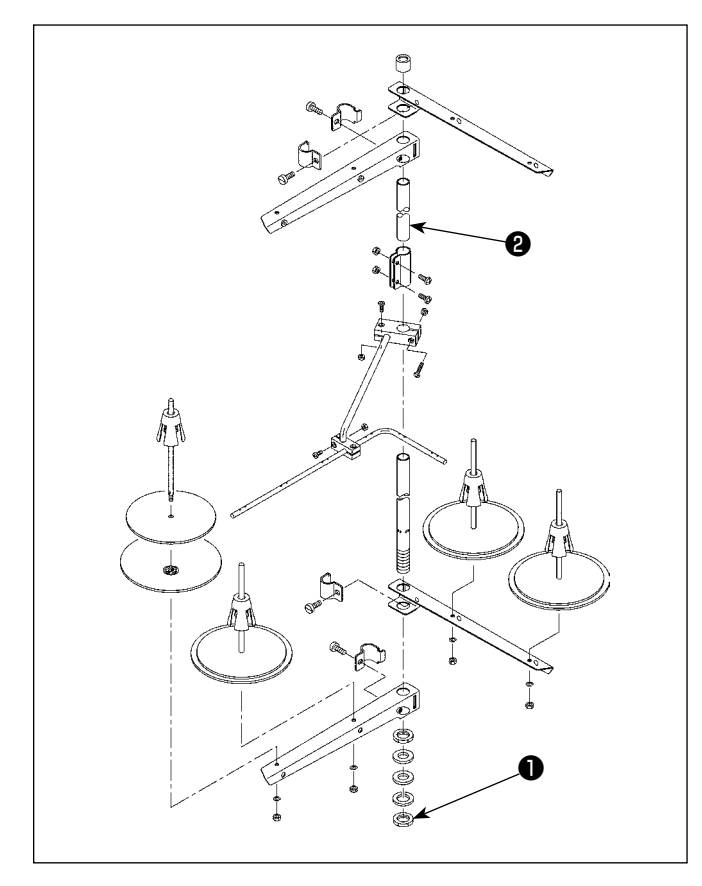

- 1) Assembler le porte-bobines et l'introduire dans l'orifice de la table de la machine.
- 2) Resserrer l'écrou **❶** .
- 3) Dans le cas où la machine est alimentée depuis le plafond, faire passer le câble d'alimentation à travers la tige du porte-bobines ❷ .

#### **2-4. Pose de la broche de guide-fil**

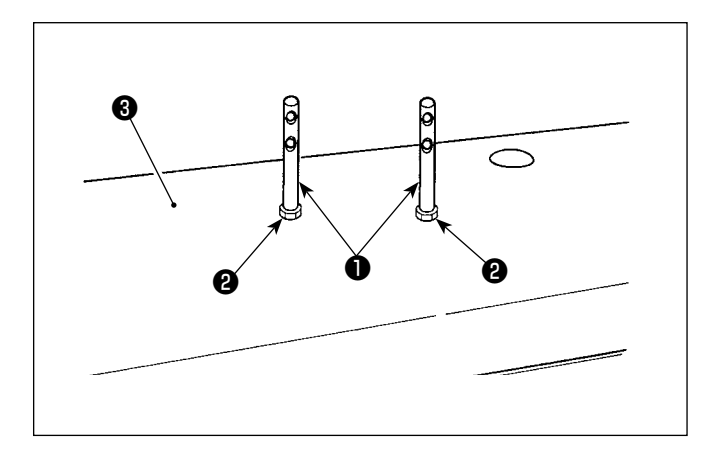

Fixer la goupille du guide du fil d'aiguille ❶ sur le couvercle supérieur ❸ avec l'écrou ❷ .

#### <span id="page-12-0"></span>**2-5. Pose de la boîte électrique**

#### **2-5-1. Préparation de l'installation du boîtier de commande**

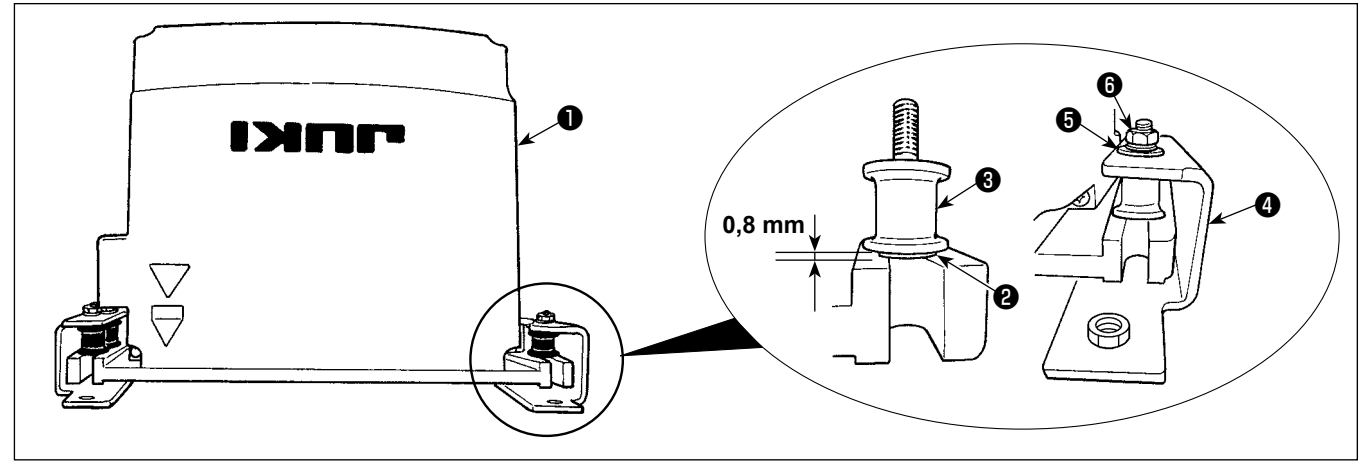

1) Fixez la rondelle crantée ❷ et le caoutchouc antivibration ❸ sur le boîtier de commande ❶ . (Aux quatre emplacements)

\* Serrez la rondelle crantée jusqu'à ce qu'elle dépasse de la surface du boîtier de commande de 0,8 mm.

2) Fixez la plaque de montage du boîtier de commande @ sur le boîtier de commande avec les rondelles plates  $\Theta$  et les écrous  $\Theta$ . (Aux quatre emplacements)

\* Fixez la plaque de montage en posant les vis contre la rainure en U dans la plaque de montage.

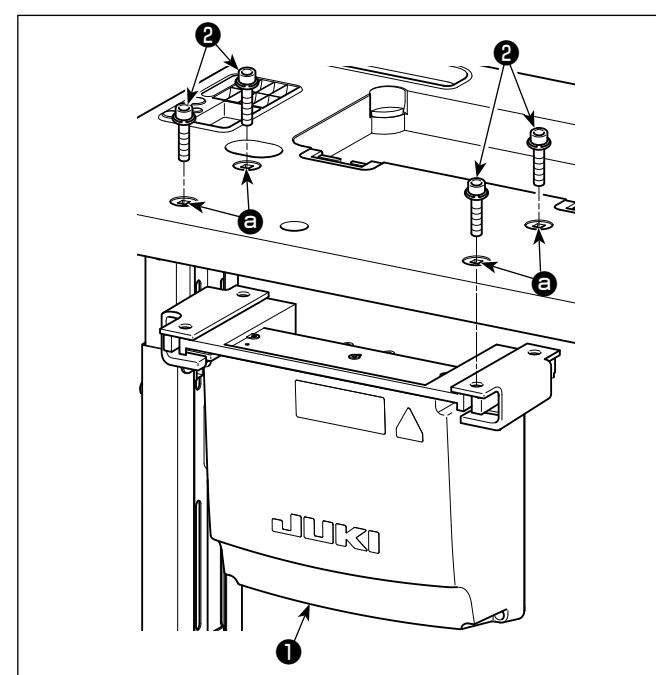

#### **2-5-2. Pose de la boîte électrique**

Posez le boîtier électrique ❶ sur la table en fixant les quatre boulons accessoires ❷ , qui sont fournis avec le boîtier électrique, dans les trous  $\bigcirc$  de la table.

#### **2-6. Installation du capteur de la pédale**

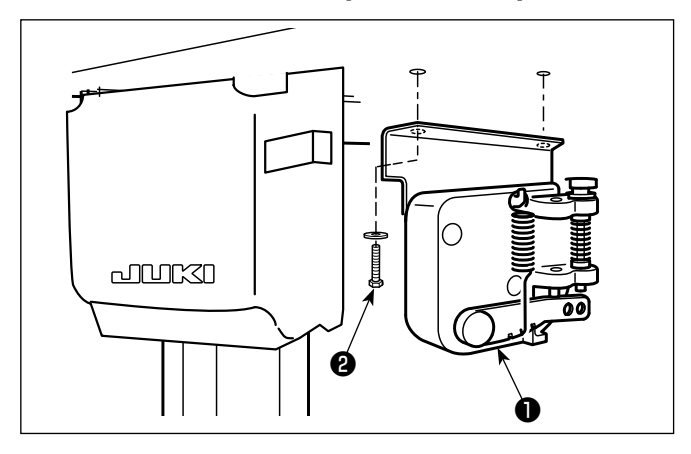

Fixez le capteur de la pédale ❶ sur la table à l'aide de deux rondelles plates et de deux vis à bois ❷ toutes quatre fournies avec le boîtier électrique.

#### <span id="page-13-0"></span>**2-7. Installation du noyau toroïdal fourni en accessoire (Uniquement pour les modèles de type UE)**

#### **2-7-1. Installation du noyau toroïdal fourni en accessoire avec le coffret de branchement**

Se reporter au manuel d'accessoire pour le "SC-952 Installation du noyau toroïdal fourni en accessoire" fourni avec le coffret de branchement pour savoir comment installer le noyau toroïdal.

#### **2-8. Connexion du câble de l'interrupteur d'alimentation**

#### **2-8-1. Pose de l'interrupteur d'alimentation**

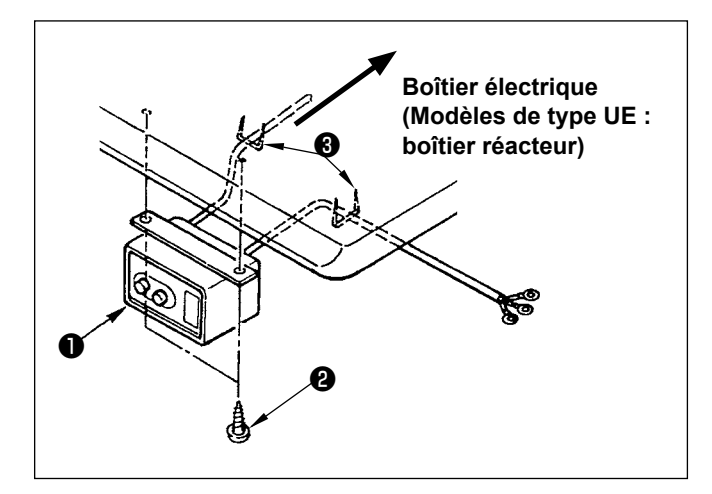

Fixer l'interrupteur d'alimentation ❶ sous la table de la machine avec les vis à bois ❷ . Fixer le câble avec les agrafes ❸ fournies comme accessoires avec la machine conformément aux formes d'utilisation.

#### <span id="page-14-0"></span>**2-8-2. Connexion du cordon d'alimentation**

Les spécifications de tension à la sortie d'usine sont indiquées sur l'autocollant d'indication de tension. Raccorder le cordon conformément aux spécifications.

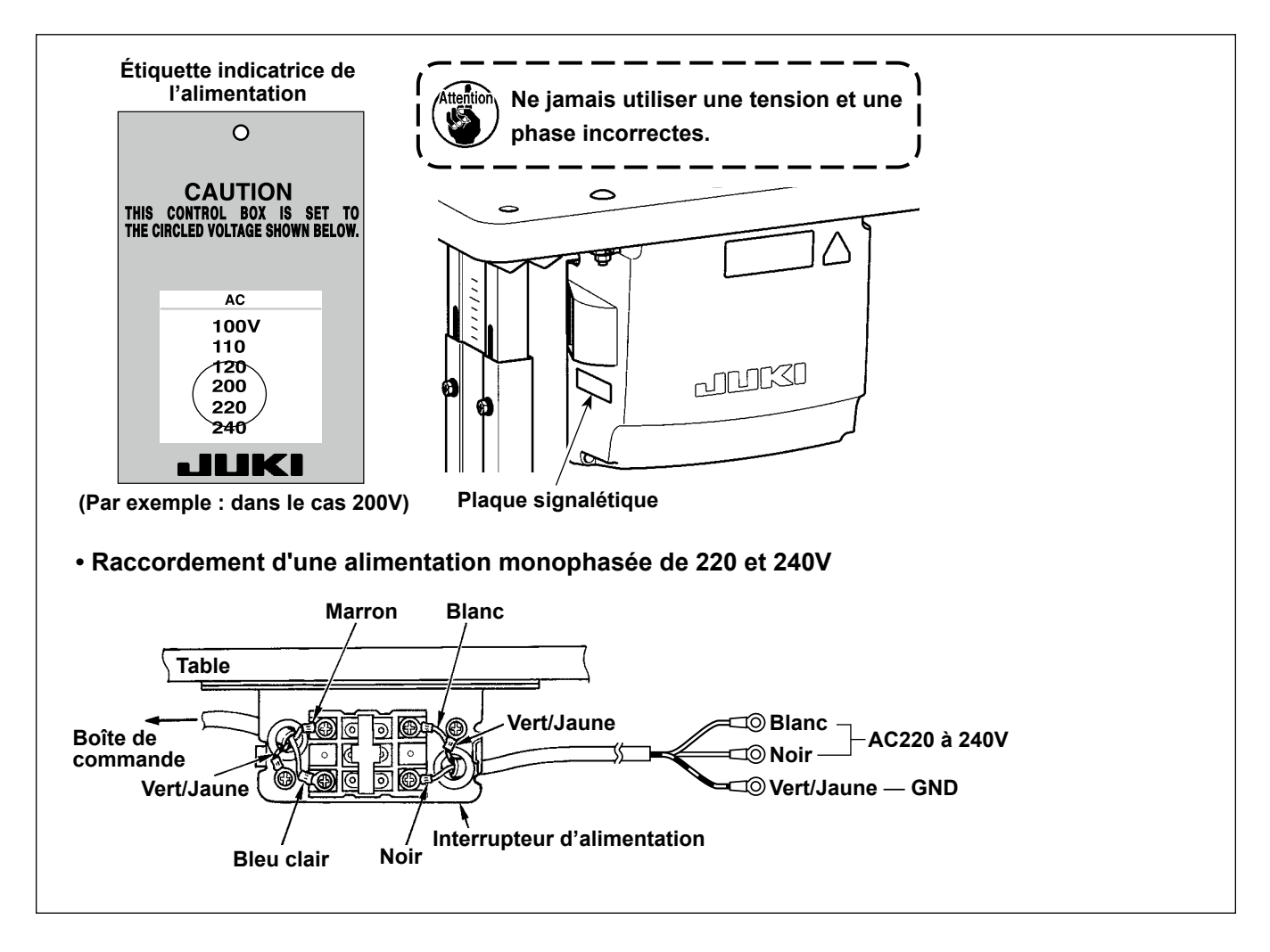

#### **DANGER :**

<span id="page-15-0"></span>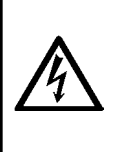

**1. Afin de prévenir les blessures corporelles dues à une électrocution ou une brusque mise en marche de la machine à coudre, procéder à la tâche après avoir mis la machine hors tension et patienté 5 minutes ou plus.** 

**2. Afin d'éviter les accidents dus à des tâches inhabituelles ou une électrocution, solliciter les services d'un expert en électricité ou d'un ingénieur auprès de nos revendeurs lors du réglage des composants électriques.**

#### **2-9-1. Connecter les cordons provenant de la machine à coudre**

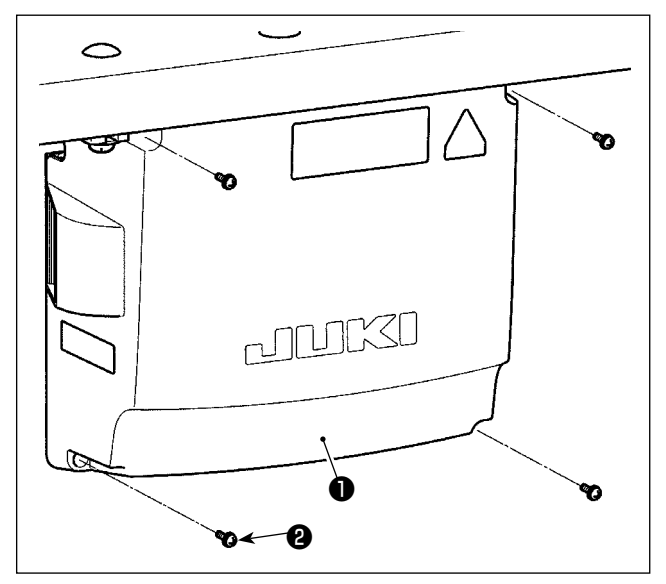

- 1) Desserrer les quatre vis de fixation ❷ du couvercle de la boîte de commande ❶ . Déposer le couvercle de la boîte de commande ❶ .
- 2) Connecter les cordons aux connecteurs respectifs sur la plaquette principale (CTL) et sur la plaquette secondaire (PWR). (Figure. 1) Fixez le cordon ❺ du capteur de la pédale avec la vis sans tête ❻ et la pince de cordon ❼ . (Fig. 2)

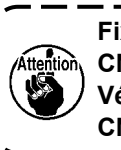

**Fixer solidement les cordons à connecter à CN20, CN21 et CN22 avec le serre-câbles** ❸ **. Vérifier les repères des connecteurs CN21 et CN22 pour éviter une mauvaise connexion.**

3) Fixez le fil de masse vert/jaune ❹ à l'emplacement  $\Omega$  du boîtier de commande à l'aide d'une vis (Fig. 3). De plus, pour les modèles de type EU, fixer le câble (Noir) sur la vis **B** à l'aide d'une vis.

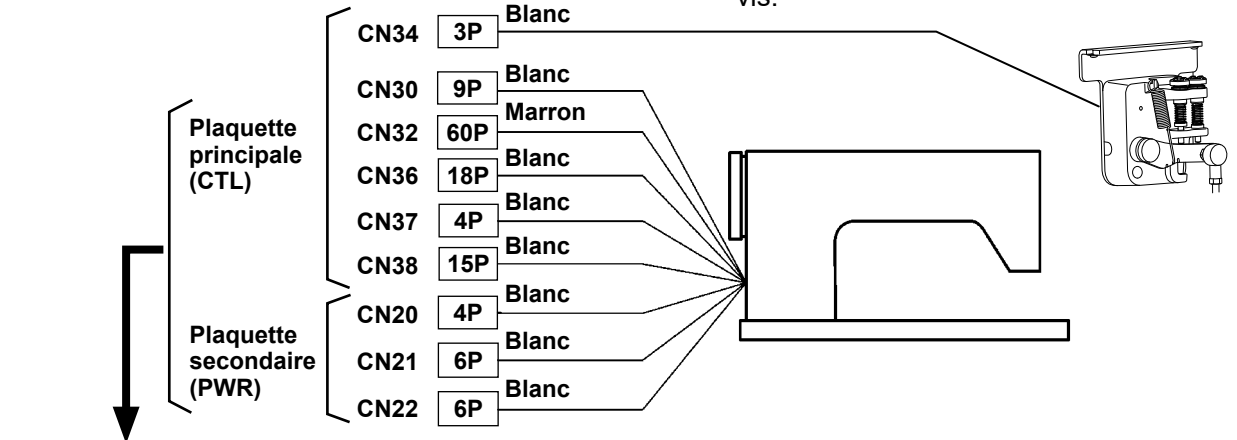

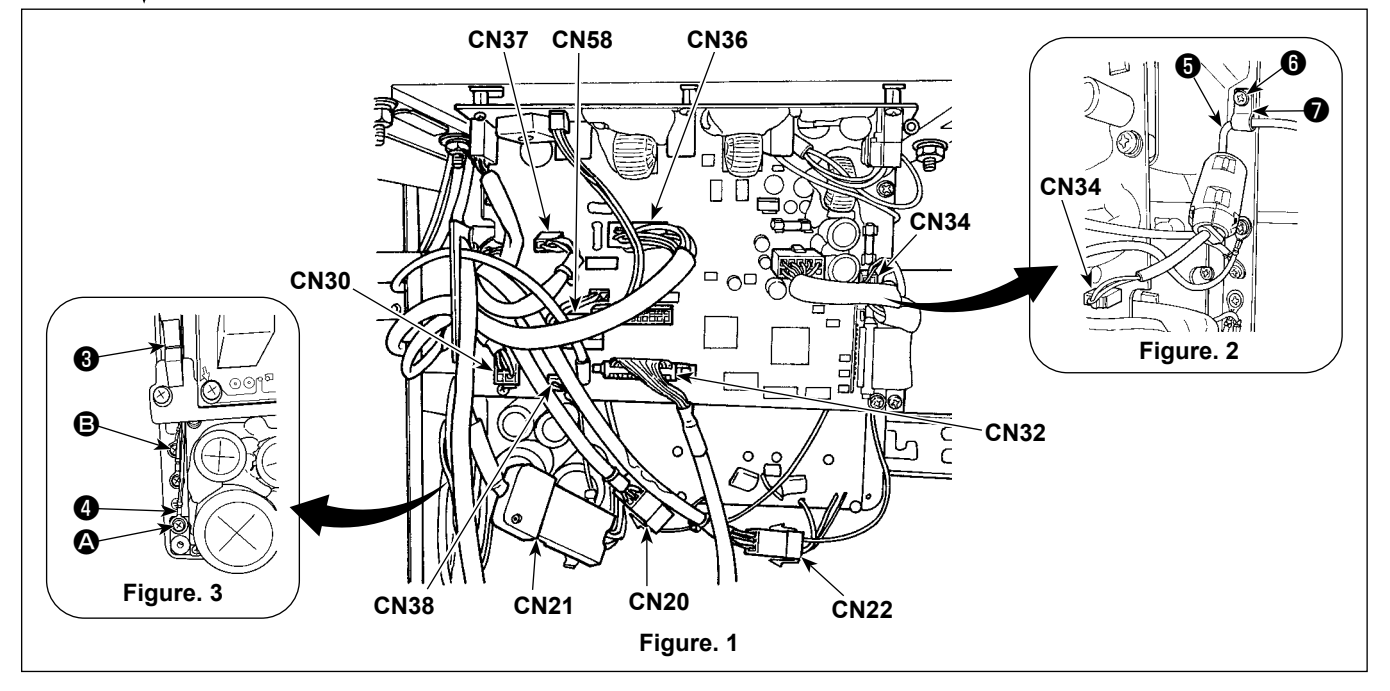

#### <span id="page-16-0"></span>**2-10. Manipulation des cordons**

#### **DANGER :**

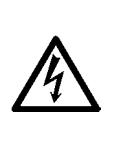

**1. Afin de prévenir les blessures corporelles dues à une électrocution ou une brusque mise en marche de la machine à coudre, procéder à la tâche après avoir mis la machine hors tension et patienté 5 minutes ou plus.** 

**2. Afin d'éviter les accidents dus à des tâches inhabituelles ou une électrocution, solliciter les services d'un expert en électricité ou d'un ingénieur auprès de nos revendeurs lors du réglage des composants électriques.**

#### **2-10-1. Fixation des cordons provenant du boîtier de commande**

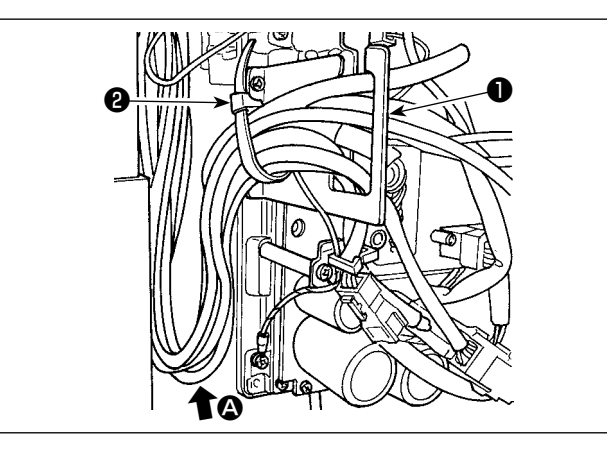

- 1) Rassembler les cordons sous la table dans la boîte de commande.
- 2) Faire passer le cordon dans la boîte de commande par la plaque de sortie de cordon ❶ et fixer la lanière du collier de fixation <sup>2</sup>.

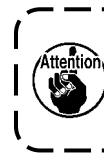

**Faire en sorte que le cordon ne soit pas tendu ou entortillé même lorsque la tête de la machine est inclinée. (Voir la section**  $\Omega$ **.)** 

3) Mettre en place le couvercle de la boîte de commande **O** avec quatre vis de fixation **O**.

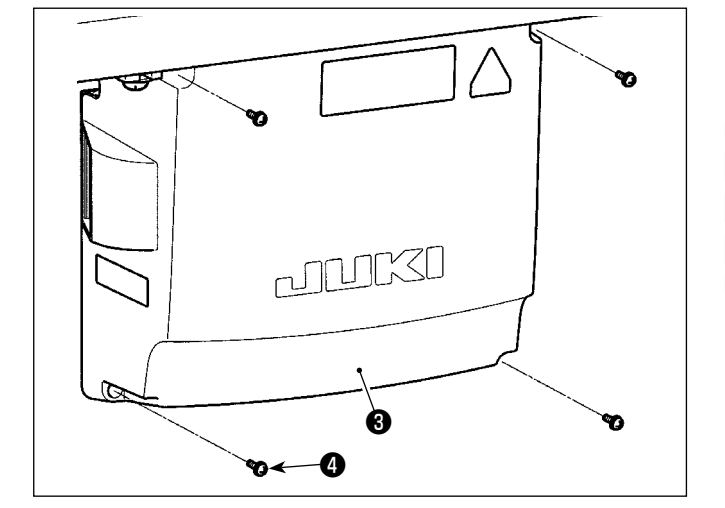

**Pour éviter de casser le cordon, prendre soin de ne pas coincer les cordons entre la boîte de commande et le couvercle de la boîte de commande** ❸ **lors de la mise en place du couvercle.**  J

#### <span id="page-17-0"></span>**2-11. Montage de la tige d'accouplement**

#### **AVERTISSEMENT :**

**Pour ne pas risquer des blessures causées par une brusque mise en marche de la machine, placer l'interrupteur d'alimentation sur arrêt (OFF) et attendre au moins cinq minutes avant de commencer les opérations ci-dessous.**

> $\mathbf I$  $\mathbf I$

> $\mathbf I$

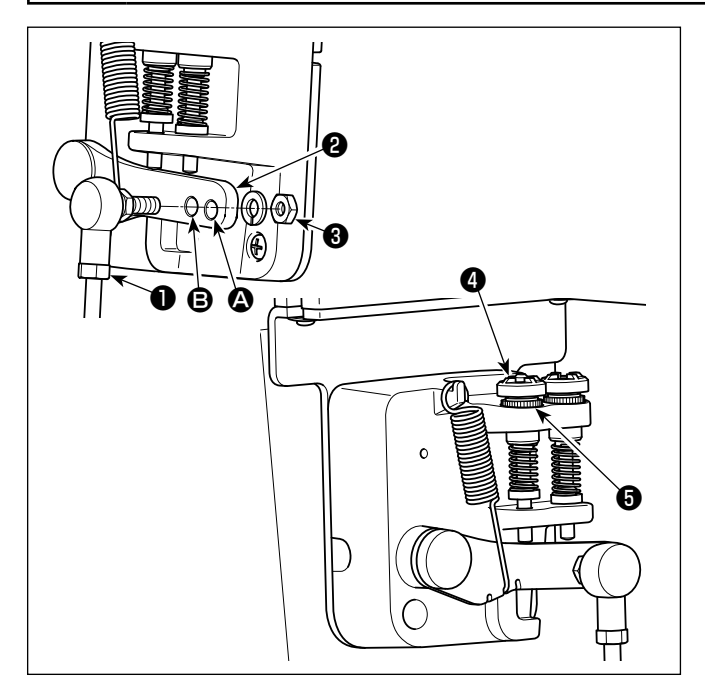

- 1) Fixer la tige d'accouplement  $\bigcirc$  à l'orifice  $\bigcirc$  du levier de pédale ❷ avec l'écrou ❸ .
- 2) Si l'on fixe la tige d'accouplement ❶ à l'orifice A, ceci rallonge la course d'enfoncement de la pédale et rend son actionnement plus souple à moyenne vitesse.
- 3) La pression augmente lorsqu'on visse la vis de réglage de pression arrière ❹ ; elle diminue lorsqu'on dévisse la vis.
	- **1. Si la vis est trop desserrée, le ressort se**  <sup>1</sup> **délogera. Desserrer la vis de telle manière que sa tête soit visible depuis le boîtier. 2. Lorsque vous réglez la vis, penser à la maintenir solidement en place en serrant l'écrou métallique** ❺ **afin d'empêcher le**   $\mathbf{I}$ **desserrement de la vis.** J

#### <span id="page-18-0"></span>**2-12. Réglage de la pédale**

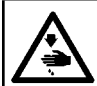

**AVERTISSEMENT :**

**Couper l'alimentation de la machine (position OFF) avant de commencer l'opération afin de prévenir les accidents éventuels causés par un démarrage soudain de la machine à coudre.**

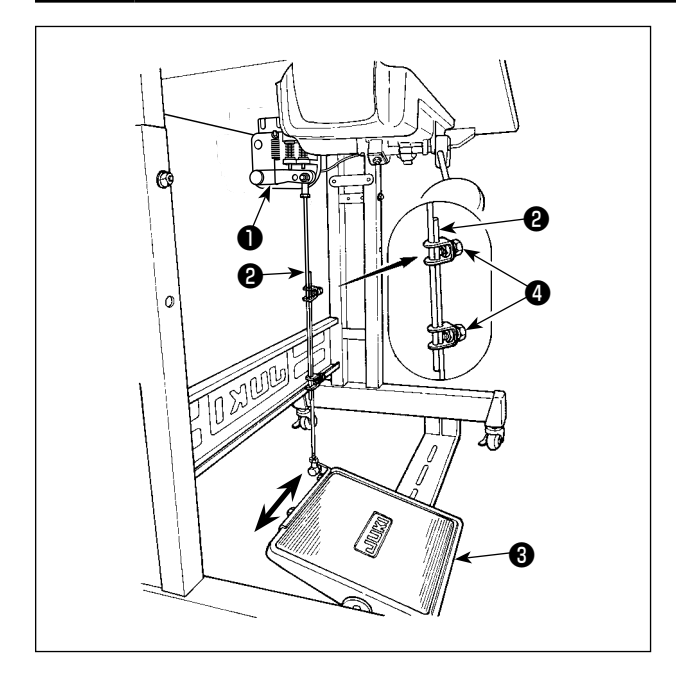

#### **2-13. Utilisation de la pédale**

# $\boldsymbol{\Phi}$  $\boldsymbol{\Theta}$ E  $\boldsymbol{\mathsf{\Theta}}$ B

#### **2-12-1. Fixation de la tige d'accouplement de la pédale**

1) Déplacer la pédale ❸ vers la droite ou la gauche dans le sens des flèches sur la figure de manière que le levier de commande du moteur ❶ et la tige d'accouplement ❷ soient droits.

#### **2-12-2. Réglage de l'inclinaison de la pédale**

- 1) Il est possible de régler librement l'inclinaison de la pédale en changeant la longueur de la tige d'accouplement ❷ .
- 2) Desserrer la vis de réglage @ et régler la longueur de la tige d'accouplement ❷ .

#### **La pédale est actionnée sur cinq crans.**

- 1) Lorsqu'on enfonce légèrement l'avant de la pédale, la machine tourne à petite vitesse. <sup>3</sup>
- 2) Lorsqu'on enfonce davantage l'avant de la pédale, la machine tourne à grande vitesse. <sup>(2)</sup> (Si l'exécution automatique de points arrière a été activée, la machine tourne à grande vitesse après avoir exécuté les points arrière.)
- 3) Lorsqu'on ramène la pédale sur sa position initiale, la machine s'arrête (avec son aiguille remontée ou abaissée). <sup>O</sup>
- 4) L'opération de relevage du presseur  $\bullet$  s'effectue en enfonçant légèrement la partie arrière de la pédale.
- 5) L'opération de coupure de fil  $\bigoplus$  s'effectue en enfonçant davantage la partie arrière de la pédale.
- Lorsqu'on commence la couture alors que le pied presseur a été relevé à l'aide du releveur automatique et que l'on appuie sur l'arrière de la pédale, le pied presseur s'abaisse seulement.
- Si l'on ramène la pédale au neutre durant l'exécution automatique de points arrière au début de la couture, la machine termine les points arrière, puis s'arrête.
- La machine coupe les fils normalement même si l'on enfonce l'arrière de la pédale juste après une couture à grande ou à petite vitesse.
- La machine termine la coupe des fils même si l'on ramène la pédale au neutre juste après le début de la coupe des fils.

#### <span id="page-19-0"></span>**2-14. Ouverture/fermeture du couvercle de crochet**

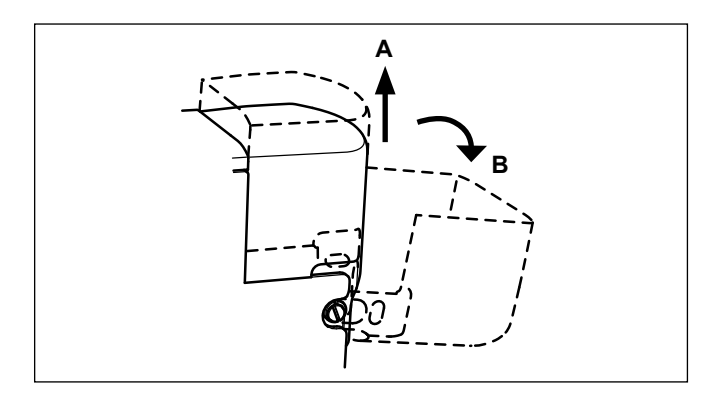

Ouvrir le couvercle de crochet en le soulevant dans le sens **A**, puis en le déplaçant dans le sens **B**. Dans le cas d'une machine à 2 aiguilles, on effectuera la même opération pour le crochet gauche et pour le crochet droit.

#### **2-15. Lubrification**

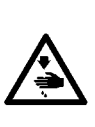

- **AVERTISSEMENT :**
	- **1. Pour ne risquer un accident causé par une brusque mise en marche de la machine, ne pas brancher la fiche d'alimentation tant que la lubrification n'est pas terminée.**
- **2. En cas de contact d'huile avec les yeux ou une autre partie du corps, rincer immédiatement la partie touchée pour ne pas risquer une inflammation ou une irritation.**
- **3. Si l'on absorbe accidentellement de l'huile, ceci peut provoquer des diarrhées ou vomissements. Tenir l'huile hors de portée des enfants.**

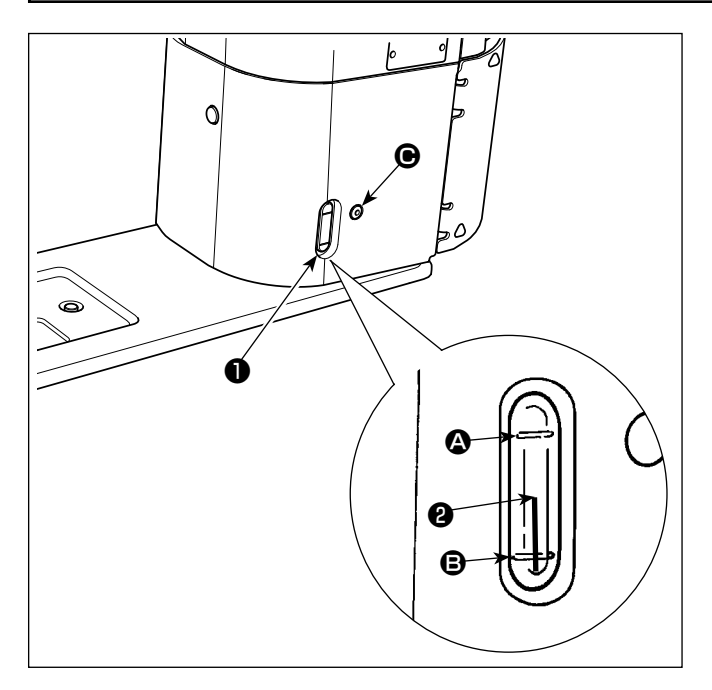

#### ■ Procédure de lubrification

Remplir le réservoir d'huile avant de faire fonctionner la machine à coudre.

- 1) Remplir le réservoir d'huile JUKI NEW DEFRIX OIL No.1 (N° de pièce : MDFRX1600C0) ou JUKI MACHINE OIL #7 (N° de pièce : MML-007600CA) avec le graisseur fourni avec la machine depuis la section  $\bigcirc$ .
- 2) Remplir le réservoir d'huile jusqu'à ce que le haut de la tige indicatrice de quantité d'huile ❷ vienne entre le trait de repère supérieur  $\bullet$  et le trait de repère inférieur <sup>s</sup> du hublot de contrôle de quantité d'huile ❶ . Ne pas trop remplir le réservoir car l'huile sortirait par l'orifice de mise à l'air libre du réservoir d'huile ou la lubrification ne s'effectuerait pas correctement. Etre attentif à ce point. Si l'on verse l'huile trop brusquement, elle risque de déborder de l'orifice d'huile. Faire attention.
- 3) Verser l'huile jusqu'à ce que le haut de la tige indicatrice de quantité d'huile ❷ vienne en regard du trait de repère inférieur <sup>s</sup> du hublot de contrôle de quantité d'huile ❶ .
- **1. Si une machine à coudre neuve est utilisée pour la première fois ou si la machine à coudre est utilisée après une période d'inactivité prolongée, opérer la machine à une vitesse de couture de 1.000 sti/min ou moins et vérifier la quantité d'huile dans le crochet avant utilisation. Au cas où l'huile ne sort pas du crochet, tourner la vis de réglage d'huile dans le sens inverse des**
- **aiguilles d'une montre pour s'assurer que l'huile est alimentée depuis le crochet. Ceci fait, ajuster la quantité d'huile alimentée depuis le crochet correctement. (Se reporter à "4-12. Réglage de la quantité d'huile dans le crochet" p.36.)**
- **2. Comme huile pour la lubrification du crochet, utiliser de la JUKI NEW DEFRIX OIL Nº 1 (Nº de pièce : MDFRX1600C0) ou de la JUKI MACHINE OIL #7 (Nº de pièce : MML007600CA).**
- **3. Mettre impérativement de l'huile propre.**

#### <span id="page-20-0"></span>**2-16. Comment utiliser le panneau de commande (explication de base)**

#### **2-16-1. Sélection de la langue (à effectuer en premier)**

Sélectionner la langue d'affichage du panneau de commande lors de la première mise sous tension de la machine à coudre après l'achat. Noter que si la machine est mise hors tension sans sélectionner de langue, l'écran de sélection de la langue s'affichera chaque fois que la machine à coudre est mise sous tension.

#### ① **Placer l'interrupteur d'alimentation sur ON**

**Il faut savoir que la barre à aiguille peut automatiquement bouger selon les réglages de la machine à coudre à la mise sous tension. La barre à aiguille peut également être réglée pour ne pas se déplacer automatiquement. Se reporter à ["6-5. Liste des données de l'interrupteur logiciel" p. 83](#page-86-0) pour en savoir plus.**

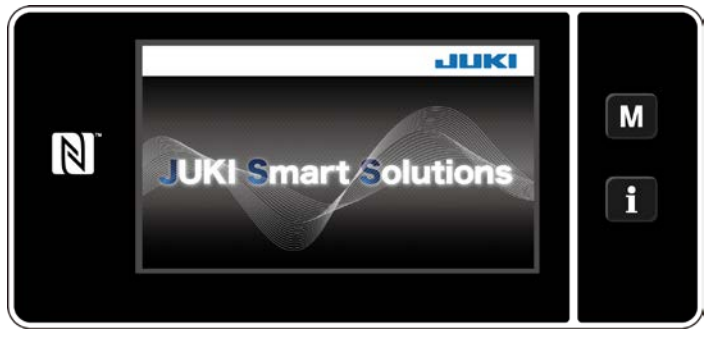

**<Écran d'accueil>**

L'écran d'accueil apparaît d'abord sur le panneau. Puis l'écran de sélection de la langue apparaît.

#### ② **Sélectionner la langue**

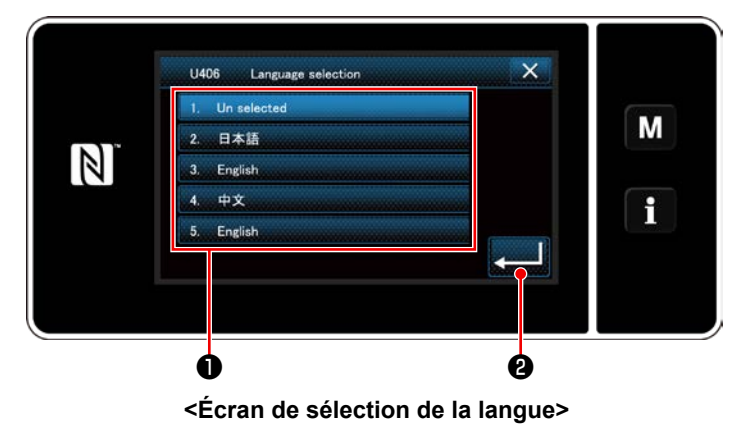

Sélectionner la langue et appuyer sur le bouton de langue correspondant ❶ . Ensuite, appuyer

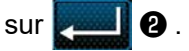

Ceci détermine la langue d'affichage sur le panneau.

La langue d'affichage du panneau de commande peut être modifiée avec l'interrupteur logiciel U406. Se reporter à **["6-5. Liste des données de l'interrupteur logiciel" p. 83](#page-86-0)** pour en savoir plus.

#### ③ **Retour à l'origine**

④ **Réglage de l'horloge**

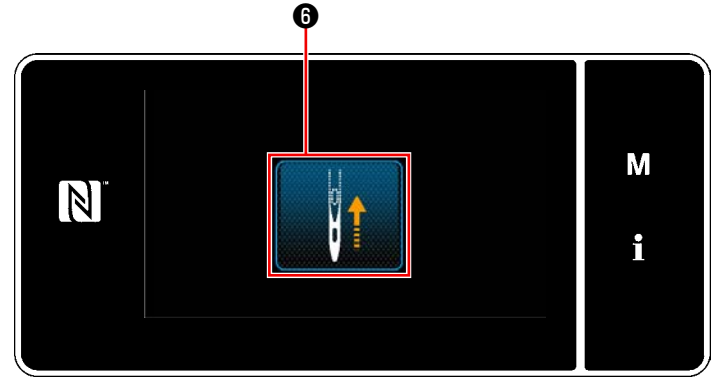

**<Écran du retour à l'origine>**

Appuyer sur **O** pour ramener la barre à aiguille de retour à l'origine sur sa position supérieure.

 \* Si "U090 Fonction d'arrêt en position supérieure de l'opération initiale" est réglé sur "1", l'écran illustré à gauche ne s'affiche pas, mais la barre à aiguille se soulève automatiquement à sa position supérieure.

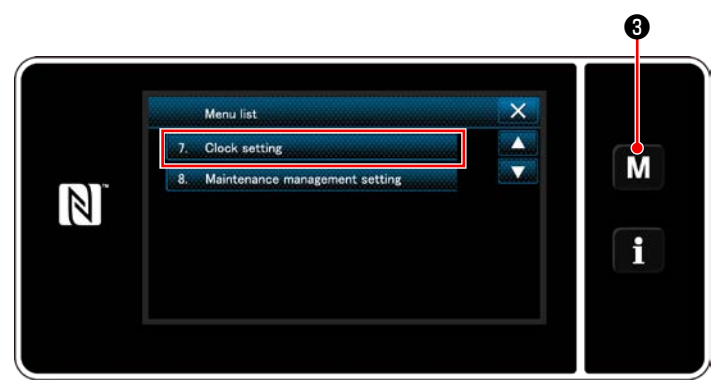

**<Écran de mode>**

1) Appuyer sur  $\mathbf{M}$   $\mathbf{\Theta}$ .

"Mode screen (Écran de mode)" s'affiche.

2) Sélectionner "7. Clock setting (Réglage de l'horloge)".

"Clock setting screen (Écran de réglage de l'horloge)" s'affiche.

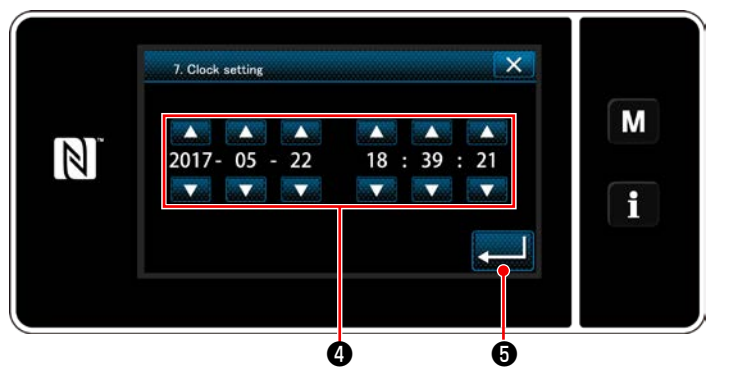

**<Écran de réglage de l'horloge>**

3) Saisir l'année / le mois / le jour / l'heure / les

minutes / les secondes avec

L'heure saisie est affichée selon le système de 24 heures.

4) Appuyer sur **o** pour confirmer le

réglage de l'horloge. Ensuite, l'écran actuel revient à l'écran précédent.

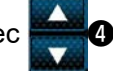

#### <span id="page-22-0"></span>**2-16-2. Noms et fonctions des touches du panneau**

\* Le basculement entre le mode opérateur et le mode personnel d'entretien se fait en appuyant simultané-

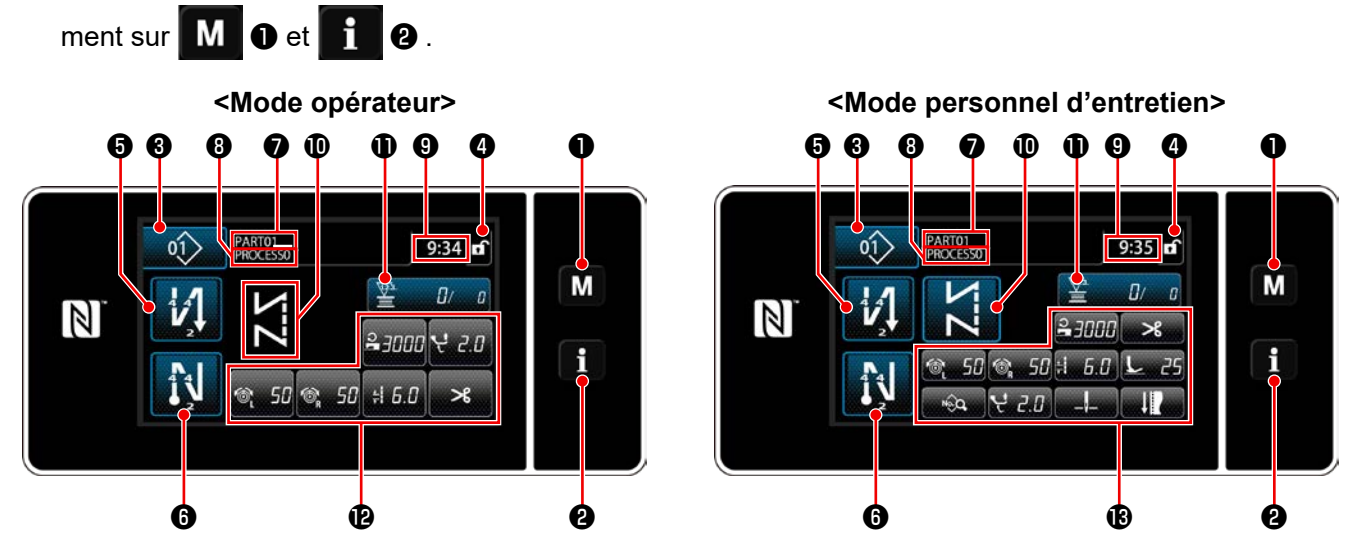

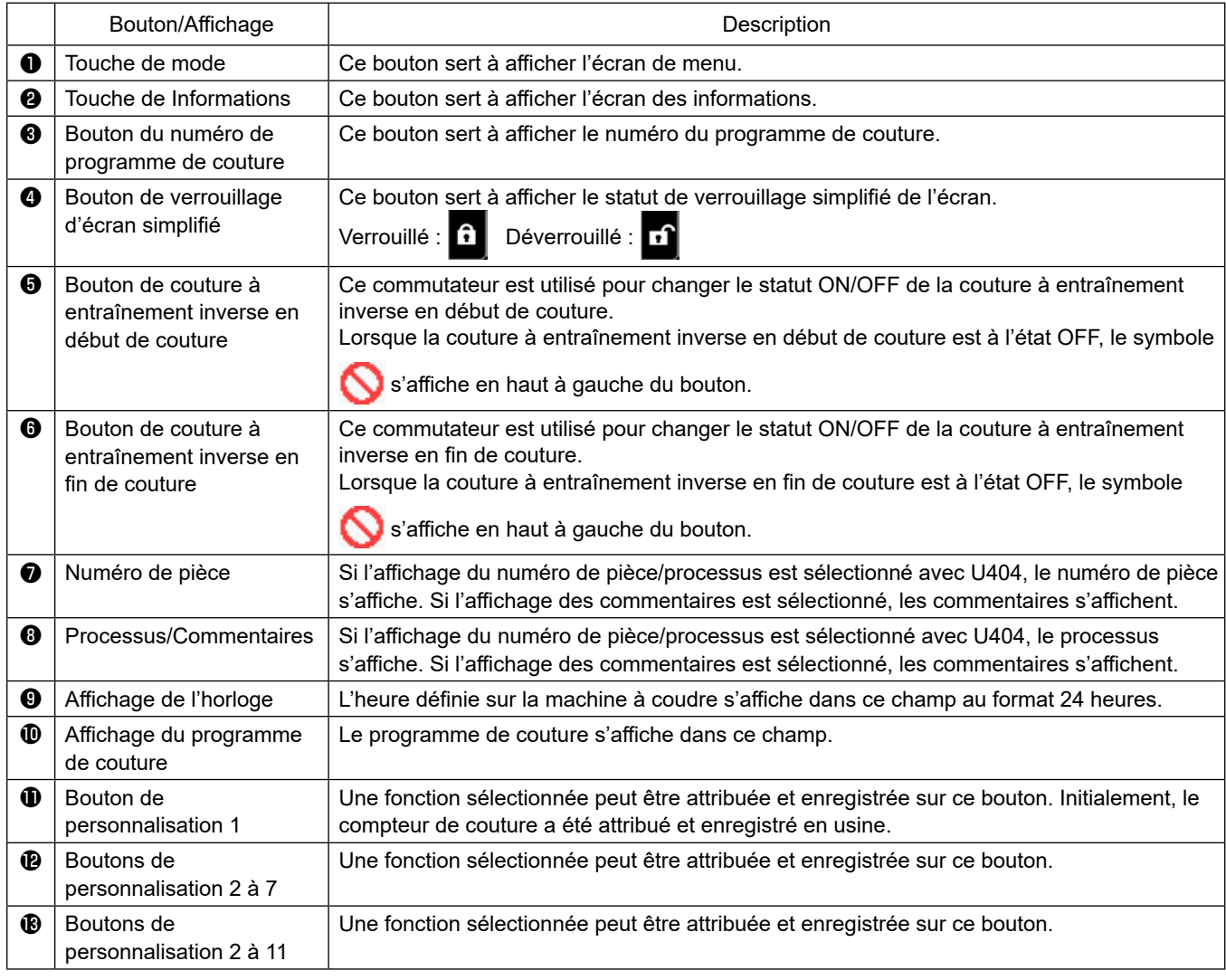

#### **\* Confirmation des données**

Pour changer le numéro de configuration, sélectionner d'abord la configuration qui sera utilisée.

Ensuite, confirmer la sélection en appuyant sur **..........** 

Pour le réglage des éléments de l'interrupteur logiciel ou du programme de couture, changer les données cibles

et appuyer sur **pour confirmer le changement.** 

Après que les données de réglage sur le nombre de points de la couture à entraînement inverse ou sur le nombre de points de la couture multicouche ont été modifiées, les confirmer en appuyant sur

#### <span id="page-23-0"></span>**2-16-3. Fonctionnement de base**

① **Placer l'interrupteur d'alimentation sur ON**

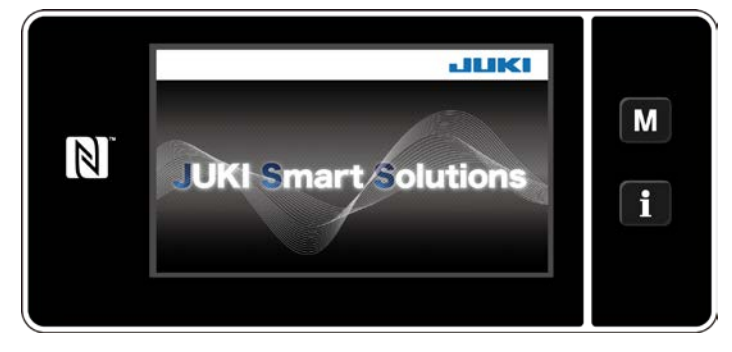

#### ② **Sélection d'un programme de couture**

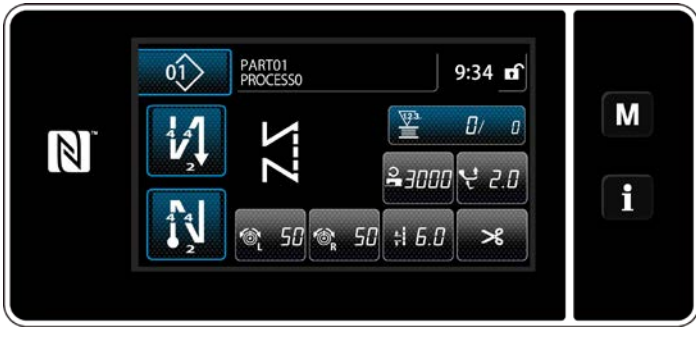

**<Écran de couture (mode opérateur)>**

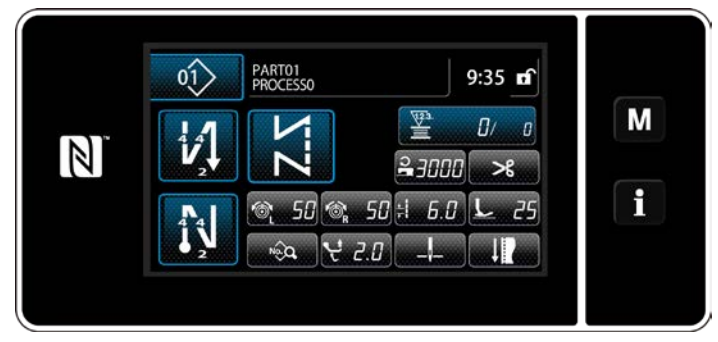

**<Écran de couture (mode personnel d'entretien)>**

Lorsque l'interrupteur d'alimentation est placé sur ON, l'écran d'accueil s'affiche.

L'écran de couture s'affiche.

- ・ Sélectionner un programme de couture. Se reporter à **["6-2. Programmes de cou](#page-47-1)[ture" p. 44](#page-47-1)** pour en savoir plus.
- Configurer les réglages de chaque fonction attribuée selon les indications de **["9-10. Per](#page-147-1)[sonnalisation des touches" p. 144](#page-147-1)**.
- Configurer les fonctions pour le programme de couture sélectionné.

Se reporter à **["6-2-5. Modification des](#page-59-0)  [programmes de couture" p. 56](#page-59-0)** et **["6-2-](#page-64-0) [6. Liste des fonctions du programme" p.](#page-64-0)  [61](#page-64-0)** pour en savoir plus.

#### ③ **Commencer la couture**

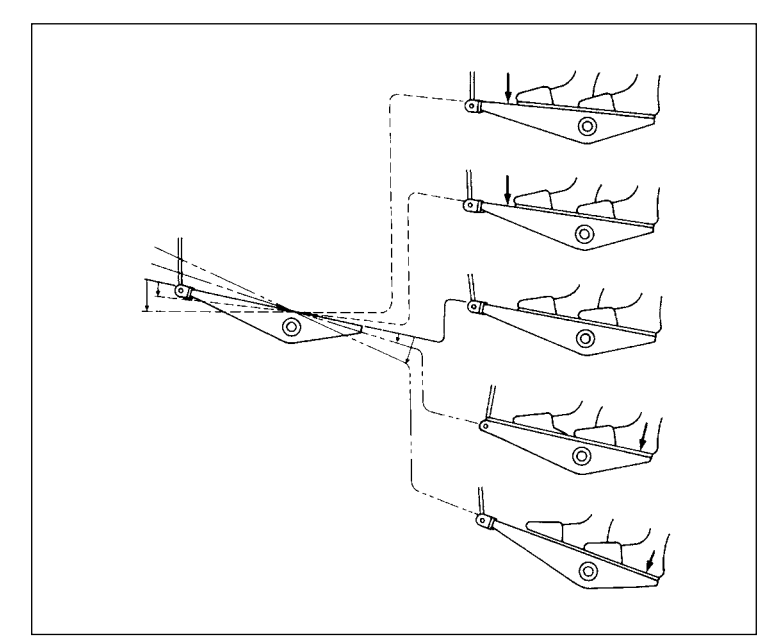

Lorsque la pédale est enfoncée, la machine à coudre commence à coudre.

Se reporter à **"2-13. Utilisation de la pédale" p. 15**.

## <span id="page-24-0"></span>**3. PRÉPARATIFS AVANT LA COUTURE**

#### **3-1. Pose de l'aiguille**

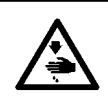

#### **AVERTISSEMENT :**

**Pour ne pas risquer des blessures causées par une brusque mise en marche de la machine, toujours la mettre hors tension et s'assurer que le moteur est au repos avant d'effectuer les opérations suivantes.**

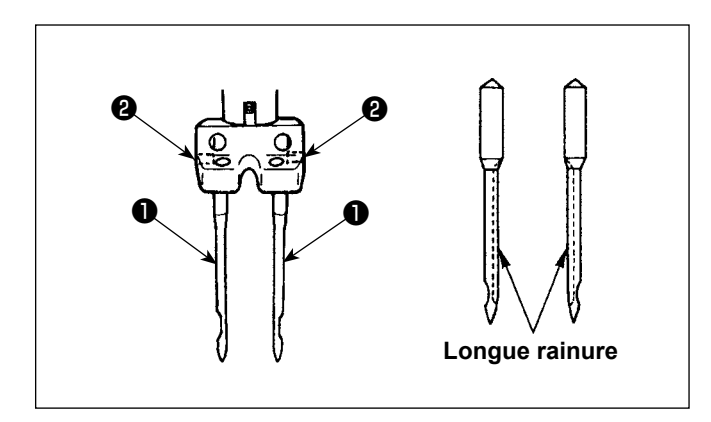

Mettre le moteur hors tension.

Utiliser des aiguilles 134×35.

- 1) Tourner le volant pour remonter la barre à aiguille au maximum.
- 2) Desserrer les vis du serre-aiguille ❷ . Tenir les aiguilles ❶ de sorte que leurs longues rainures soient respectivement tournées vers l'intérieur.
- 3) Enfoncer l'aiguille ❶ à fond dans l'orifice du pince-aiguille.
- 4) Resserrer complètement la vis du pince-aiguille ❷ .

**Lors du remplacement de l'aiguille, vérifier le jeu entre l'aiguille et la pointe de la lame du crochet. (Voir ["8-1. Relation entre l'ai](#page-100-1)[guille et le crochet" p.97](#page-100-1) et ["8-3. Reglage](#page-102-1)  [du pare-aiguille de crochet" p.99](#page-102-1).) S'il n'y a pas de jeu, l'aiguille et le crochet seront endommagés.**

#### **3-2. Pose et retrait de la canette**

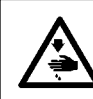

#### **AVERTISSEMENT :**

**Pour ne pas risquer des blessures causées par une brusque mise en marche de la machine, toujours la mettre hors tension et s'assurer que le moteur est au repos avant d'effectuer les opérations suivantes.**

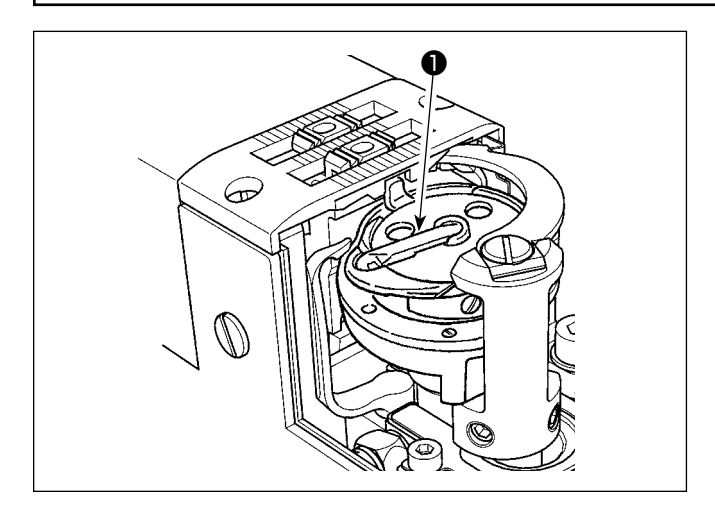

- 1) Soulever le verrou ❶ du crochet et sortir la canette.
- 2) Placer correctement la canette sur l'arbre du crochet et relâcher le verrou  $\bullet$ .

**1. Ne pas faire tourner la machine à vide avec une canette à l'intérieur (fil de canette). Le fil de canette se prendrait dans le crochet. Le crochet risquerait alors d'être endommagé.**

- **2. Veiller à ne se blesser avec l'extrémité supérieure du couteau fixe.**
- **3. Dans le cas d'une machine à 2 aiguilles, on effectuera la même opération pour le crochet gauche et le crochet droit.**

#### <span id="page-25-0"></span>**3-3. Enfilage du crochet**

#### **AVERTISSEMENT :**

**Pour ne pas risquer des blessures causées par une brusque mise en marche de la machine, toujours la mettre hors tension et s'assurer que le moteur est au repos avant d'effectuer les opérations suivantes.**

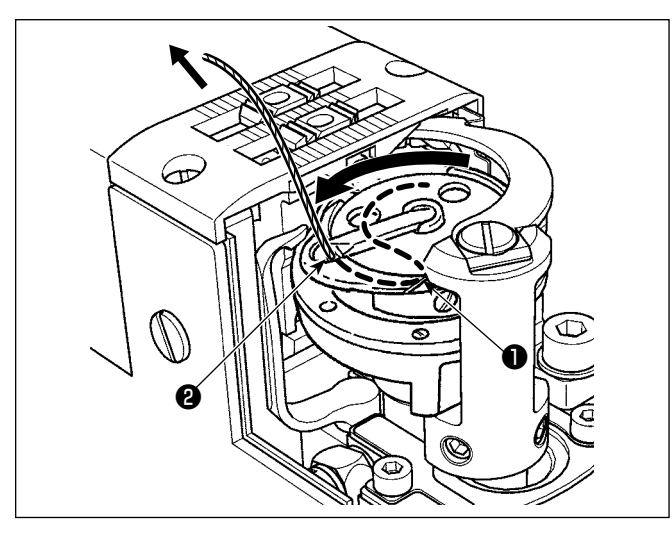

**3-4. Bobinage d'une canette**

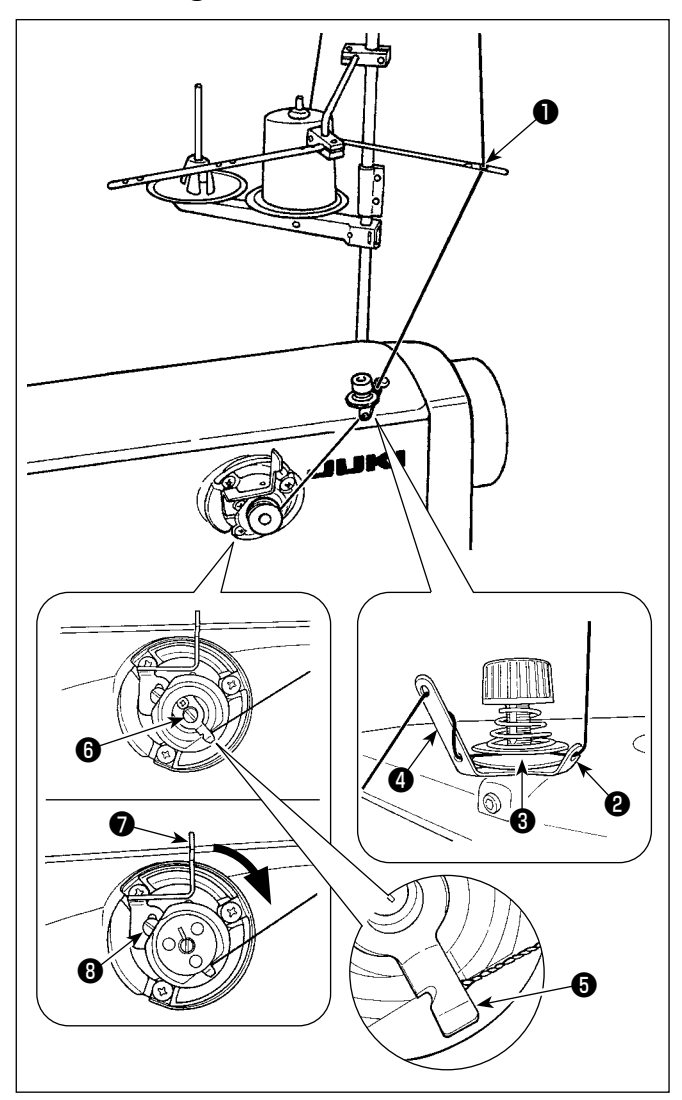

- 1) Faire passer le fil par le trajet de fil ❶ dans le crochet intérieur et entre ❷ du dispositif d'ouverture et le crochet intérieur, puis le tirer lentement. Le fil passe alors sous le ressort de tension.
- 2) S'assurer que la canette tourne dans le sens de la flèche lorsqu'on tire le fil.

- 1) Faites passer le fil à travers les sections  $\mathbf 0$  à  $\mathbf 0$ , dans l'ordre numérique.
- 2) Placer le fil jusqu'à ce que la base du pinceur de fil de canette **O** soit atteinte. Puis, couper le fil. (Le bout du fil est retenu sous le serre-fil de boucleur.)
- 3) Mettez une bobine sur l'arbre de bobineur  $\mathbf \Theta$ .
- 4) Appuyer sur le levier de bobinage de canette  $\bigcirc$ dans le sens de la flèche.
- 5) Lorsque vous faites démarrer la machine à coudre, la canette tourne pour enrouler automatiquement le fil sur lui-même.
- 6) Lorsque la canette est pleine, le presseur de canette libère automatiquement la canette et le bobineur ❼ s'arrête.
	- **1. La quantité d'enroulage du fil sur la canette est ajustée en desserrant la vis de verrouillage** ❽ **. La quantité d'enroulage de la canette est augmentée en déplaçant le levier de bobineur** ❼ **vers le haut.**
		- **2. Si le fil se détache du contrôleur de tension du fil, enroulez le fil d'un tour sur le guide-fil intermédiaire.**
		- **1. Il s'agit du bobineur de canette de type une pression. Lorsque la canette est complètement bobinée avec le fil, le pinceur de fil de canette** ❺ **revient automatiquement à sa position initiale.**
		- **2. Pour mettre fin au bobinage de la canette avant que la canette ne soit complètement bobinée avec le fil, tourner le volant tout en soulevant légèrement le levier du bobineur de canette** ❼ **pour ramener le pinceur du fil de canette** ❺ **à sa position initiale.**
		- **3. Si le fil n'est pas amené à la base du pinceur de fil de canette, il glissera hors de la canette au début du bobinage de la canette.**

#### **[Mode de bobinage de canette]**

Pour rembobiner une canette uniquement ou pour vérifier la quantité d'huile dans le crochet, il est nécessaire d'utiliser le mode de bobinage de canette.

Enfoncer la pédale pour rembobiner une canette.

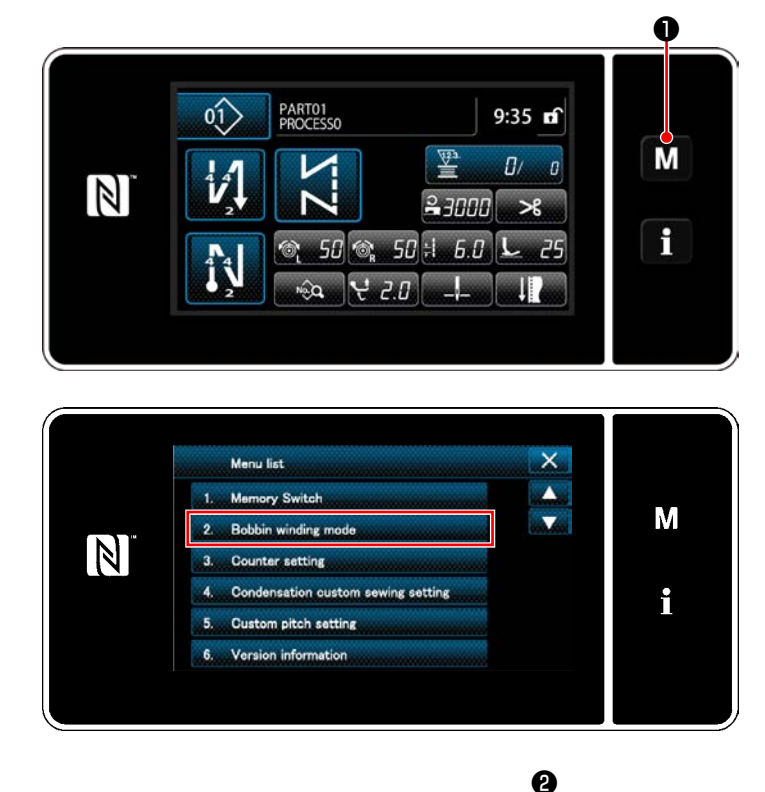

2. Robbin winding m

 $[8]$ 

1) Afficher l'écran de mode en appuyant sur M  $\mathbf 0$  .

2) Sélectionner "2. Bobbin winding mode (Mode de bobinage de canette)".

3) Le mode de machine à coudre bascule sur le "Bobbin winding mode (Mode de bobinage de canette)".

La machine à coudre fonctionne avec son pied presseur levé lorsque la pédale est enfoncée. Dans cet état, une canette peut être bobinée. La machine à coudre ne fonctionnera que si la pédale est enfoncée.

Lorsque  $\mathbf{X}$  **@** est enfoncé, la machine à coudre quitte le "Bobbin winding mode (Mode de bobinage de canette)".

**1. Retirer le fil d'aiguille du trajet du fil du releveur de fil et enlever la canette du crochet.**

M

i

- **2. Il se peut que le fil tiré depuis le porte-bobines se détende sous l'effet d'un courant d'air (direction)**
- **et qu'il s'emmêle dans le volant. Faire attention à la direction des courants d'air.**
- **3. La vitesse de la machine à coudre en mode de bobinage de canette est égale à celle réglée pour la tête de la machine.**

#### <span id="page-27-0"></span>**3-5. Enfilage de la tete de la machine**

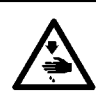

#### **AVERTISSEMENT :**

**Pour ne pas risquer des blessures causées par une brusque mise en marche de la machine, toujours la mettre hors tension et s'assurer que le moteur est au repos avant d'effectuer les opérations suivantes.**

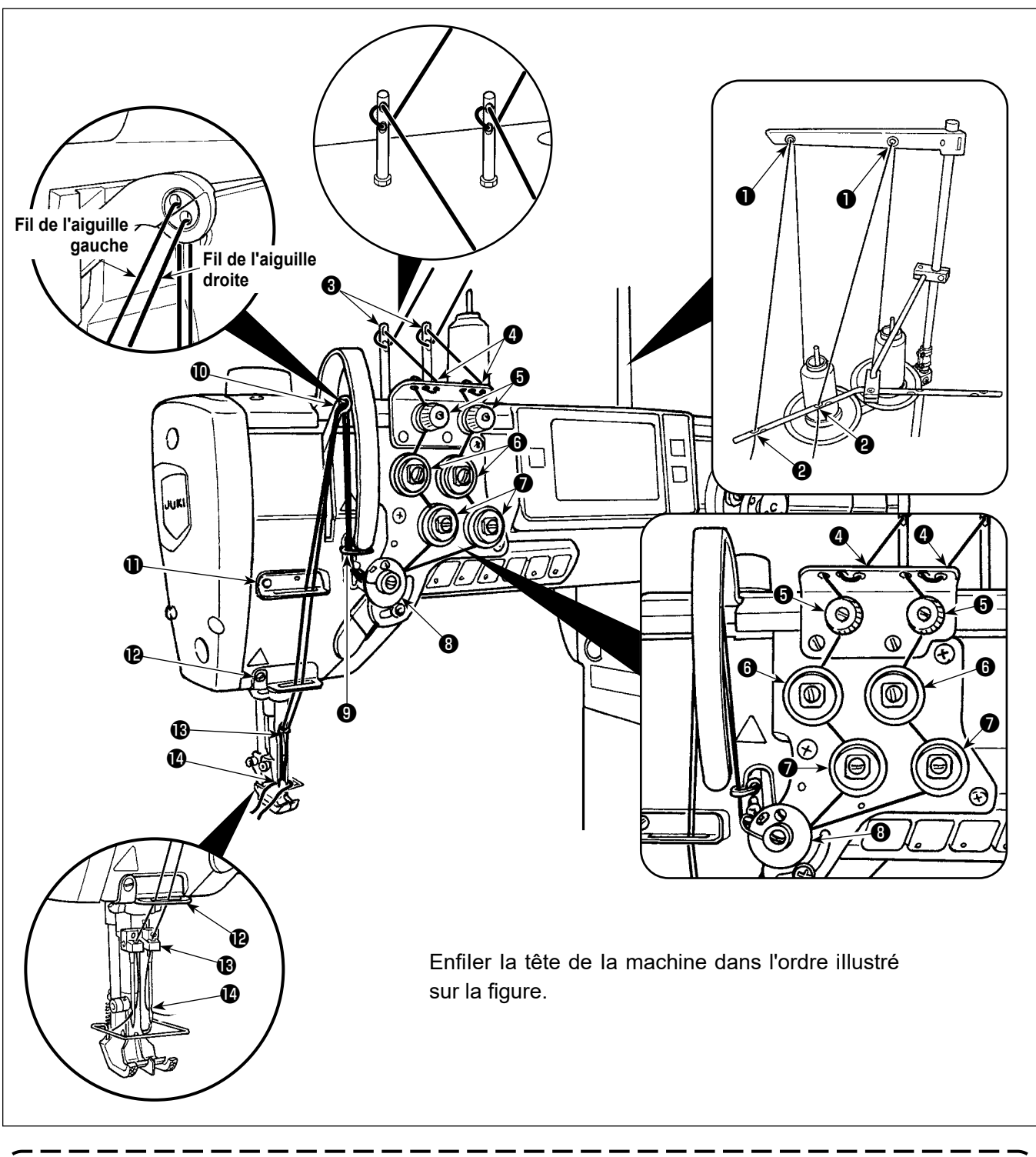

**Pour effectuer une coupe du fil à un emplacement sans tissu, il est nécessaire de remplacer le guidefil par le guide-fil approprié. Le guide-fil à utiliser à la place de l'actuel est fourni avec la machine**   $\overline{\phantom{a}}$ **en tant qu'accessoire.**

**Numéro de pièce du guide-fil de rechange : 40034675**

### <span id="page-28-0"></span>**4. RÉGLAGE DE LA MACHINE**

#### **4-1. Tension des fils**

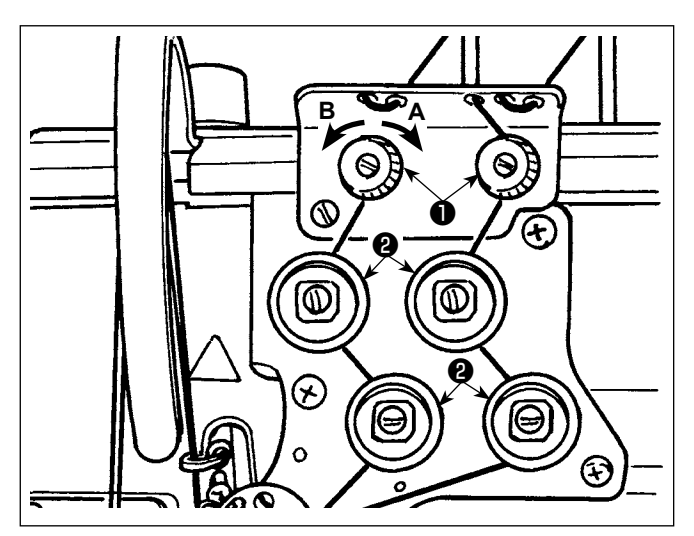

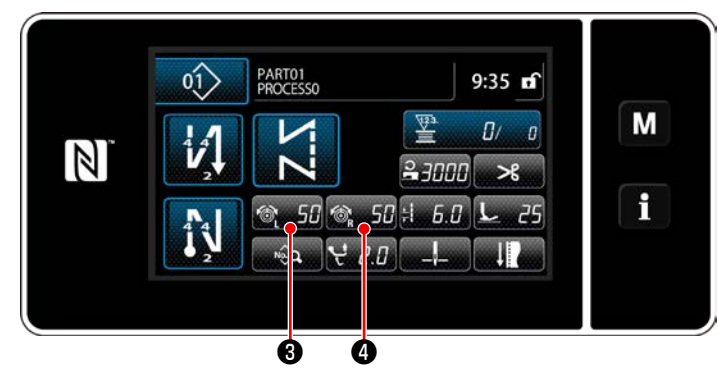

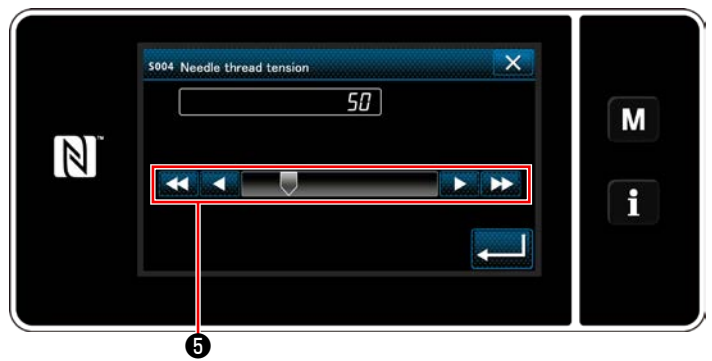

#### **4-1-1. Réglage de la tension du contrôleur de tension du fil N° 1**

1) Pour raccourcir la longueur de fil restant sur l'aiguille après la coupe du fil, tourner l'écrou de tension n° 1 ❶ à droite **A**. Pour l'allonger, tourner l'écrou à gauche **B**.

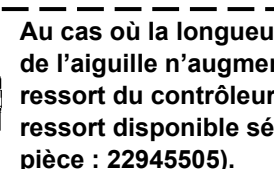

**Au cas où la longueur de fil restant au bout de l'aiguille n'augmente pas, remplacer le ressort du contrôleur de tension N° 1 par le ressort disponible séparément (numéro de pièce : 22945505).**

#### **4-1-2. Réglage de la tension du fil d'aiguille (Tension active)**

La tension active <sup>o</sup> permet le réglage de la tension du fil d'aiguille sur le panneau de commande selon chaque condition de couture. De plus, les données peuvent être mises en mémoire.

1) Appuyer sur  $\circ$  50  $\bullet$  pour régler la tension du fil d'aiguille, à gauche et appuyer sur **6 50 P** pour régler la tension du fil d'aiguille,

à droite. Ensuite, l'écran de saisie de la tension du fil d'aiguille s'affichera.

- 2) Changer la tension du fil d'aiguille comme souhaité en appuyant  $\boldsymbol{\Theta}$ .
- 3) La plage de réglage est de 0 à 140. Plus la valeur spécifiée est élevée, plus la tension augmente.
- Pour une valeur spécifiée de 36 à la sortie d'usine, la tension du fil est réglée à 3,9 N (Fil Tetoron #8). (Référence)
- Les valeurs de réglage des tensions de fil d'aiguille (à gauche) (à droite) peuvent être différentes selon le réglage de tension du fil en fonction de la couture réelle.

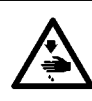

#### **AVERTISSEMENT :**

**Pour ne pas risquer des blessures causées par une brusque mise en marche de la machine, toujours la mettre hors tension et s'assurer que le moteur est au repos avant d'effectuer les opérations suivantes.**

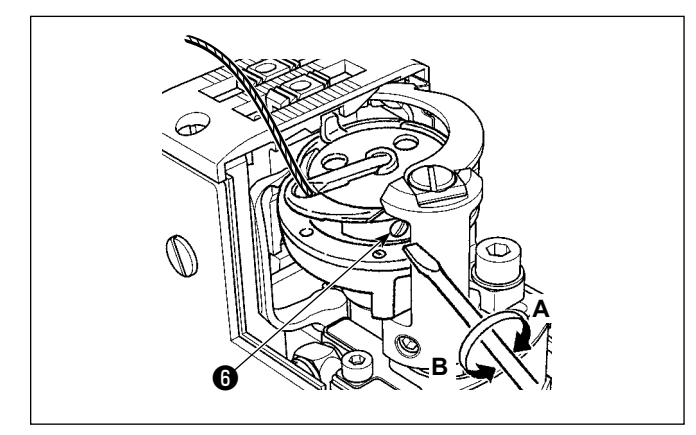

#### **4-1-3. Réglage de la tension du fil de canette**

Pour augmenter la tension du fil de canette, tourner la vis de réglage ❻ à droite **A**. Pour la diminuer, tourner la vis à gauche **B**.

#### <span id="page-29-0"></span>**4-2. Ressort de relevage du fil**

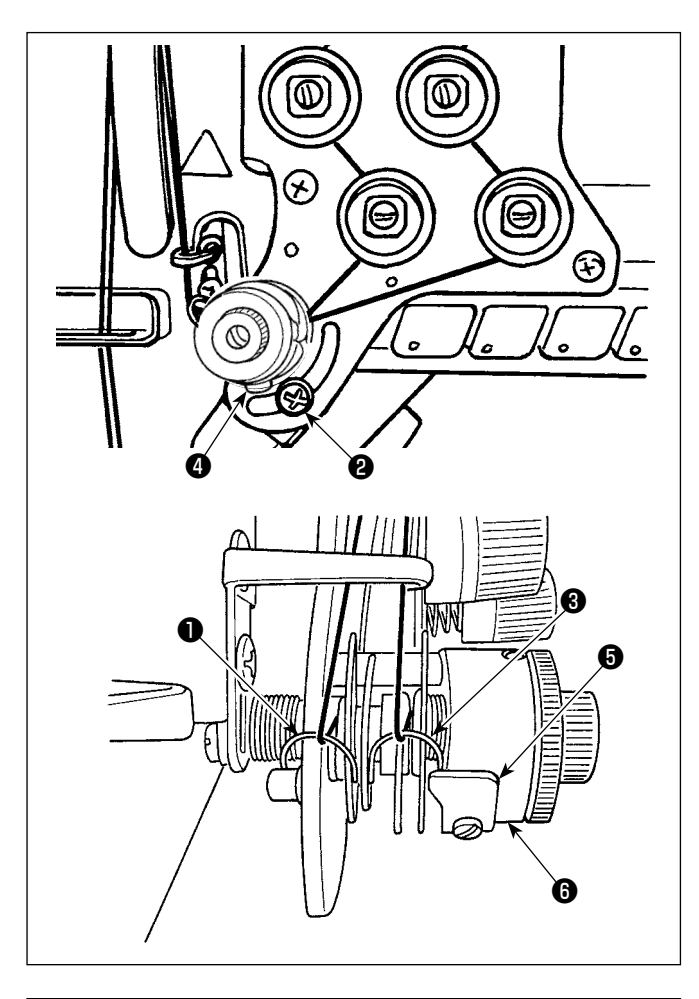

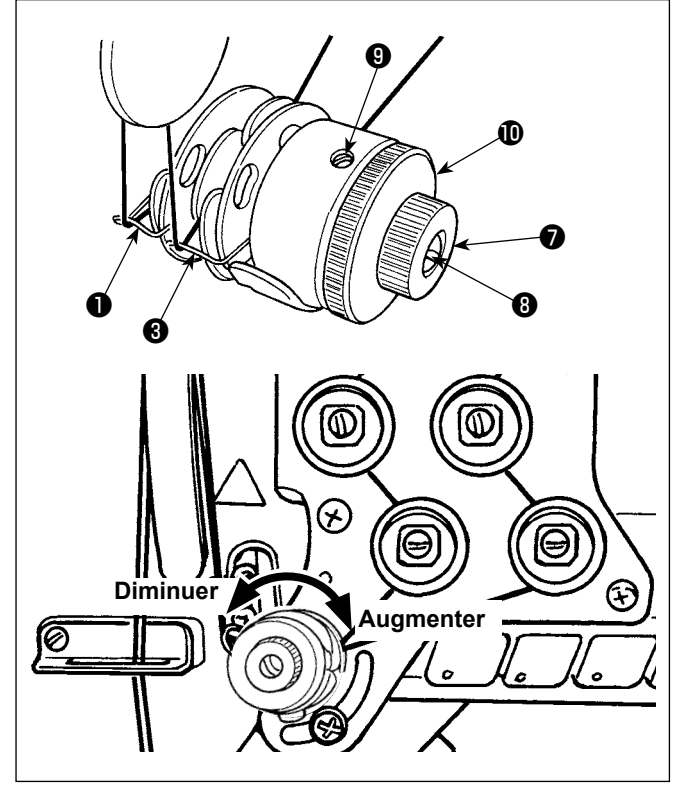

#### **4-2-1. Comment changer la course du ressort de relevage du fiI**

- 1) Desserrez la vis ❷ . Ajustez le ressort du releveur de fil <sup>●</sup> en le déplaçant dans la fente.
- 2) Desserrez la vis  $\bullet$ . Ajustez le ressort du releveur de fil ❸ en déplaçant la plaque de réglage du ressort de releveur de fil ❺ le long de la base de ressort du releveur de fil  $\mathbf \Theta$ .

#### **4-2-2. Comment changer Ia tension du ressort de relevage du fil**

- 1) Pour ajuster la tension du ressort du releveur de fil ❶ , desserrez d'abord l'écrou ❼ . Tournez l'arbre de ressort <sup>®</sup> dans le sens contraire des aiguilles d'une montre pour augmenter la tension, ou dans le sens des aiguilles d'une montre pour la réduire. Après le réglage, serrer l'écrou ❼ pour fixer la tige.
- 2) Pour modifier la tension du ressort du releveur de fil ❸ , desserrez d'abord la vis ❾ . Tournez l'écrou  $\bf{0}$  dans le sens contraire des aiguilles d'une montre pour augmenter la tension, ou dans le sens des aiguilles d'une montre pour la réduire. Après le réglage, serrer la vis ❾ pour fixer l'écrou.

#### <span id="page-30-0"></span>**4-3. Pied presseur (Dispositif du presseur actif)**

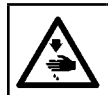

#### **AVERTISSEMENT :**

**Ne rien placer sous le pied presseur lors de la mise sous tension. Si la machine à coudre est mise sous tension alors que l'on place quelque chose sous le pied presseur, E910 s'affiche.**

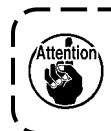

**Si la machine à coudre est sous tension alors que le tissu ou autre est placé sous le pied presseur, le moteur pas-à-pas du presseur émettra un bruit spécifique pendant le retour à l'origine. Il ne s'agit pas d'un dysfonctionnement.**

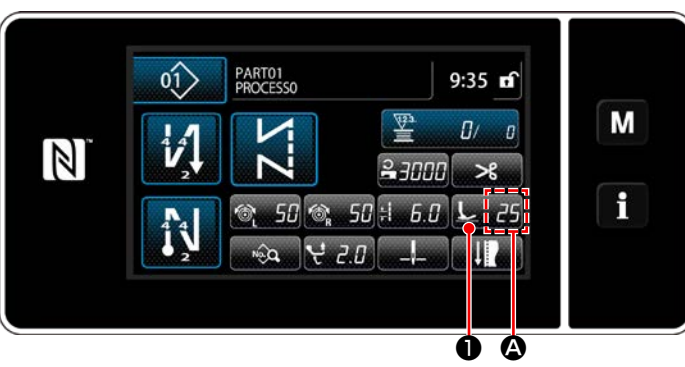

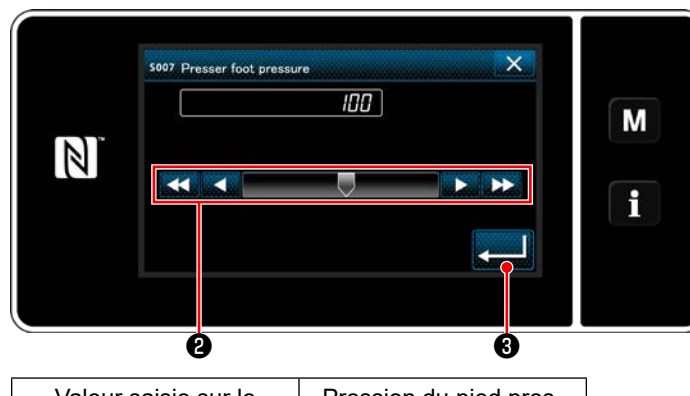

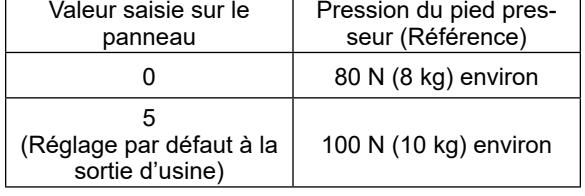

#### **4-3-2. Fonction de micro-levage**

#### **4-3-1. Pression du pied presseur**

La pression du pied presseur s'affiche dans la section  $\Omega$  sur le panneau. (Exemple d'affichage : 100)

#### **[Comment changer]**

- 1) Afficher l'écran de saisie de la pression du pied presseur en appuyant sur  $\Box$   $\Box$
- 2) Changer la pression du pied presseur comme souhaité en appuyant ❷ . (La plage des valeurs saisies sur le panneau est comprise entre -20 et 200.)
	- \* Se reporter aux indications suivantes pour avoir une idée de la valeur de saisie sur le panneau et la pression du pied presseur.
- 3) Confirmer la saisie en appuyant sur

Puis l'écran de couture s'affiche.

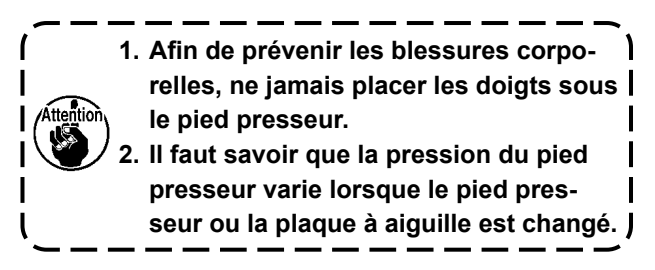

Il est possible de coudre tout en levant le pied presseur par petite quantité en saisissant une valeur négative sur le panneau.

\* Se reporter au tableau indiqué ci-dessous pour avoir une idée de la relation entre la valeur saisie sur le panneau, la hauteur du pied presseur et la pression du pied presseur.

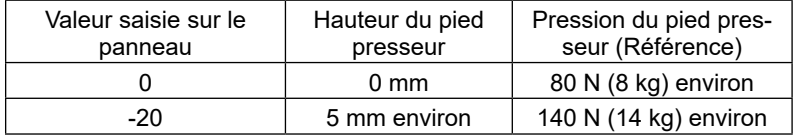

- **\*1 La hauteur du pied presseur de 0 mm indique l'état dans lequel la semelle du pied presseur entre en contact avec la surface supérieure de la plaque à aiguille.**
- **\*2 La pression du pied presseur varie lorsque le pied presseur ou la plaque à aiguille est changé.**

**\*3 La plage des valeurs saisies sur le panneau est comprise entre -20 et 200.**

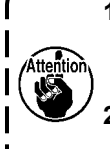

- **1. Veiller à saisir une valeur positive sur le panneau de commande si la fonction de micro-levage n'est pas utilisée. Le cas contraire, le pied presseur sera légèrement soulevé et la griffe d'entraînement sera incapable de fournir un entraînement suffisant.**
- **2. Si la fonction de micro-levage est utilisée, l'entraînement sera probablement insuffisant. Pour obtenir un entraînement suffisant, réduire la vitesse de couture ou alimenter le tissu manuellement.**

#### <span id="page-31-0"></span>**4-4. Réglage de la longueur des points**

- **1. Dans certains cas, le pas d'entraînement spécifié sur le panneau de commande diffère du pas de couture réel dans des conditions différentes des réglages standard d'usine ou avec certains tissus. Compenser le pas de couture pour tenir compte de l'article cousu.**
	- **2. Il faut savoir que la plaque à aiguille et la griffe d'entraînement peuvent se gêner mutuellement selon la jauge utilisée. Veiller à vérifier le dégagement de la jauge qui sera utilisée. (Le dégagement doit être de 0,5 mm ou plus.)**
- **3. Une fois la longueur des points, la hauteur de la griffe d'entraînement ou la phase d'entraînement modifiées, faire tourner la machine à coudre à basse vitesse pour s'assurer que la jauge ne gêne pas la partie modifiée.**

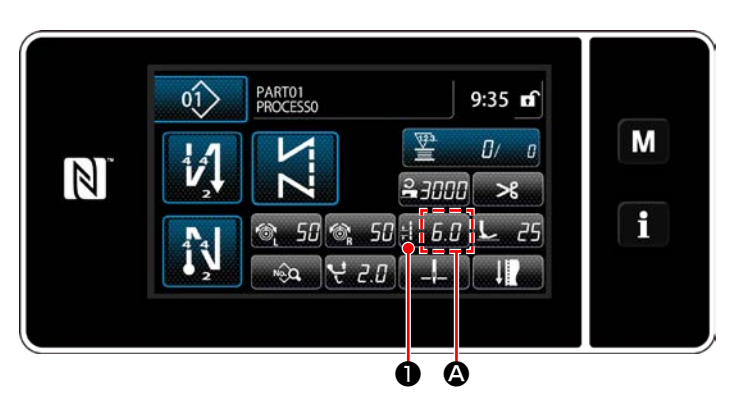

 $\overline{\mathbf{v}}$ snoz Stitch lengt M 6.0 **CP**  $\mathbb N$  $9.0$  $\overline{A}$  $\overline{5}$  $6\overline{6}$ f  $-9.0$ R  $\overline{7}$  $\overline{8}$ 9  $\mathbf{o}$ ❷ ❸

#### **4-5. Changement de la vitesse de couture**

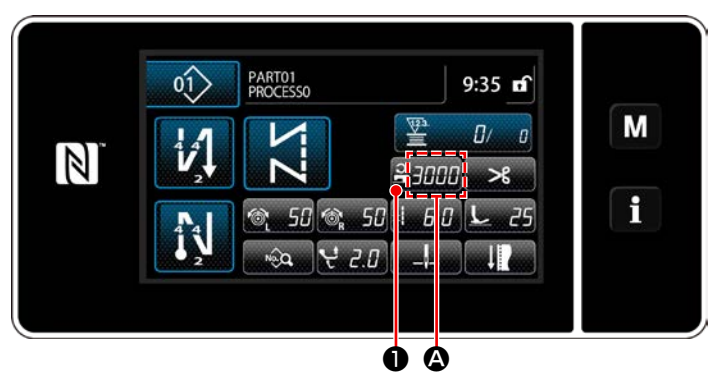

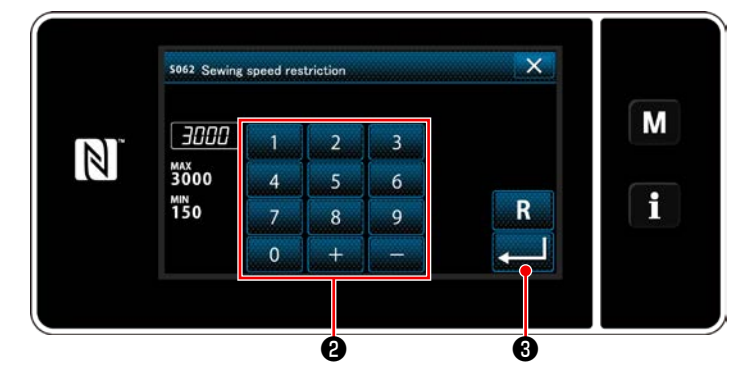

La longueur des points s'affiche dans la section A sur le panneau. (Exemple d'affichage : 6,0 mm)

#### **[Comment régler]**

- 1) Une pression sur **being fait @** affiche l'écran de saisie de la longueur des points.
- 2) Changer la longueur des points en appuyant sur le clavier numérique <sup>(2)</sup> . (Unité de saisie : 0,1 mm ; plage de saisie : -9,0 à 9,0)
- 3) Confirmer la saisie en appuyant sur Puis l'écran de couture s'affiche.

La vitesse de couture s'affiche dans la section  $\Omega$ sur le panneau. (Exemple d'affichage : 3.000 sti/ min)

#### **[Comment changer]**

- 1) Afficher l'écran de saisie de la vitesse de couture en appuyant sur  $\frac{2}{\sqrt{2}}$   $\frac{1}{\sqrt{2}}$   $\frac{1}{\sqrt{2}}$
- 2) Changer la vitesse de couture comme souhaité en appuyant sur les touches du pavé numérique  $\boldsymbol{e}$ .
- 3) Confirmer la saisie en appuyant sur **@** . Puis l'écran de couture s'affiche.
- \* La vitesse de couture peut être automatiquement réduite d'après le montant du déplacement vertical alterné du pied trotteur et du pied presseur, et de la longueur des points. (Se référer à **["10. TABLEAU DES VITESSES](#page-154-1)  [DE COUTURE" p.151](#page-154-1)**)

#### <span id="page-32-0"></span>**4-6. Réglage de l'amplitude du déplacement vertical alterné**

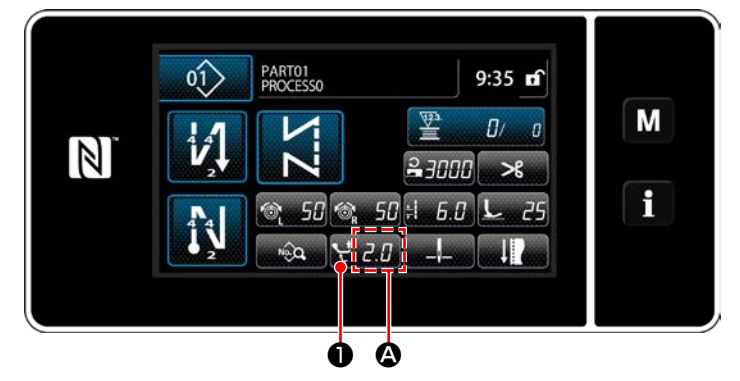

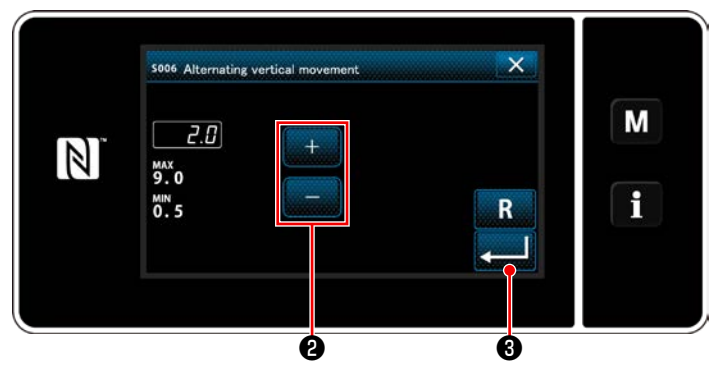

L'amplitude du déplacement vertical alterné s'affiche dans la section  $\Omega$  sur le panneau de commande. (Exemple d'affichage : 2,0 mm)

#### **[Comment régler]**

- 1) Une pression sur **D** affiche l'écran de saisie de l'amplitude du déplacement vertical alterné.
- 2) Changer l'amplitude du déplacement vertical alterné en appuyant sur le clavier numérique ❷ . (Unité de saisie : 0,5 mm ; plage de saisie : 0,5 à 9,0 mm)
- 3) Confirmer la saisie en appuyant sur Puis l'écran de couture s'affiche.

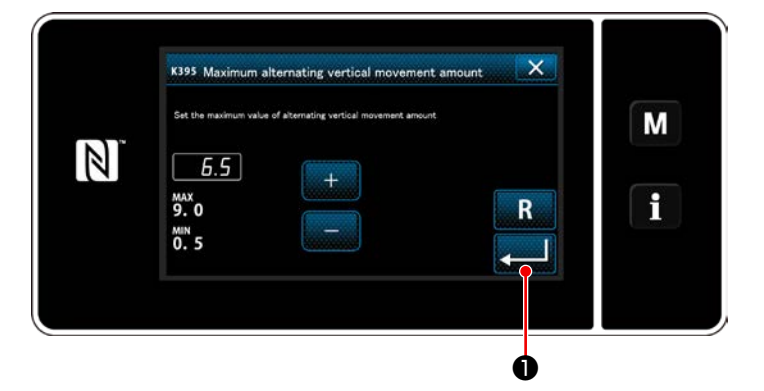

#### **[Réglage de l'amplitude du déplacement vertical alterné du pied trotteur et du pied presseur]**

L'amplitude du déplacement vertical alterné du pied trotteur et du pied presseur est limitée par défaut à 6,5 mm à la sortie d'usine. Pour annuler la limite, il est nécessaire de modifier le réglage de l'élément suivant comme décrit ci-dessous.

- 1) Appuyez M. Sélectionnez "1. Memory switch (Commutateur carte mémoire)" à partir de la liste du menu.
- 2) Sélectionner "K395 Maximum alternating vertical movement amount (Amplitude maximale du déplacement vertical alterné du pied trotteur et du pied presseur)" depuis "1. Appuyer sur (Tout montrer)".
- 3) Régler l'amplitude du déplacement vertical alterné du pied trotteur et du pied presseur. (Valeur par défaut: 6,5)
- 4) Confirmer la saisie en appuyant sur **O**. Puis l'écran de couture s'affiche.

**Si la limite est annulée, le pied presseur et le pied trotteur peuvent se gêner mutuellement. Le pied presseur peut également gêner la barre à aiguille si un tissu très lourd est utilisé. S'assurer que les interférences ci-dessus ne se présentent pas avant d'utiliser la machine à coudre.**

#### <span id="page-33-0"></span>**4-7. Fonction de coupure de fil et de point de rétrécissement**

La longueur du fil restant sur le tissu après la coupe du fil est raccourcie en effectuant la couture condensée avant la coupe du fil.

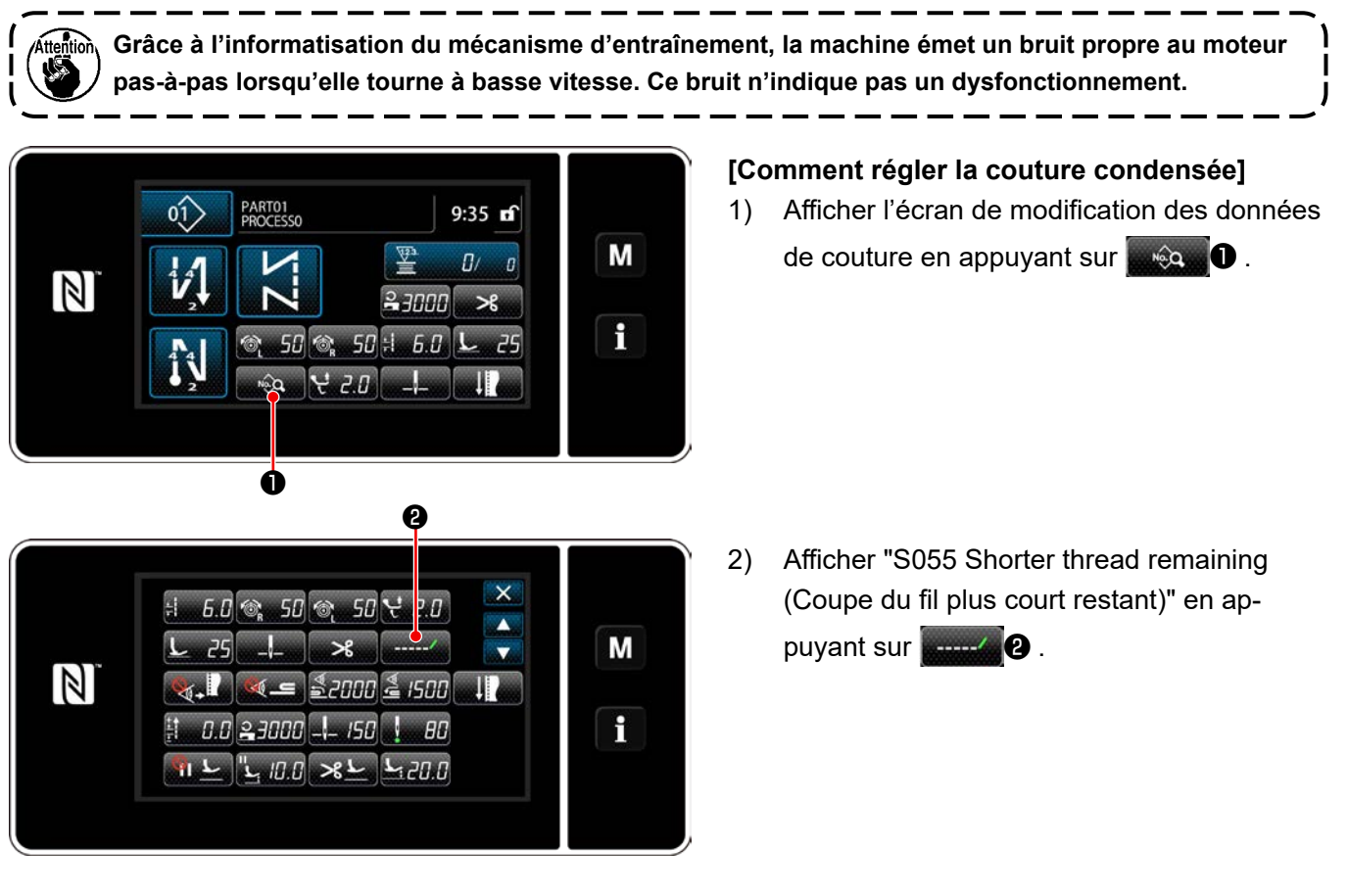

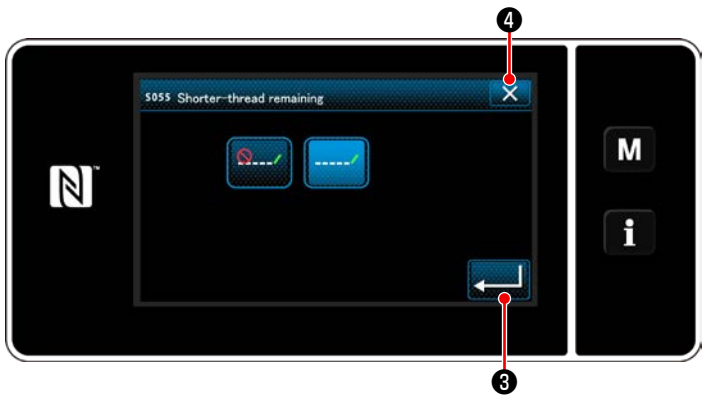

- 3) Le réglage ON/OFF (avec ou sans la couture condensée) de la couture condensée avant la coupe du fil est sélectionné.
- 4) Confirmer la saisie en appuyant sur

#### $\mathbf{\Theta}$  .

5) Afficher l'écran de couture en appuyant sur  $\times$  0 .

#### **[Comment régler le pas de couture condensée]**

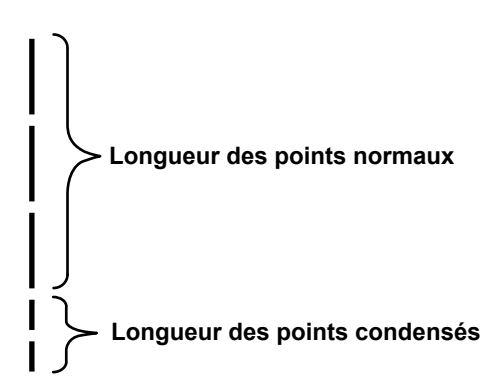

Si la couture condensée est effectuée après la coupe du fil (couture condensée réglée sur ON), les valeurs de réglage de la longueur des points et du nombre de points condensés peuvent être modifiées.

Régler ces valeurs de réglage correctement en fonction de l'article à coudre.

#### **[Réglage du nombre de points de la couture condensée]**

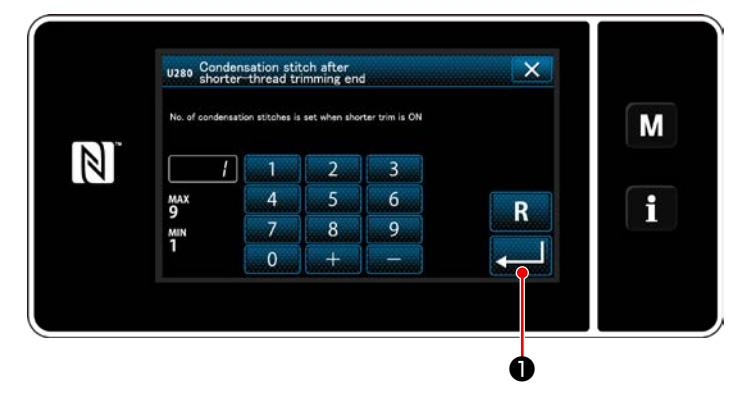

- 1) Appuyez M. Sélectionnez "1. Memory switch (Commutateur carte mémoire)" à partir de la liste du menu.
- 2) Sélectionner "U280 Number of end condensation stitches for shorter-thread remaining thread trimming (Nombre de points de couture condensée en fin de couture pour la coupe du fil plus court restant)" depuis "1. Appuyer sur (Tout montrer)".
- 3) Régler le nombre de points. (Valeur par défaut : 1)
- 4) Confirmer la saisie en appuyant sur ❶ . Puis l'écran de couture s'affiche.

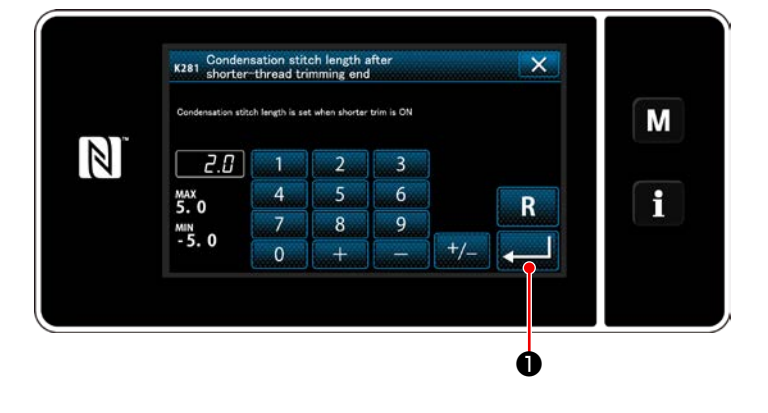

#### **[Réglage de la longueur des points pour la couture condensée]**

- 1) Appuyez  $\mathbf{M}$  . Sélectionnez "1. Memory switch (Commutateur carte mémoire)" à partir de la liste du menu.
- 2) Sélectionner "K281 Condensation stitch length after shorter-thread trimming end (Longueur des points pour la couture condensée après la fin de la coupe du fil plus court)" depuis "1. Appuyer sur (Tout montrer)".
- 3) Régler la longueur des points pour la couture condensée.

(Valeur par défaut : 2,0)

4) Confirmer la saisie en appuyant sur ❶ . Puis l'écran de couture s'affiche.

**1. Si la longueur du point de rétrécissement est extrêmement courte, le tissu peut être déchiré par la**  <sup>1</sup> **couture et causer le saut de points. Cela peut causer une défaillance de la coupure de fil. 2. Si une défaillance de coupure de fil se produit lorsque vous utilisez un tissu lourd, étant donné que l'aiguille pénètre dans les mêmes points d'entrée de manière répétée pendant la coupure de fil et le point de rétrécissement, la fonction de coupure de fil et de piquage de rétrécissement doit être désactivée (OFF) ou la longueur du point de rétrécissement doit être réglée à une valeur plus grande.**

#### <span id="page-35-0"></span>**4-8. Lumière de la diode-témoin**

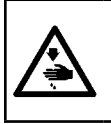

#### **AVERTISSEMENT :**

**Afin d'éviter les blessures corporelles dues à un démarrage imprévu de la machine à coudre, ne jamais approcher les mains de la zone d'insertion de l'aiguille ni ne placer le pied sur la pédale pendant le réglage de l'intensité de la diode-témoin.**

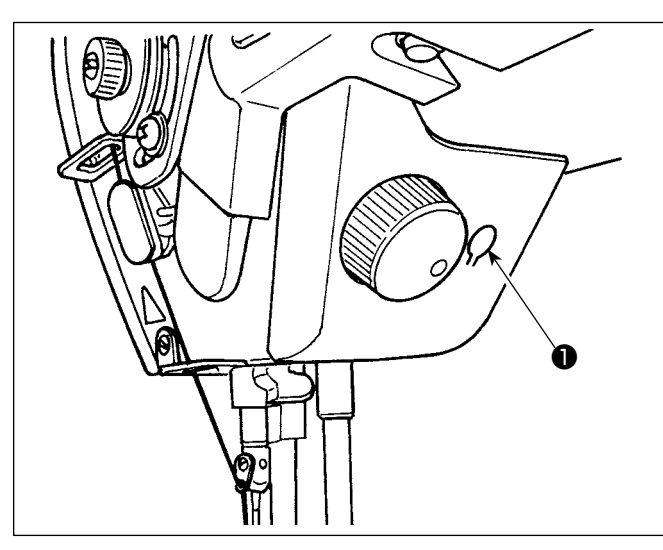

#### **\* Cette diode-témoin est conçue pour améliorer le fonctionnement de la machine à coudre et n'est pas destinée à l'entretien.**

La machine à coudre est équipée en série d'une diode-témoin illuminant la zone d'insertion de l'aiguille. Pour régler l'intensité ou éteindre la lampe, appuyer sur le commutateur ❶. Chaque fois que le commutateur est enfoncé, l'intensité de la lumière est ajustée selon six degrés et la diode-témoin éteinte en alternance.

#### **[Changement d'intensité]**

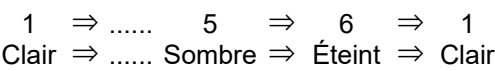

De cette façon, chaque fois que le commutateur ❶ est enfoncé, le statut de la diode-témoin change à tour de rôle.

## $\ddot{\phantom{a}}$  $\sqrt[3]{\mathcal{E}^2}$  $\mathbb{R}$  $\widehat{\mathbb{Q}}$  $\mathfrak{g}_{\lambda}$ ❶

#### **[Mécanisme de couture à entraînement inverse de type une pression]**

Le interrupteur manuel ❶ est enfoncé, la machine à coudre exécute la couture à entraînement inverse. La machine reprend la couture à entraînement normal lorsque le levier du commutateur est relâché.

#### **4-10. Molette rotative**

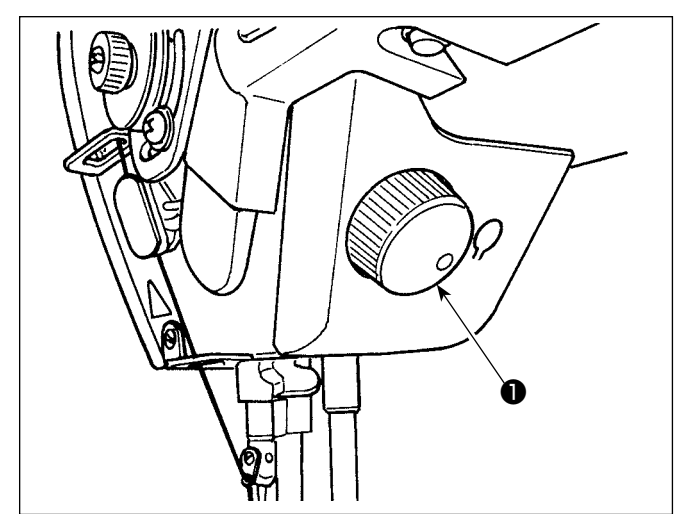

En appuyant sur la molette rotative ❶, la fonction de sélection à aiguille HAUT/BAS est en marche. La fonction de sélection peut être modifiée (se référer à **"4-11. Commutateur personnalisé" p.33**). La poulie est déplacée en tournant la molette rotative ❶.

#### **4-9. Couture à entraînement inverse**
## **4-11. Commutateur personnalisé**

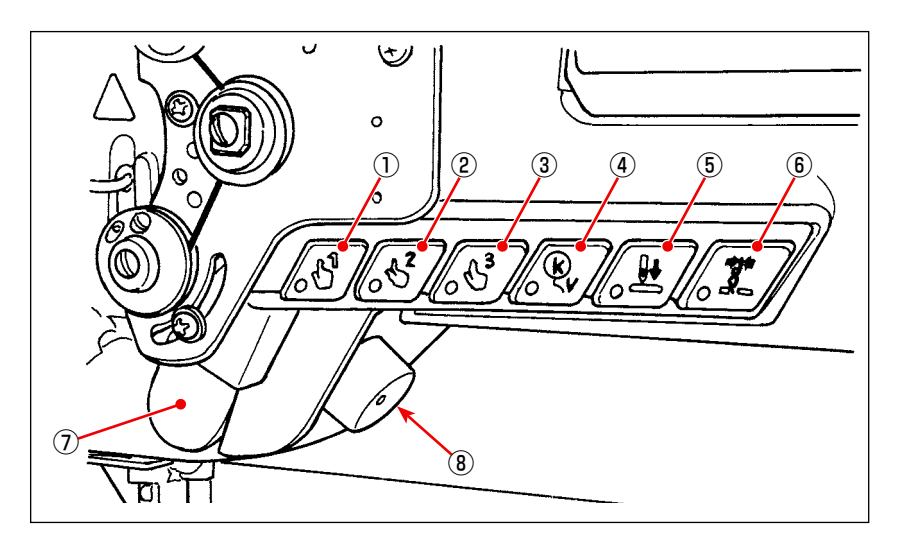

Les opérations peuvent être attribuées aux commutateurs de la tête de la machine  $\Omega$  à  $\epsilon$ , à l'interrupteur manuel  $(7)$  et à la molette  $(8)$ .

Les valeurs par défaut (états) sont celles indiquées ci-dessous.

- ① Commutateur de la tête de la machine 1 : Commutateur changement une pression 1
- ② Commutateur de la tête de la machine 2 : Commutateur changement une pression 2
- ③ Commutateur de la tête de la machine 3 : Commutateur changement une pression 3
- ④ Commutateur de la tête de la machine 4 : Commutateur d'annulation/ajout pour la couture automatique à entraînement inverse
- ⑤ Commutateur de la tête de la machine 5 : Commutateur d'alignement de l'insertion de l'aiguille
- ⑥ Commutateur de la tête de la machine 6 : Commutateur du pinceur de fil
- ⑦ Interrupteur manuel : Commutateur de la couture à entraînement inverse
- ⑧ Molette : Commutateur de correction du relevage/abaissement de l'aiguille

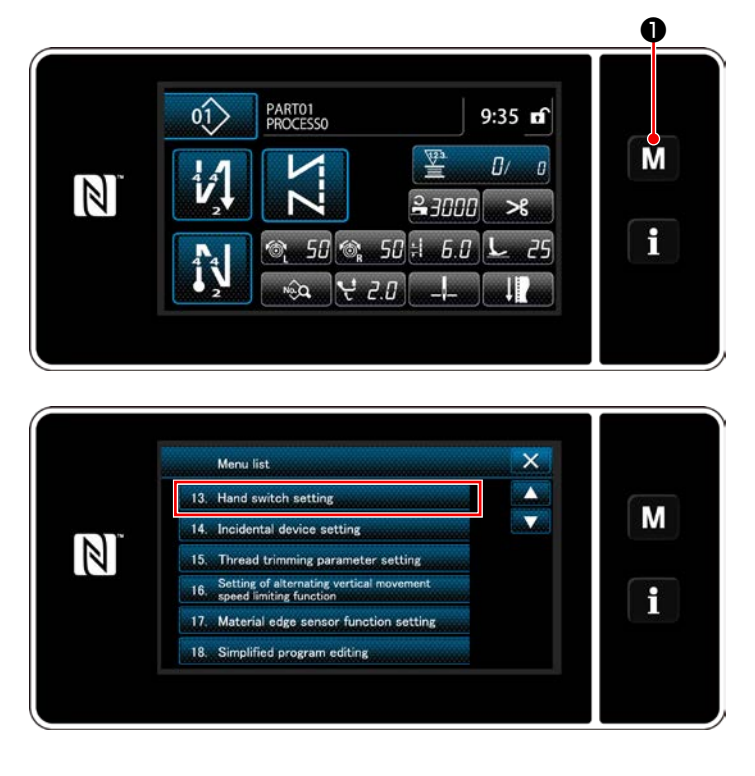

1) Maintenir  $\blacksquare \blacksquare \blacksquare$  enfoncée pendant trois seconde.

"Mode screen (Écran de mode)" s'affiche.

2) Sélectionner "13. Hand switch setting (Réglage de l'interrupteur manuel)".

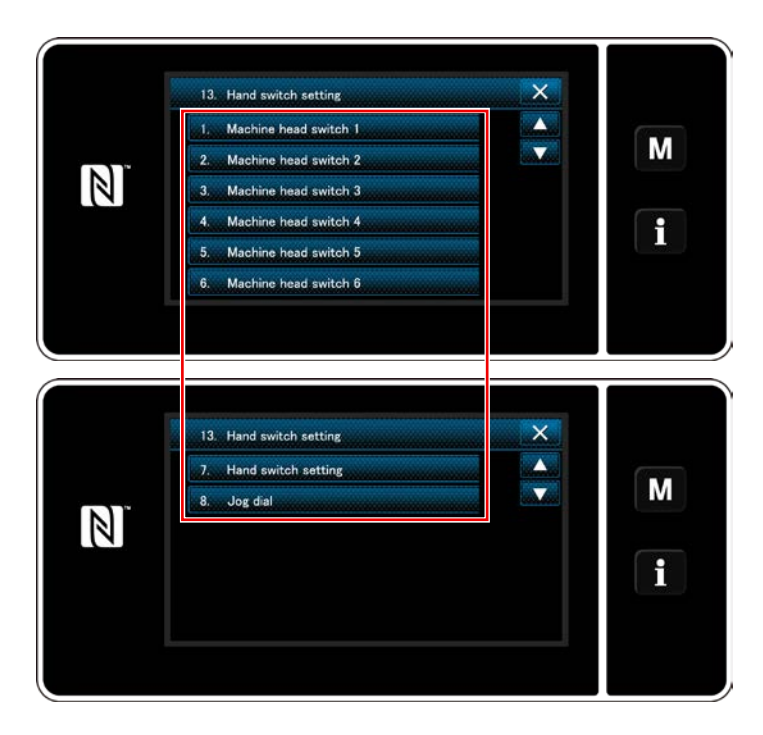

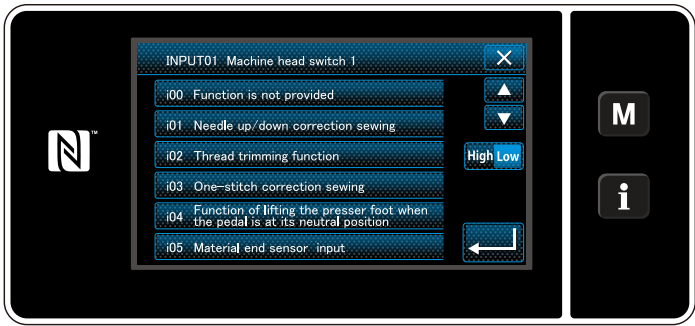

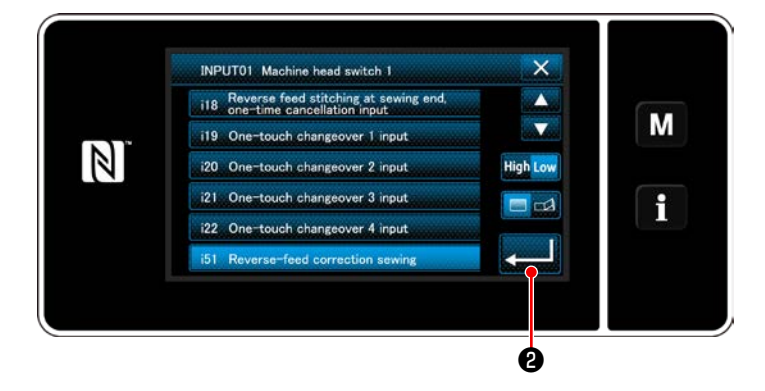

3) Sélectionner l'interrupteur à régler.

4) Sélectionner l'élément de fonction à attribuer au commutateur. Ensuite, sélectionner le

statut du signal d'entrée (High / Low).

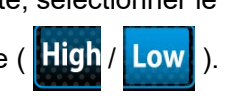

Si l'élément de fonction i51 ou plus est sélectionné, l'opération peut être effectuée si la pression sur le bouton est réglée.

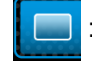

 : La fonction est activée lorsque le bouton est maintenu enfoncé.

: L'activation/désactivation de la fonction est sélectionnée en appuyant

sur le bouton.

5) Appuyer sur  $\Box$  8.

#### **[Description des opérations du commutateur personnalisé]**

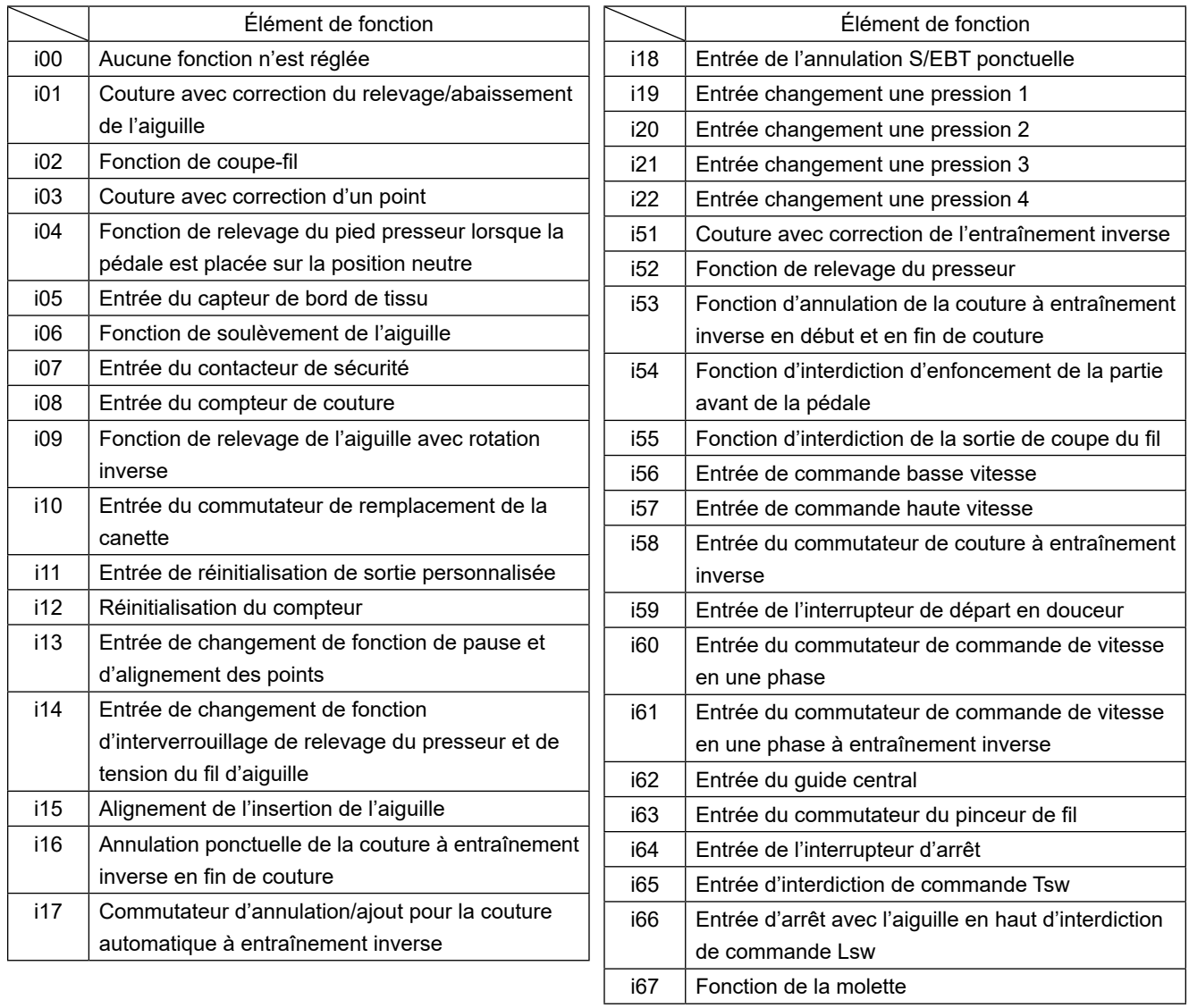

## **4-12. Réglage de la quantité d'huile dans le crochet**

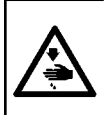

#### **AVERTISSEMENT :**

**Pour contrôler le montant d'huile transmis au crochet, faites attention à ce que vos doigts ou la feuille de saisie du montant d'huile n'entrent pas en contact avec les parties mobiles telles que le crochet et le mécanisme d'alimentation. Toucher ces parties peut entraîner des blessures.**

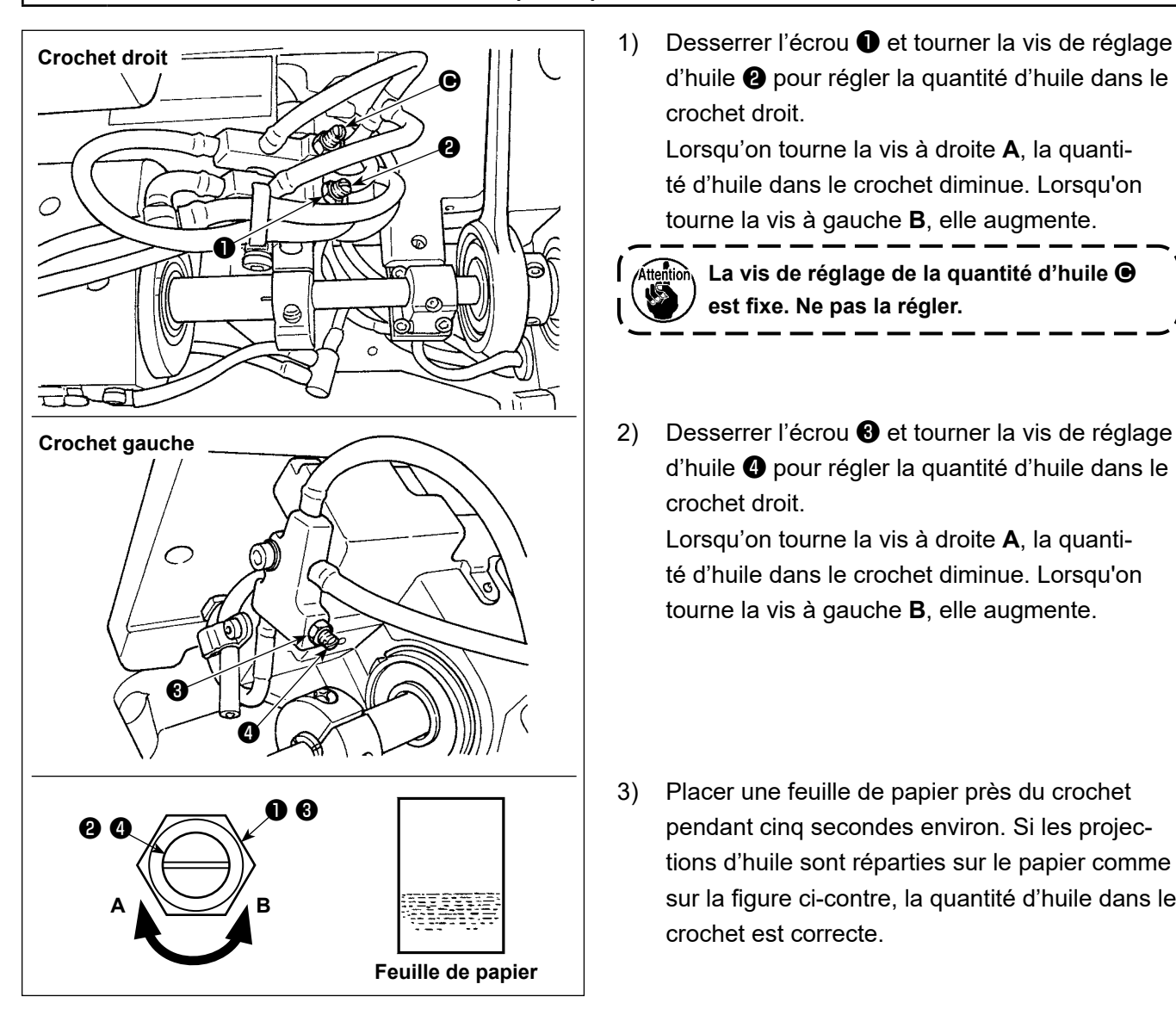

d'huile ❷ pour régler la quantité d'huile dans le crochet droit.

Lorsqu'on tourne la vis à droite **A**, la quanti-

té d'huile dans le crochet diminue. Lorsqu'on tourne la vis à gauche **B**, elle augmente.

 $\mathbf{I}$ 

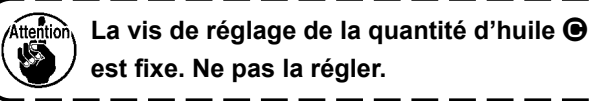

2) Desserrer l'écrou ❸ et tourner la vis de réglage d'huile ❹ pour régler la quantité d'huile dans le crochet droit.

Lorsqu'on tourne la vis à droite **A**, la quantité d'huile dans le crochet diminue. Lorsqu'on tourne la vis à gauche **B**, elle augmente.

3) Placer une feuille de papier près du crochet pendant cinq secondes environ. Si les projections d'huile sont réparties sur le papier comme sur la figure ci-contre, la quantité d'huile dans le crochet est correcte.

# **5. UTILISATION DE LA MACHINE A COUDRE**

## **5-1. Rearmement de l'embrayage de securite**

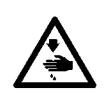

#### **AVERTISSEMENT :**

**Pour ne pas risquer des blessures causées par une brusque mise en marche de la machine, toujours la mettre hors tension et s'assurer que le moteur est au repos avant d'effectuer les opérations suivantes.**

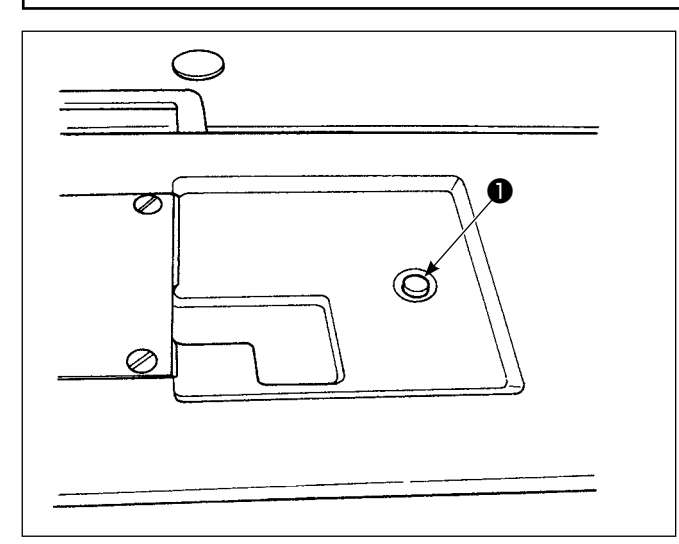

3) Lors de la dernière étape de la procédure, vérifier la relation entre l'aiguille et le crochet. (Voir **["8-1. Relation entre l'aiguille et le crochet"](#page-100-0)  [p.97](#page-100-0)**)

L'embrayage de sécurité est actionné lorsqu'une charge excessive s'exerce sur le crochet ou sur d'autres pièces pendant la couture. Il n'est alors plus possible de faire tourner le crochet en tournant le volant. Si l'embrayage de sécurité a fonctionné, le réarmer comme suit après avoir corrigé le problème:

- 1) Tout en enfonçant le poussoir ❶ situé sur le dessus du socle de la machine, tourner fortement le volant en arrière.
- 2) L'embrayage est réarmé lorsque le volant produit un déclic.

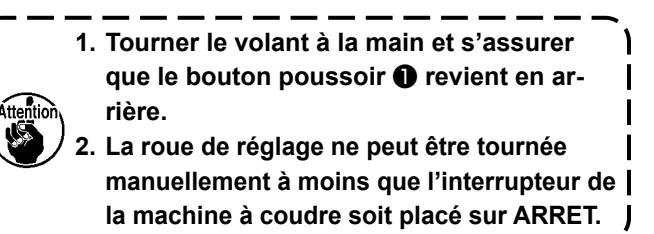

## **5-2. Levage du pied presseur en cas d'urgence**

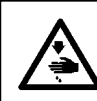

#### **AVERTISSEMENT :**

**Pour ne pas risquer des blessures causées par une brusque mise en marche de la machine, toujours la mettre hors tension et s'assurer que le moteur est au repos avant d'effectuer les opérations suivantes.**

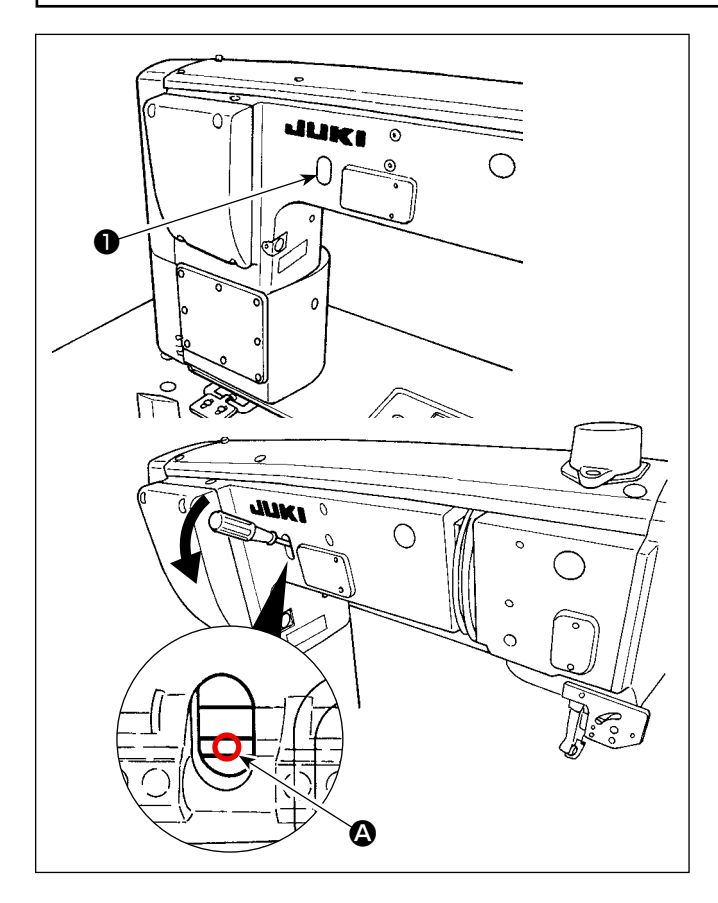

Dans le cas où il serait nécessaire de relever le pied presseur à un moment d'urgence comme une rupture de courant, retirez le bouchon en caoutchouc ❶, insérez un tournevis ou équivalent entre les arbres A et appuyer le tournevis pour relever le pied presseur.

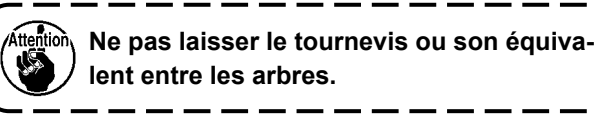

## **5-3. Témoin d'alimentation**

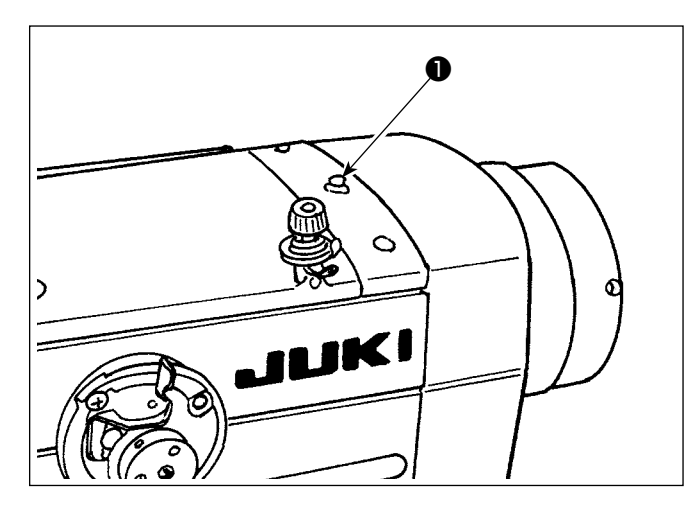

Le témoin d'alimentation ❶ s'allume lors de la mise sous tension de la machine à coudre.

Le témoin d'alimentation ❶ clignote en cas d'erreur.

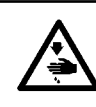

#### **AVERTISSEMENT :**

**Pour ne pas risquer des blessures causées par une brusque mise en marche de la machine, toujours la mettre hors tension et s'assurer que le moteur est au repos avant d'effectuer les opérations suivantes.**

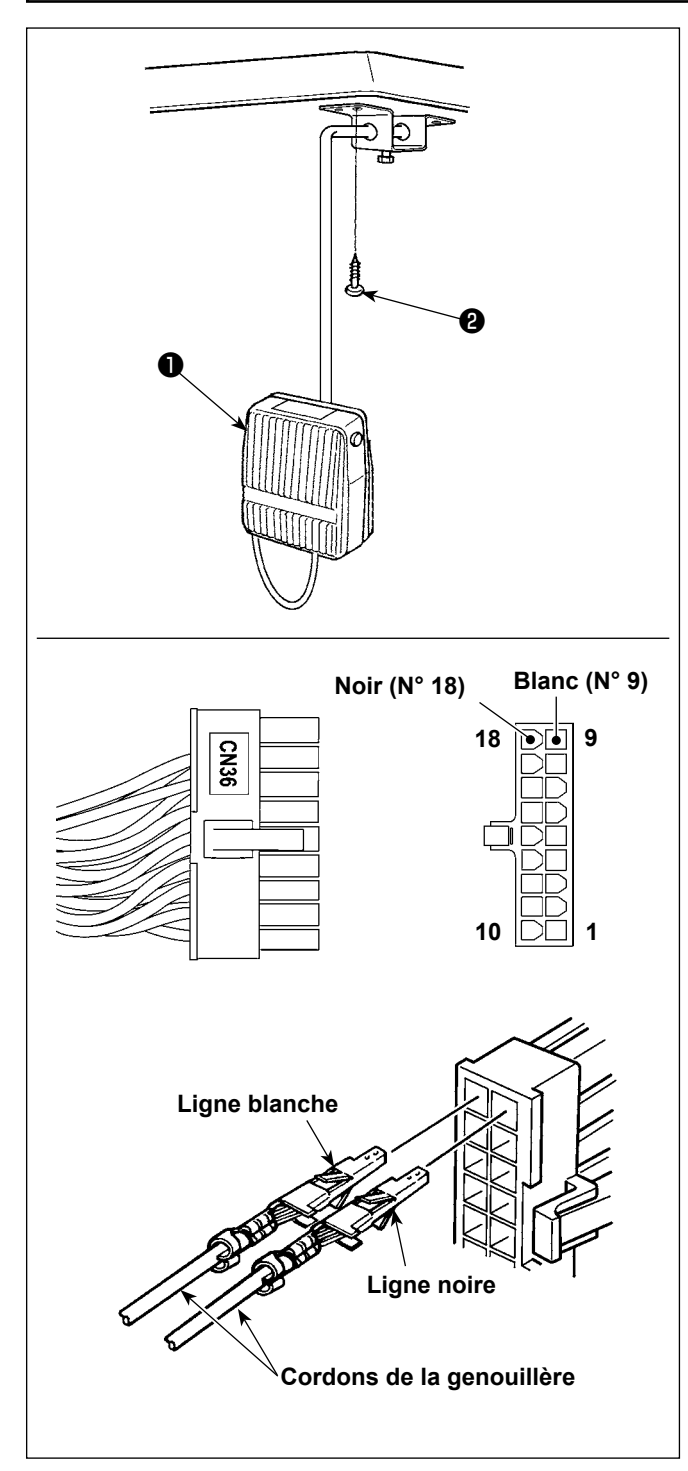

## **(1) Installation de la genouillère**

- 1) Assembler la genouillère ❶ . Puis, la fixer sous la table avec une vis ❷ à bois.
- 2) Raccorder la genouillère ❶ aux broches N° 9 et N° 18 du connecteur de la machine 18P, connecté à CN36 de la pédale de commande de la machine.

## **(2) Fonctions de la genouillère**

Lorsque vous appuyez sur la genouillère ❶ , les données sont passées aux données du changement à une touche 4.

## (Voir **["6-2-8. Fonction de changement de l'utilitaire](#page-74-0)  [une pression" p.71](#page-74-0)**)

Le bouton de la genouillère peut également servir de levier de relevage de la barre de presseur via le réglage de fonction pertinent. (Lorsqu'elle est utilisée comme commutateur de releveur de presseur, elle perd sa fonction de commutateur de changement à une touche 4.)

# **6. COMMENT UTILISER LE PANNEAU DE COMMANDE**

## **6-1. Explication de l'écran de couture (lors de la sélection d'un programme de couture)**

Sur l'écran de couture, la forme et les valeurs de réglage du programme de couture actuellement cousu s'affichent.

L'affichage et le fonctionnement des touches varient selon le programme de couture sélectionné.

Noter que l'écran de couture indique deux affichages différents, à savoir l'affichage du programme de couture et l'affichage du compteur.

Se reporter à **"6-3. Fonction de compteur" p. 77** pour la description de l'affichage du compteur.

Deux modes différents d'affichage à l'écran sont proposés : **<Mode opérateur>** et **<Mode personnel d'entretien>**.

Pour permuter entre les deux modes, il suffit d'appuyer simultanément sur ❶ et ❷.

## **(1) Écran de couture (lors de la sélection d'un programme de couture)**

Un programme de couture peut être sélectionné avec  $\blacksquare\blacksquare\blacksquare\blacksquare$  . Quatre formes de points différentes sont disponibles comme illustré ci-dessous.

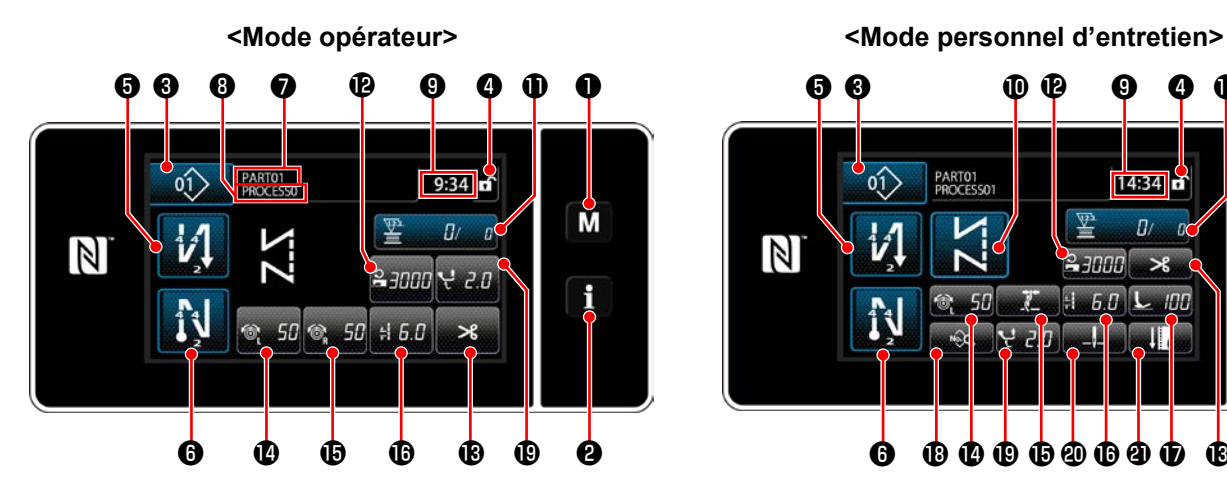

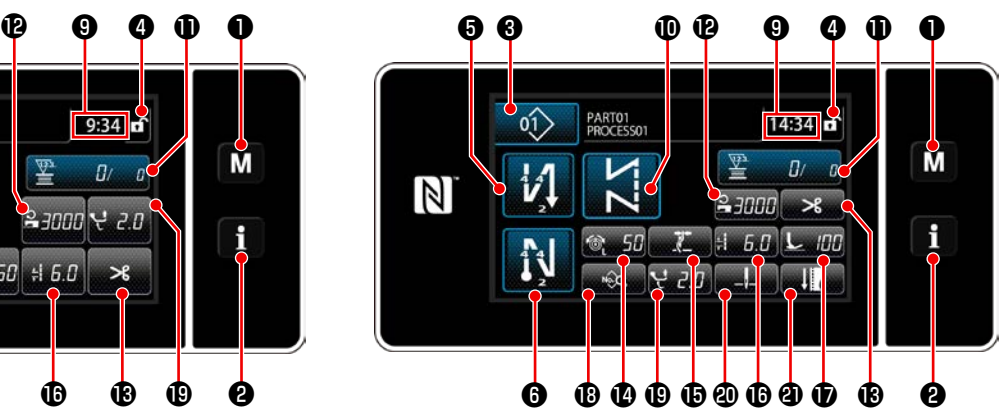

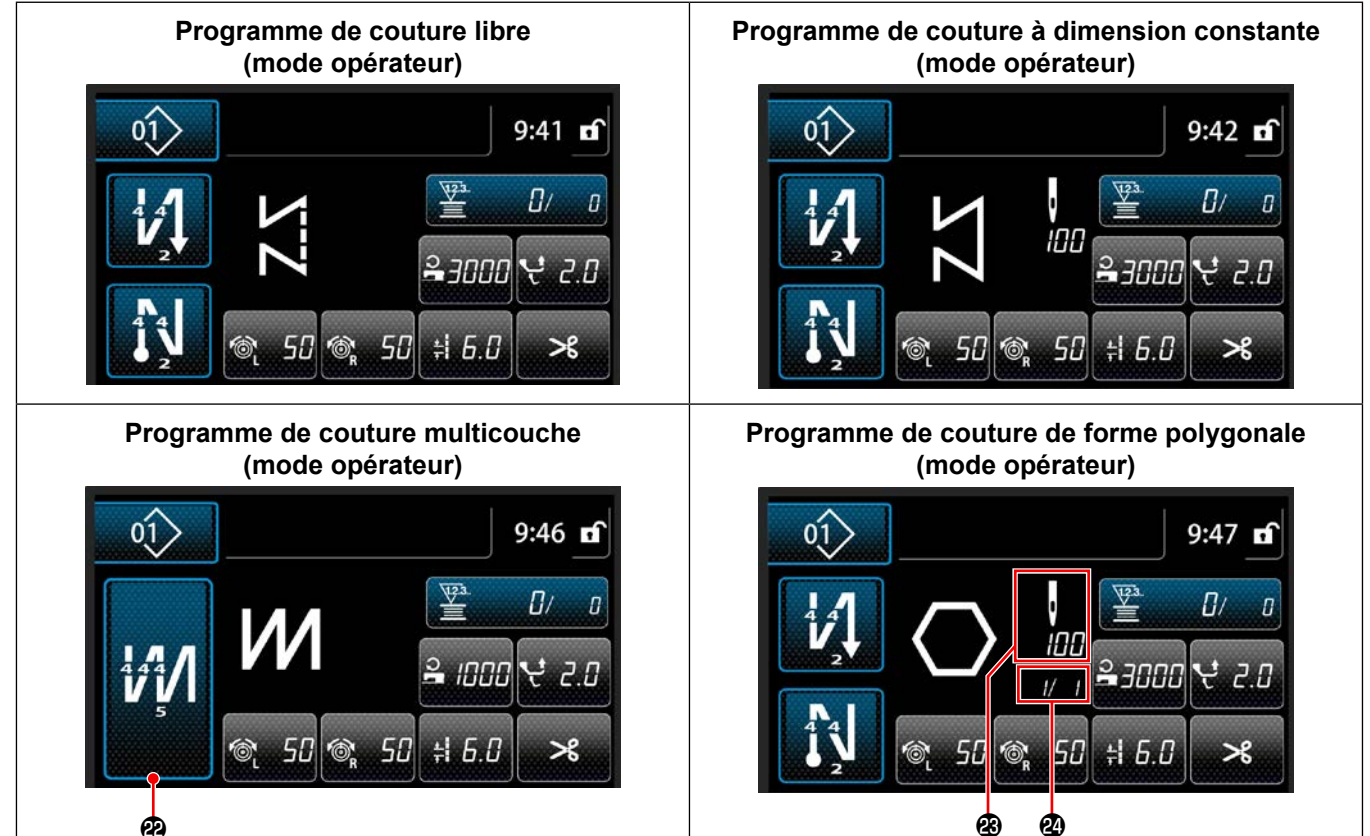

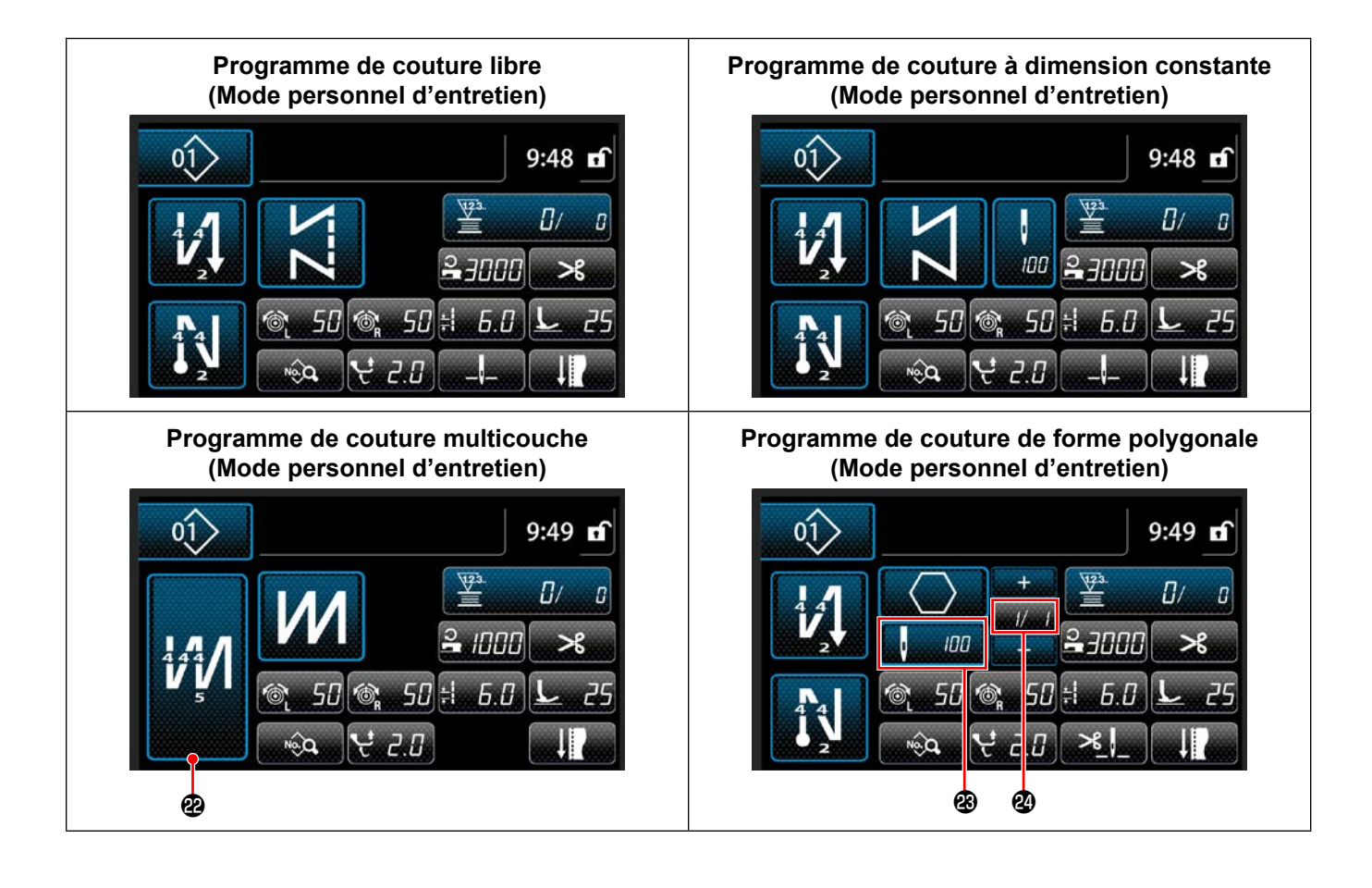

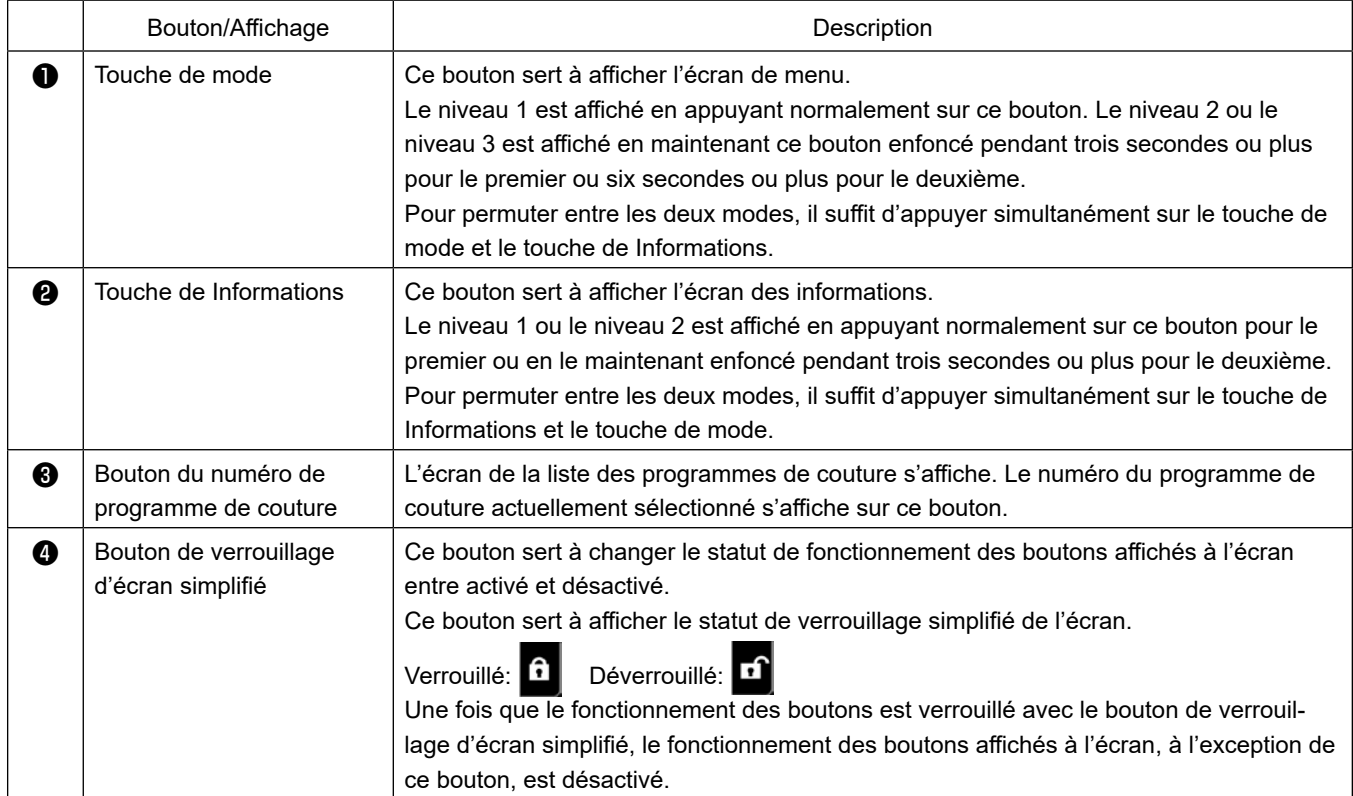

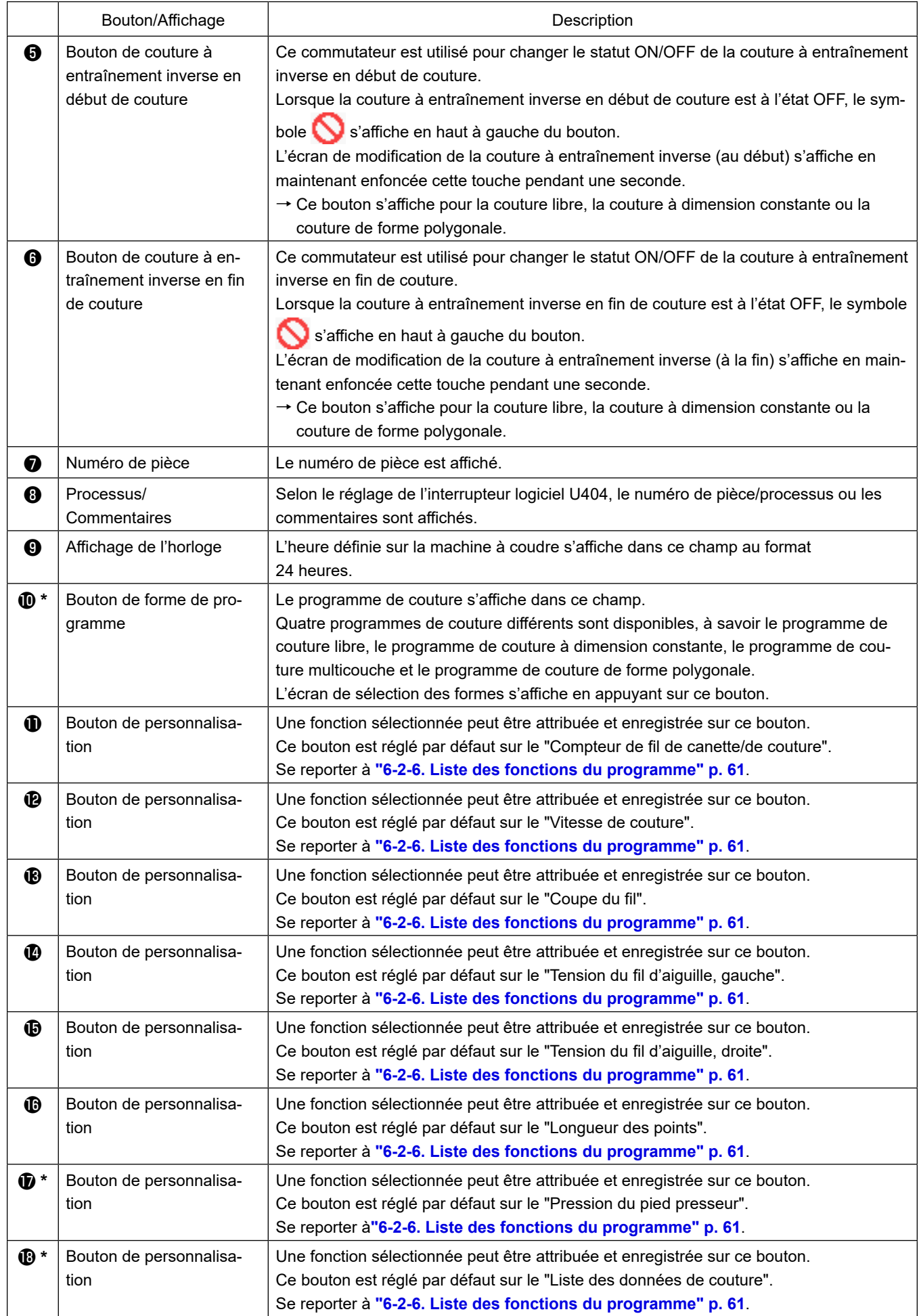

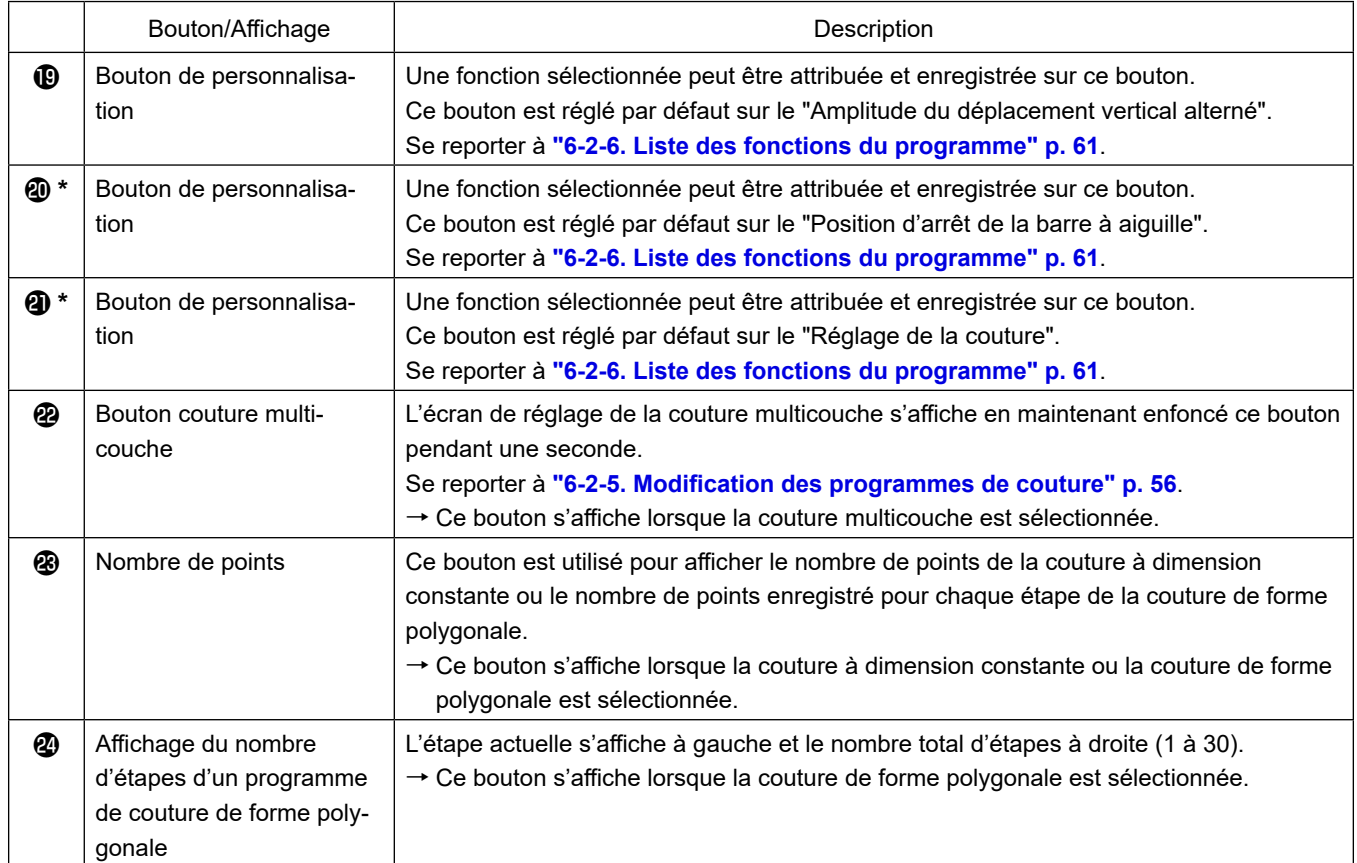

**\* Uniquement si le mode personnel d'entretien est sélectionné.**

## **6-2. Programmes de couture**

Les programmes souvent cousus peuvent être enregistrés comme programmes de couture.

Une fois que les programmes sont enregistrés comme programmes de couture, il suffit de sélectionner le numéro du programme de couture souhaité pour l'ouvrir.

Jusqu'à 99 programmes différents peuvent être enregistrés comme programmes de couture.

## **6-2-1. Configuration du programme de couture**

Un programme de couture se compose de quatre éléments, à savoir la couture à entraînement inverse (au début), la couture principale, la couture à entraînement inverse (à la fin) et la fonction de programme.

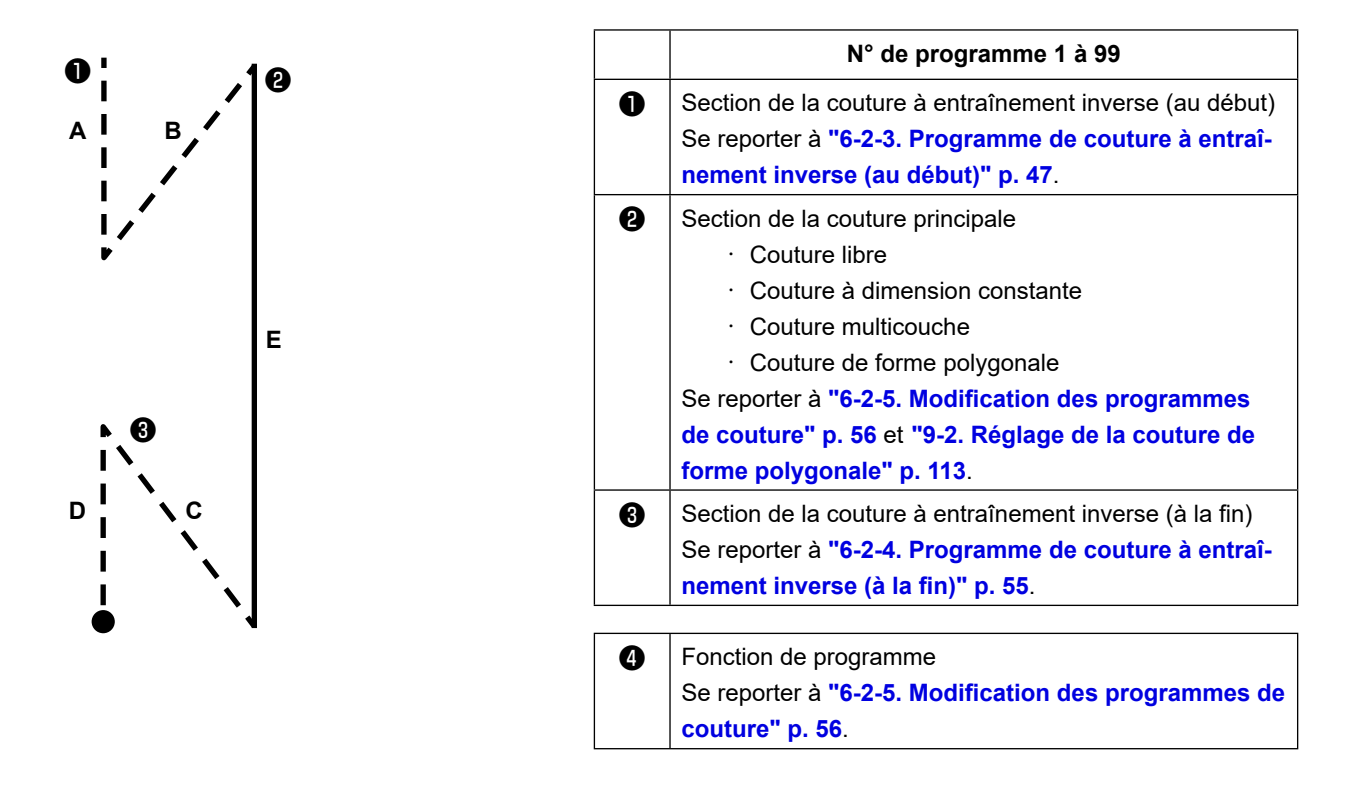

#### **6-2-2. Liste des programmes de couture**

La liste des programmes de couture mémorisés s'affiche à l'écran. En mode personnel d'entretien, les programmes de couture peuvent être créés, copiés et supprimés.

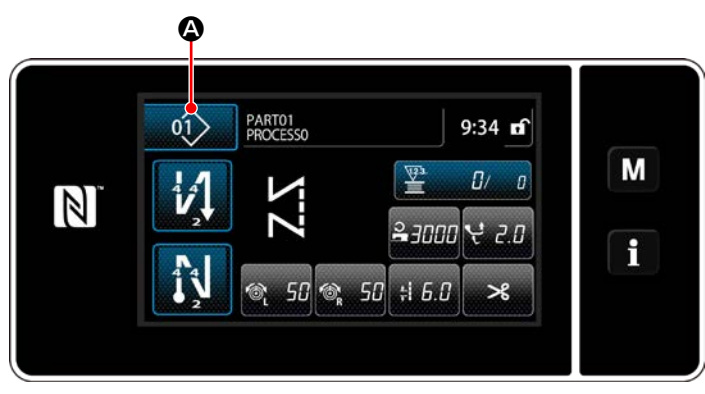

**<Écran de couture (mode opérateur)>**

Appuyer sur  $\overline{Q}$  sur l'écran de couture de chaque mode.

L'écran de liste de programmes de couture s'affiche.

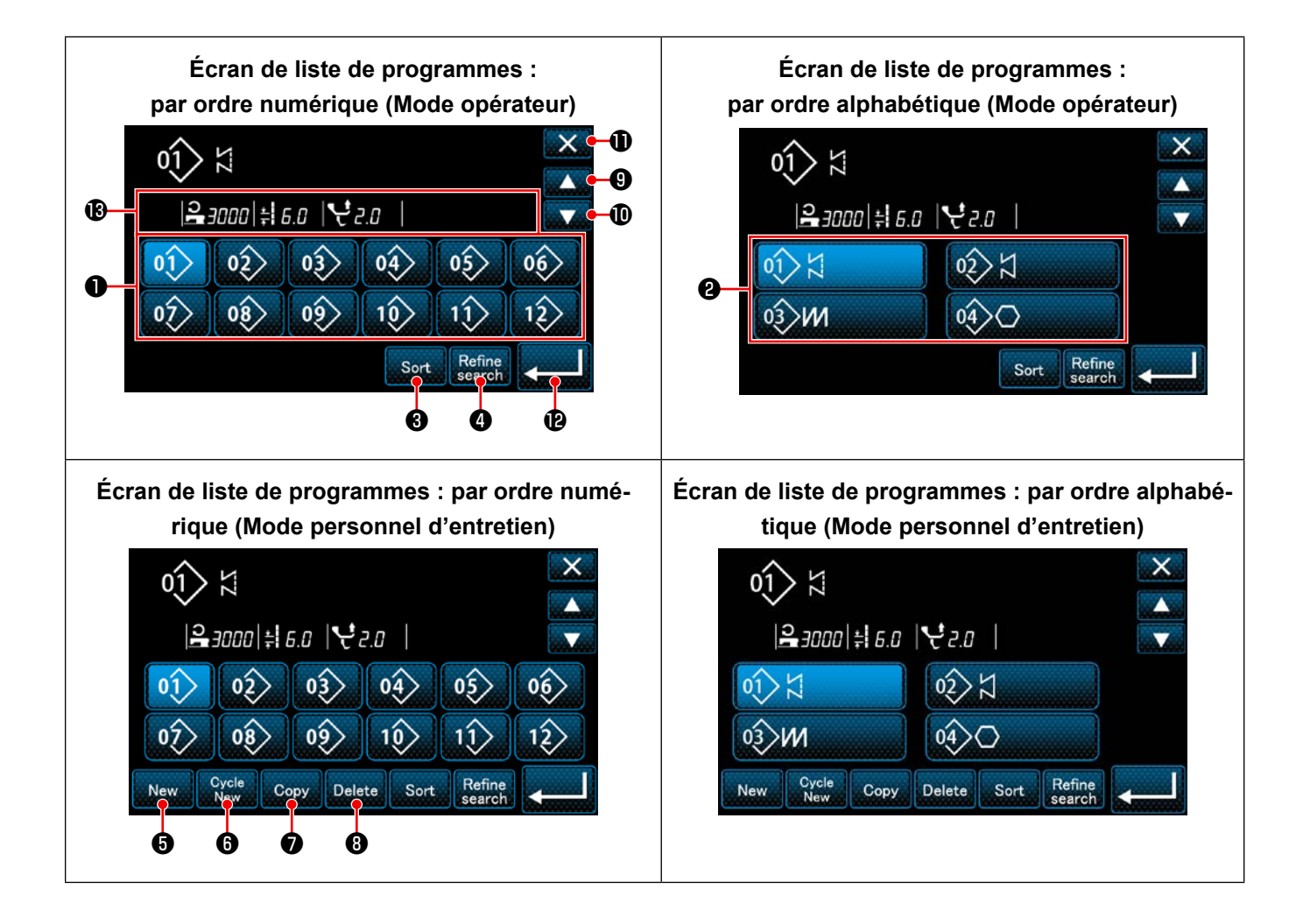

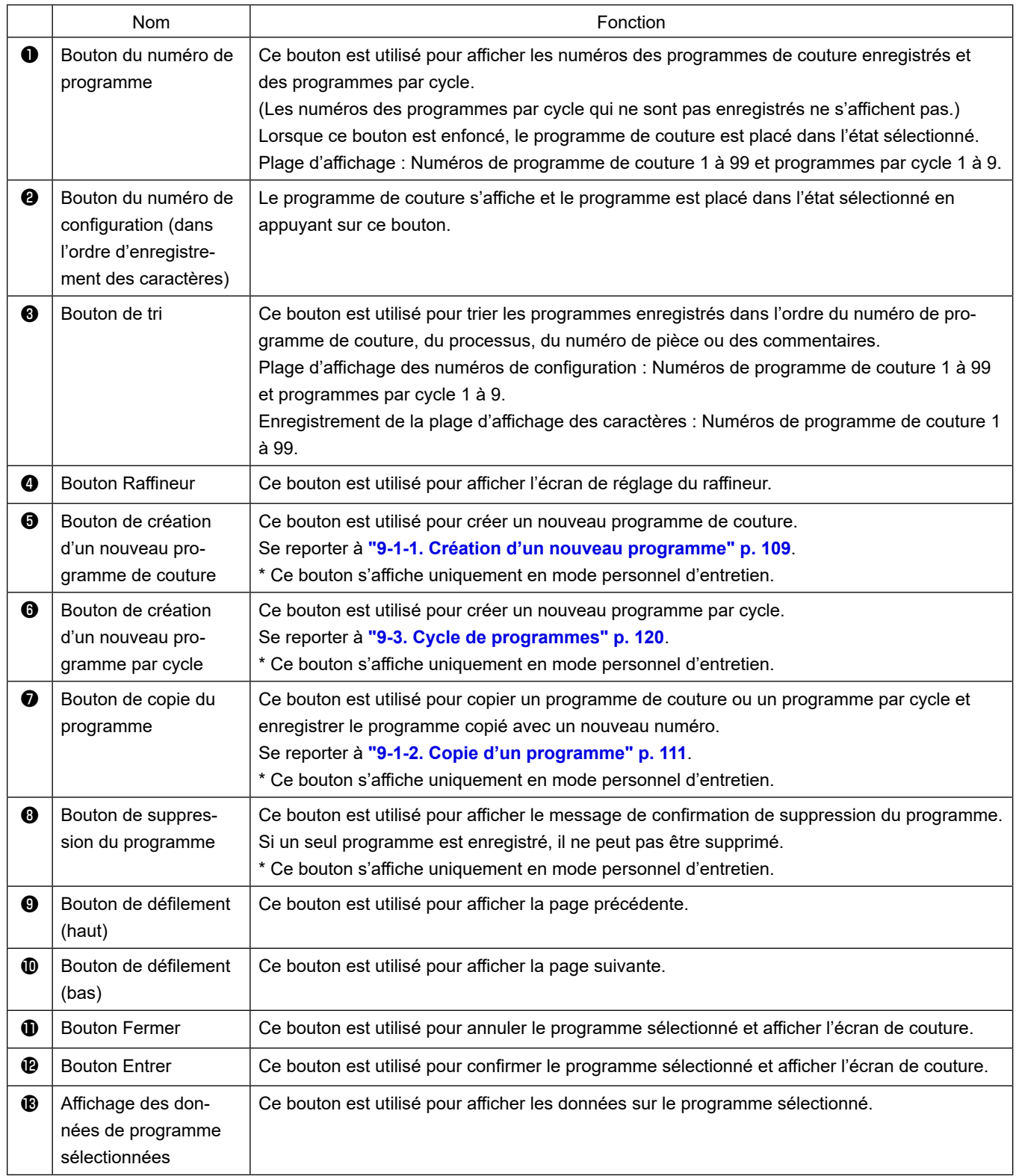

## **6-2-3. Programme de couture à entraînement inverse (au début)**

Une forme de point de la couture à entraînement inverse (au début) est définie en procédant comme décrit ci-dessous.

## **(1) Activer la couture à entraînement inverse (au début)**

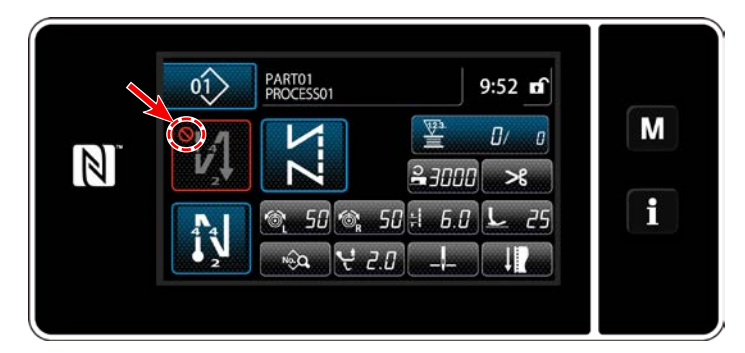

Le programme de couture à entraînement inverse en début de couture peut être utilisé lorsque la fonction de couture à entraînement inverse en début de couture est activée (le symbole  $\bigcap$  ne s'affiche pas).

Si cette fonction est désactivée, appuyer sur le bouton de couture à entraînement inverse en début de couture pour faire disparaître l'affichage du symbole  $\bigcirc$  et activer la fonction de couture à entraînement inverse en début de couture.

**(2)Changer le nombre de points et de pas du programme de couture à entraînement inverse (au début)**

## ◆ **Pour le mode opérateur**

① **Afficher l'écran de modification pour la couture à entraînement inverse (au début)**

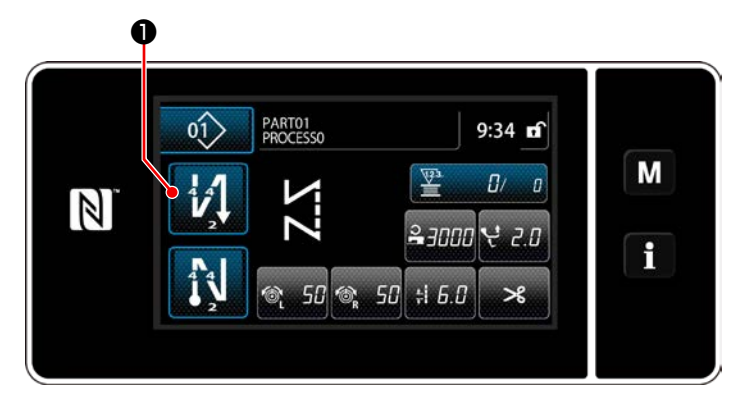

Maintenir <sup>47</sup> **O** enfoncée pendant une se-

conde. L'écran de modification de la couture à entraînement inverse (au début) s'affiche.

② **Réglage du nombre de points et du nombre de répétitions de piquage en entraînement inversé au début de la couture**

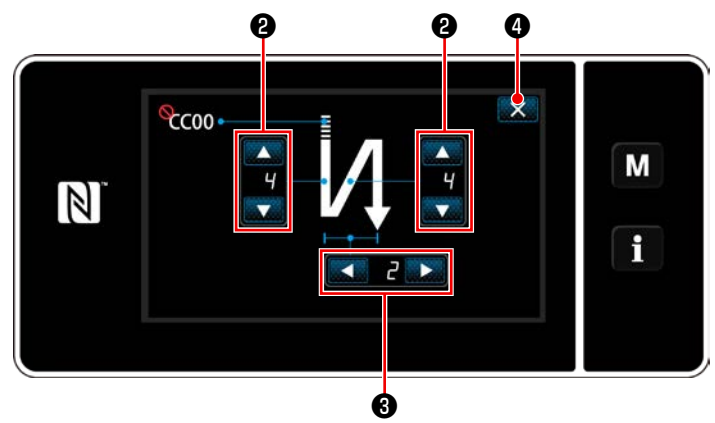

**<Écran de modification pour la couture à entraînement inverse (début) (Mode opérateur)>**

Changer le nombre de points à entraînement

inverse avec

Modifiez le nombre de répétitions de piquage en entraînement inversé à l'aide de  $\blacktriangleright$ 

❸ . (Dans le cas où le réglage du nombre de piquages en entraînement inversé et sur « 2 », la machine à coudre réalise les points en entraînement inversé du nombre de points réglés une fois dans le sens normal et une fois en sens inverse respectivement.)

La valeur saisie est confirmée en appuyant sur ❹ . Puis l'écran de couture s'affiche.

#### ◆ **Pour le mode personnel d'entretien**

#### ① **Sélection du type de couture à entraînement inverse en début de couture**

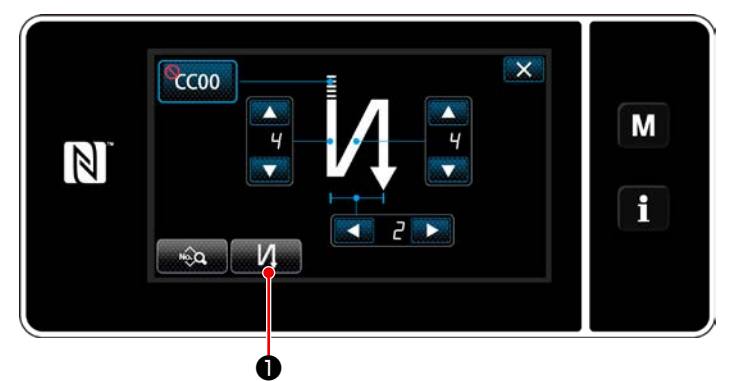

**<Écran de couture à entraînement inverse en début de couture (mode personnel d'entretien)>**

- 1) Afficher l'écran de modification de la couture à entraînement inverse en début de couture en se référant au cas du mode opérateur.
- 2) Appuyer sur **De la Courafficher l'écran** de saisie du type de couture à entraînement inverse.

Sélectionner un des programmes de couture à entraînement inverse à utiliser en début de couture:

- $\cdot$  Point à entraînement inverse
- ・ Point condensé ❸

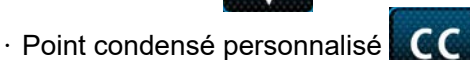

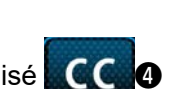

3) Appuyer sur **D** pour confirmer l'opération ci-dessus et rétablir l'écran de couture.

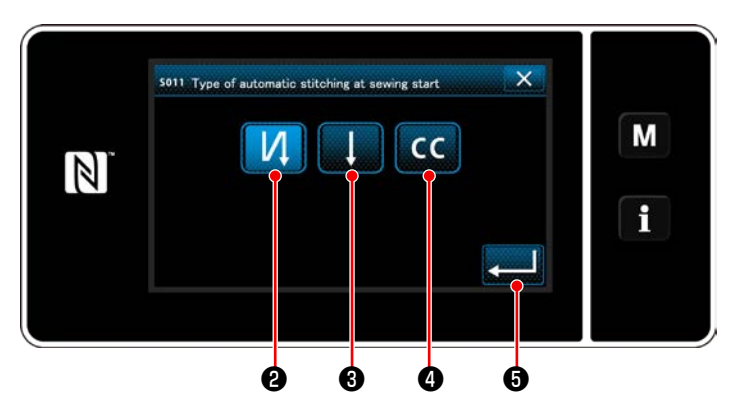

**<Type d'écran de saisie à couture à entraînement inverse (mode personnel d'entretien)>**

#### ② **Réglage de la forme de la couture à entraînement inverse en début de couture**

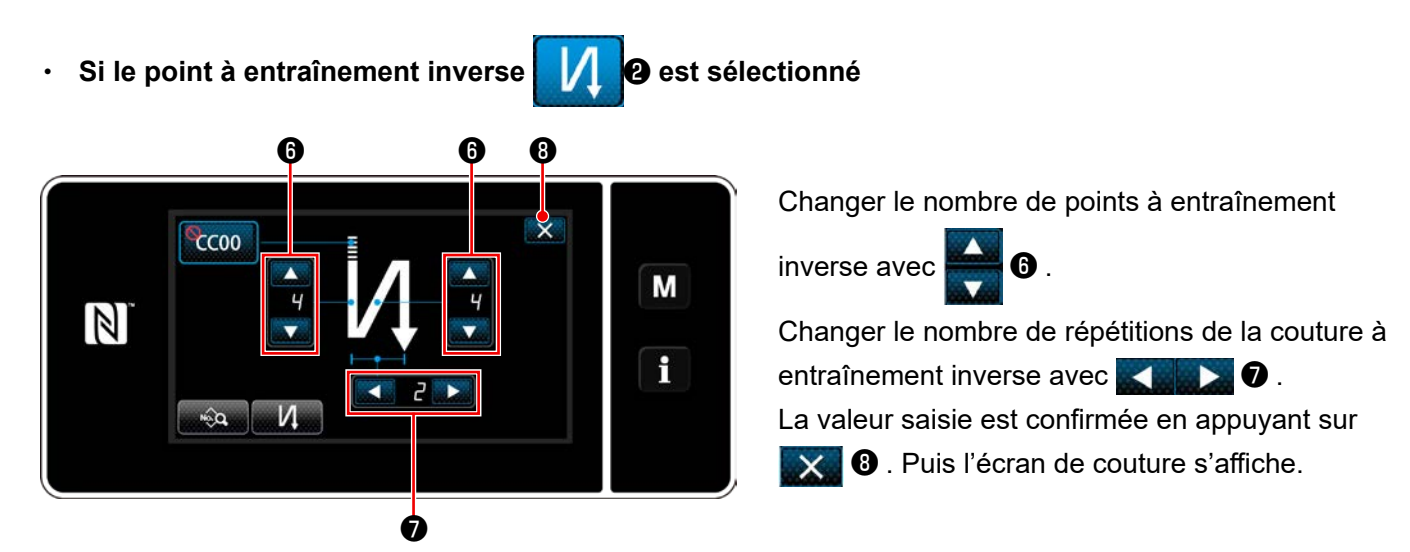

・ **Si le point condensé** ❸ **est sélectionné**

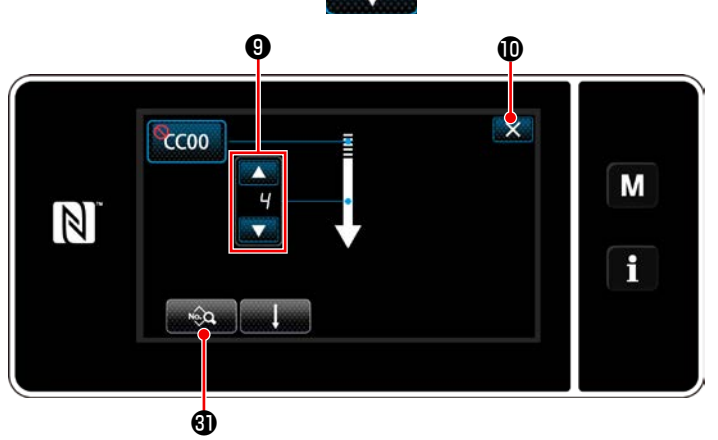

La longueur de point, etc. peut être réglé avec  $\circledcirc \bullet \bullet$ 

Changer le nombre de points condensés avec

 $\mathbf{\Theta}$  .

La valeur saisie est confirmée en appuyant sur  $\mathbf{X}$   $\mathbf{0}$  . Puis l'écran de couture s'affiche.

## ・ **Si le point condensé personnalisé** ❹ **est sélectionné**

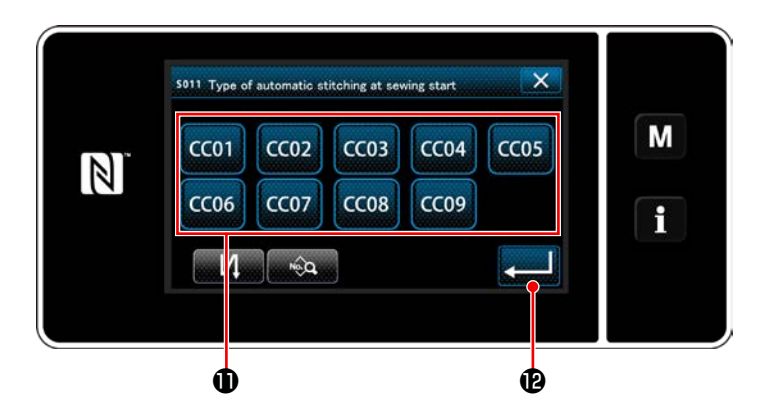

1) Lorsque  $\Box$   $\Box$  est sélectionné sur l'écran de saisie du type de couture à entraînement inverse, l'écran de sélection de couture

condensée personnalisée s'affiche. \* Si le bouton de couture condensée personna-

lisée n'est pas utilisé, le symbole  $\bigcirc$  s'affiche.

- 2) Appuyer sur le bouton **1** pour sélectionner la couture condensée personnalisée.
- 3) Appuyer sur **D** pour confirmer l'opération ci-dessus et rétablir l'écran de couture à entraînement inverse en début de couture.
- \* Se reporter à **["9-5. Programme de couture](#page-135-0)  [condensée personnalisée" p. 132](#page-135-0)** pour en savoir plus sur la couture condensée personnalisée.

③ **Modification des données sur la couture à entraînement inverse en début de couture**

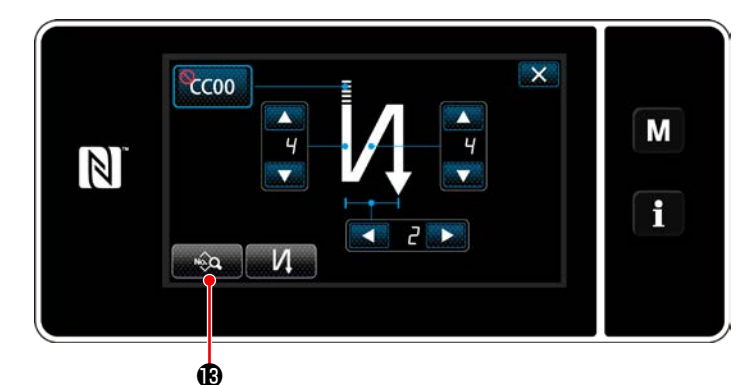

1) Lorsque **et parties** est enfoncé sur l'écran de couture à entraînement inverse en début de couture, l'écran de modification des données de couture à entraînement inverse s'affiche.

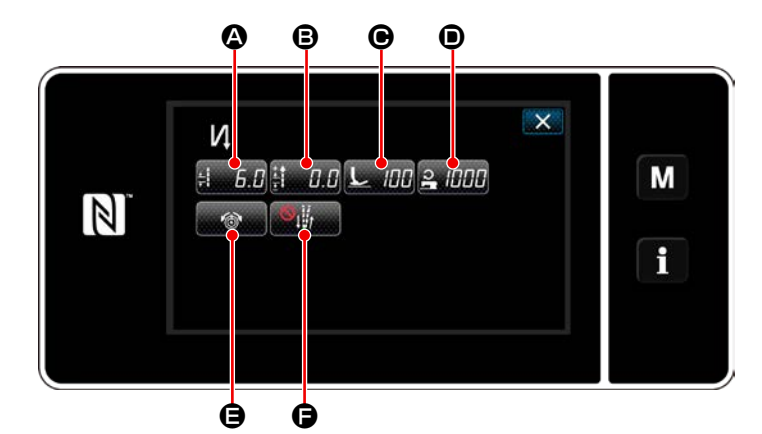

**<Écran de modification des données de couture à entraînement inverse en début de couture>**

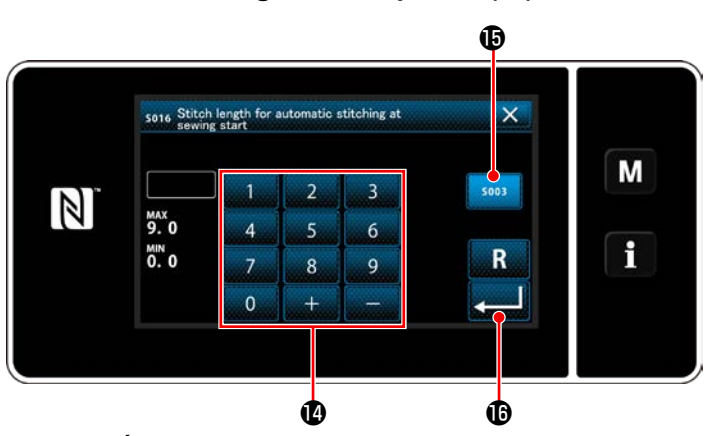

**<Écran de saisie de la longueur des points>**

- 1) Une pression sur  $\mathbb{L}$   $\mathbb{L}$   $\mathbb{L}$   $\bullet$  affiche l'écran de saisie de la longueur des points.
- 2) Quand **B** sous **D** est sélectionné, la longueur de point peut être saisie.
- 3) Saisir la longueur des points avec le clavier numérique **1** . (0,0 à 9,0)
- \* Si  $\bullet$  est sélectionné, la longueur des points est celle utilisée pour la section de couture à entraînement normal.
- 4) Lorsque **Communister Container enfoncé**, la valeur saisie est confirmée et l'écran revient à l'écran de modification des données de couture à entraînement inverse en début de couture.

#### Saisie de la longueur des points ( $\textcircled{4}$ )

・ **Saisie de la valeur de correction pour la longueur des points à entraînement inverse (**B**)**

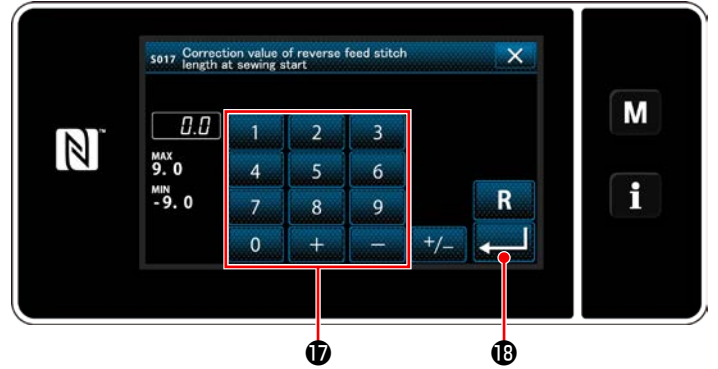

**<Écran de saisie de la valeur de correction de la longueur** nement inverse en début de couture. **des points à entraînement inverse>**

Saisie de la pression du pied presseur ( $\Theta$ ) Ø sona Presser foot pressure for a סמו М

 $\mathbb N$ **MA** f  $\mathbf \Phi$  and  $\mathbf \Phi$ 

**<Écran de saisie de la pression du pied presseur>**

・ **Saisie de la vitesse de couture (**D**)**

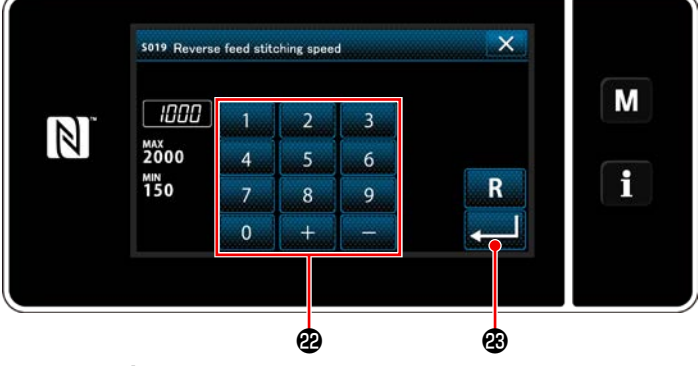

- 1) Une pression sur  $\ddot{\mathbf{B}}$   $\mathbf{H}$   $\mathbf{\Theta}$  affiche l'écran de saisie de la valeur de correction de la longueur des points à entraînement inverse.
- 2) Saisir une valeur de correction avec le clavier numérique **1** (-9,0 à 9,0)
- 3) Lorsque **Education** est enfoncé, la valeur saisie est confirmée et l'écran revient à l'écran de modification des données de couture à entraî-
- 1) Appuyer sur C. H. C. Ensuite, l'écran de saisie de la pression du pied presseur s'affiche.
- 2) Saisir une pression de pied presseur avec le bouton  $\mathbf \mathbf 0$ . (-20 à 200)
- Si @ est sélectionné, la pression du pied presseur saisie correspondra à la pression utilisée pour la section de couture à entraînement normal.
- 3) Lorsque **3** est enfoncé, la valeur saisie est confirmée et l'écran revient à l'écran de modification des données de couture à entraînement inverse en début de couture.
- 1) Une pression sur **Perfille D** affiche l'écran de saisie de la vitesse de couture.
- 2) Saisir une vitesse de couture avec le clavier numérique <sup>2</sup>. (150 à 2000)
- 3) Lorsque **et enfoncé**, la valeur saisie est confirmée et l'écran revient à l'écran de modification des données de couture à **<Écran de saisie de la vitesse de couture>** entraînement inverse en début de couture.

## **Vitesse de la couture à entraînement inverse point par point et fonction d'arrêt provisoire à chaque coin de la configuration de couture**

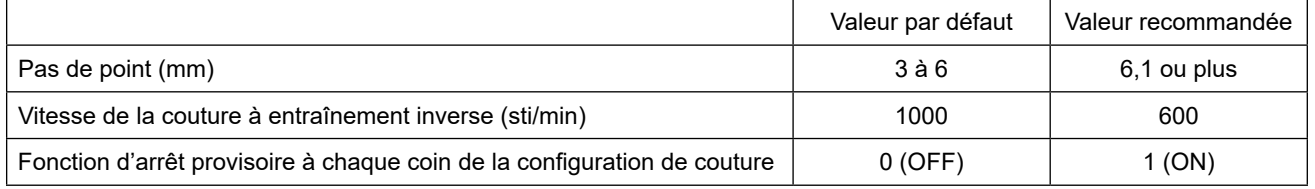

**Réglage de la fonction de tension du fil d'aiguille (** $\Theta$ **)** 

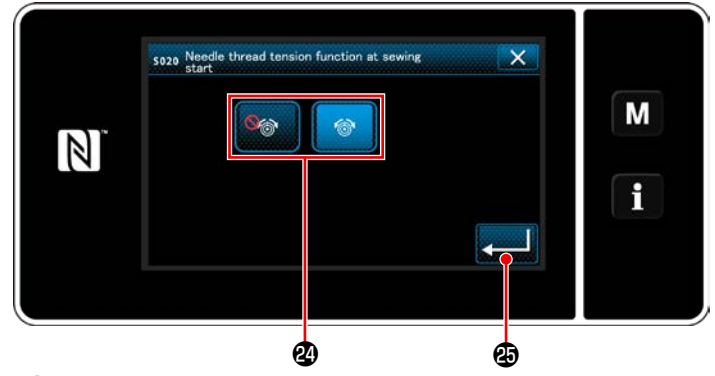

**<Écran de sélection de la fonction de tension du fil d'aiguille>**

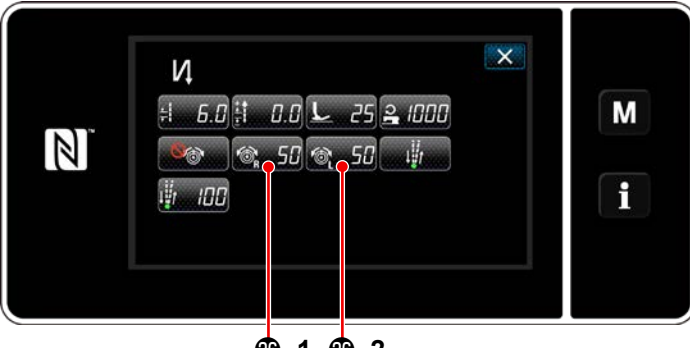

**-1 -2**

- 1) Une pression sur **Communister E** affiche l'écran de sélection de la fonction de tension du fil d'aiguille.
- 2) Sélectionner le statut (activer/désactiver) de la fonction de tension du fil d'aiguille avec le bouton  $\mathbfsymbol{a}$ .
- 3) Lorsque **Edition** est enfoncé, la valeur saisie est confirmée et l'écran revient à l'écran de modification des données de couture à entraînement inverse en début de couture.
- \* Si C est sélectionné (désactiver) en 2),

les boutons de modification de la tension du fil d'aiguille  $\circledast$  50<sup>2</sup> -1 (à droite) et  $\circledast$  50

 **-2** (à gauche) s'afficheront sur l'écran de modification des données de couture à entraînement inverse (en début de couture).

・ **Réglage de la fonction de pause et d'alignement des points (**F**)**

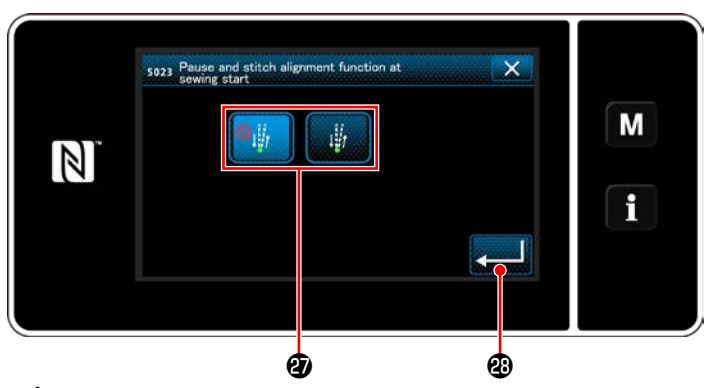

**<Écran de sélection de la fonction de pause et d'alignement des points>**

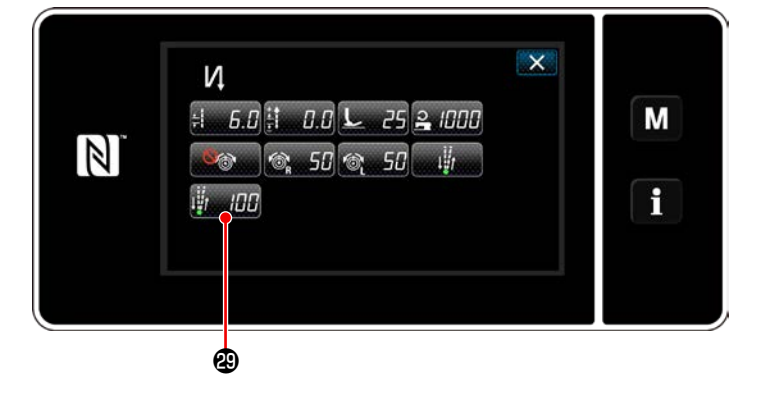

- 1) Une pression sur **F affiche l'écran de** sélection de la fonction de pause et d'alignement des points.
- 2) Sélectionner le statut (activer/désactiver) de la fonction de pause et d'alignement des points avec le bouton  $\boldsymbol{w}$ .
- 3) Lorsque **et enfoncé**, la valeur saisie est confirmée et l'écran revient à l'écran de modification des données de couture à entraînement inverse en début de couture.
	- Si (activer) est sélectionné à l'élément 2 mentionné ci-dessus, le bouton de modification d'arrêt provisoire de pause et d'alignement

des points **HAMAIC** s'affiche sur l'écran de modification des données de couture à entraînement inverse en début de couture.

#### ④ **Appliquer les éléments modifiés**

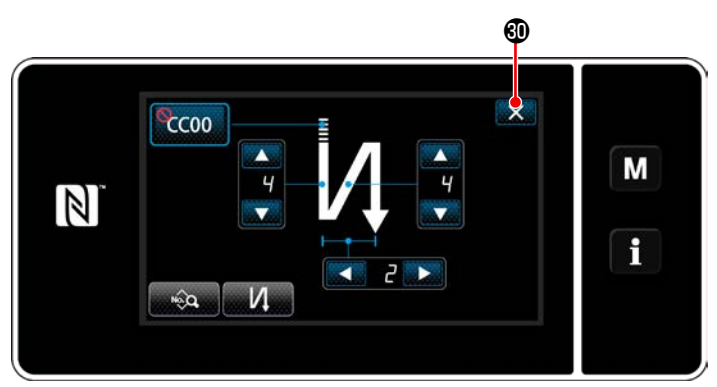

**<Écran de couture à entraînement inverse en début de couture (mode personnel d'entretien)>**

#### **\* Alignement des points d'insertion de l'aiguille pour la couture normale/à entraînement inverse**

Lorsque la vitesse de couture ou le pas des points est modifié, il se peut que les points d'insertion de l'aiguille pour la couture normale/à entraînement inverse ne s'alignent pas au moment de la couture à entraînement inverse automatique.

Le cas échéant, corriger les insertions de l'aiguille en modifiant la synchronisation ON/OFF de la couture à entraînement inverse automatique.

Au cas où le pas de point est important et s'il s'avère difficile de corriger la synchronisation, il est recommandé de diminuer la vitesse de couture à entraînement inverse ou d'utiliser la fonction d'arrêt provisoire à chaque coin de la configuration de la couture.

Les coutures à entraînement normal et inverse peuvent avoir besoin d'être ajustées d'après le pas du point à utiliser. Se reporter au manuel de l'ingénieur pour savoir comment ajuster les points.

Comment aligner les points d'insertion de l'aiguille de la couture à entraînement inverse sur ceux de la couture à entraînement normal

Procéder à la "correction de la synchronisation de la couture à entraînement inverse" selon la différence entre les points d'insertion de l'aiguille et ceux de la couture à entraînement normal.

① U051: La couture à entraînement inverse en début de couture (correction activée) est exécutée. (Se reporter à **["6-7. Données de l'interrup](#page-95-0)[teur logiciel" p. 92](#page-95-0)** pour la procédure de fonctionnement.)

**Position de départ de la couture La longueur des points est plus petite**

**Diminuer la valeur définie du N° 51**

**Augmenter la valeur définie du N° 51**

Appuyer sur  $\mathbb{X}$  *n* pour confirmer l'opération ci-dessus et rétablir l'écran de couture.

② U052: La couture à entraînement inverse en début de couture (correction désactivée) est exécutée.

(Se reporter à **["6-7. Données de l'interrup](#page-95-0)[teur logiciel" p. 92](#page-95-0)** pour la procédure de fonctionnement.)

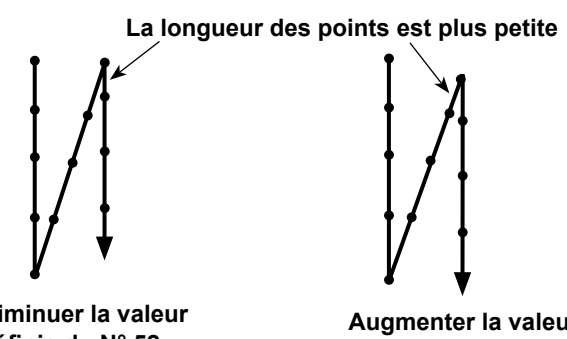

- **Diminuer la valeur**
- **définie du N° 52 Augmenter la valeur définie du N° 52**

③ U053: La couture à entraînement inverse en fin de couture (correction désactivée) est exécutée.

(Se reporter à **["6-7. Données de l'interrup](#page-95-0)[teur logiciel" p. 92](#page-95-0)** pour la procédure de fonctionnement.)

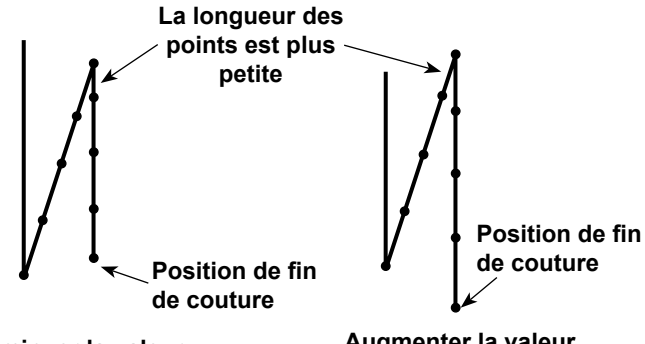

**Diminuer la valeur définie du N° 53**

**Augmenter la valeur définie du N° 53**

## <span id="page-58-0"></span>**6-2-4. Programme de couture à entraînement inverse (à la fin)**

Une forme de point de la couture à entraînement inverse (à la fin) est définie en procédant comme décrit ci-dessous.

## **(1) Activer la couture à entraînement inverse (à la fin)**

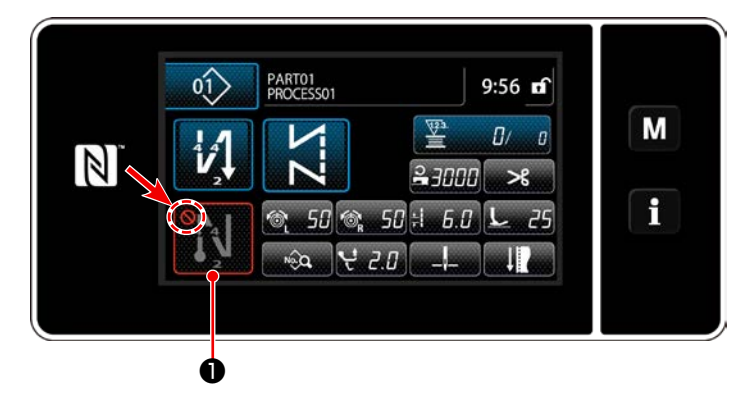

Le programme de couture à entraînement inverse en fin de couture peut être utilisé lorsque la fonction de couture à entraînement inverse en fin de couture est activée (le symbole  $\bigcap$  ne s'affiche pas).

Si cette fonction est désactivée, appuyer sur le bouton de couture à entraînement inverse en fin de couture pour faire disparaître l'affichage du sym-

bole **et activer la fonction de couture à entraî**nement inverse en fin de couture.

#### **(2) Changer le nombre de points et de pas du programme de couture à entraînement inverse (à la fin)**

#### ① **Afficher l'écran de modification pour la couture à entraînement inverse (à la fin)**

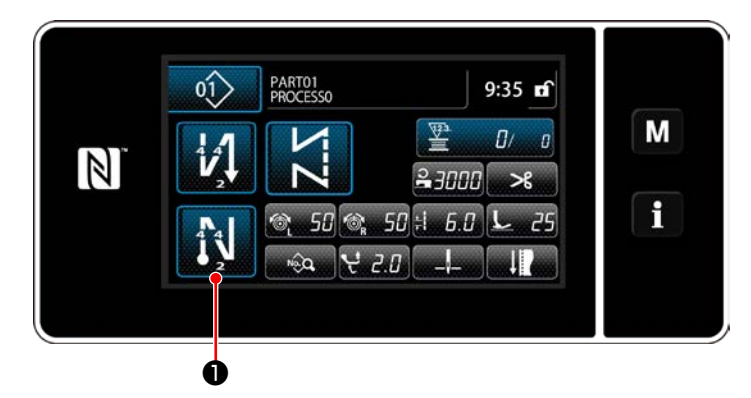

Maintenir <sup>44</sup> **O** enfoncée pendant une se-

conde. L'écran de modification de la couture à entraînement inverse (à la fin) s'affiche.

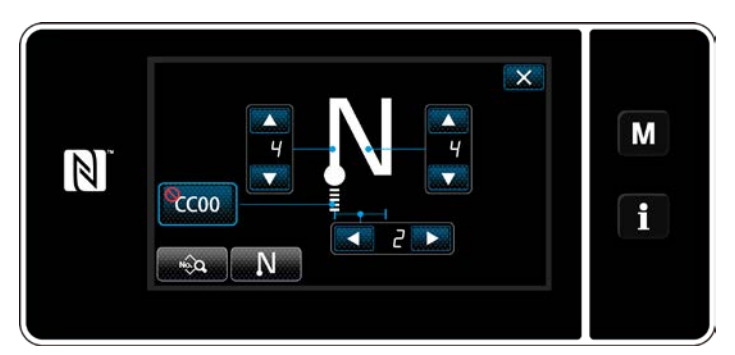

**<Écran de modification de la couture à entraînement inverse en fin de couture>**

 \* À partir de l'élément suivant, régler les éléments de fonction de la même manière que les fonctions pour la couture à entraînement inverse en début de couture. (Se reporter à **"6-2-3. Programme de couture à entraînement inverse (au début)" p. 47**.)

#### <span id="page-59-0"></span>**6-2-5. Modification des programmes de couture**

- **(1) Modifier la méthode (si la couture libre, la couture à dimension constante ou la couture multicouche est sélectionnée)**
- \* Si la couture de forme polygonale est sélectionnée, se reporter à **["9-2. Réglage de la couture de forme](#page-116-0)  [polygonale" p. 113](#page-116-0)**.
- ① **Afficher l'écran de modification du programme de couture**

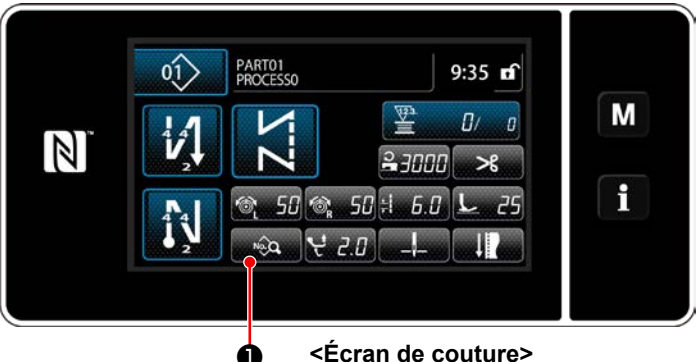

**<Écran de couture>**

② **Modification du programme de couture**

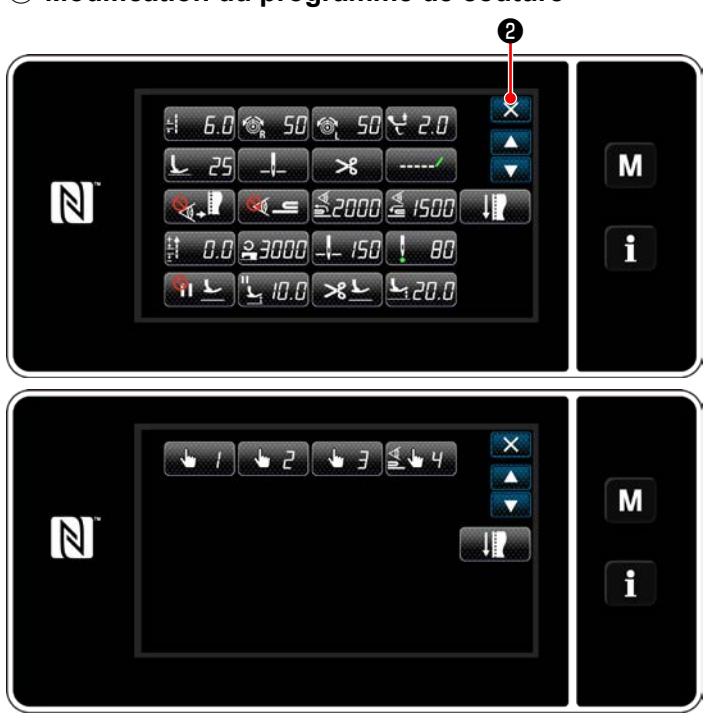

**<Écran de modification du programme de couture>**

③ **Exécuter la couture avec le programme de couture modifié**

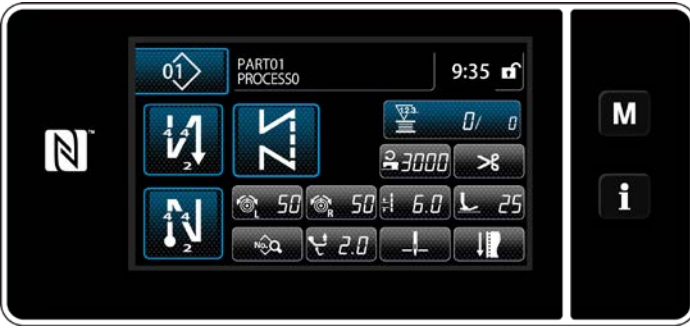

**<Écran de couture>**

Sur l'écran de couture affiché si la couture libre, la couture à dimension constante ou la couture multicouche est sélectionnée, appuyer sur ❶ pour afficher l'écran de modification du programme de couture.

Sur cet écran, les fonctions du programme peuvent être modifiées séparément. Se reporter à **["6-2-6. Liste des fonctions du](#page-64-0)  [programme" p. 61](#page-64-0)** pour les éléments de fonc-

tion modifiables.

Changer les éléments respectifs et appuyer sur

pour confirmer le changement.

Appuyer sur  $\mathbf{X}$  **@** pour afficher l'écran de couture.

Les données modifiées s'affichent à l'écran.

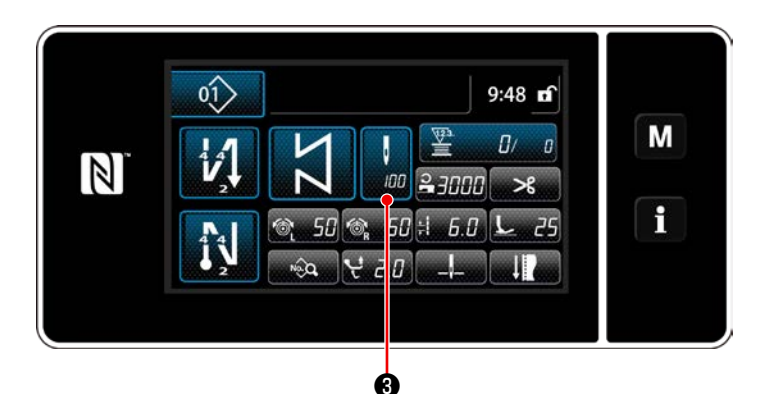

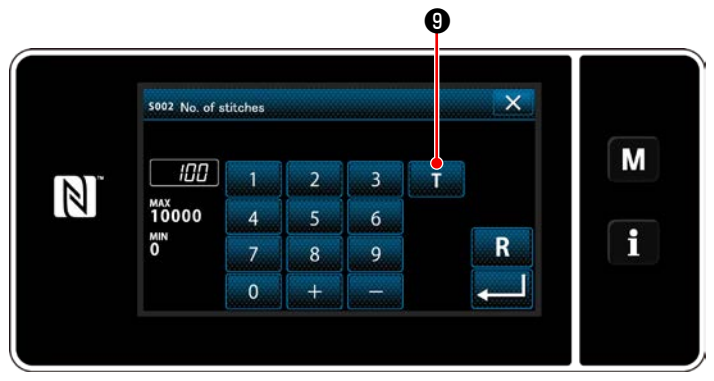

**<Écran de saisie du nombre de points>**

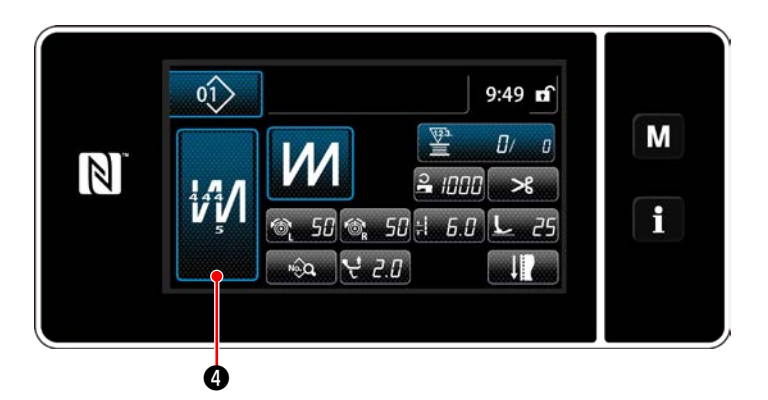

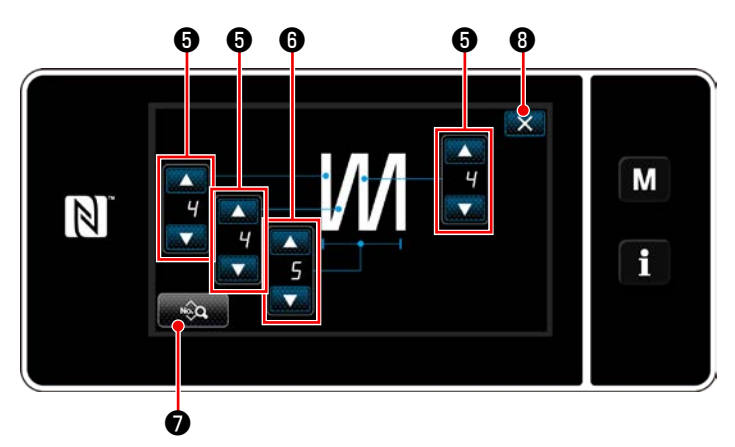

**<Écran de modification de la couture multicouche>**

Si un programme de couture à dimension constante est sélectionné, l'écran de saisie du nombre de points s'affiche en appuyant

sur **ou au moment du réglage du nombre** 

de points. (Uniquement si le nombre de points est modifiable)

Quand **T**O est sélectionné, la fonction d'apprentissage est mise sur MARCHE.

Se reporter à **["6-2-7. Fonction d'apprentis](#page-72-0)[sage" p. 69](#page-72-0)** pour la fonction d'apprentissage.

Une pression sur **10** lors de la sélec-

tion du programme de couture multicouche affiche l'écran de modification du programme de couture multicouche.

- 1) Régler le nombre de points avec
- 2) Régler le nombre d'exécutions de la couture multicouche avec  $\overline{\phantom{a}}$
- 3) Les données de couture multicouche peuvent être modifiées en appuyant sur
- 4) Appuyer sur  $\mathbf X$  **O** pour confirmer la valeur de réglage et rétablir l'écran de couture.

#### **(2) Mode de réglage de la couture**

La performance de la couture peut être vérifiée au moyen des conditions de couture changées avant de finaliser les conditions de couture.

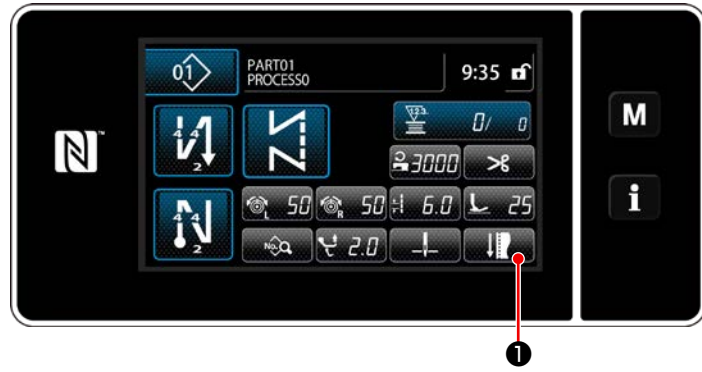

**<Écran de couture (Mode personnel d'entretien)>**

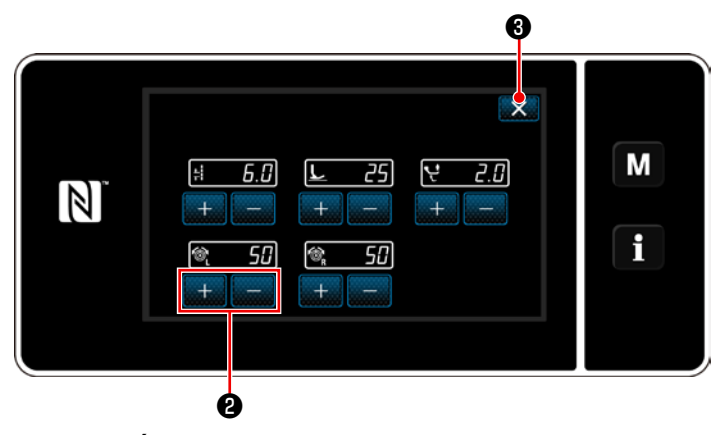

**<Écran de mode de réglage de la couture>**

1) Appuyer sur **boulet de la Cou-**

ture en mode dépanneur. "Sewing adjustment mode screen (Écran de mode de réglage de la couture)" s'affiche.

2) Changer les conditions de couture avec

❷ . Ensuite, vérifier la performance de la couture.

Les conditions de couture ci-dessous peuvent être ajustées.

- ÷.  $\left| \mathbf{E} \right|$ : Longueur des points
	- **75** : Pression du pied presseur
- ŀŕ  $2.6$ : Amplitude du déplacement vertical alterné
	- **50**: Tension du fil d'aiguille, gauche
- 

L

- **50**: Tension du fil d'aiguille, droite
- 3) L'opération est exécutée en appuyant sur  $\mathbf X$   $\Theta$  . Ensuite, l'écran actuel est ramené à l'écran de couture en mode dépanneur.

<span id="page-62-0"></span>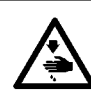

## **AVERTISSEMENT :**

**La barre à aiguille se déplace pendant le réglage de cet élément. Prendre garde de ne pas placer les doigts sous l'aiguille.**

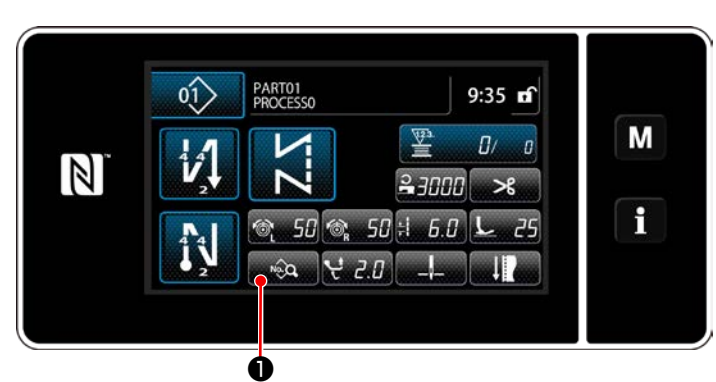

**<Écran de couture (Mode personnel d'entretien)>**

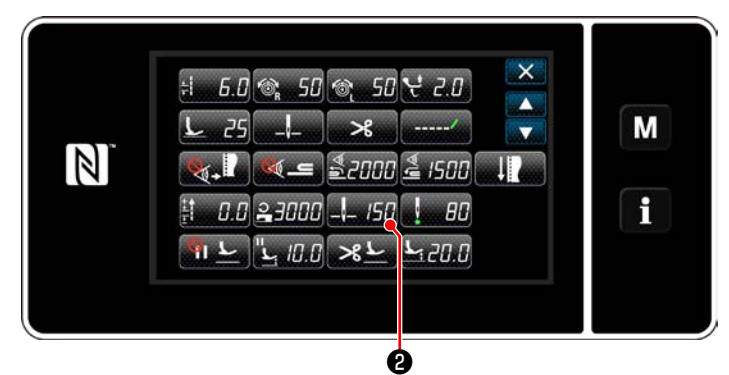

**<Écran de modification des données de couture>**

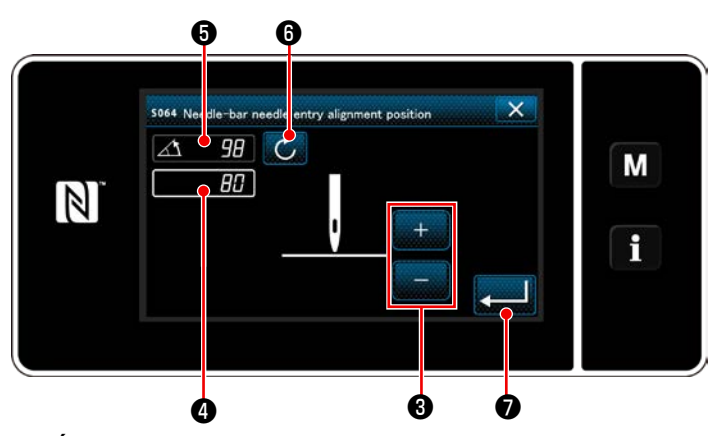

**<Écran de réglage de la position d'arrêt inférieure de la barre à aiguille>**

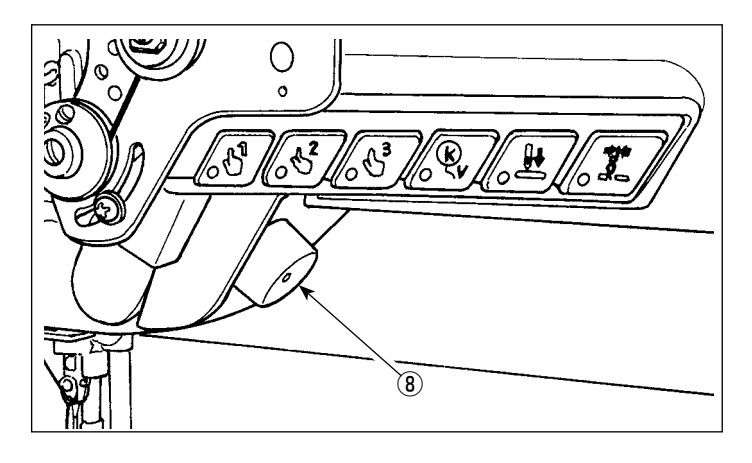

1) Appuyer sur **D** sur l'écran de couture en mode dépanneur. "Sewing data edit screen (Écran de modification des données de couture)" s'affiche.

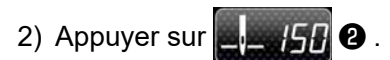

"Needle bar lower stop position setting screen (Écran de réglage de la position d'arrêt inférieure de la barre à aiguille)" s'affiche.

3) Régler la position d'arrêt inférieure de la barre à aiguille en suivant les deux procédures de réglage différentes décrites ci-dessous.

#### **[Réglage avec la touche +/-]**

Régler la position de la barre à aiguille avec

❸ . (La valeur affichée en ❹ changera

en conséquence.)

**[Réglage avec l'angle de l'arbre principal]**

Régler la position de la barre à aiguille en tournant l'arbre principal avec la molette  $\circledR$ . etc. (La valeur affichée en ❺ changera en conséquence.)

Appuyer sur  $\circledcirc$  **O** pour refléter la valeur de réglage sur  $\bullet$ .

4) L'opération est confirmée en appuyant sur

❼ . Ensuite, l'écran de modification des

données de couture est rétabli.

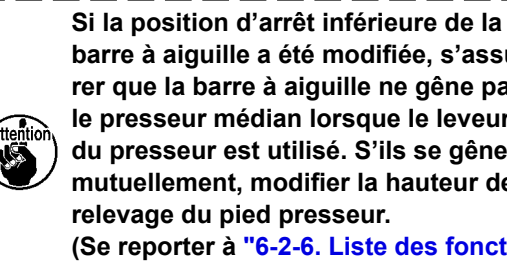

**barre à aiguille a été modifiée, s'assurer que la barre à aiguille ne gêne pas le presseur médian lorsque le leveur du presseur est utilisé. S'ils se gênent mutuellement, modifier la hauteur de relevage du pied presseur. (Se reporter à ["6-2-6. Liste des fonctions](#page-64-0)  [du programme" p. 61](#page-64-0).)**

## **(4) Réglage de la position d'alignement d'insertion de l'aiguille de la barre à aiguille**

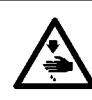

# **AVERTISSEMENT :**

**La barre à aiguille se déplace pendant le réglage de cet élément. Prendre garde de ne pas placer les doigts sous l'aiguille.**

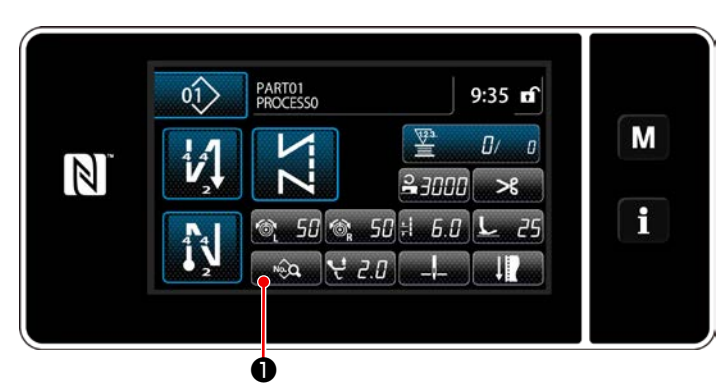

1) Appuyer sur <sub>se</sub> **●** sur l'écran de couture en mode dépanneur. "Sewing data edit screen (Écran de modification des données de couture)" s'affiche.

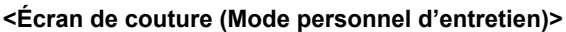

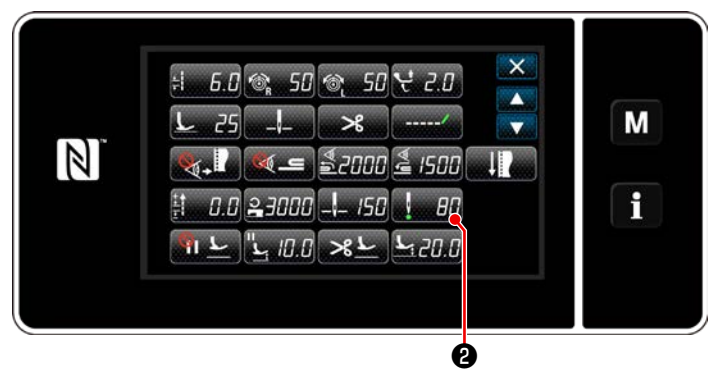

**<Écran de modification des données de couture>**

# 2) Appuyer sur **at 20 .**

"Needle-bar needle entry alignment position setting screen (Écran de réglage de la position d'alignement d'insertion de l'aiguille de la barre à aiguille)" s'affiche.

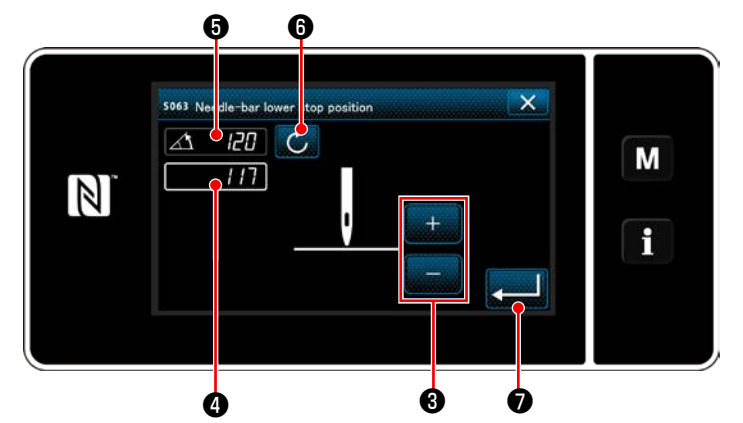

**<Écran de réglage de la position d'alignement d'insertion de l'aiguille de la barre à aiguille>**

3) À partir de cet élément, régler la position de la barre à aiguille de la même manière que **["\(3\)](#page-62-0)  [Réglage de la position d'arrêt inférieure" p.](#page-62-0)  [59](#page-62-0)**.

## <span id="page-64-0"></span>**6-2-6. Liste des fonctions du programme**

# **(1) Réglage des éléments en mode de couture de programmes**

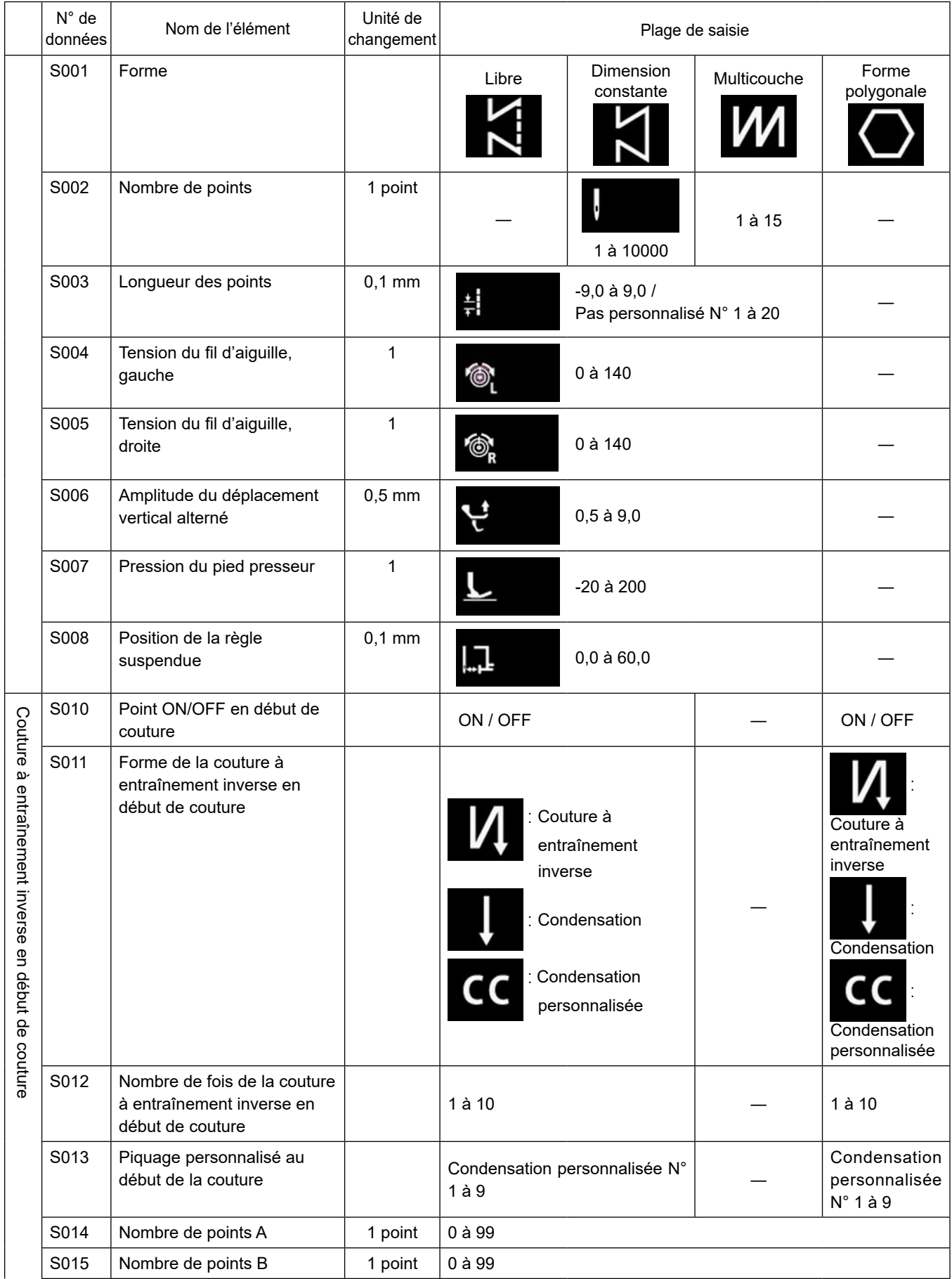

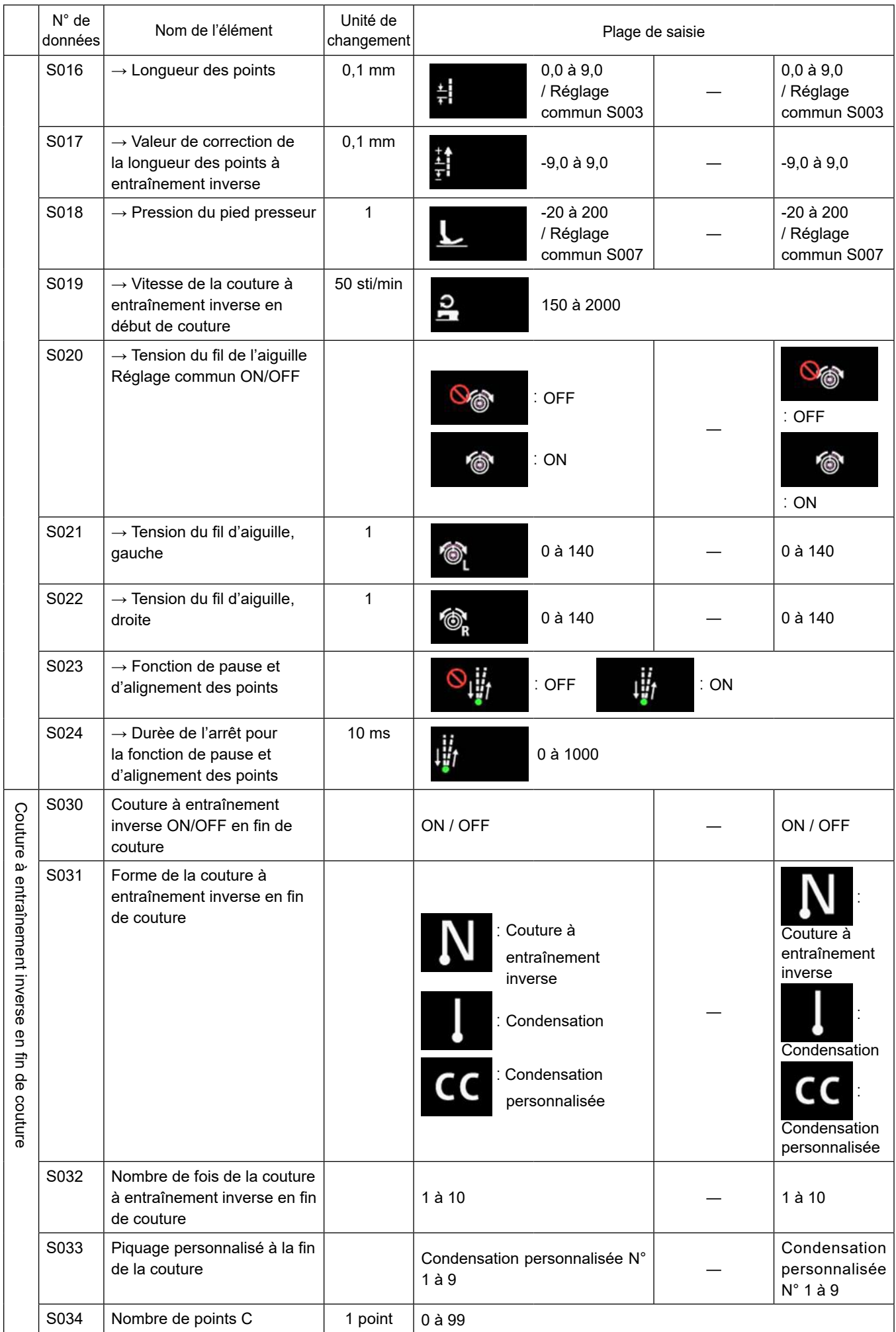

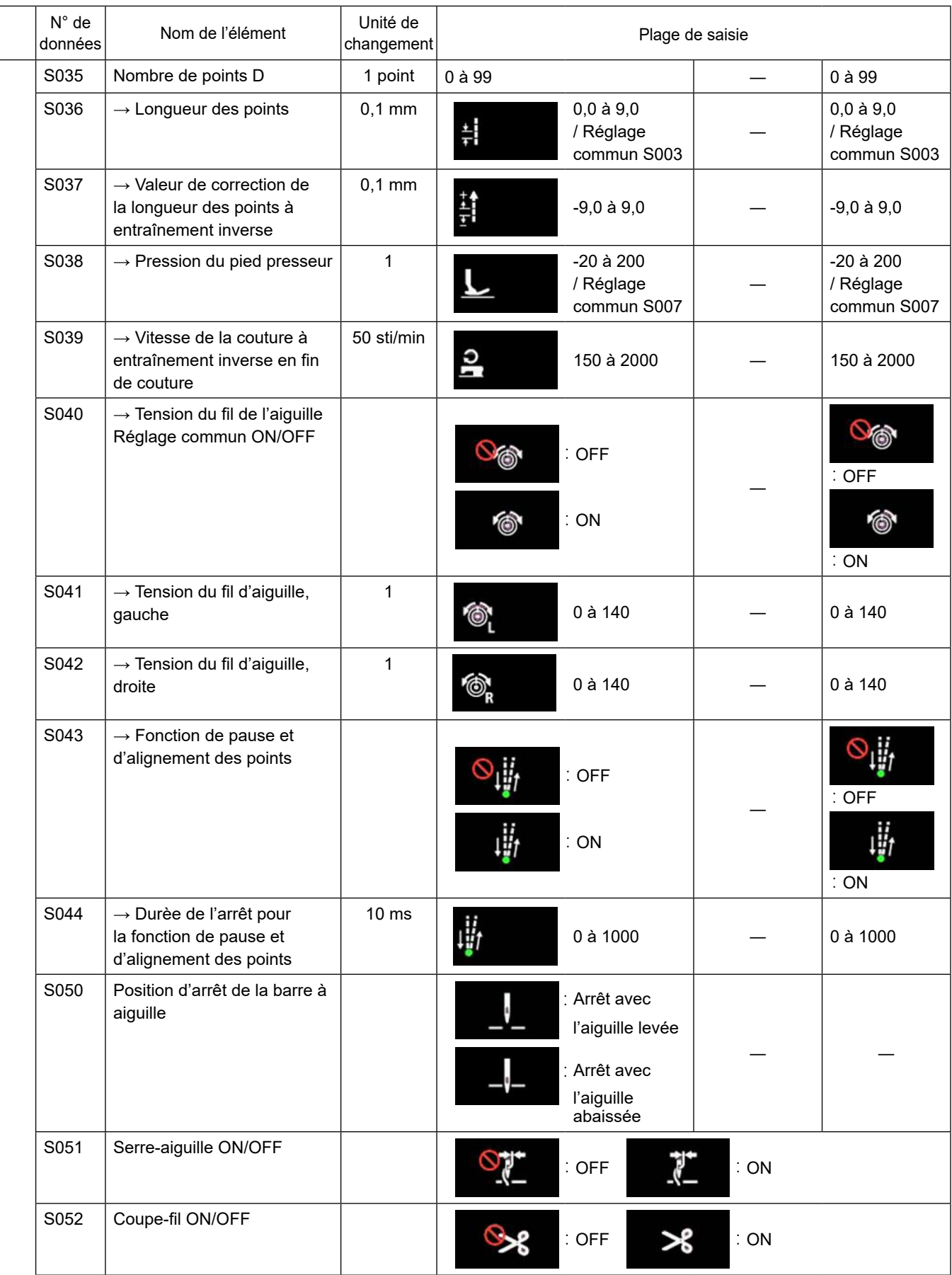

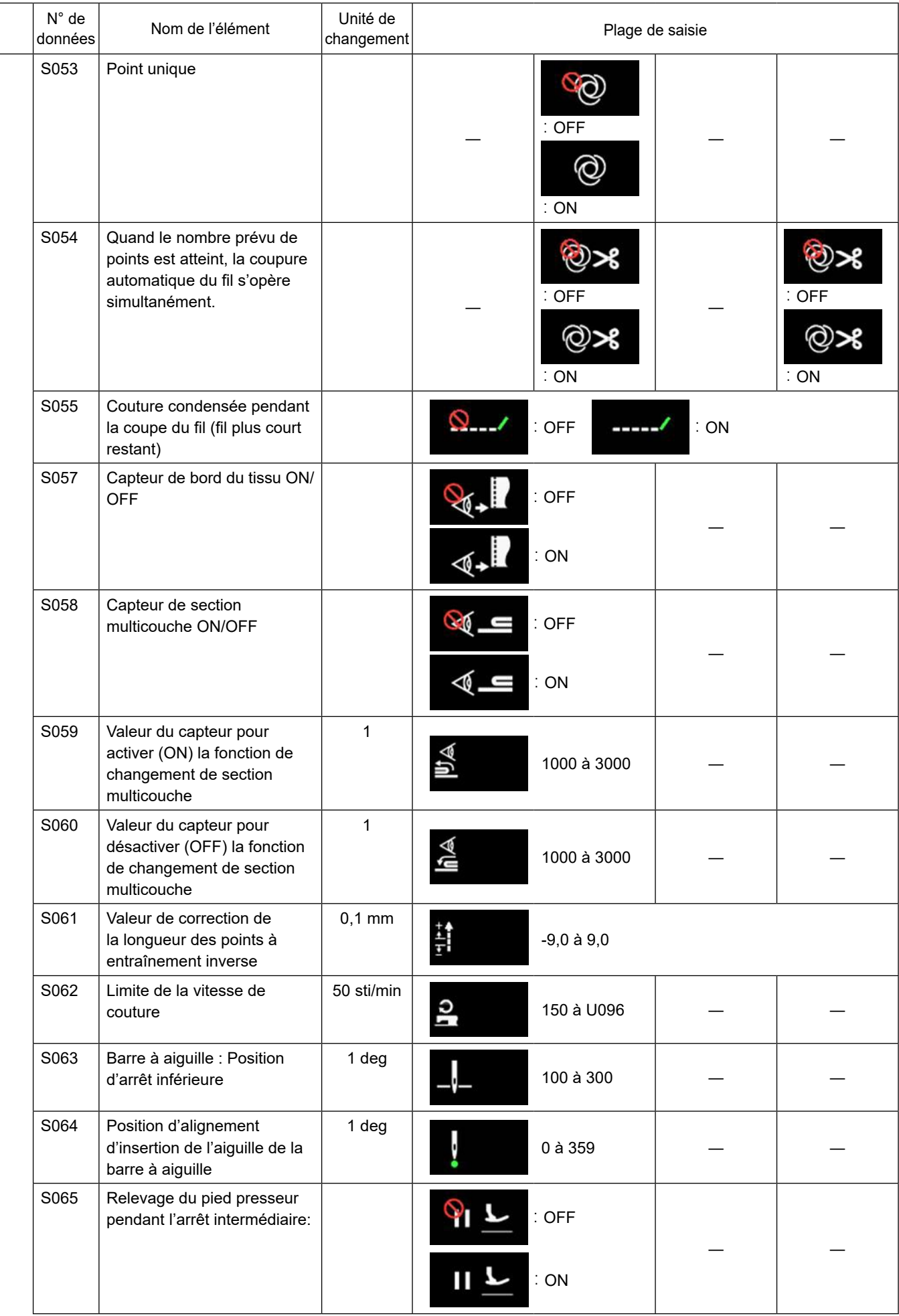

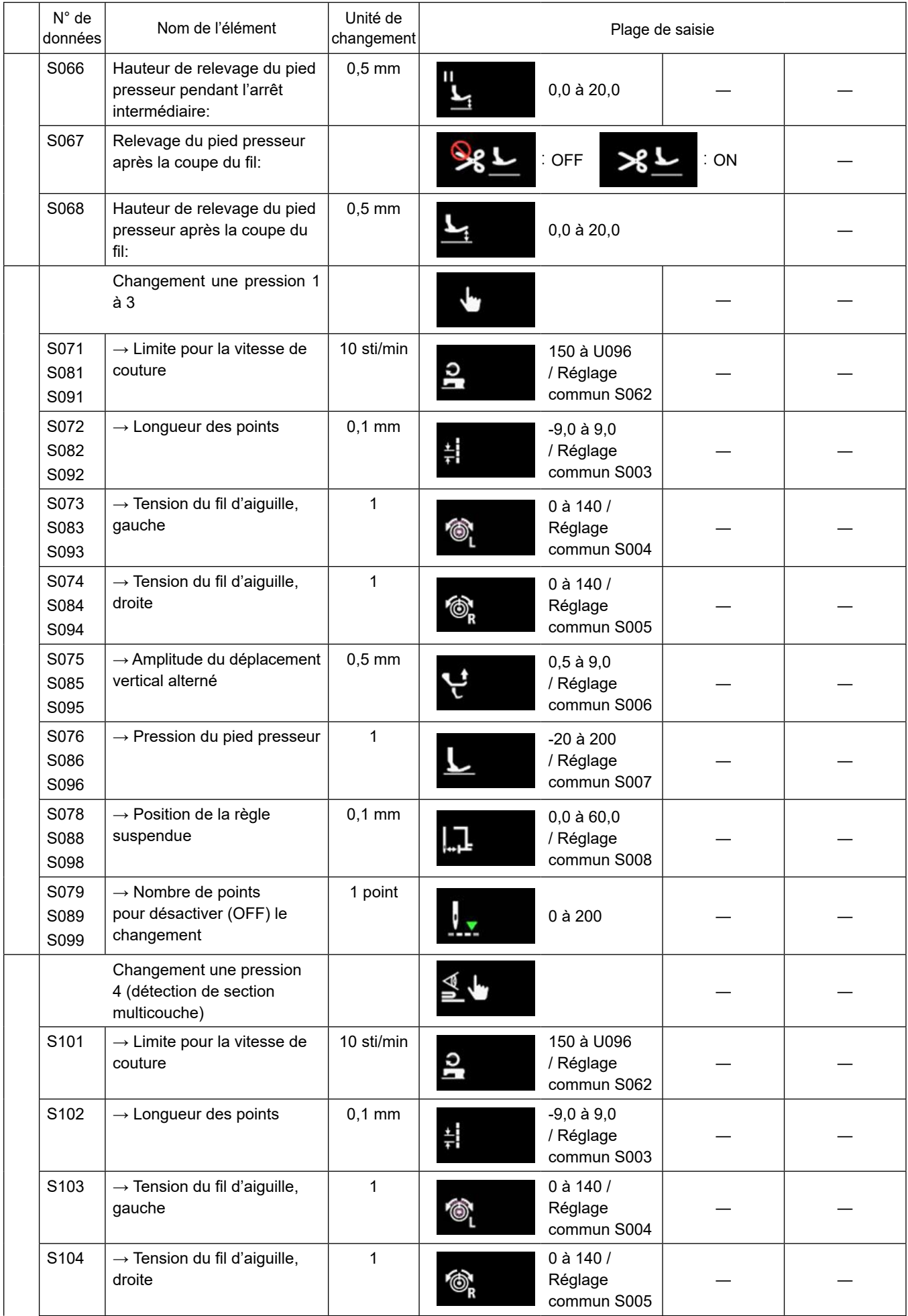

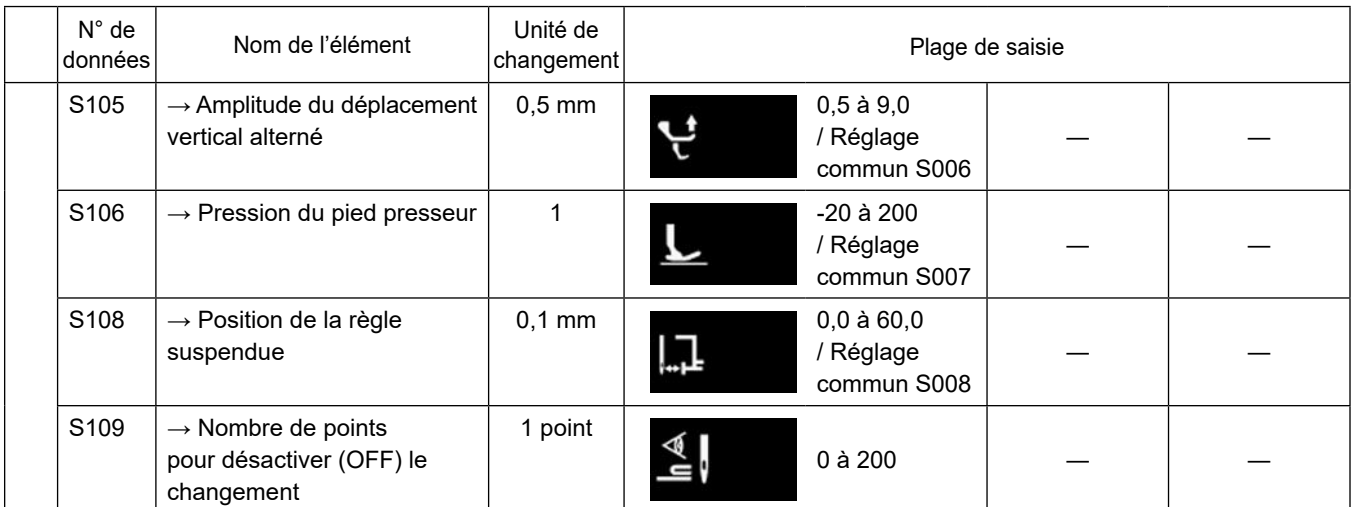

**\* Se reporter à ["6-2-8. Fonction de changement de l'utilitaire une pression" p. 71](#page-74-0) pour la fonction détaillée du changement une pression.**

# **(2) Réglage des éléments pour les étapes de la couture de forme polygonale**

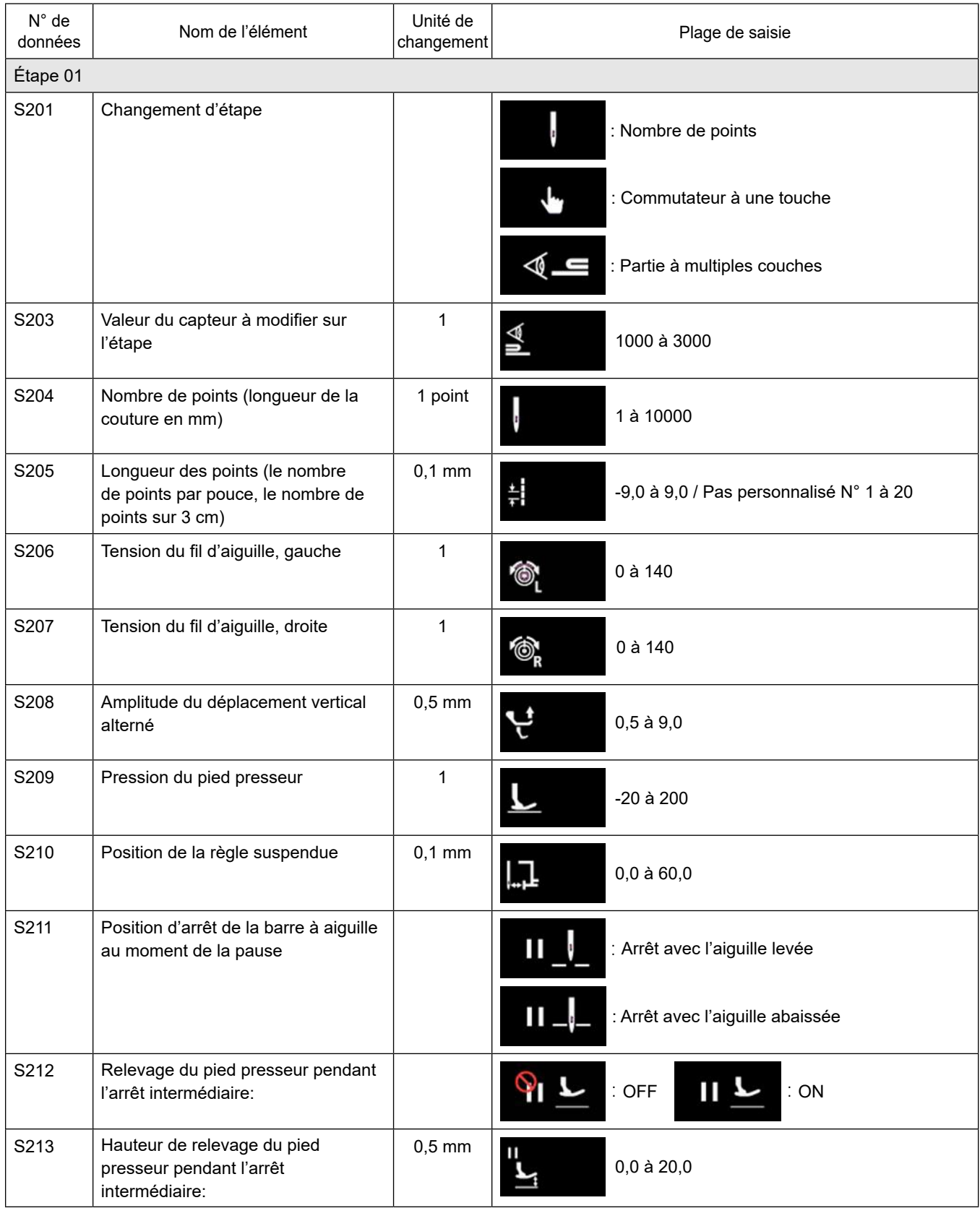

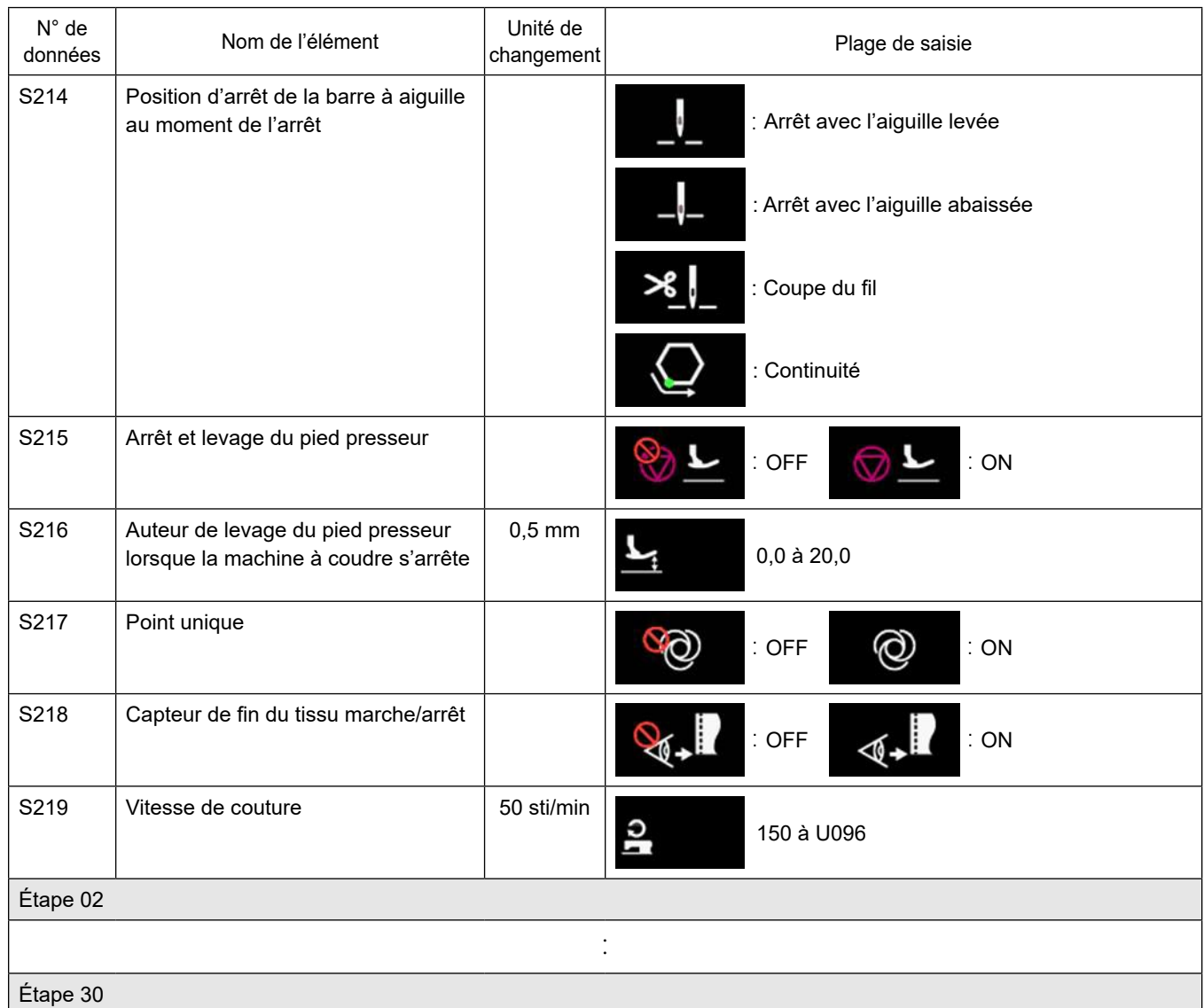

\* Les éléments de réglage et la plage de saisie sont les mêmes qu'à l'étape 01.

\* Le nombre d'étapes peut être réglé jusqu'à 30.
### **6-2-7. Fonction d'apprentissage**

Il s'agit d'une fonction qui permet de saisir le nombre de points d'un programme de couture en utilisant le nombre actuel de points cousus.

L'écran de fonction peut être affiché depuis l'écran de modification du programme de couture.

La fonction d'apprentissage peut être utilisée si la "couture à dimension constante" ou la "couture de forme polygonale" est sélectionnée.

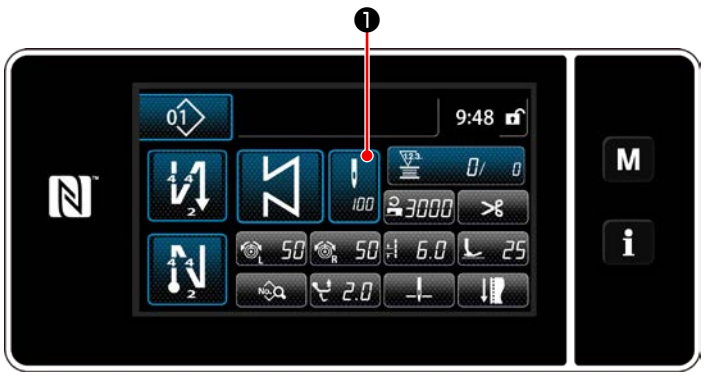

**<Écran de couture (couture à dimension constante) (Mode personnel d'entretien)>**

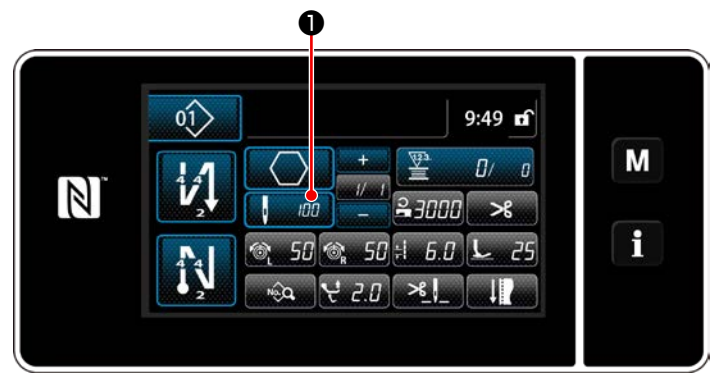

**<Écran de couture (couture de forme polygonale) (Mode personnel d'entretien)>**

Appuyer sur ❶ sur l'écran de liste de données de couture. Ensuite, l'écran de saisie du type du nombre de points s'affiche.

#### **(1) Comment régler (couture à dimension constante)**

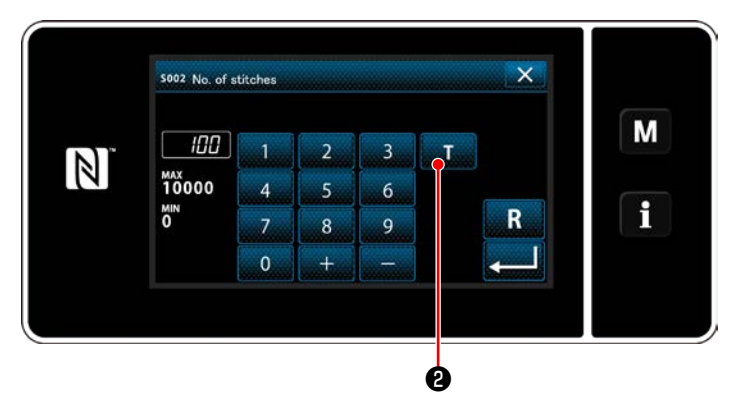

**<Écran de saisie du nombre de points>**

### ① **Activer la fonction d'apprentissage**

Appuyer sur **LLC** pour activer la fonction d'apprentissage.

#### ② **Commencer l'apprentissage**

La valeur de saisie est réglée sur 0 (zéro). Enfoncer la pédale pour démarrer la couture. Compter le nombre de points jusqu'à ce que la machine à coudre s'arrête.

③ **Confirmer les données saisies en mode d'apprentissage**

Confirmer le contenu d'apprentissage en exécutant la coupe du fil.

Rétablir l'écran de couture (mode personnel d'entretien).

### **(2) Comment régler (couture de forme polygonale)**

### ① **Activer la fonction d'apprentissage**

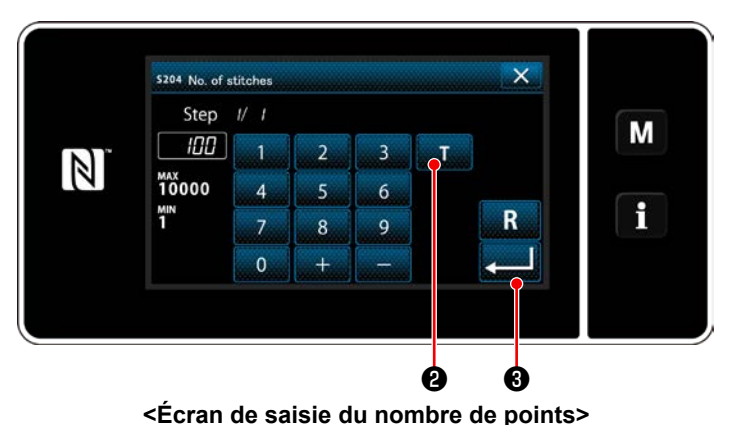

Appuyer sur **D** pour activer la fonction d'apprentissage.

### ② **Lancer l'apprentissage et confirmer les données étape par étape**

La valeur de saisie est réglée sur 0 (zéro). Enfoncer la pédale pour démarrer la couture. Compter le nombre de points jusqu'à ce que la machine à coudre s'arrête.

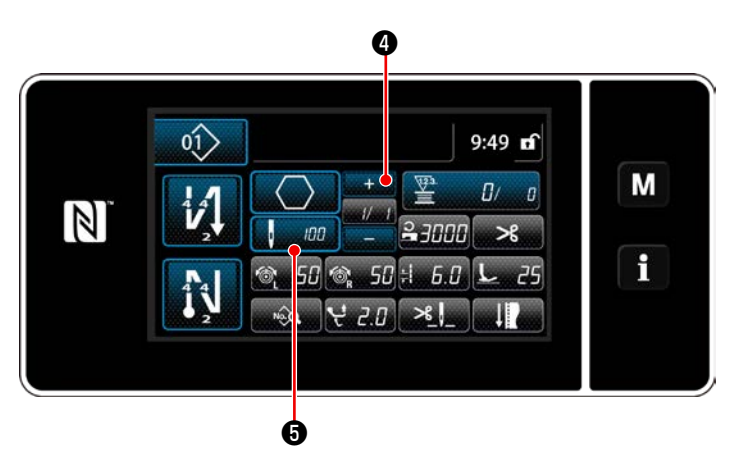

Appuyer sur **our de pour confirmer les données** 

d'apprentissage à l'étape actuelle. Appuyer sur **de mais de pour rétablir l'écran de** saisie du nombre de points pour l'étape suivante. En l'absence d'autre étape à enregistrer, cette opération est désactivée.

Effectuer la couture jusqu'à ce que la fin de l'étape soit atteinte (le dernier point est cousu). Ensuite, effectuer la coupe du fil pour confirmer le contenu de l'apprentissage.

### <span id="page-74-0"></span>**6-2-8. Fonction de changement de l'utilitaire une pression**

Si la fonction de changement une pression est attribuée au commutateur personnalisé, la longueur des points, la vitesse de couture, etc., peuvent être changés en appuyant sur le commutateur personnalisé. Quatre différentes fonctions de changement une pression peuvent être réglées de 1 à 4.

Données changées avec la fonction de changement une pression

- ・ Longueur des points
- ・ Tension du fil de l'aiguille
- ・ Amplitude du déplacement vertical alterné
- ・ Pression du pied presseur
- ・ Vitesse de couture

Se reporter à **"4-11. Commutateur personnalisé" p. 33**.

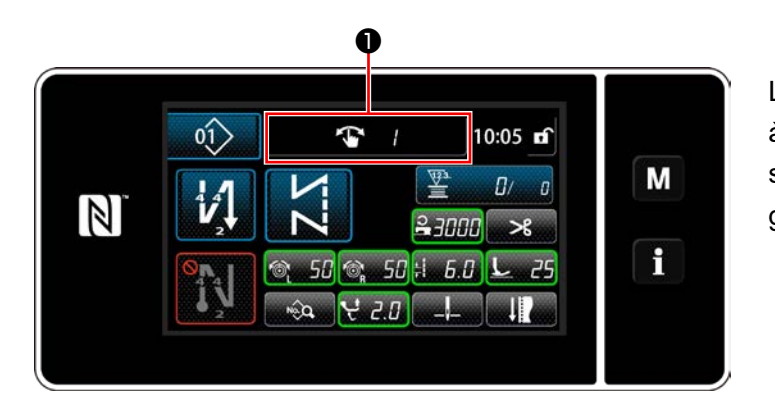

L'affichage des données cible et du nombre (1 à 4) de la fonction de changement une pression s'affiche en  $\bigcirc$  pendant que la fonction de changement une pression est active.

#### **6-2-9. Enregistrement d'un nouveau programme de couture**

Un programme de couture nouvellement créé est enregistré en suivant les étapes décrites ci-dessous.

### ① **Sélectionner la fonction de création d'un nouveau programme**

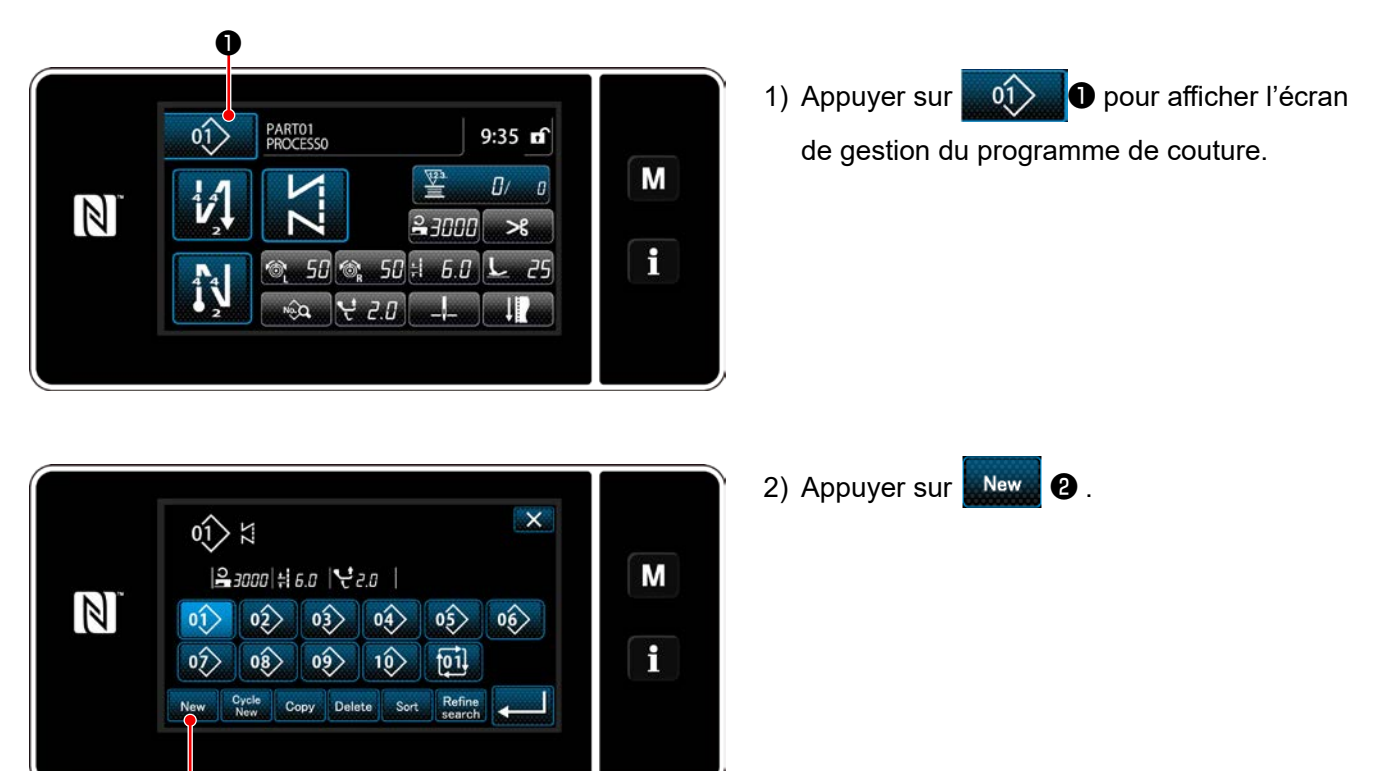

**<Écran de gestion du programme de couture>**

❷

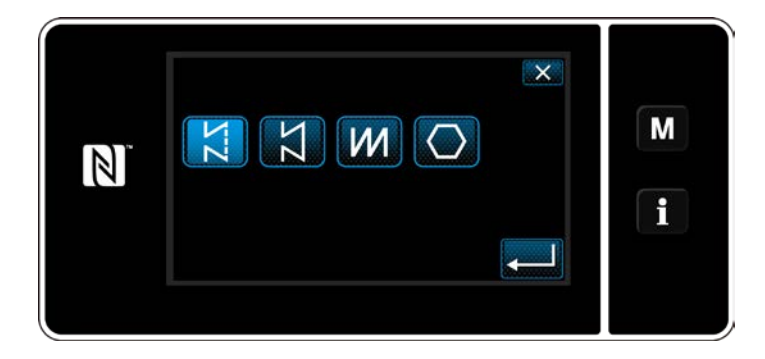

3) Sélectionner la forme de couture souhaitée (couture libre, couture à dimension constante, couture multicouche, couture de forme polygonale).

② **Confirmer les données sur le programme de couture créé**

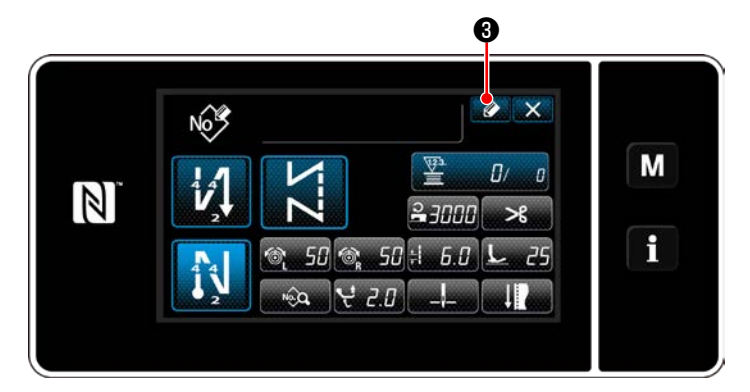

1) Appuyer sur **4 0** pour afficher l'enregistrement du numéro de programme de couture.

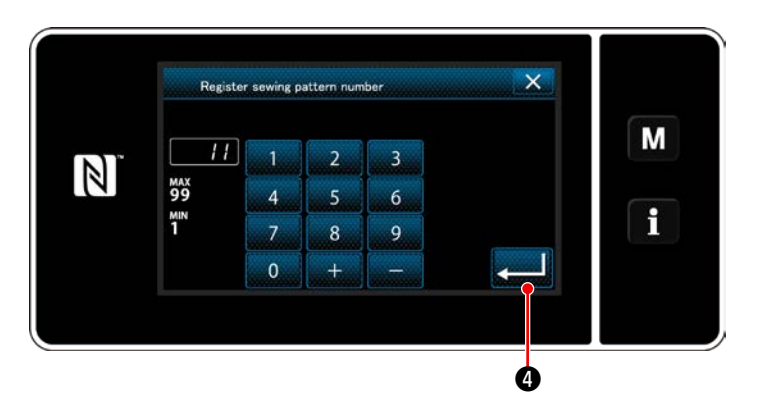

- 2) Saisir le numéro de programme à enregistrer avec le clavier numérique.
- 3) Appuyer sur ❹ pour confirmer le numé-

ro du programme saisi. L'écran de gestion du programme de couture s'affiche.

#### **6-2-10. Copie d'un programme**

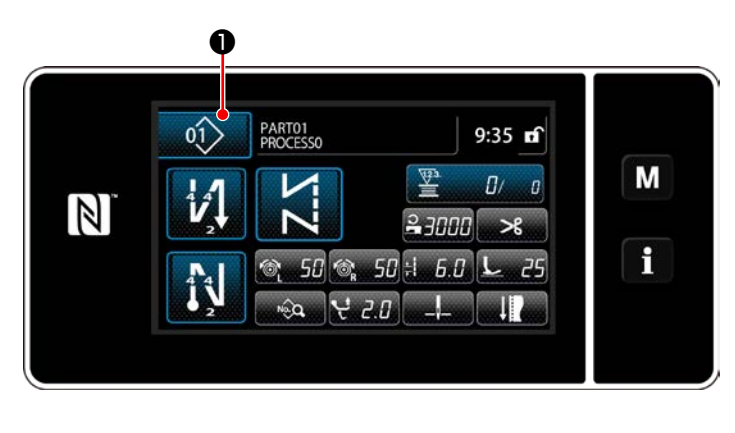

1) Appuyer sur **.** 01> **O** pour afficher l'écran de gestion du programme de couture.

2) Appuyer sur  $\cos \theta$ .

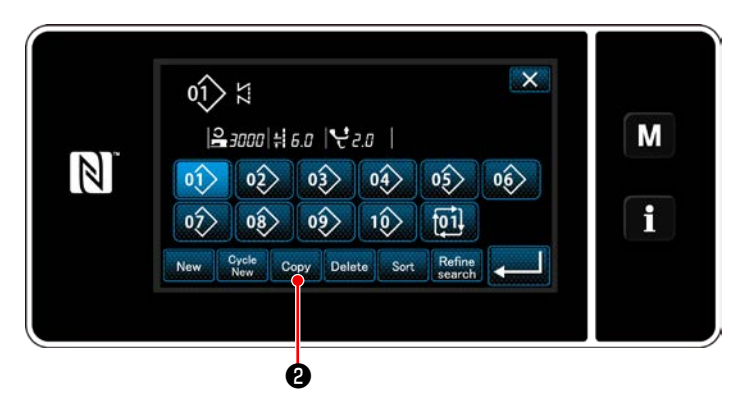

**<Écran de gestion du programme de couture>**

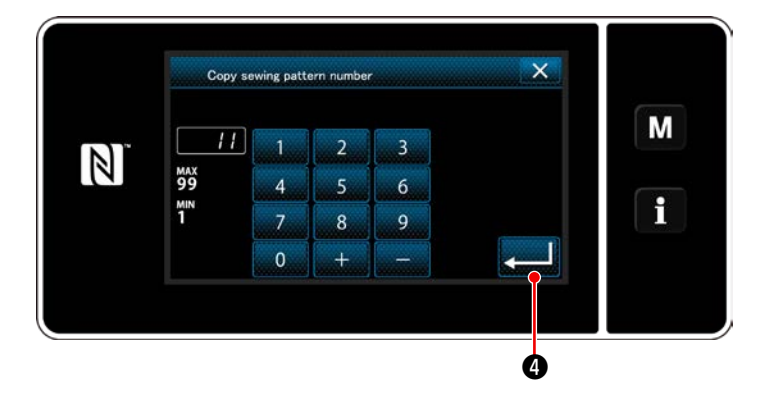

- 3) Saisir un numéro de programme de copie avec le clavier numérique.
- 4) Appuyer sur ❹ pour confirmer le numéro du programme saisi.

L'écran de gestion du programme de couture s'affiche.

#### **6-2-11. Fonction de réduction**

Il est possible de sélectionner et d'afficher le ou les programmes de couture contenant les caractères cibles des programmes de couture mis en mémoire en saisissant les caractères cibles comme le numéro du produit, le processus ou le commentaire. Cette fonction peut être utilisée à la fois en mode opérateur et en mode dépanneur.

### ① **Sélectionner la fonction de création d'un nouveau programme**

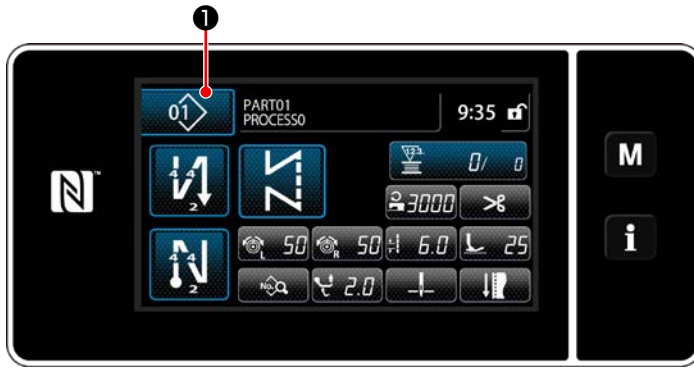

**<Écran de couture (mode personnel d'entretien)>**

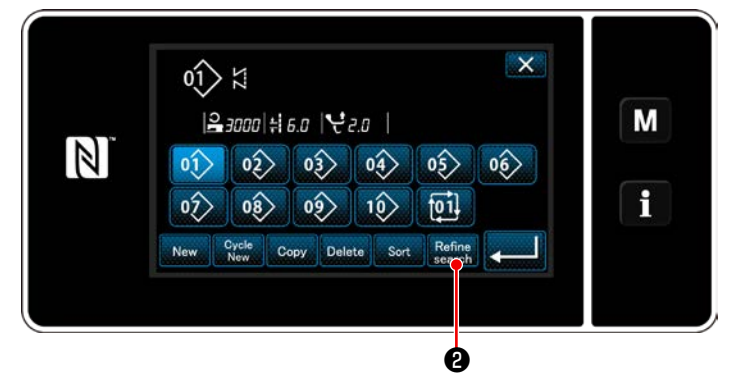

**<Écran de gestion du programme de couture>**

1) Appuyer sur **01>** O pour afficher l'écran de gestion du programme de couture.

2) Appuyer sur Refine **@** .

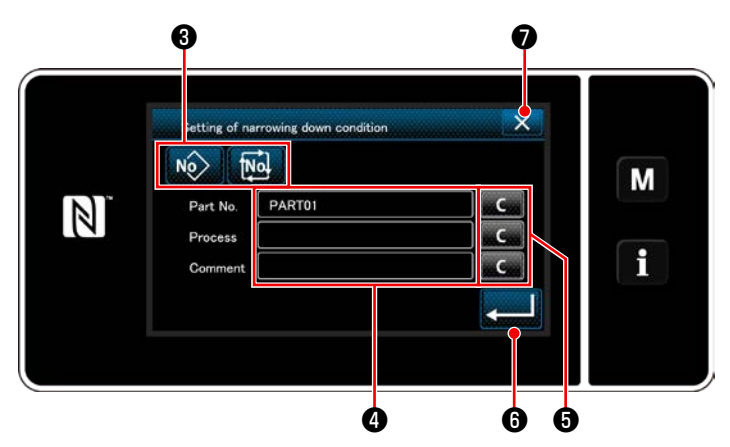

**<Écran de réglage des critères de réduction>**

- 1) Sélectionner les programmes de couture à partir desquels un programme souhaité est réduit au moyen du bouton  $\log$   $\log$
- 2) L'écran de saisie de caractères s'affiche en appuyant su  $\bullet$ .

Il est possible de saisir un ou plusieurs caractères à utiliser pour la réduction avec le bouton de chaîne de caractères.

- 3) Les caractères saisis sont effacés en appuyant sur le bouton  $\left| \cdot \right|$   $\left| \cdot \right|$
- 4) "Écran de gestion du programme de couture" ne contenant que les programmes incluant les caractères saisis s'affiche en appuyant

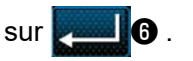

- 5) La réduction ne sera pas appliquée si l'on appuie sur X **O** . Ensuite, "Écran de gestion du programme de couture" s'affiche.
- \* Si des caractères sont saisis pour plus de deux éléments sur l'écran de réglage des critères de réduction, seuls les programmes satisfaisant tous les critères saisis s'affichent. Pour les programmes de couture par cycle, un commentaire est uniquement utilisé comme critère de réduction.

### **6-3. Fonction de compteur**

Cette fonction compte la couture par unité prédéterminée et émet une alarme visible sur l'écran lorsque la valeur préréglée est atteinte.

### **6-3-1. Afficher l'écran de couture en mode d'affichage du compteur**

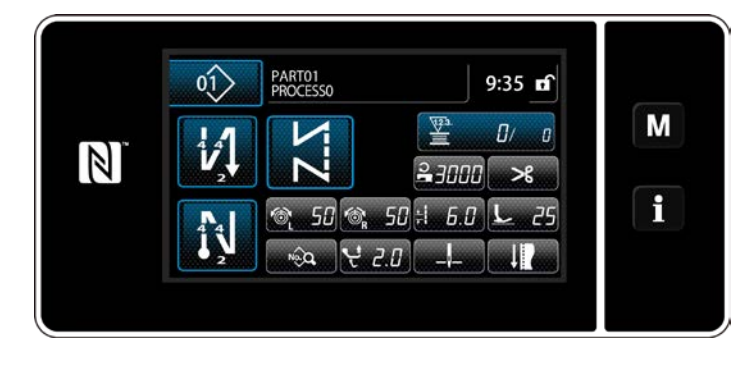

Trois types différents de compteur sont disponibles, à savoir le compteur de fil de canette, le compteur de couture et le compteur de temps de pas.

### **6-3-2. Types de compteur**

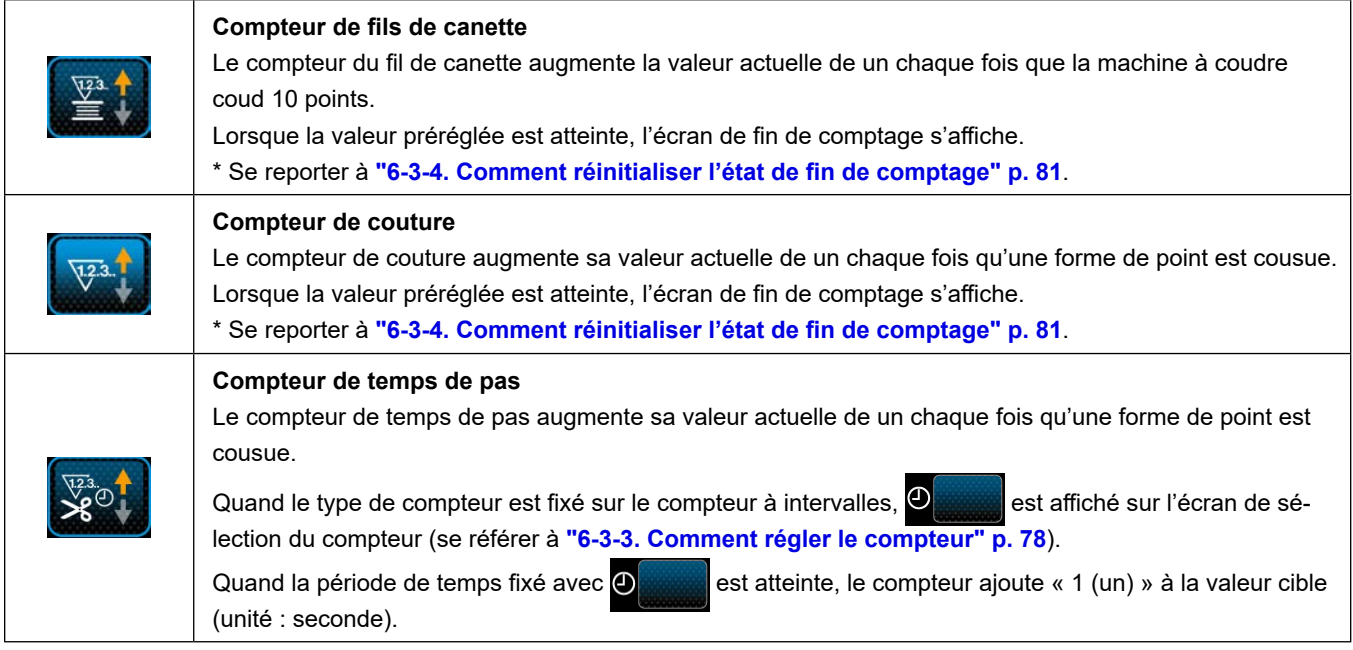

#### <span id="page-81-0"></span>**6-3-3. Comment régler le compteur**

① **Sélection du réglage du compteur**

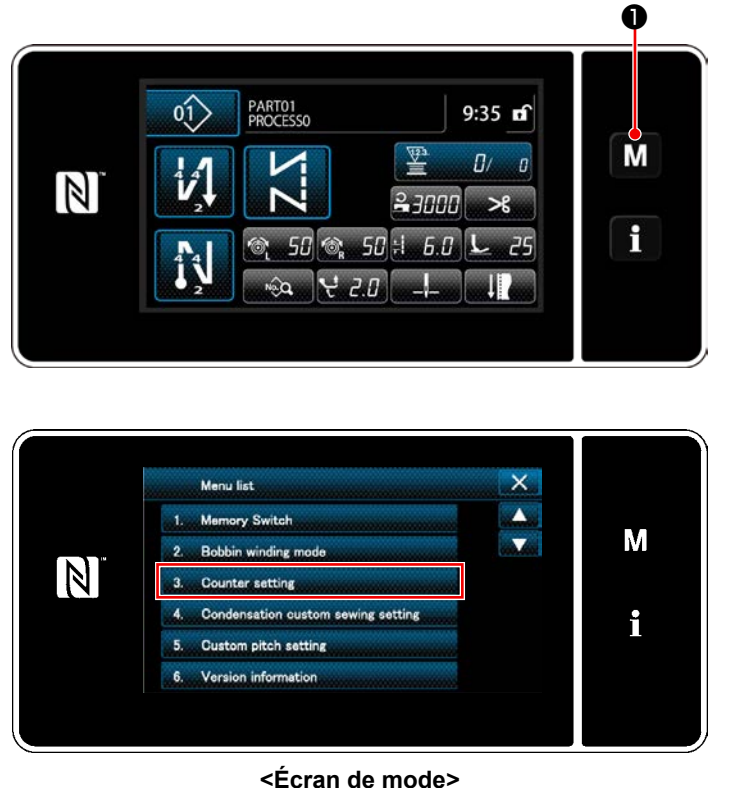

1) Afficher l'écran de mode en appuyant sur М  $\mathbf 0$  .

2) Sélectionner le "Counter setting (Réglage du compteur)".

② **Réglage du type de compteur, de la valeur actuelle du compteur et de la valeur prédéfinie pour le compteur**

Le compteur de coutures et le compteur de canettes doivent être réglés en suivant la même procédure.

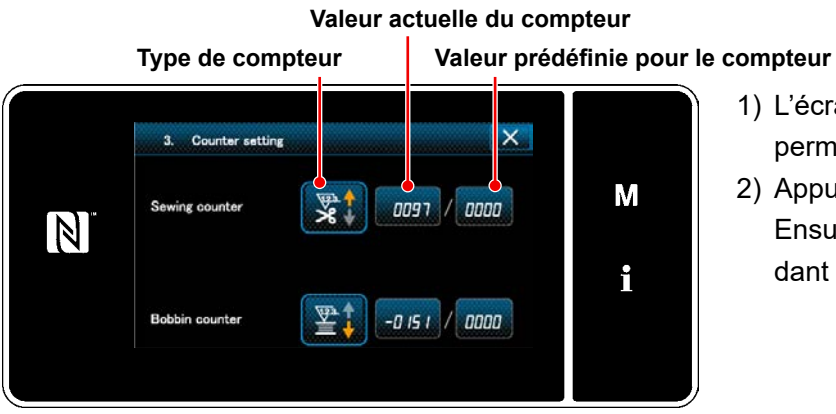

**<Écran de réglage du compteur>**

- 1) L'écran de réglage du compteur s'affiche pour permettre la couture.
- 2) Appuyer sur le bouton de l'élément souhaité. Ensuite, l'écran de la modification correspondant à cet élément s'affiche.

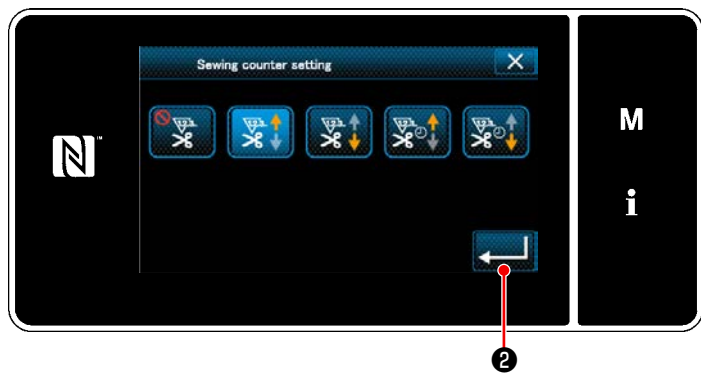

**<Écran du type de compteur>**

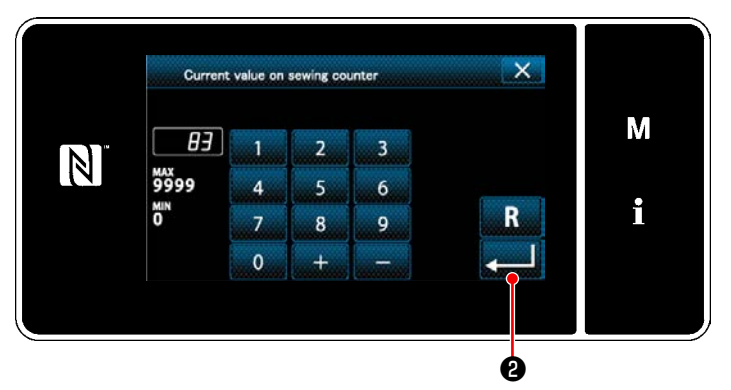

**<Écran de valeur actuelle du compteur>**

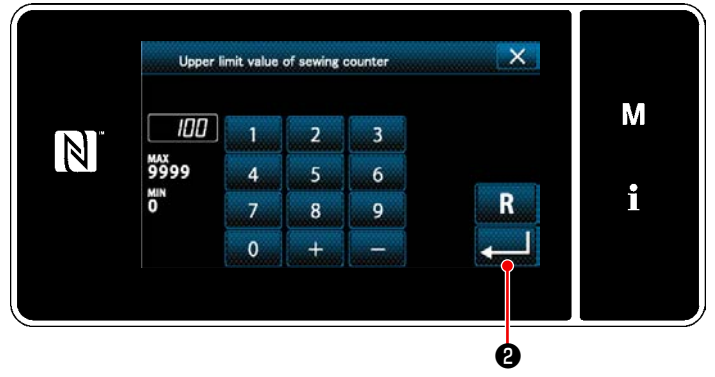

**<Écran de valeur de réglage du compteur>**

- 1) Sélectionner le type souhaité de compteur.
- 2) Appuyer sur **@** pour confirmer le type de compteur sélectionné.

- 1) Sélectionner la valeur actuelle du compteur.
- 2) Saisir avec le clavier numérique.
- 3) Appuyer sur ❷ pour confirmer le type de compteur sélectionné.

- 1) Sélectionner la valeur de réglage du compteur.
- 2) Saisir avec le clavier numérique.
- 3) Appuyer sur ❷ pour confirmer le type de compteur sélectionné.

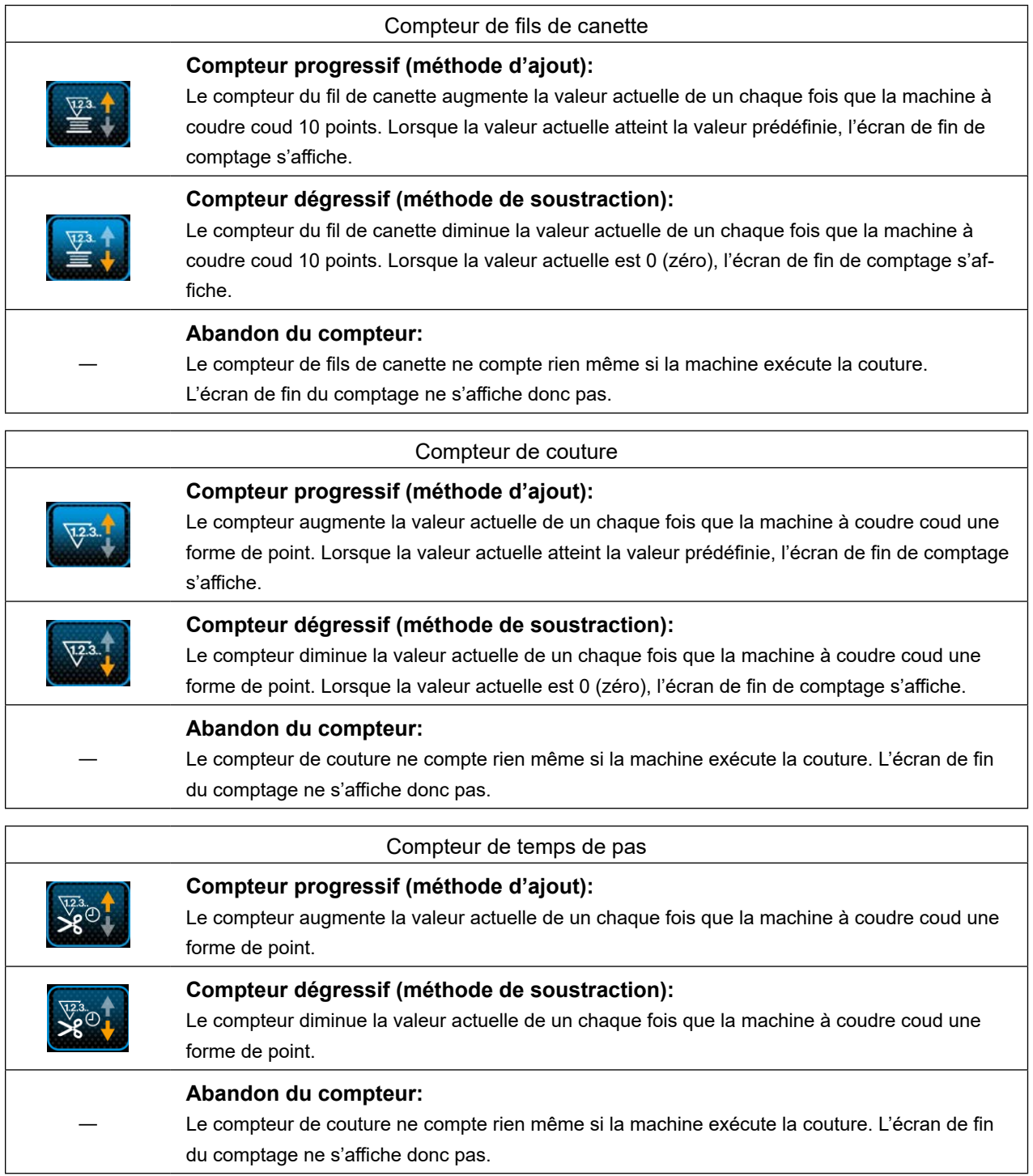

### ③ **Confirmation des données saisies**

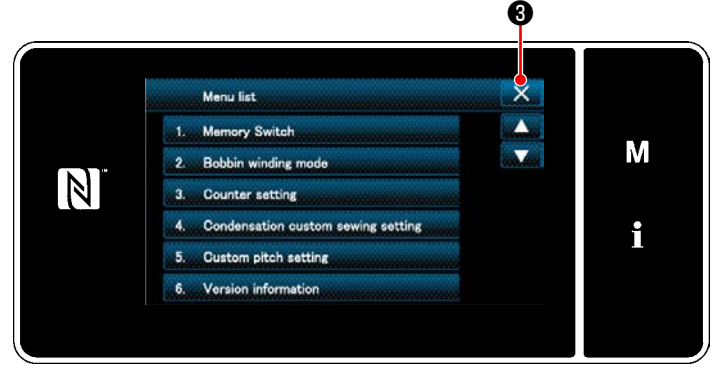

**<Écran de mode>**

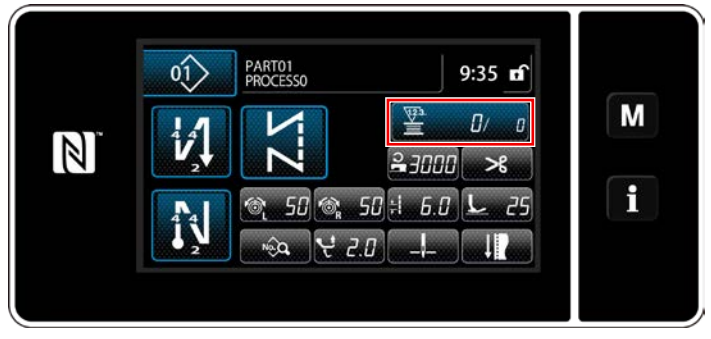

**<Écran de couture (compteur)>**

Confirmer les données sur les éléments de réglage du compteur saisis. Ensuitez, appuyer sur

 $\mathsf{X}$   $\Theta$  pour rétablir l'écran de mode.

Si l'on appuie à nouveau sur  $\mathbf{X}$   $\Theta$ , l'écran de couture est rétabli.

Les données sur la fonction de compteur saisies s'affichent.

#### <span id="page-84-0"></span>**6-3-4. Comment réinitialiser l'état de fin de comptage**

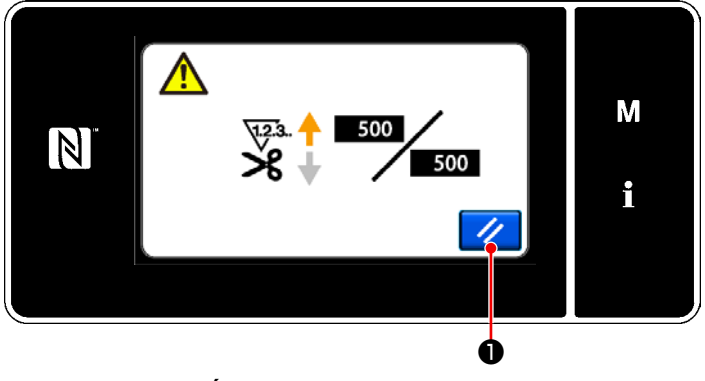

**<Écran de fin de comptage>**

Lorsque les conditions préétablies sont satisfaites pendant la couture, l'écran de fin de comptage s'affiche.

Le compteur est réinitialisé en appuyant sur

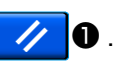

Ensuite, le mode de couture est rétabli. Dans ce mode, le comptage est repris par le compteur.

## **6-4. Tableau simplifié des affichages du panneau**

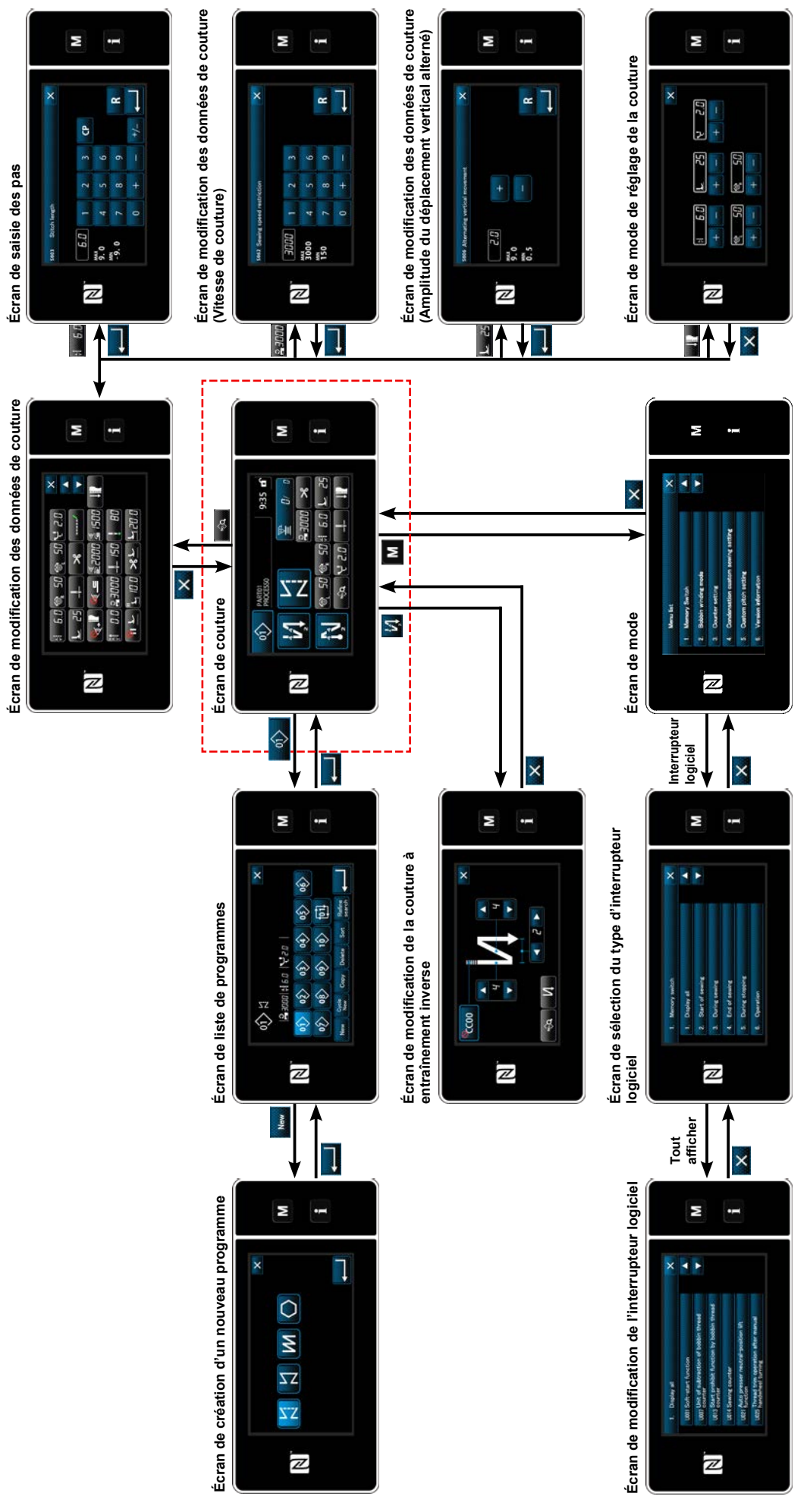

# **6-5. Liste des données de l'interrupteur logiciel**

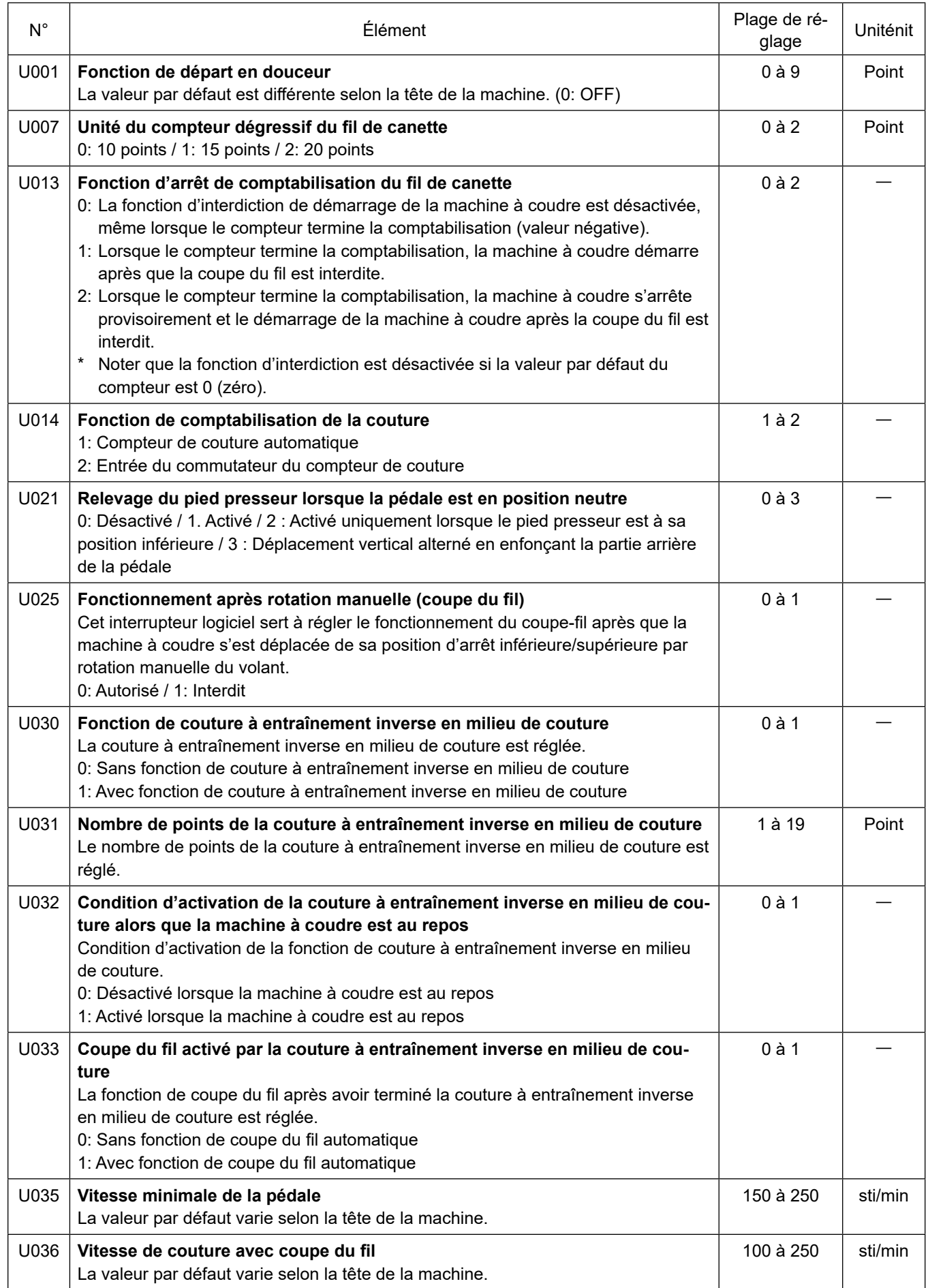

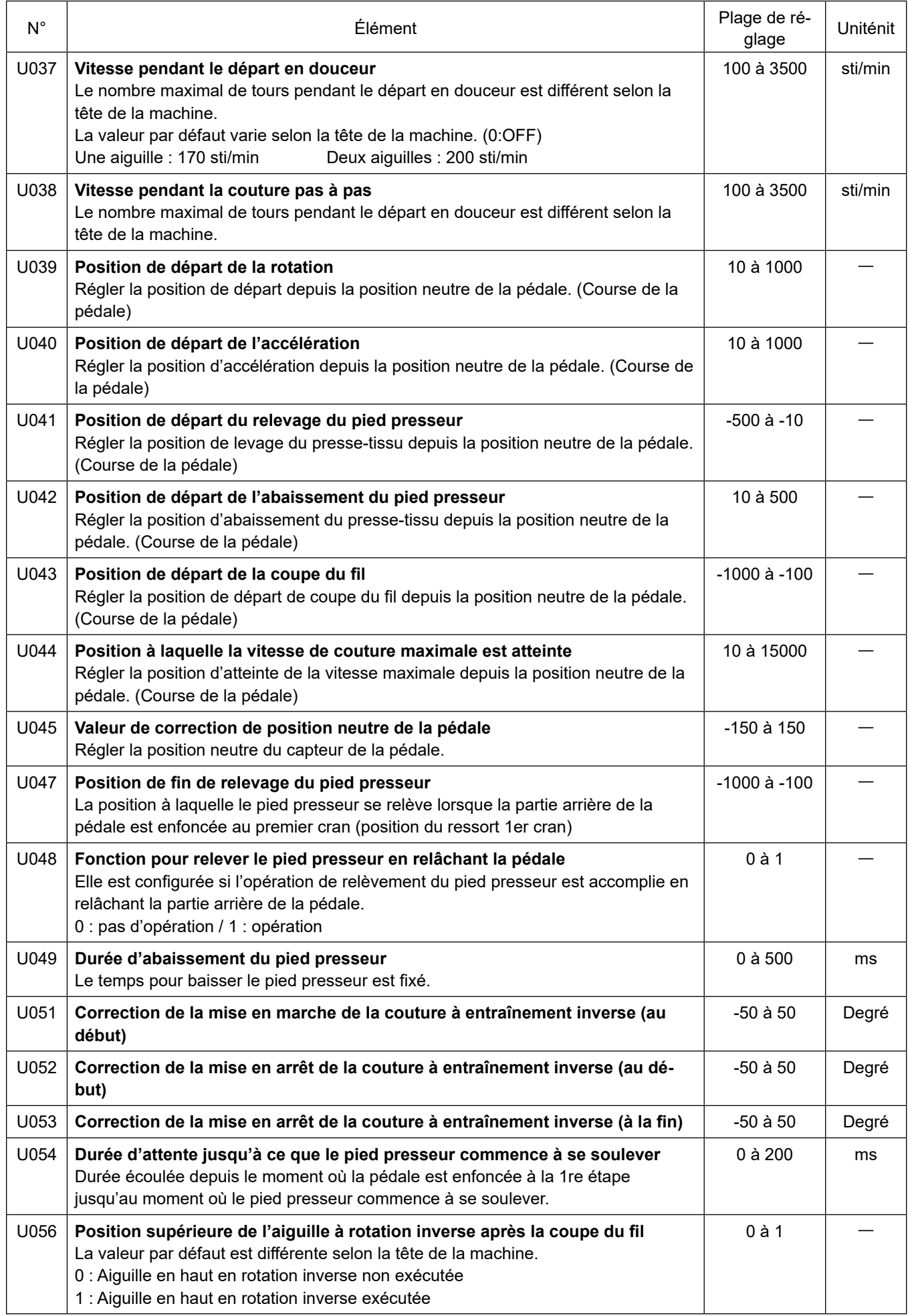

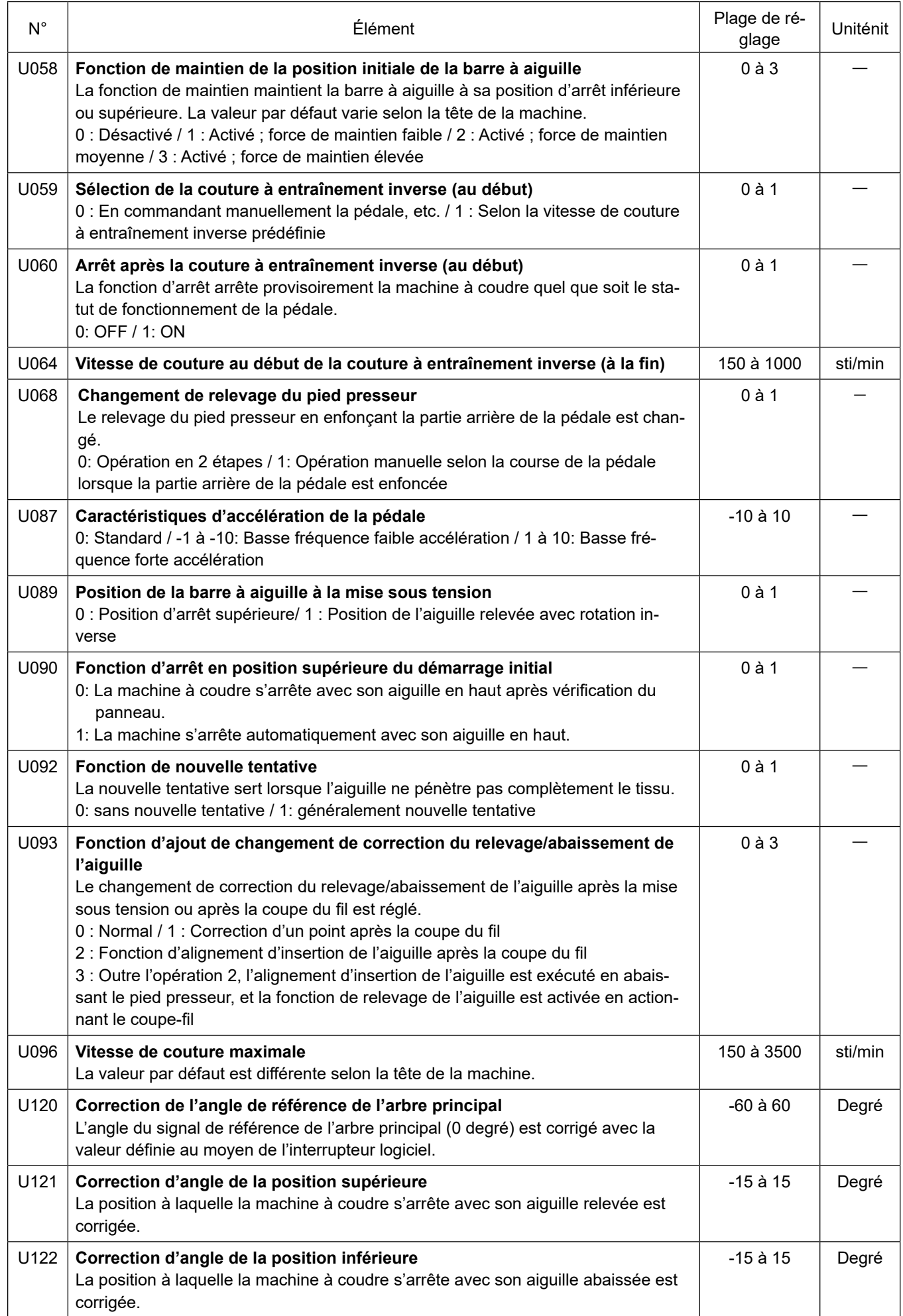

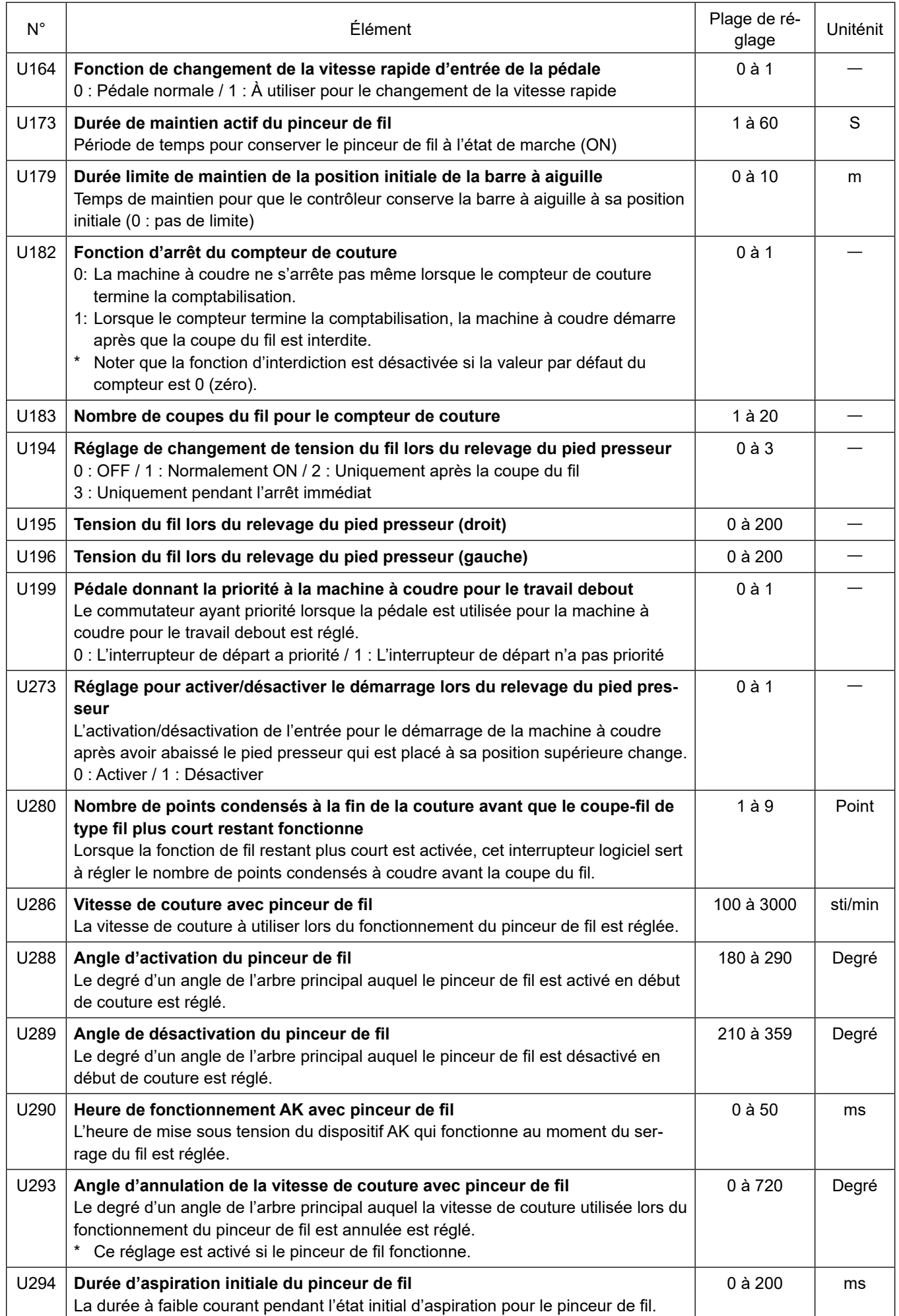

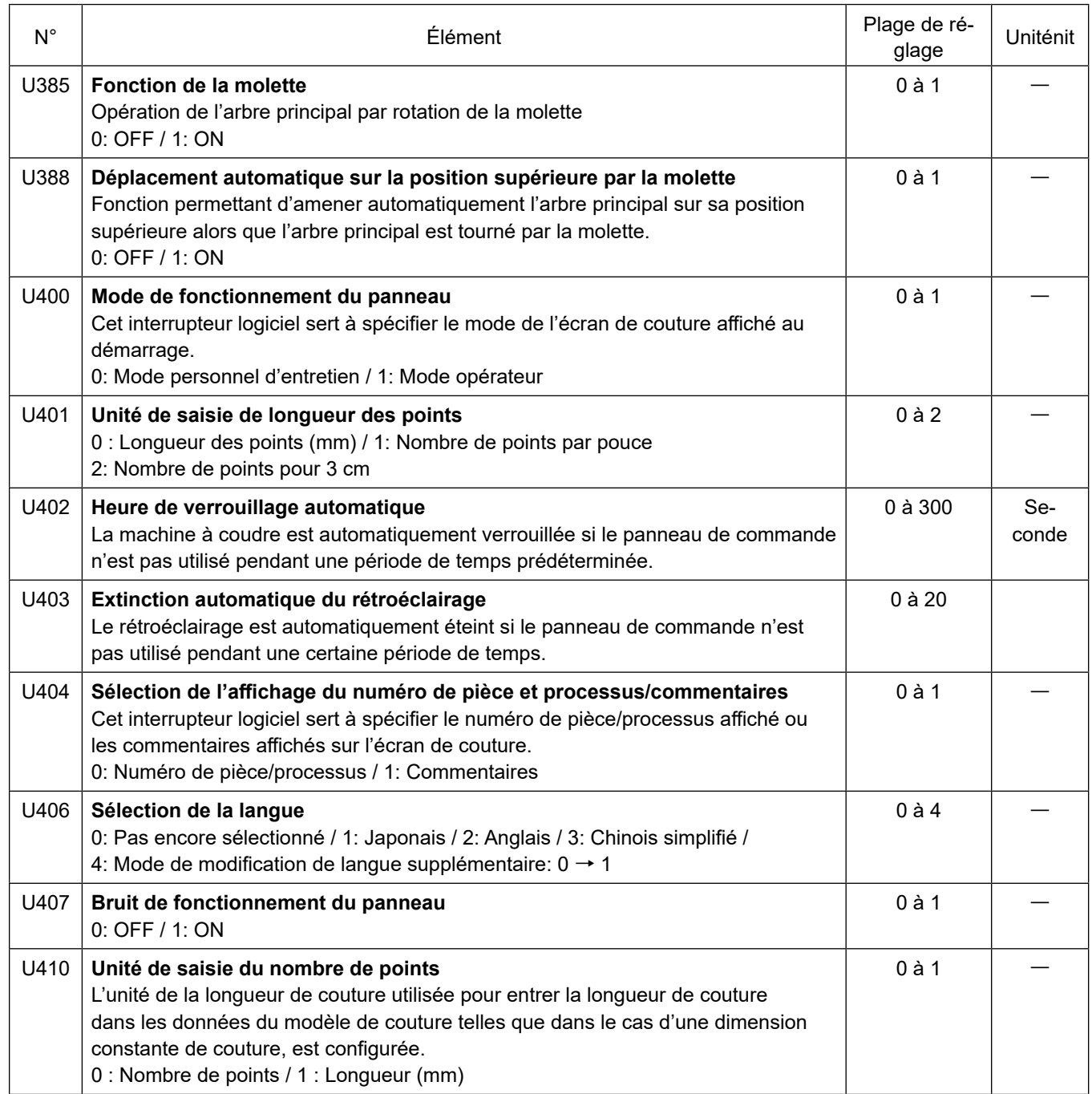

## **6-6. Liste des erreurs**

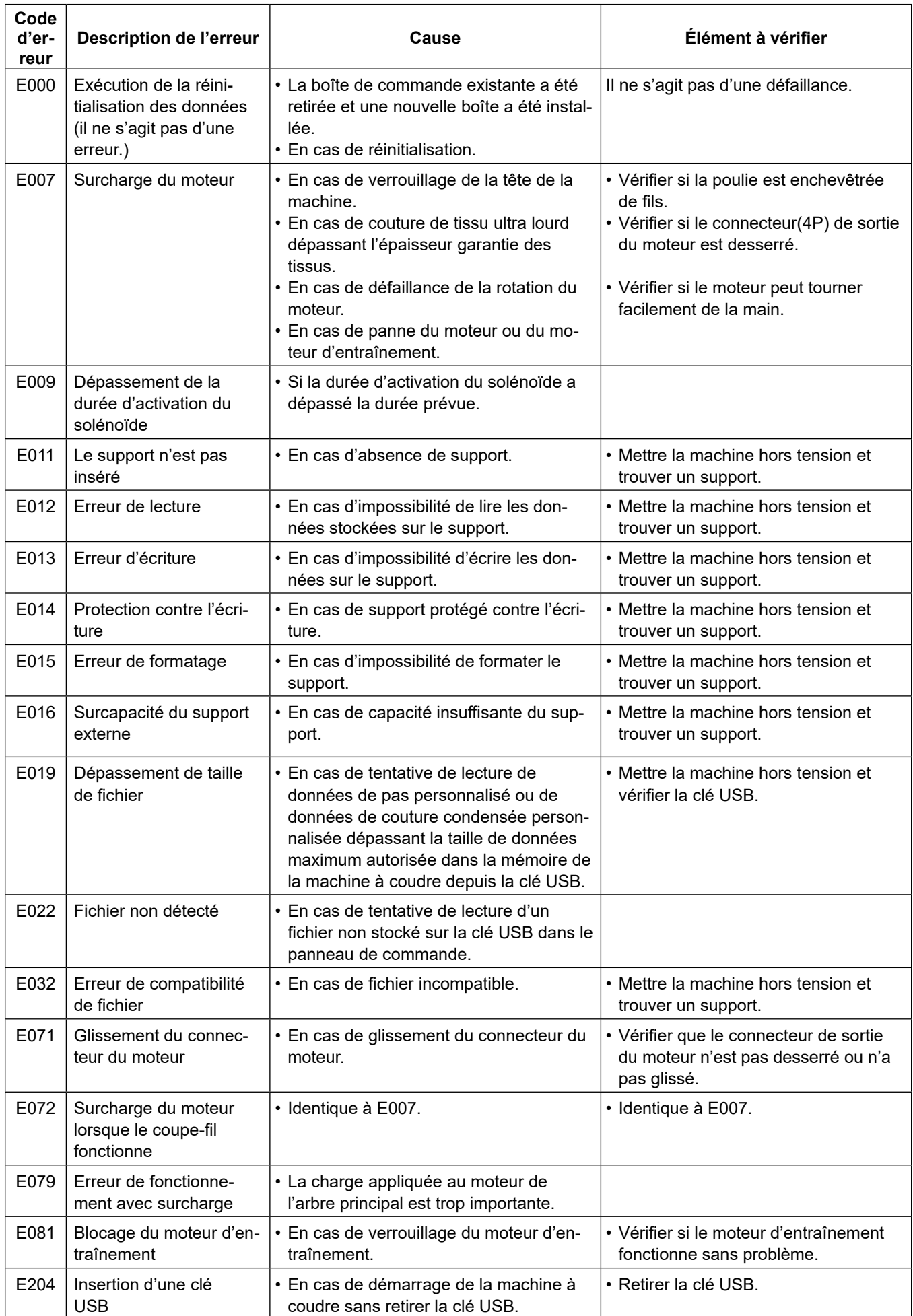

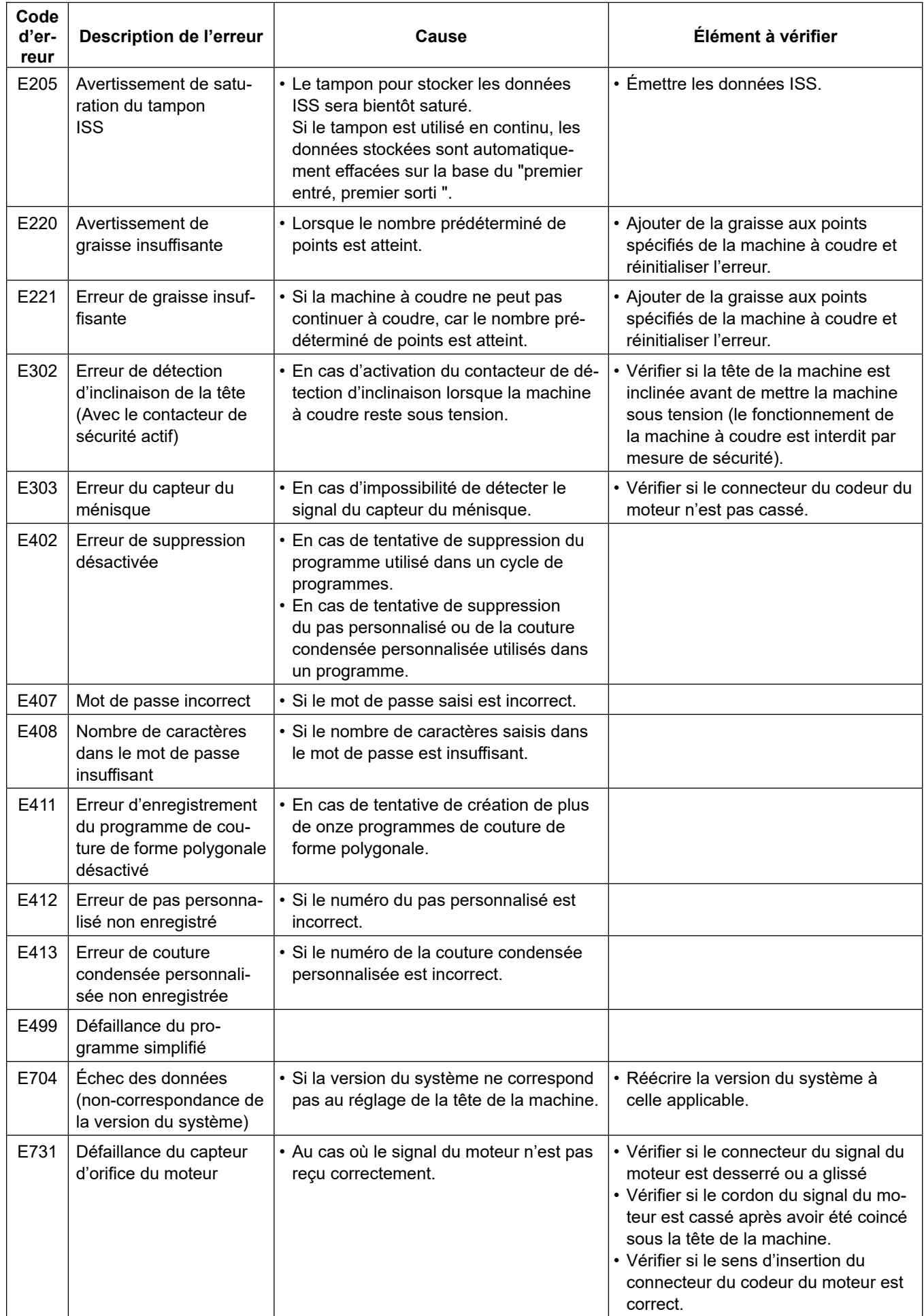

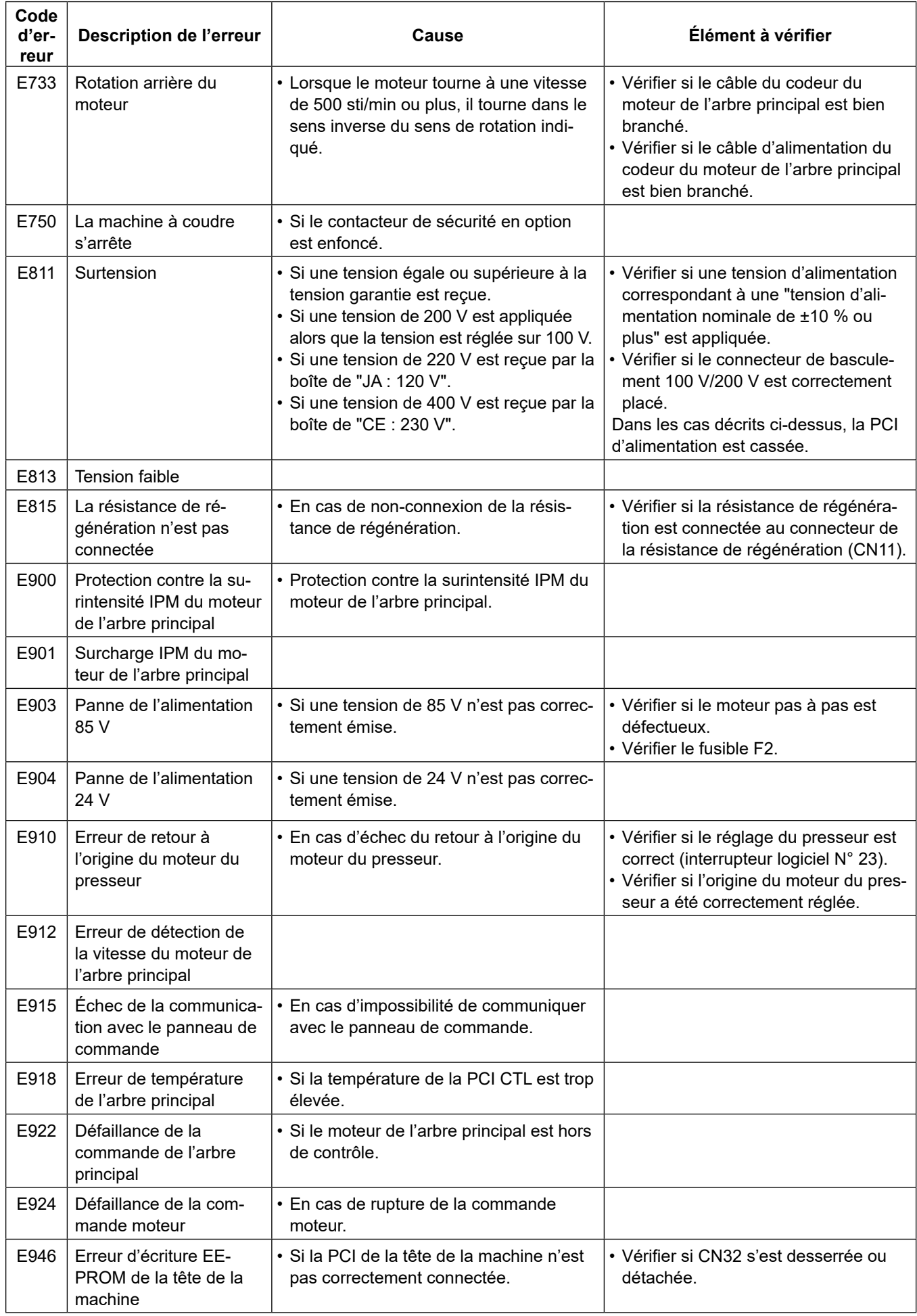

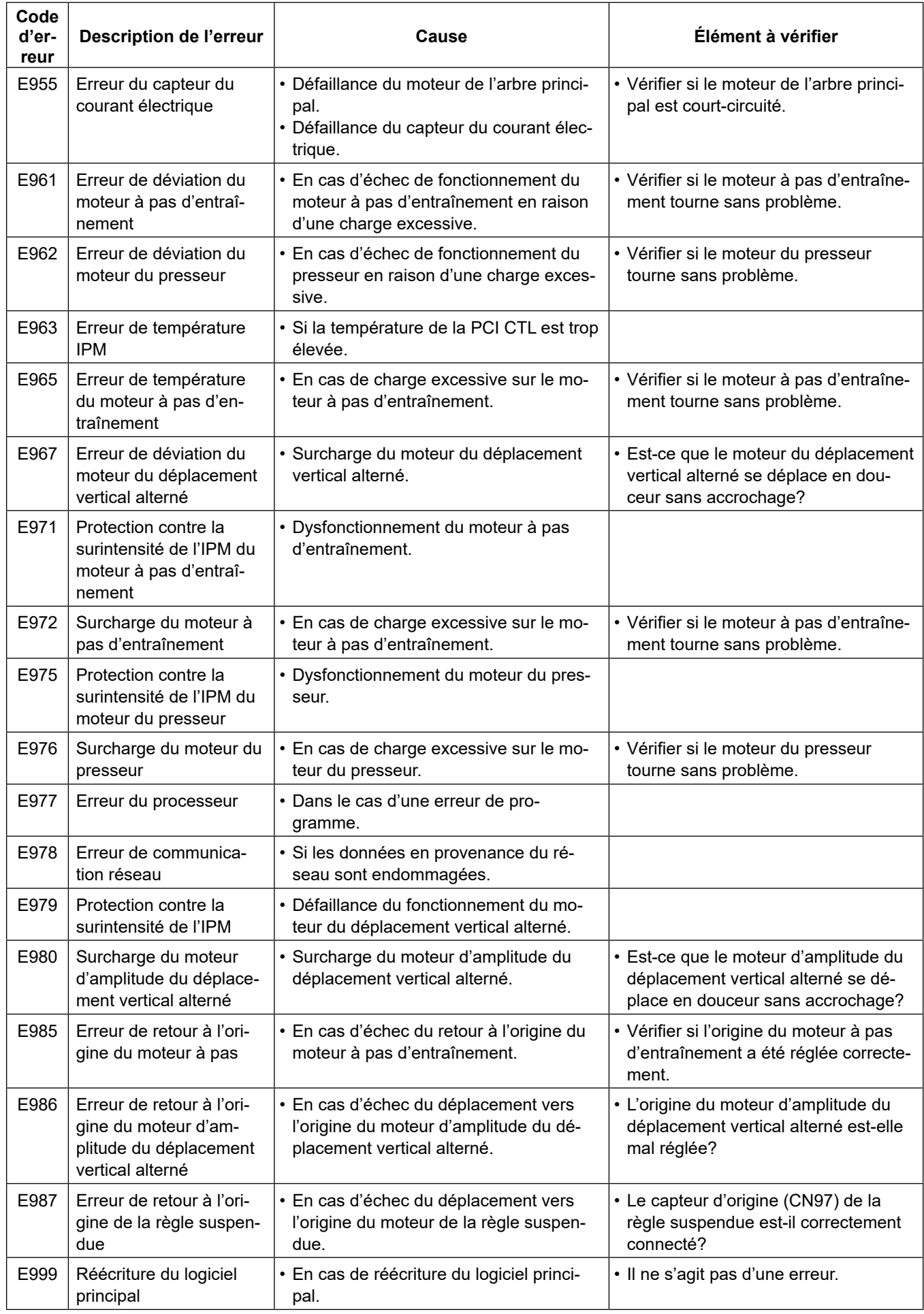

### **6-7. Données de l'interrupteur logiciel**

Les données de l'interrupteur logiciel correspondent aux données de fonctionnement de la machine à coudre concernant communément tous les programmes de couture et les cycles de programme.

### ① **Sélection de la catégorie de données de l'interrupteur logiciel**

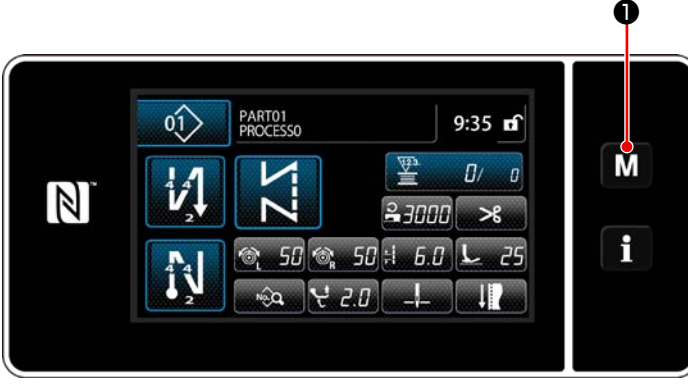

**<Écran de couture>**

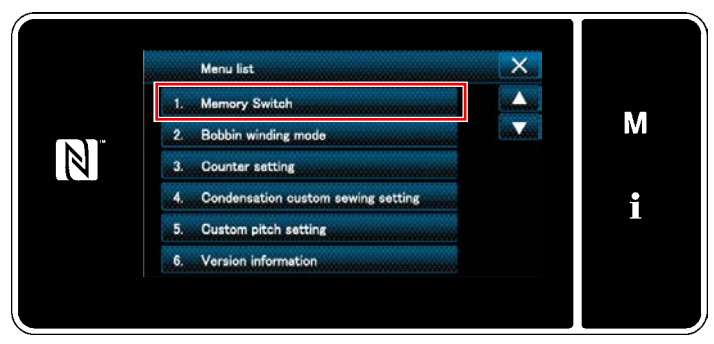

**<Écran de mode>**

1) Appuyer sur  $\blacksquare$   $\blacksquare$  couture pour afficher "Mode screen (Écran de mode)".

2) Sélectionner "1. Memory switch (l'interrupteur logiciel)".

"Memory switch type selection screen (Écran de sélection du type d'interrupteur logiciel)" s'affiche.

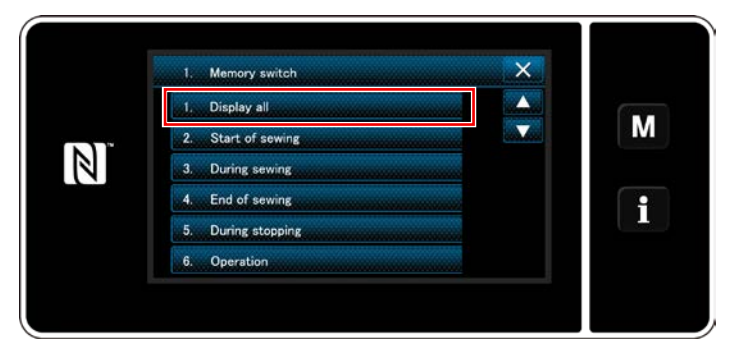

**<Écran de sélection du type d'interrupteur logiciel>**

- 3) Sélectionner "1. Display all (Tout afficher)". "Memory switch edit screen (Écran de modification de l'interrupteur logiciel)" s'affiche.
- \* Si un autre élément que "1. Display all (Tout afficher)" est sélectionné, seul l'interrupteur logiciel correspondant à l'élément sélectionné s'affiche sur l'écran de modification de l'interrupteur logiciel.

### ② **Réglage de l'interrupteur logiciel**

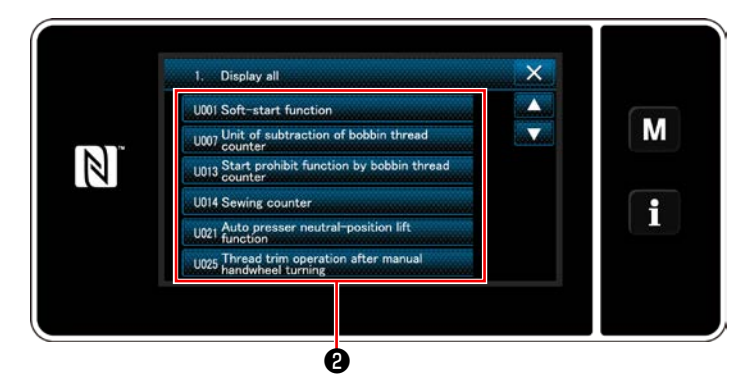

**<Écran de modification de l'interrupteur logiciel>**

Sélectionner un élément à modifier dans la liste des interrupteurs logiciels. Appuyer sur le bouton ❷.

### ③ **Confirmation des données saisies**

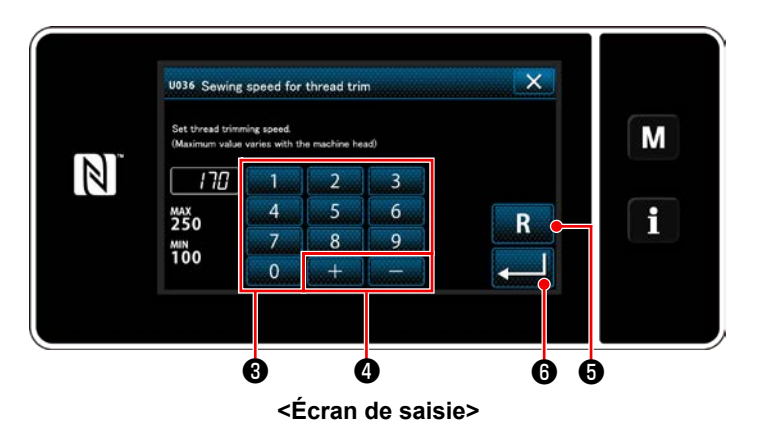

1) Saisir une valeur de réglage avec le clavier

numérique  $\bigcirc$  et  $\bigcirc$   $+$   $\bigcirc$   $\bigcirc$  .

2) Continuer de maintenir enfoncé **Den-**

dant une seconde pour ramener la valeur de réglage à la valeur par défaut.

3) Appuyer sur ❻ pour confirmer le réglage.

"Memory switch edit screen (Écran de modification de l'interrupteur logiciel)" s'affiche.

# **7. SOINS**

Pour prolonger la durée d'utilisation de la machine, effectuer l'entretien ci-dessous tous les jours.

### **7-1. Mode d'attente**

Le mode d'entretien doit être utilisé pour la maintenance de la machine à coudre.

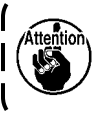

**En mode d'attente, la machine à coudre ne démarre pas même si la pédale est enfoncée. Dans ce mode, la molette est également désactivée. Il est donc nécessaire de tourner manuellement le volant si la position de la barre à aiguille doit être ajustée.**

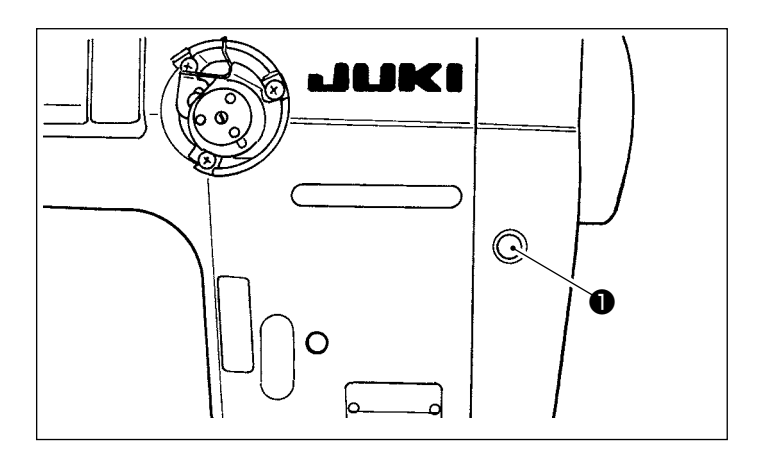

1) Lorsque le commutateur d'attente ❶ est enfoncé sur l'écran de démarrage de la machine à coudre, celle-ci entre en mode d'attente.

 $\mathbf l$ 

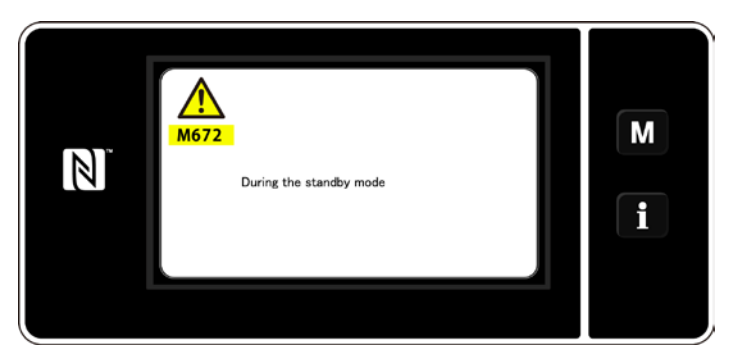

2) En mode d'attente, le message s'affiche et le commutateur d'attente s'allume.

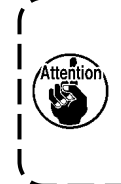

**Veiller à vérifier que l'écran a basculé sur l'écran du mode d'entretien afin de prévenir les accidents éventuels causés par un démarrage soudain de la machine à coudre.**

3) Lorsque le commutateur d'attente ❶ est enfoncé en mode d'attente, l'écran revient à l'écran précédent.

### **7-2. Nettoyage**

**AVERTISSEMENT :**

**Pour ne pas risquer des blessures causées par une brusque mise en marche de la machine, toujours la mettre hors tension et s'assurer que le moteur est au repos avant d'effectuer les opérations suivantes.**

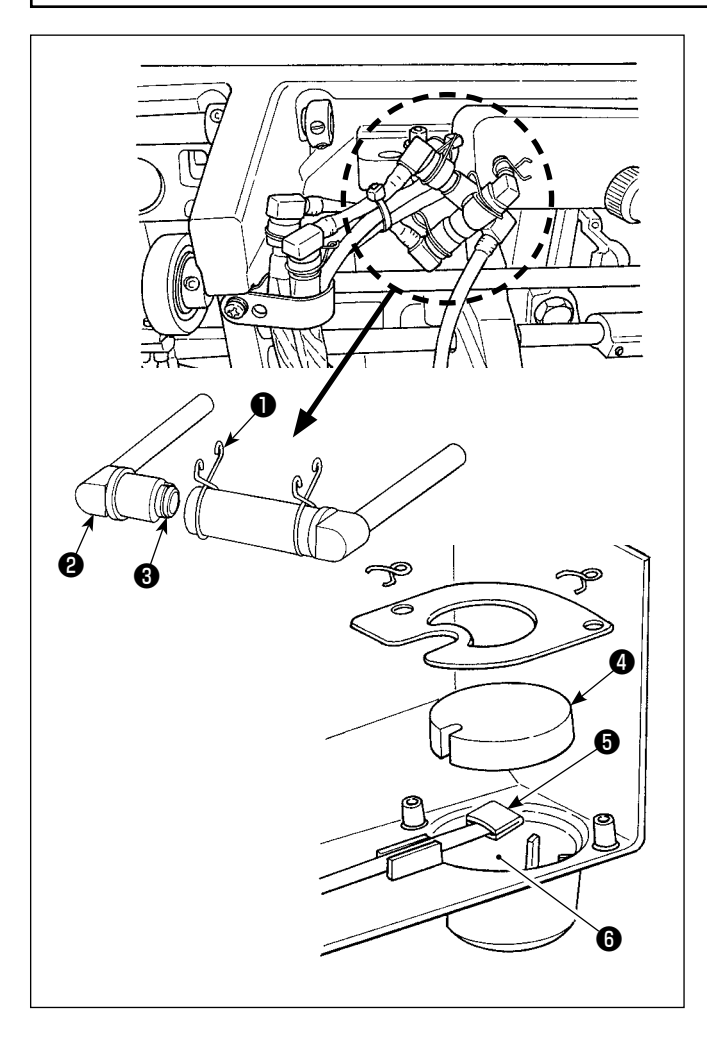

#### ■ Nettoyage du filtre à huile

- 1) Desserrer la plaque de fixation ❶ sur le côté refoulement. Retirer le joint du filtre d'huile (ens.) ❷ sur le côté refoulement.
- 2) Nettoyer les filtres ❸ , ❹ et ❺ et le réservoir d'huile ❻ du bac à huile.

**Pensez à nettoyer environ une fois par mois le réservoir d'huile du bac à huile et le boîtier de filtre.**

**Si le filtre est colmaté, la lubrification n'est plus aussi efficace, ce qui entraîne des anomalies.**

### **7-3. Application de graisse**

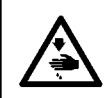

#### **AVERTISSEMENT :**

**Pour ne pas risquer des blessures causées par une brusque mise en marche de la machine, toujours la mettre hors tension et s'assurer que le moteur est au repos avant d'effectuer les opérations suivantes.**

- **1. Si le regraissage de la machine est nécessaire, une alarme retentit. Lorsque l'alarme retentit, remplir de graisse la machine. Si la machine est utilisée dans des conditions difficiles, il est recommandé de la remplir de graisse une fois par an pour garantir un graissage effectif. 2. Ne pas appliquer d'huile aux sections lubrifiées avec de la graisse. 3. Il faut savoir que la graisse peut fuir du couvercle du releveur de fil et de la** 
	- **barre à aiguille en cas de quantité excessive de graisse.**

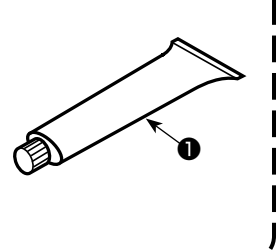

**4. Veiller à utiliser le TUBE JUKI GREASE A** ❶ **(numéro de pièce : 40006323).**

## **7-4. Remplacement d'un fusible**

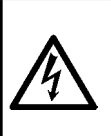

#### **DANGER :**

- **1. Pour ne pas risquer une électrocution, mettre la machine hors tension et attendre environ cinq minutes avant d'ouvrir le couvercle de la boîte de commande.**
- **2. Toujours couper l'alimentation avant d'ouvrir le couvercle de la boîte de commande. Utiliser un fusible de rechange ayant la capacité spécifiée.**

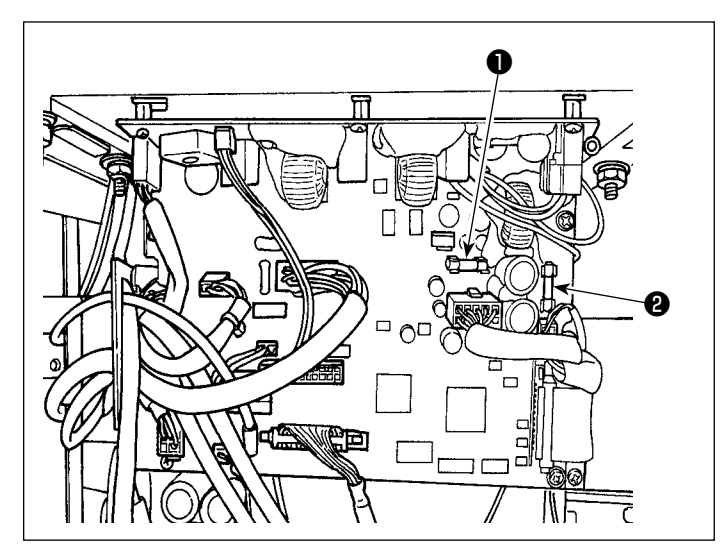

La machine utilise les deux fusibles suivants. Les deux fusibles sont identiques.

#### CTL PCB

- ❶ Pour la protection d'alimentation 85V 5A (fusible temporisé)
- ❷ Pour la protection d'alimentation 24V 5A (fusible temporisé)

### **7-5. Mise au rebut des piles**

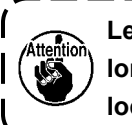

**Le panneau de commande est équipé d'une pile intégrée qui permet à l'horloge de fonctionner même lorsque la machine est hors tension. Mettez la pile au rebut en respectant les lois et réglementations locales.**

**[Comment retirer la pile]**

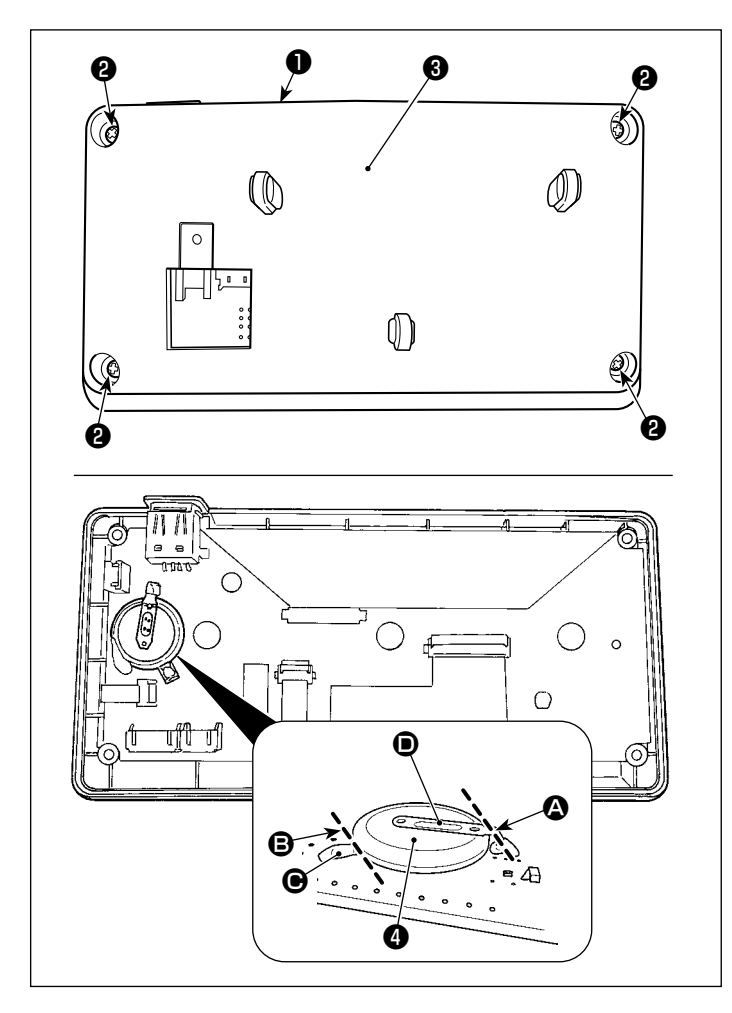

- 1) Retirer le panneau ❶ du corps principal de la machine à coudre.
- 2) Desserrez la vis ❷ à l'arrière du panneau de commande. Détachez le logement ❸ .

- 3) ❹ est la pile qui alimente l'horloge. Type de pile : ML2020/F1AK
- 4) Coupez la plaque métallique  $\bullet$  qui maintient la pile à ❹ avec des pinces ou un objet similaire à la position  $\spadesuit$ .
- 5) Coupez la plaque métallique  $\bigcirc$  qui maintient la pile ❹ avec des pinces ou un objet similaire à la position  $\bigcirc$ . Ensuite, retirez la pile  $\bigcirc$ .

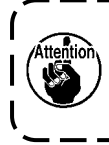

**Protégez vos doigts des risques de coupure avec le bord coupant de la plaque métallique.**

# **8. RÉGLAGE DE LA TÊTE DE LA MACHINE (APPLICATION)**

### **8-1. Relation entre l'aiguille et le crochet**

#### **AVERTISSEMENT :**

**Pour éviter tout risque de blessure due à un départ soudain de la machine à coudre, veillez à passer le mode de fonctionnement** "**mode de réglage de synchronisation du crochet**"**. Le pied presseur monte automatiquement lorsque l'on passe le mode de fonctionnement sur** "**mode de réglage de synchronisation du crochet**"**. En outre, le pied presseur descend également lorsque le** "**mode de réglage de synchronisation du crochet**" **est terminé et que l'alimentation est coupée. Veillez à réaliser l'opération en maintenant vos mains, etc. à l'écart du pied presseur. Pour les machines à coudre qui sont équipées du dispositif de détection des sauts de point, la lumière émise par le détecteur LED peut provoquer un effet aveuglant en réglant la synchronisation du crochet. Pour éviter cet effet, couvrir la LED avant de régler la synchronisation du crochet.**

#### **[Mode de réglage de synchronisation du crochet]**

Le réglage de synchronisation du crochet est utilisé lors du réglage de la synchronisation de l'aiguille avec le crochet, etc.

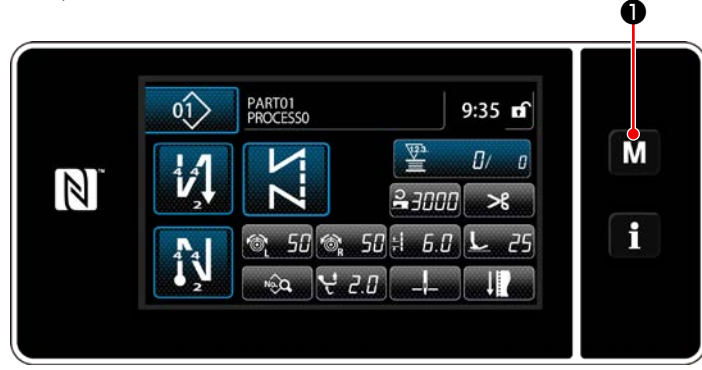

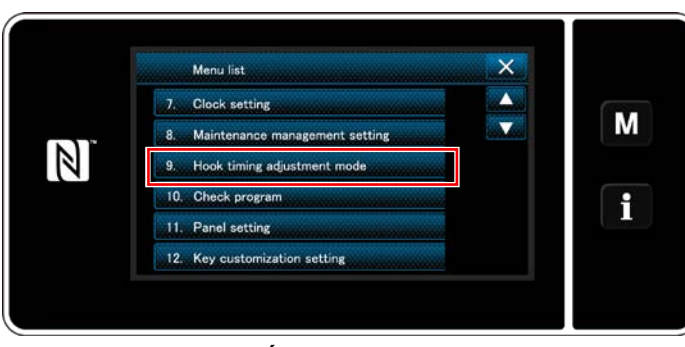

1) Maintenir la touche M O henfoncée pendant trois secondes.

"Mode screen (Écran de mode)" s'affiche.

2) Sélectionnez "9. Hook timing adjustment mode (Mode de réglage de synchronisation du crochet)".

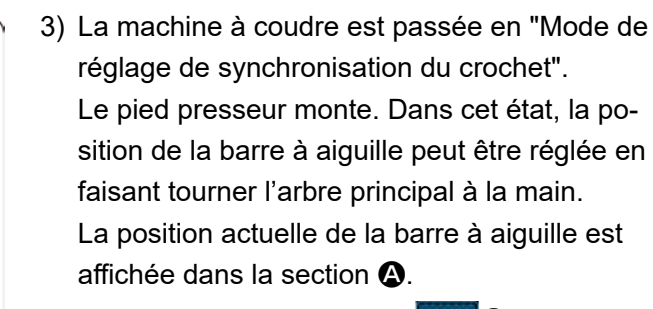

Lorsque vous appuyez sur  $\mathbf{X} \otimes$ , le "mode" de réglage de synchronisation du crochet" se termine. Coupez l'alimentation.

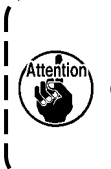

**Dans le** "**mode de réglage de synchronisation du crochet**"**, la molette rotative est désactivée. Réglez la position de la barre à aiguille en tournant à la main l'arbre principal.**

#### **<Écran de couture>**

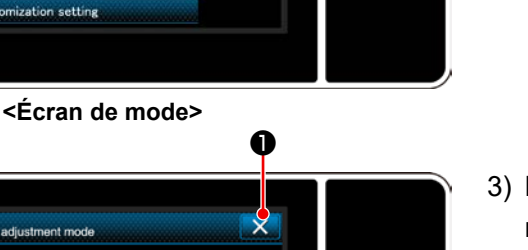

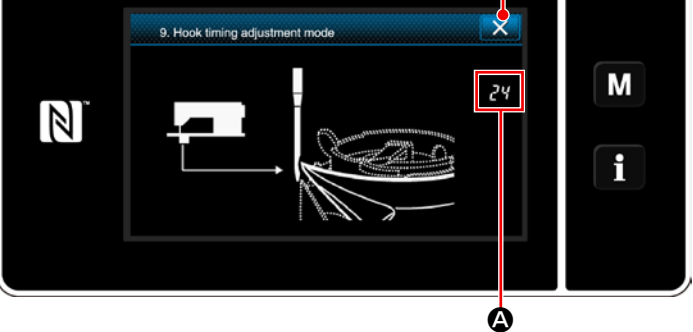

**<Écran de mode de réglage de synchronisation du crochet>**

### **8-2. Ajuster le minutage entre l'aiguille et la pointe de la lame du crochet**

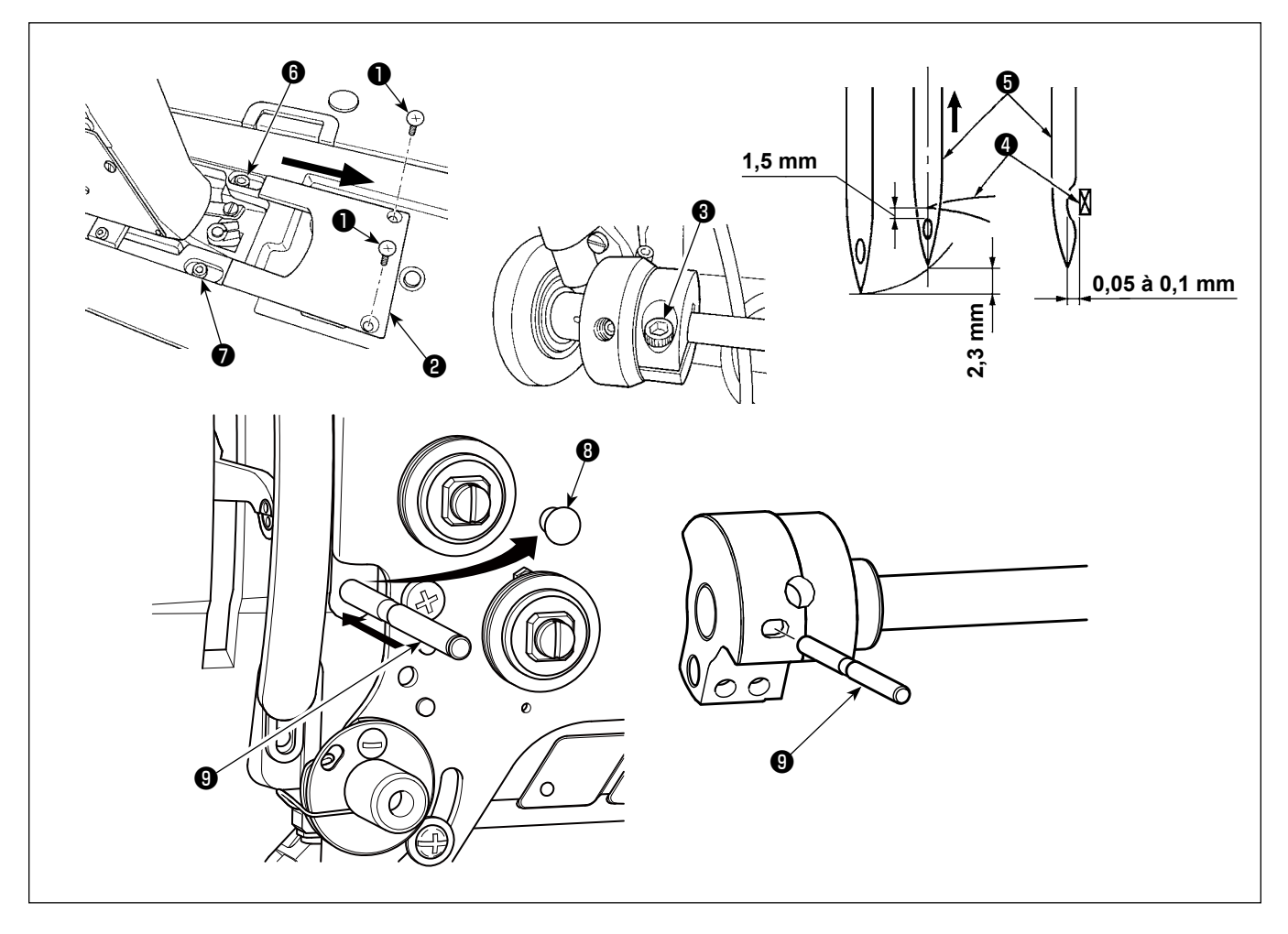

- 1) Mettre la machine à coudre en mode de réglage de synchronisation du crochet.
- 2) Desserrer les vis de fixation  $\bigcirc$  dans le couvercle du plateau. Déposer le couvercle du plateau  $\bigcirc$ .
- 3) Desserrer la vis de serrage du collier de l'arbre d'entraînement du crochet  $\bigcirc$ .
- 4) Retirer le bouchon en caoutchouc **<sup>o</sup>** .
- 5) Insérer la goupille de positionnement  $\bigcirc$  dans la fente dans le contrepoids.
- 6) Dans cette condition, aligner la pointe de la lame ❹ du crochet sur l'axe de l'aiguille ❺ et resserrer la vis de l'entretoise de l'arbre d'entraînement du crochet ❸ . Le jeu entre la pointe de la lame du crochet et le haut du chas d'aiguille est alors de 1,5 mm.
- 7) Desserrez les vis de verrouillage ❻ et ❼ de la selle d'arbre d'entraînement du crochet, sur la face supérieure de la fonture. Ajustez sur 0,05 à 0,1 mm l'espace libre entre la pointe de lame du crochet et l'aiguille, en déplaçant la selle d'arbre d'entraînement du crochet vers la droite ou la gauche pour modifier sa position. Serrez ensuite les vis de verrouillage  $\mathbf 0$  et  $\mathbf 0$ .
- 8) Retirer la goupille de positionnement  $\bullet$ .
- 9) Fixer le bouchon en caoutchouc <sup>1</sup>

### **8-3. Reglage du pare-aiguille de crochet**

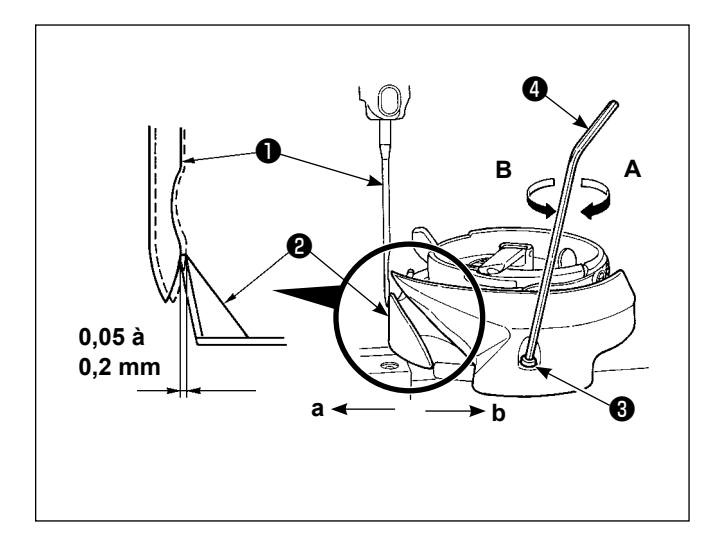

Après le remplacement d'un crochet, toujours vérifier la position du pare-aiguille de crochet. Sur la position standard, le pare-aiguille de crochet ❷ doit pousser latéralement l'aiguille ❶ pour l'incliner de 0,05 à 0,2 mm par rapport à la verticale.

Si l'état du crochet est différent de l'illustration ci-dessus, insérer la clé hexagonale ❹ dans ❸ de la vis de réglage du pare-aiguille et régler comme suit:

- 1) Mettez la machine à coudre en mode de réglage du crochet.
- 2) Pour plier le pare-aiguille du crochet dans le sens **a**, tourner la vis de réglage du pare-aiguille dans le sens **A**.
- 3) Pour plier le pare-aiguille du crochet dans le sens **b**, tourner la vis de réglage du pare-aiguille dans le sens **B**.
- 4) Lors de la dernière étape de la procédure, régler de manière appropriée le jeu entre l'aiguille et le crochet.

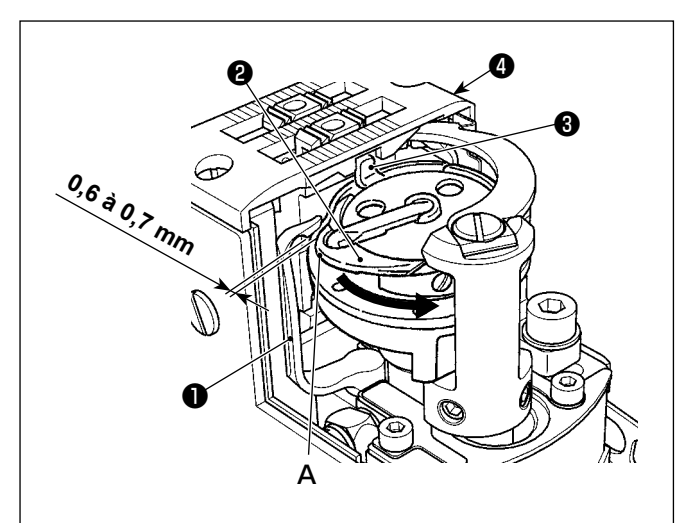

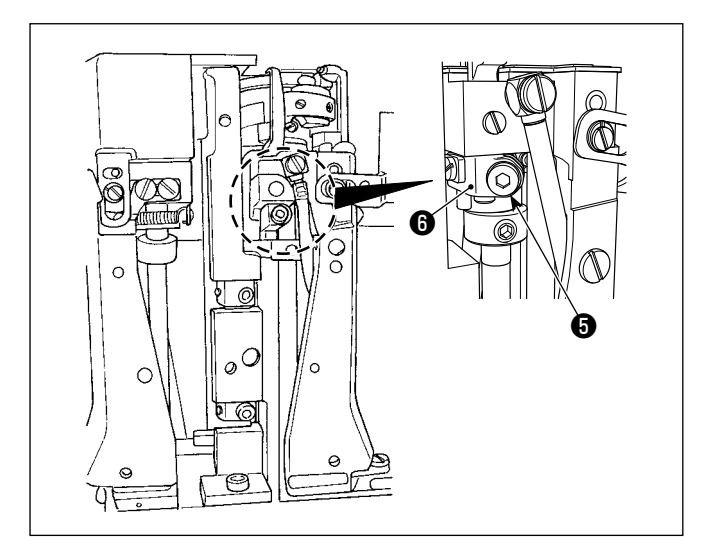

- 1) Ouvrir le couvercle de crochet. (Méthode d'ouverture : déplacer le couvercle de crochet vers la droite ou la gauche après l'avoir soulevé tout droit.)
- 2) Tourner le volant dans le sens de rotation normal pour amener le levier d'ouverture de la boîte à canette **O** sur sa position de retrait.
- 3) Tournez le crochet intérieur ❷ dans le sens de la flèche jusqu'à ce que la butée ❸ soit appuyée contre les fentes de la plaque à aiguille ❹ .
- 4) Desserrez la vis de verrouillage de la manivelle du levier d'ouverture de la boîte à canette ❺ . Ajustez l'espace libre entre le levier d'ouverture de la boîte à canette et la partie saillante **A** de la boîte à canette, sur 0,6 à 0,7 mm.
- 5) Serrez la vis de verrouillage **+** tout en appuyant vers le bas sur la manivelle du levier d'ouverture de la boîte à canette **+**
- 6) Déplacer le levier d'ouverture de la boîte à canette ❶ en haut et en bas pour s'assurer qu'il n'y a pas de jeu dans le sens de la poussée.

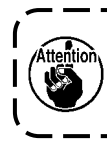

**Dans le cas d'une machine à 2 aiguilles, on effectuera le même réglage pour le crochet droit et le crochet gauche.**

# **8-4. Reglage du levier d'ouverture de la boite a canette**

### **8-5. Réglage de la position du couteau fixe, de la pression du couteau et de la pression du pinceur**

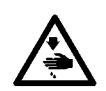

#### **AVERTISSEMENT :**

**Pour ne pas risquer des blessures causées par une brusque mise en marche de la machine, toujours la mettre hors tension et s'assurer que le moteur est au repos avant d'effectuer les opérations suivantes.**

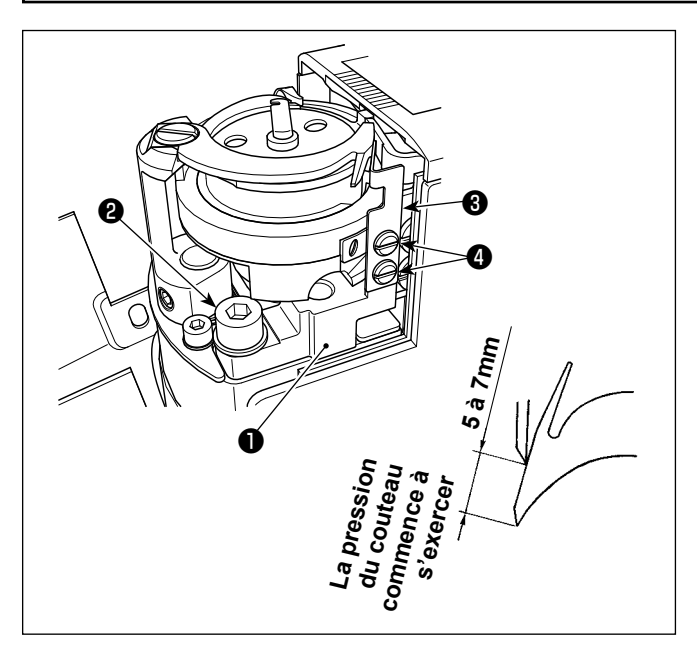

#### **• Réglage de la pression du couteau**

- 1) Déplacer le couteau mobile à la main jusqu'à l'extrémité de sa course avant.
- 2) Desserrer la vis de fixation ❷ dans la base du couteau fixe. Ajuster systématiquement de sorte que la pression du couteau soit appliquée lorsque la base du couteau fixe ❶ est tournée jusqu'à ce que son extrémité supérieure soit espacée de 5 à 7 mm depuis l'extrémité supérieure du couteau mobile.

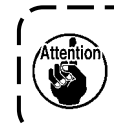

**Prenez garde d'être blessé par le couteau**  <sup>1</sup> **mobile, le contre-couteau, la pointe de lame du crochet, etc.**

#### **• Réglage du ressort du pinceur**

- 1) Ramener le couteau mobile à sa position initiale.
- 2) Desserrer les vis de fixation du ressort du pinceur ❹ . À la position où le ressort du pinceur ❸ entre légèrement en contact avec le couteau mobile, appuyer la surface inférieure du ressort contre la base du couteau fixe ❶ . Dans cet état, fixer le ressort du pinceur avec les vis de fixation **<sup>o</sup>** .

### **8-6. Réglage de la synchronisation de la came de coupe du fil**

#### **AVERTISSEMENT :**

**Pour ne pas risquer des blessures causées par une brusque mise en marche de la machine, toujours la mettre hors tension et s'assurer que le moteur est au repos avant d'effectuer les opérations suivantes.**

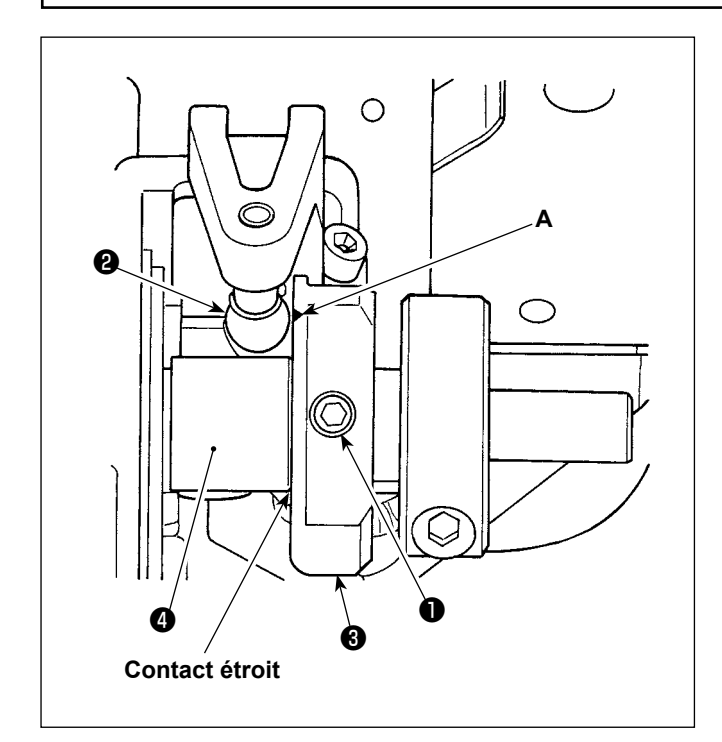

- 1) Laisser la machine à coudre tomber.
- 2) Desserrer les vis de fixation ❶ (1 aiguille : 2 emplacements, 2 aiguilles : 4 emplacements) de la came du coupe-fil.
- 3) Tourner le volant pour amener la barre à aiguille jusqu'au point mort le plus bas de sa course. À cette étape, le rouleau de came du coupe-fil ❷ s'aligne avec le trait de repère **A** sur la came du coupe-fil ❸ .
- 4) Faire que la came du coupe-fil **+** entre en contact étroit avec le collier ❹ , puis serrer les vis de fixation  $\bigcirc$  (1 aiguille : 2 emplacements, 2 aiguilles : 4 emplacements) de la came du coupe-fil.
- 5) Soulever la machine à coudre.

### **Lorsque la synchronisation du coupe-fil est retardée :**

・ L'action de coupe du fil ne se termine pas même à la position d'arrêt de l'aiguille vers le haut. Ce qui provoque une coupe de fil défectueuse.

### **Lorsque la synchronisation du coupe-fil est avancée :**

- ・ Cela provoque une coupe de fil défectueuse.
- ・ La longueur de fil restant sur l'aiguille après la coupe du fil ne peut pas être garantie. Ce qui peut entraîner le glissement du fil d'aiguille après la coupe du fil ou au début de la couture.
- ・ Cela provoquera un saut de points en début de couture.

### **8-7. Fonction de détection de la partie multicouche du presseur actif**

### **8-7-1. Fonction de détection de la partie multicouche**

Lorsque cette fonction est utilisée, la machine à coudre détecte une section multicouche du tissu, change automatiquement le paramètre de couture pour le paramètre de changement une pression 4 (**["6-2-8. Fonc](#page-74-0)[tion de changement de l'utilitaire une pression" p.71](#page-74-0)**) et exécute la couture. Le réglage de détection de la partie multicouche peut être mis en mémoire programme par programme.

Épaisseur de tissu détectable : Max. 10 mm Résolution de la détection : 0,1 mm

 \* La partie multicouche d'un tissu de moins de 2 mm d'épaisseur sera probablement affectée par la hauteur de la griffe d'entraînement. Par conséquent, une détection fiable ne pourra pas être obtenue. Il est impossible de détecter plus de deux parties multicouches d'épaisseur différente. Dans ces cas, la fonction de changement une pression ou la fonction de couture de forme polygonale grâce à l'interrupteur manuel

doit être utilisée.

ńн

 $\sum_{\text{intra}}$ **Si le pied presseur repose sur une partie à multiples couches de tissu au moment de la mise en marche, l'activation de la détection de la partie à multiples couches peut échouer.**

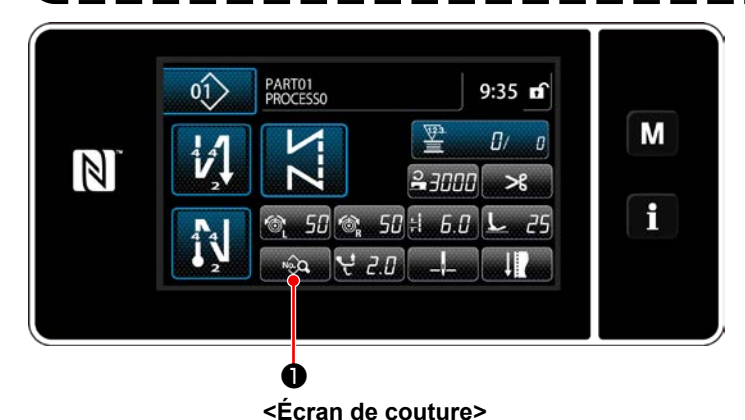

### **[Afin de détecter une partie multicouche]**

- **1. Sélectionner d'activer ou non la fonction de détection de la partie multicouche.**
- 1) Appuyer sur  $\mathbf{Q}$  . "Sewing data edit screen (L'écran de modification des données de couture)" s'affiche.

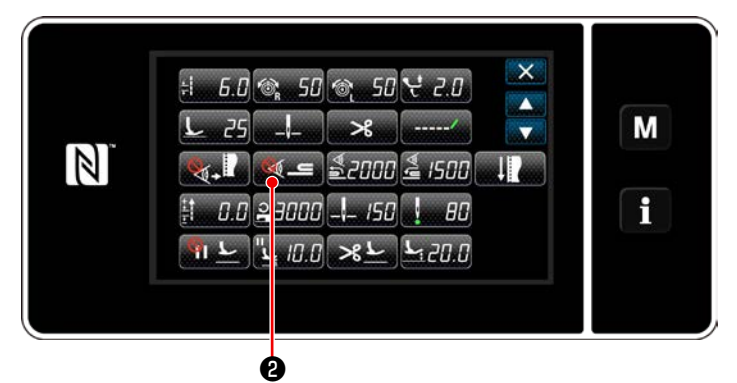

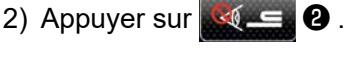

"S058 Multi-layered part sensor screen (Écran de détection de la partie à multiples couches)" est affiché.

**<Écran de modification des données de couture>**

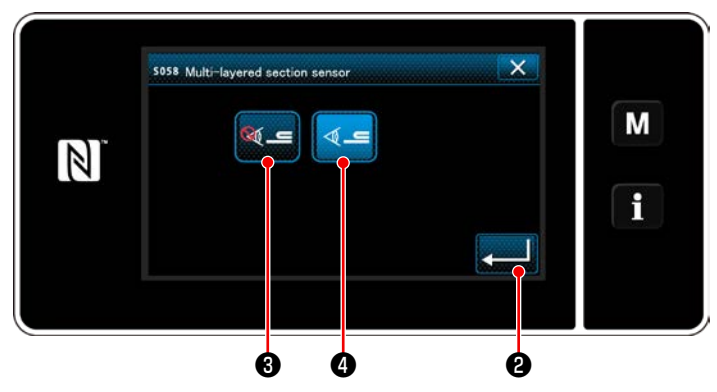

**<Écran des valeurs du capteur de détection de partie multicouche>**

3) Sélectionnez activer/désactiver la détection de la partie à multiples couches en appuyant

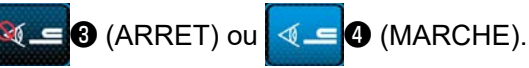

4) Appuyer sur **@** pour confirmer le ré-

glage. Ensuite, l'écran de modification des données de couture s'affiche. Régler le seuil pour activer/désactiver (ON/ OFF) la détection de la section multicouche.

- Dans le cadre de la fonction de détection de la partie multicouche, le terme "seuil" indique la valeur à laquelle le capteur de partie multicouche réagit.
	- MAX : 3000 MIN : 1000

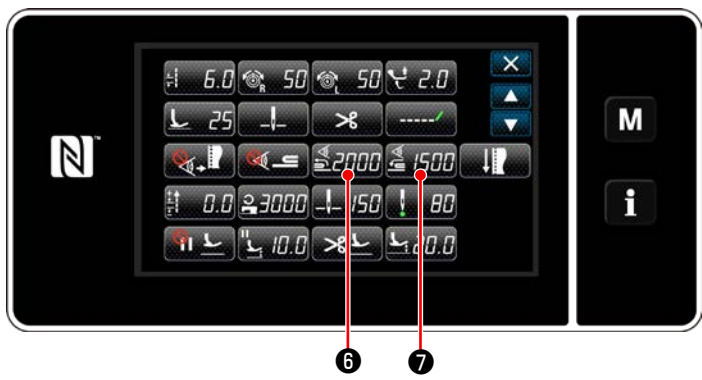

**<Écran de modification des données de couture>**

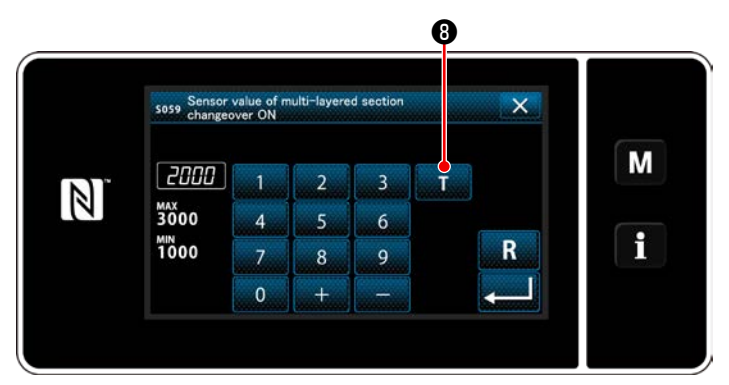

**<Écran de la valeur du capteur ON de fonction de changement de la section multicouche>**

- **2. Régler un seuil pour la détection de la partie multicouche.**
- 1) Appuyer sur  $\frac{4}{2}$  .

L'écran de la valeur du capteur ON de fonction de changement de la section multicouche s'affiche.

(Pour le seuil de désactivation de la fonction de changement de section multicouche, ap-

puyer sur **& 500 ©** et régler le seuil comme décrit ci-dessous.)

2) Appuyer sur  $\mathbf{0}$ .

L'écran d'apprentissage de la valeur du capteur ON de fonction de changement de la section multicouche s'affiche.

3) Placer la section normale du tissu sous le pied presseur et appuyer sur  $\mathbf \Theta$ . Soulever le pied presseur en enfonçant la partie arrière de la pédale.

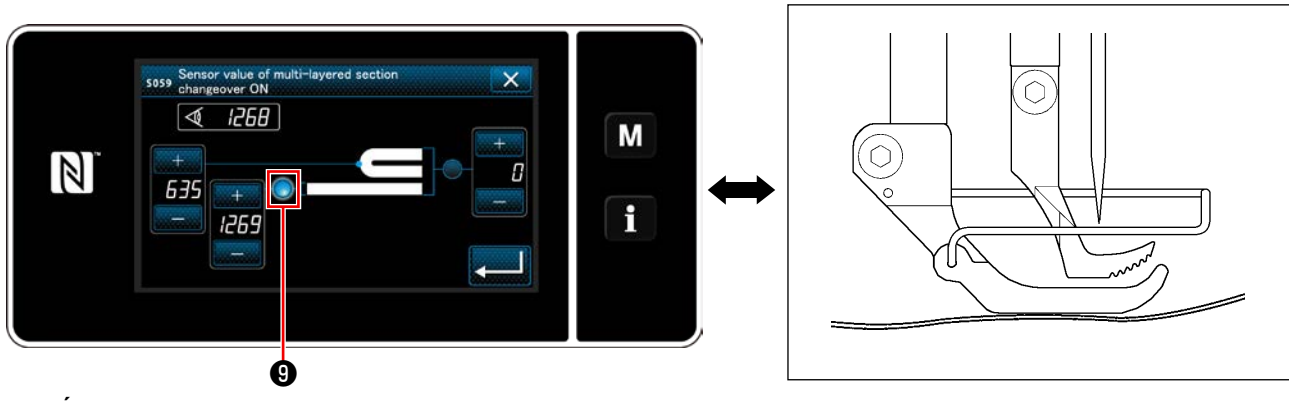

**<Écran d'apprentissage de la valeur du capteur ON de fonction de changement de la section multicouche>**

4) Placer la partie multicouche du tissu sous le pied presseur et appuyer sur  $\mathbf{\Phi}$ .

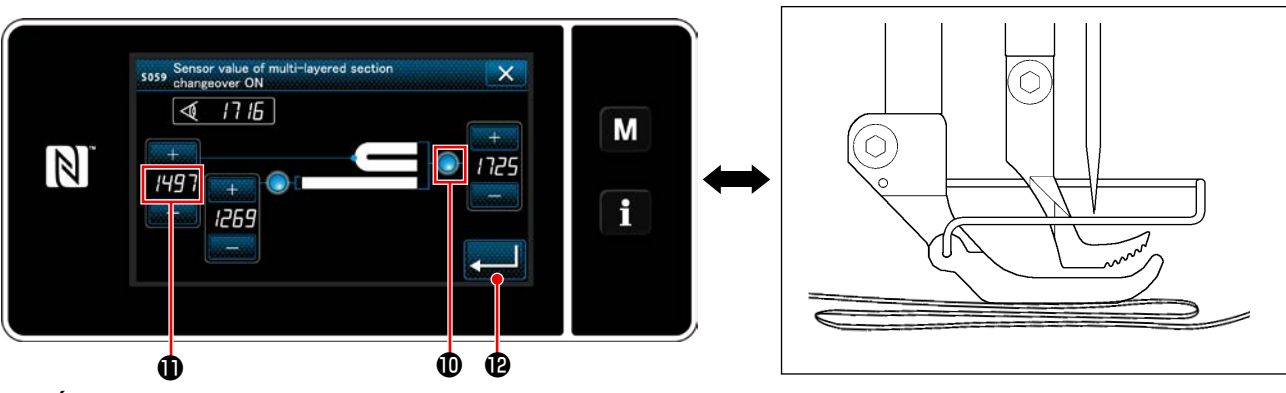

**<Écran d'apprentissage de la valeur du capteur ON de fonction de changement de la section multicouche>**

La valeur de  $\bf{0}$  est automatiquement calculée et cette valeur devient le seuil pour la détection de la partie multicouche. Régler le seuil sur la valeur intermédiaire entre l'épaisseur de la section normale et celle de

la partie multicouche. La valeur est réglable avec **se la fin de la partie de la particle** à coudre.

**En diminuant le seuil, la partie multicouche peut être détectée plus rapidement. Il faut savoir qu'un seuil trop bas peut provoquer une détection défectueuse.**

Lorsque  **est enfoncé, l'écran de la valeur du capteur ON de fonction de changement de la sec**tion multicouche s'affiche.

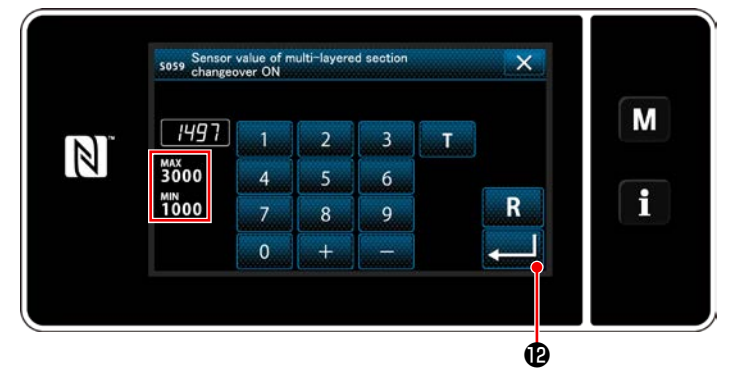

**<Écran de la valeur du capteur ON de fonction de changement de la section multicouche>**

Vérifier que le "seuil" défini est saisi. Appuyer ensuite à nouveau sur **Paul (B** pour confirmer le réglage. Il faut noter que le "seuil" peut être directement saisi ou corrigé sur cet écran.

MAX : 3000 MIN : 1000

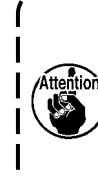

**La valeur par défaut du seuil pour la détection de la partie multicouche n'est donnée qu'à titre indicatif. Le seuil doit être précisément réglé selon les conditions de couture réelles comme l'article à coudre.**
## **8-7-2. Désactivation de la fonction de changement de section multicouche selon le nombre de points**

Si la valeur du capteur chute en dessous du réglage du seuil pour désactiver la fonction de changement de la section multicouche, alors que la détection de la section multicouche est activée, le paramètre de couture revient automatiquement au paramètre précédent utilisé avant d'activer la fonction de changement de section multicouche.

La phase de changement mentionnée ci-dessus peut être modifiée en réglant le nombre de points.

Une fois que le nombre de points pour désactiver la fonction de changement de la section multicouche est réglé, la valeur du capteur revient à la valeur précédente utilisée avant d'activer la fonction de changement de la section multicouche, après que la machine à coudre coud le nombre de points à partir de la position sur laquelle une section multicouche est détectée, même si la position de détection se trouve au sein de la section multicouche du tissu.

Noter que si la valeur du capteur chute en dessous du réglage du seuil pour désactiver la fonction de changement de la section multicouche pour la détection de la section multicouche même au sein de la plage du réglage du nombre de points, le paramètre de couture revient automatiquement au paramètre précédent utilisé avant d'activer la fonction de changement de section multicouche.

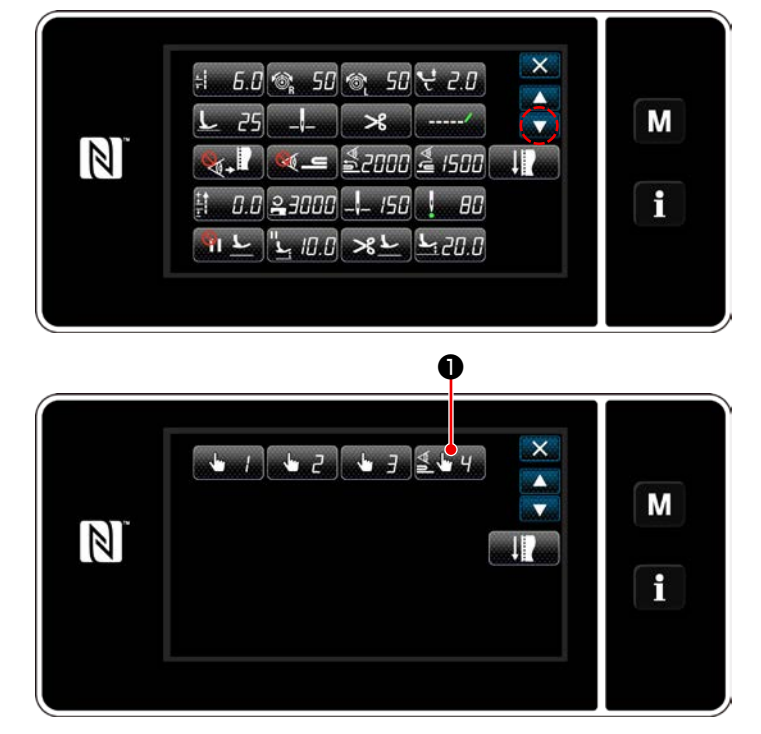

**<Écran de modification des données de couture>**

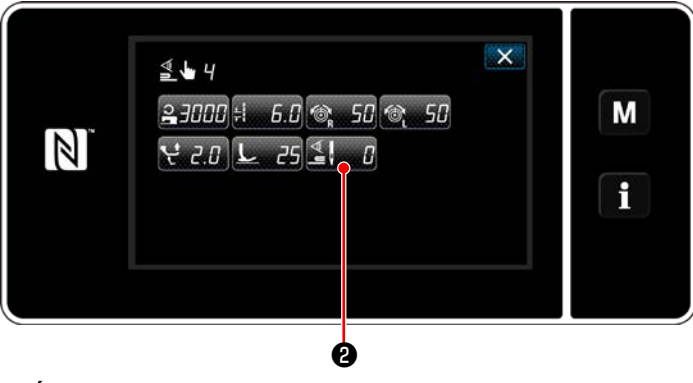

**<Écran de modification de la fonction de changement une pression 4>**

- **[Comment régler]**
- 1) Appuyer sur Sewing data edit

screen (Écran de modification des données de couture)".

"Écran de modification de la fonction de changement une pression 4" s'affiche.

2) Appuyer sur  $\mathbb{Z}$  .  $\blacksquare$  0.

"Nombre de points pour désactiver la fonction de changement lorsque la fonction de changement une pression est activée" s'affiche.

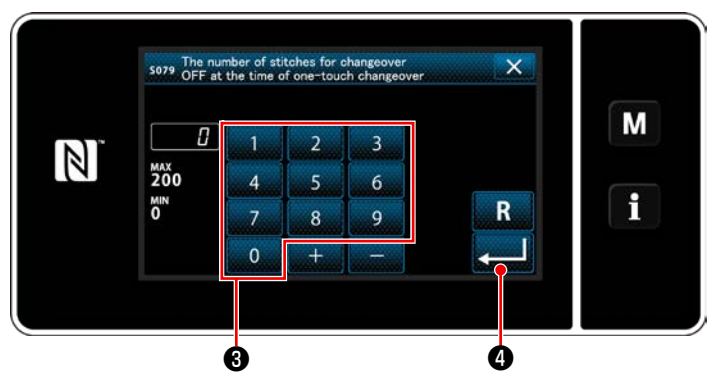

**<Nombre de points pour désactiver la fonction de changement lorsque la fonction de changement une pression est activée>**

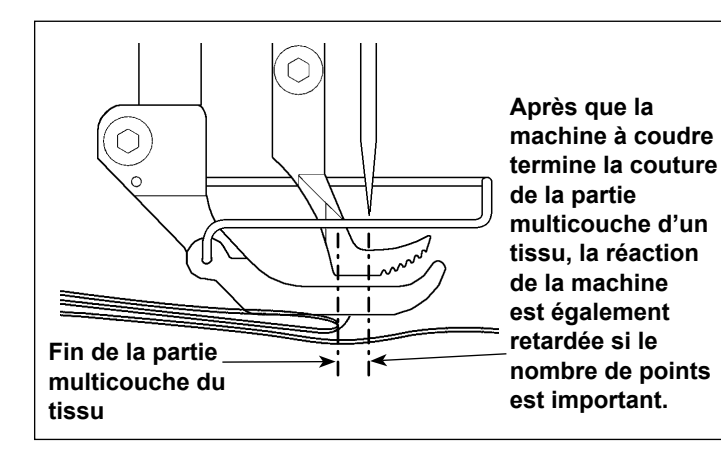

3) Entrer le nombre de points avec le clavier numérique ❸ .

Appuyer sur **DESIGN DESIGNATION** pour confirmer le réglage.

Valeur par défaut : 0 (Le nombre de points n'est pas défini)

Plage réglable : 0 à 200

 $\mathbf l$  $\mathbf{I}$ 

I

 $\mathbf{I}$  $\mathbf l$  $\mathbf{I}$  $\mathsf{l}$ 

Si la valeur est réglée sur 0 (zéro), la fonction de désactivation du changement de la section multicouche selon le nombre de points est désactivée.

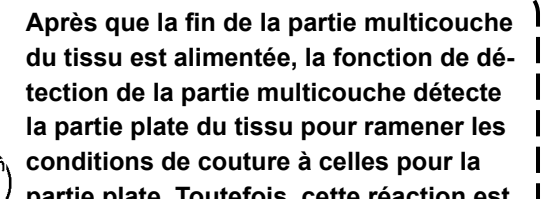

**partie plate. Toutefois, cette réaction est quelquefois retardée selon les conditions de couture.**

**Un tel retard peut être corrigé en réglant le nombre de points de la détection de la partie multicouche.**

# **8-8. Alarme de graisse insuffisante**

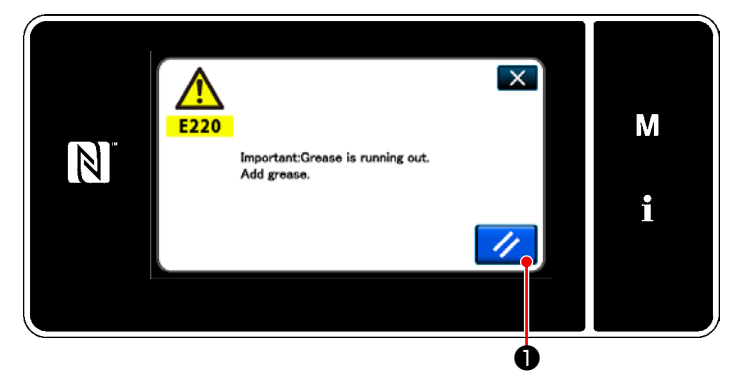

# **8-8-1. À propos de l'alarme de graisse insuffisante**

Lorsque le moment est venu de procéder à la maintenance de la graisse, le message d'erreur "E220 Avertissement de graisse insuffisante" s'affiche.

Cette erreur est réinitialisée en appuyant sur

<u>I</u>I ❶ . À cet état, la machine à coudre peut

être utilisée continuellement pendant une certaine période.

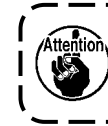

**Une fois que le message d'erreur E220 s'affiche, veiller à ajouter de la graisse pour la maintenance.**

\* Se reporter à **["8-8-3. À propos de la réinitiali](#page-111-0)[sation de l'erreur K118" p. 108](#page-111-0)** si l'erreur est réinitialisée (K118).

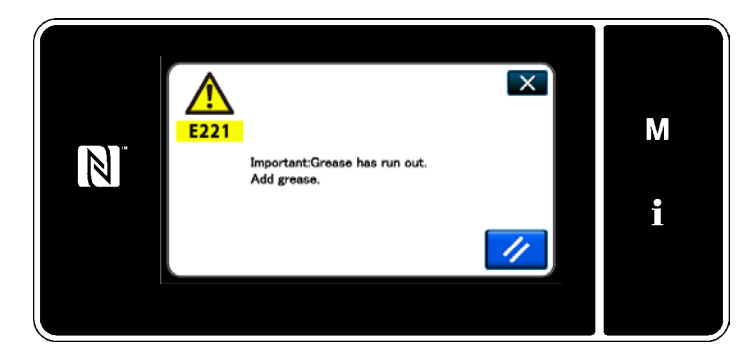

# **8-8-2. E221 Erreur de graisse insuffisante**

Si le message d'erreur "E220" n'est pas réinitialisé, le message d'erreur "E221 Erreur de graisse insuffisante" s'affiche.

Dans ce cas, la machine à coudre cesse de fonctionner. Veiller à ajouter de la graisse et à réinitialiser l'erreur (K118).

\* Se reporter à **["8-8-3. À propos de la réinitiali](#page-111-0)[sation de l'erreur K118" p. 108](#page-111-0)** si l'erreur est réinitialisée (K118).

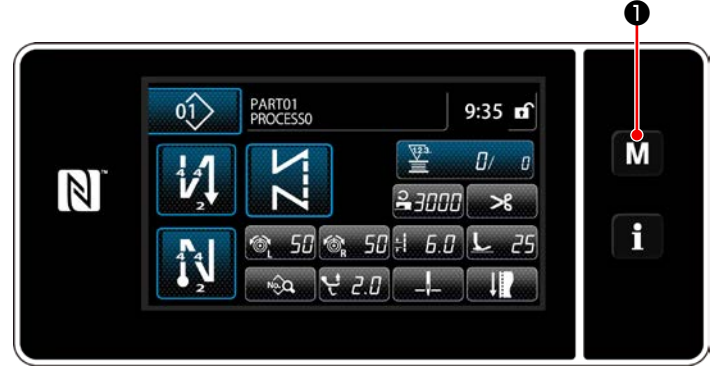

#### **<Écran de couture>**

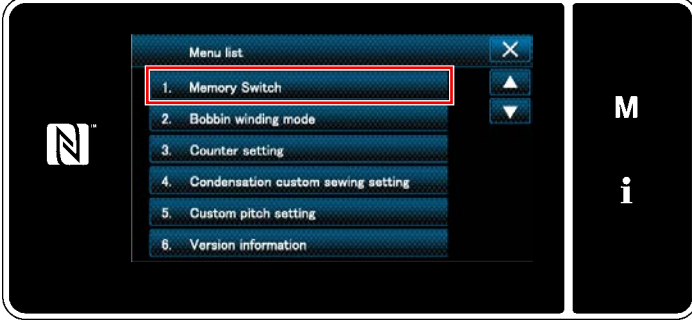

#### **<Écran de mode>**

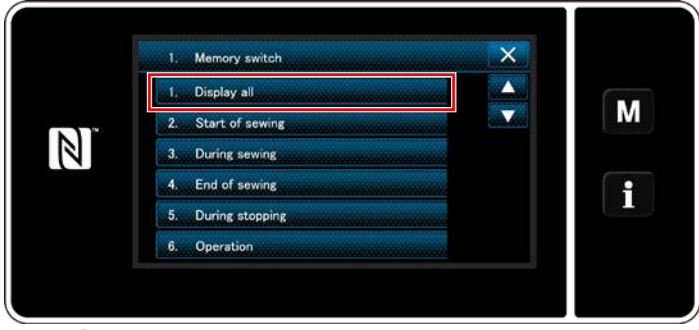

**<Écran de sélection du type d'interrupteur logiciel>**

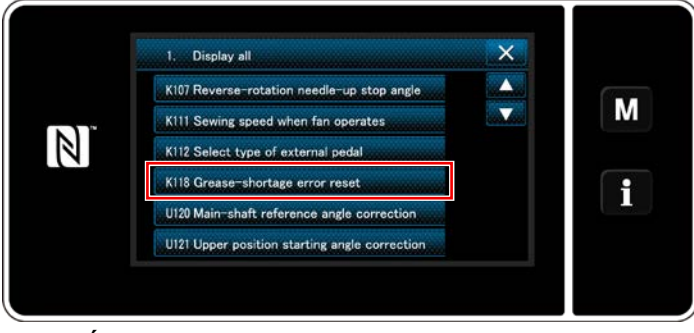

**<Écran de modification de l'interrupteur logiciel>**

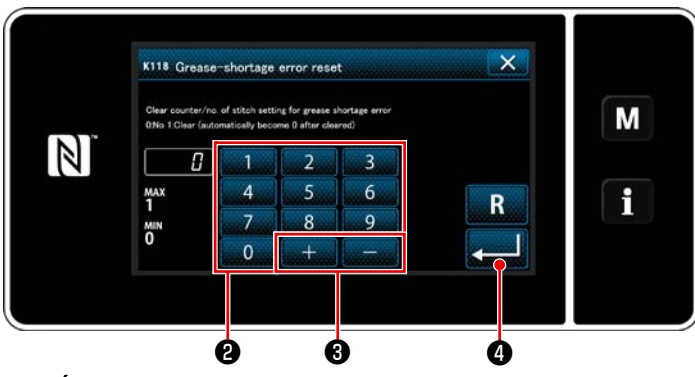

**<Écran de réinitialisation d'erreur de graisse épuisée>**

# <span id="page-111-0"></span>**8-8-3. À propos de la réinitialisation de l'erreur K118**

- 1) Maintenir la touche **MO** henfoncée pendant trois secondes. "Mode screen (Écran de mode)" s'affiche.
- 2) Sélectionner "1. Memory switch (l'interrupteur logiciel)".

"Memory switch type selection screen (Écran de sélection du type d'interrupteur logiciel)" s'affiche.

3) Sélectionner "1. Display all (Tout afficher)". "Memory switch edit screen (Écran de modification de l'interrupteur logiciel)" s'affiche.

4) Sélectionner "K118 Greease-shortage error reset (K118 Réinitialiser l'erreur de graisse épuisée)".

"Greease-shortage error reset screen Écran de réinitialisation d'erreur de graisse épuisée)" s'affiche.

5) Régler la valeur sur "1" au moyen du clavier numérique <sup>o</sup> et + **a** . Appuyer sur

**D** pour confirmer le réglage.

Ceci réinitialise l'erreur pour rétablir le fonctionnement normal de la machine à coudre. La machine à coudre peut fonctionner normalement jusqu'à la prochaine période de maintenance.

# **9. COMMENT UTILISER LE PANNEAU DE COMMANDE (APPLICATION)**

# **9-1. Gestion des programmes de couture**

### <span id="page-112-0"></span>**9-1-1. Création d'un nouveau programme**

Un programme de couture nouvellement créé est enregistré en suivant les étapes décrites ci-dessous.

 **\* Cette opération doit être effectuée en mode dépanneur.**

# ① **Sélectionner la fonction de création d'un nouveau programme**

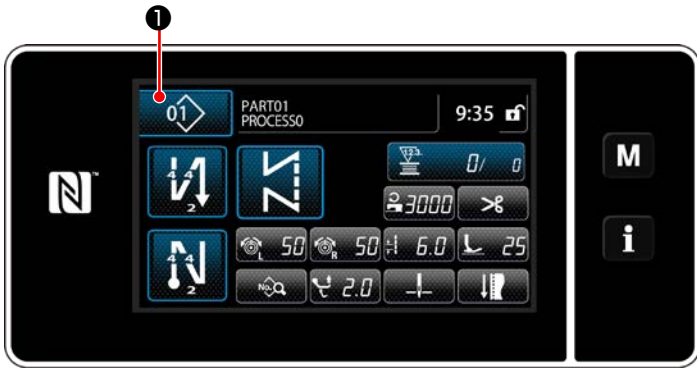

**<Écran de couture (Mode personnel d'entretien)>**

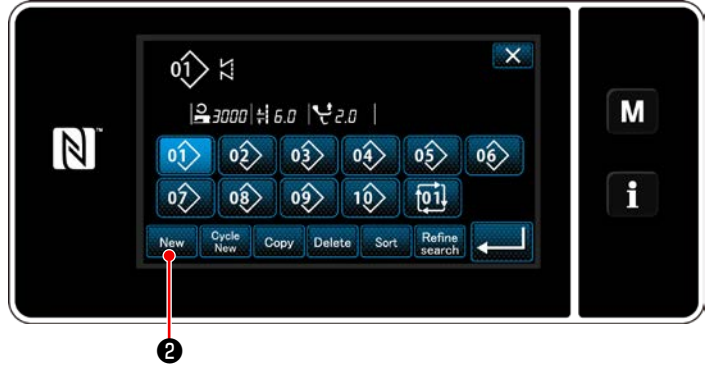

**<Écran de liste des numéros de programme de couture>**

② **Réglage de la forme de couture d'un programme de couture**

1) Appuyer sur **012** O sur l'écran de couture

en mode dépanneur.

"Sewing pattern number list screen (Écran de liste des numéros de programme de couture)" s'affiche.

2) Appuyer sur New  $\bigcirc$  .

"New pattern creation scree (Écran de création d'un nouveau programme)" s'affiche.

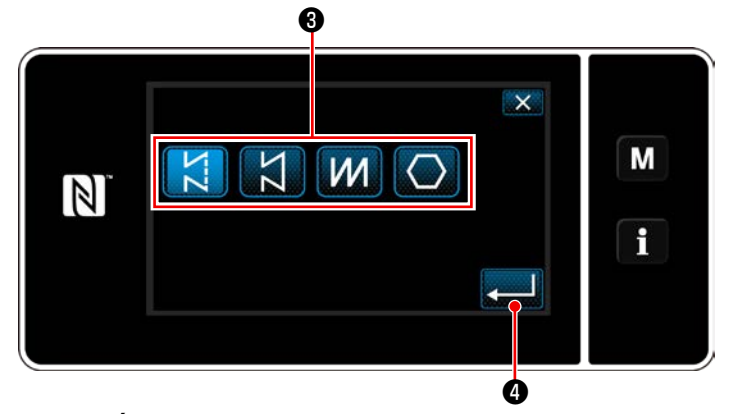

**<Écran de création d'un nouveau programme>**

- 1) Sélectionner la forme de point en appuyant sur le bouton de forme de point  $\bigcirc$ .
- 2) Appuyer sur **@** pour confirmer le réglage.

"New sewing pattern edit screen (Écran de création d'un nouveau programme)" s'affiche.

# ③ **Réglage de la fonction du programme**

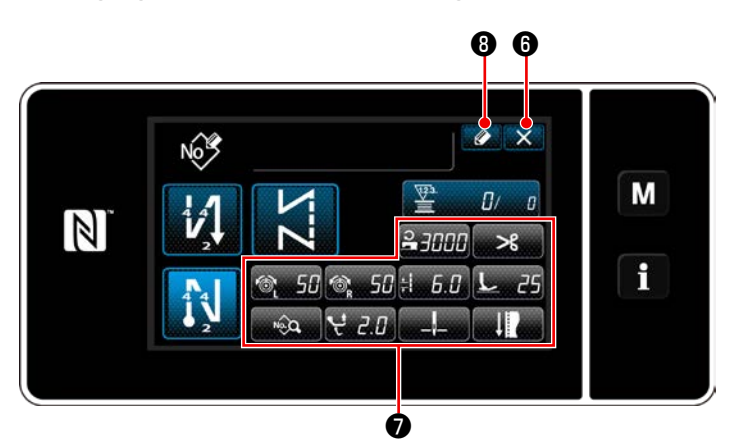

**<Écran de création d'un nouveau programme>**

- 1) Régler la fonction du programme au moyen des boutons ❼ . Se reporter à **["6-2. Programmes de couture"](#page-47-0)  [p. 44](#page-47-0)**.
- 2) Appuyer sur  $\bigcirc$  8.

"Sewing pattern number registration screen (Écran de modification du nouveau programme de couture)" s'affiche. Appuyer sur  $\mathbf{X}$  **O** pour afficher l'écran de confirmation de suppression des données.

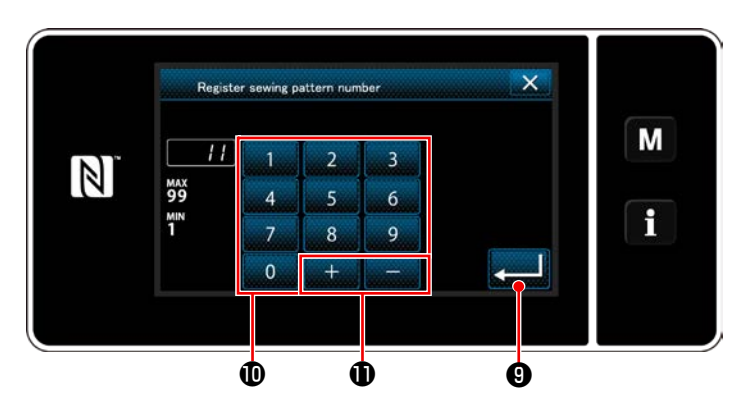

# ④ **Saisie d'un numéro de programme et enregistrement du programme**

- **<Écran de modification du nouveau programme de couture>**
- 1) Saisir le numéro du programme de couture à enregistrer avec le clavier numérique  $\mathbf 0$ . Un numéro d'enregistrement non attribué le plus proche de la valeur saisie dans le sens plus/moins s'affiche en appuyant sur

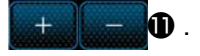

2) Le programme créé est enregistré en ap-

puyant sur *v* **i i i** . Ensuite, l'écran actuel revient à "Sewing pattern number list screen (Écran de liste des numéros de programme de couture)". Si le numéro saisi est déjà enregistré, le message d'invitation pour écraser la confirmation s'affiche.

### **9-1-2. Copie d'un programme**

Le programme sélectionné (programme de couture et cycle de programmes) peut être copié sur tout autre programme du numéro spécifié.

# **\* Cette opération doit être effectuée en mode dépanneur.**

Les explications données ci-dessous montrent en exemple la copie d'un programme de couture.

### ① **Sélection de la fonction de copie de programme de couture**

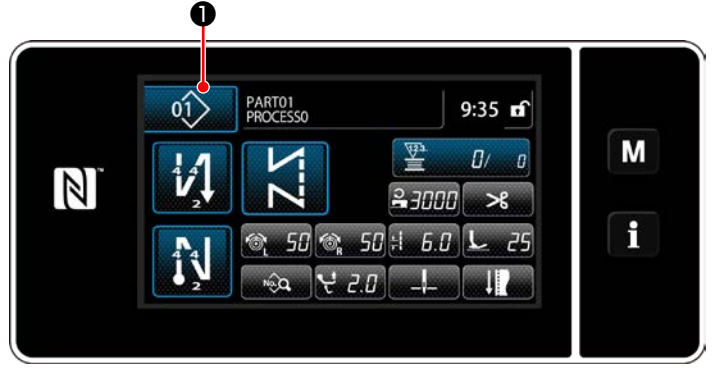

**<Écran de couture (Mode personnel d'entretien)>**

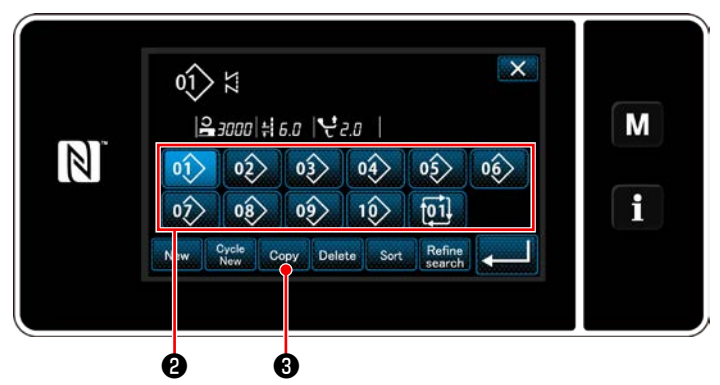

**<Écran de liste des numéros de programme de couture>**

1) Appuyer sur **01 ●** sur l'écran de couture en mode dépanneur. "Sewing pattern number list screen (Écran de liste des numéros de programme de couture)" s'affiche.

- 2) Sélectionner le numéro de programme source de la copie dans la liste ❷ .
- 3) Appuyer sur  $_{\text{Copy}}$   $\bigcirc$ .

"Sewing pattern number copy screen (Écran de copie du numéro de programme de couture)" s'affiche.

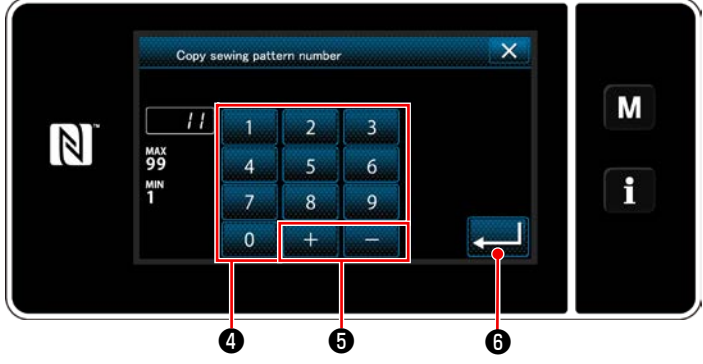

**<Écran de copie du numéro de programme de couture>**

# 1) Saisir le numéro du programme de couture à enregistrer avec le clavier numérique <sup>4</sup> Un numéro d'enregistrement non attribué le plus proche de la valeur saisie dans le sens plus/moins s'affiche en appuyant sur

2) Le programme créé est enregistré en ap-

 $\boldsymbol{\Theta}$  .

 $+$   $-$ 

puyant sur *v* **i 0** . Ensuite, l'écran actuel

revient à "Sewing pattern number list screen (Écran de liste des numéros de programme de couture)". Si le numéro saisi est déjà enregistré, le message d'invitation pour écraser la confirmation s'affiche.

#### ② **Sélectionner le numéro de programme destination de la copie.**

### **9-1-3. Suppression d'un programme**

Cette section décrit comment supprimer le programme sélectionné (programme de couture, cycle de programmes de couture).

- **\* Cette opération doit être effectuée en mode dépanneur.**
- ① **Sélection de la fonction de suppression de programme de couture**

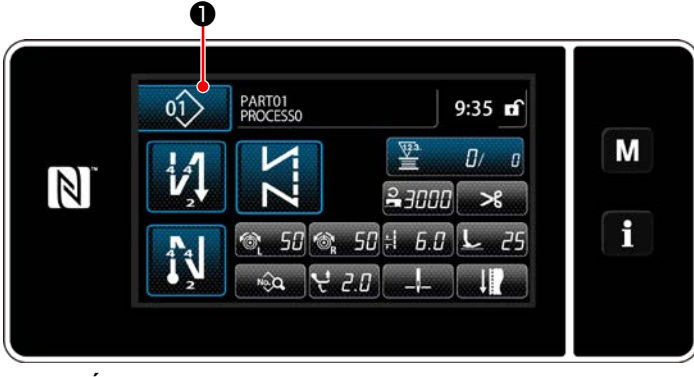

**<Écran de couture (Mode personnel d'entretien)>**

Appuyer sur  $\left| \right\rangle$  **+ 0** sur l'écran de couture en mode dépanneur. "Sewing pattern number list screen (Écran de liste des numéros de programme de couture)" s'affiche.

# ② **Sélectionner le programme de couture et le supprimer**

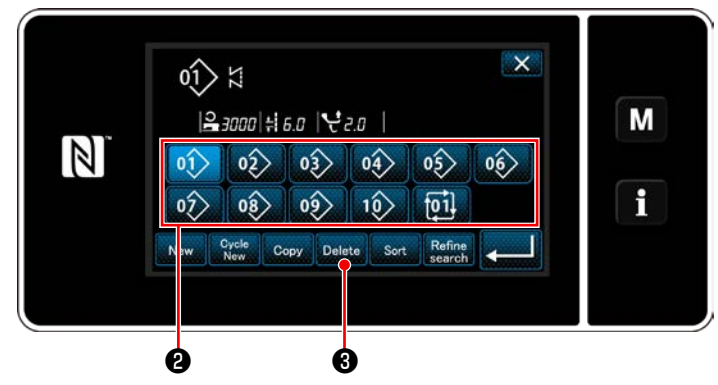

**<Écran de liste des numéros de programme de couture>**

- 1) Sélectionner le numéro de programme à supprimer de la liste **@** .
- 2) Appuyer sur Delete **3**.

"Deletion confirmation screen (Écran de confirmation de la suppression)" s'affiche.

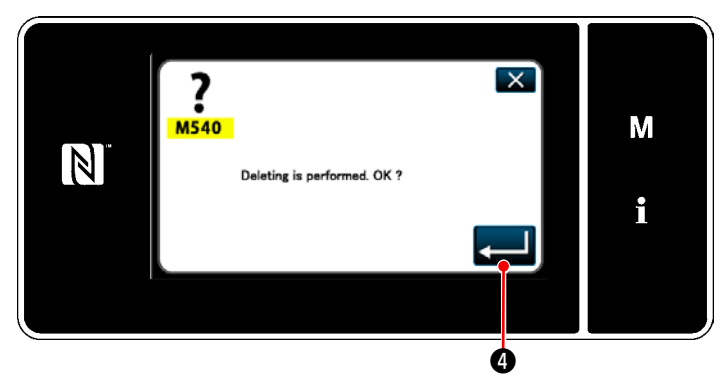

**<Écran de confirmation de la suppression>**

3) Le programme est supprimé en appuyant sur **O** .

# **9-2. Réglage de la couture de forme polygonale**

Un programme de couture de forme polygonale consiste en 30 étapes (maximum) de programmes de couture à dimension constante. Les conditions de couture spécifiques peuvent être réglées étape par étape.

 **\* Cette opération doit être effectuée en mode dépanneur.**

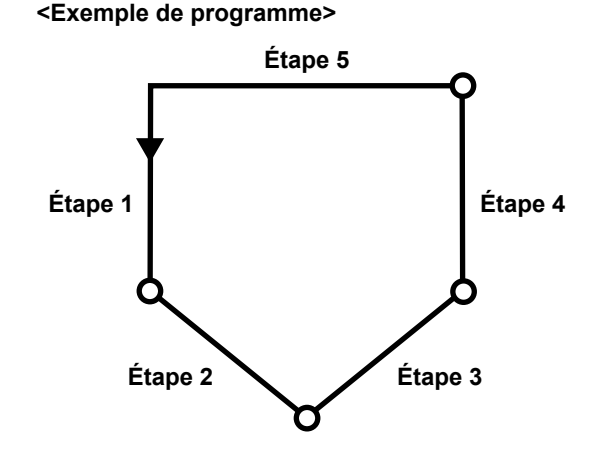

# **9-2-1. Modification d'un programme de couture de forme polygonale**

Cette section décrit comment modifier le nombre d'étapes et les conditions étape par étape d'un programme de couture de forme polygonale.

① **Affichage de l'écran de couture (mode dépanneur) pour le programme de couture de forme polygonale**

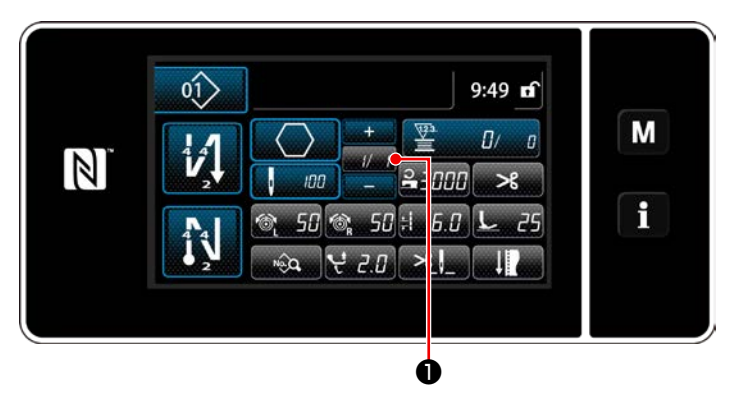

**<Écran de couture (Mode personnel d'entretien)>**

Appuyer sur **a le lettre de sur l'écran de couture en** 

mode dépanneur.

"Polygonal-shape stitching step edit screen (Écran de modification des étapes de la couture de forme polygonale)" s'affiche.

② **Modification du nombre de points de la couture de forme polygonale et de la condition du changement d'étape à satisfaire par une nouvelle étape**

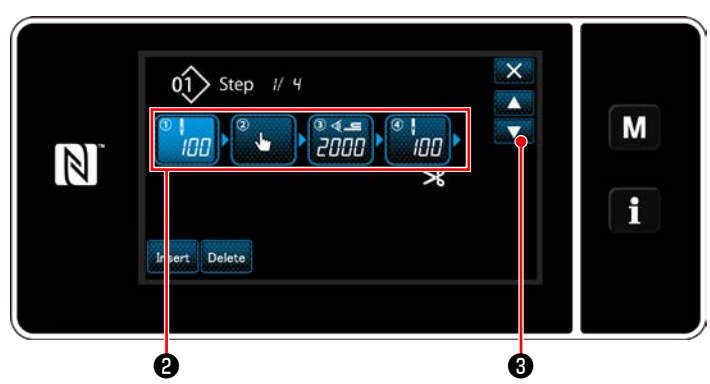

**<Écran de modification des étapes de la couture de forme polygonale>**

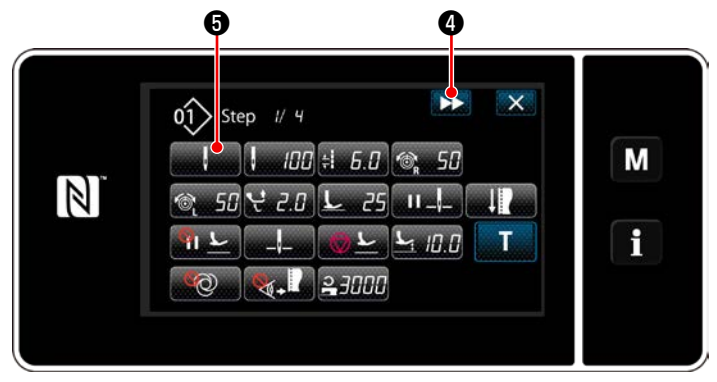

**<Écran de modification des données de couture>**

1) La condition du changement d'étape s'affiche en $\mathbf{\Theta}$ .

Appuyer sur ❷ pour mettre le nombre de points à l'état sélectionné.

L'écran revient à l'écran précédent ou avance

à l'écran suivant avec

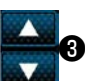

2) Lorsque l'étape sélectionnée est à nouveau enfoncée, l'écran de modification des données de couture s'affiche.

Lorsque **DE @** est enfoncé, l'écran de modification des données de couture pour l'étape suivante s'affiche.

Lorsque **de la prime + de se**lection de la référence du changement d'étape s'affiche.

3) Sélection de la référence du changement d'étape ❻ .

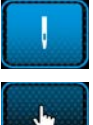

: Nombre de points

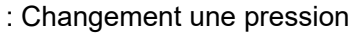

: Détection de la section multicouche

4) Lorsque **vecesité de la contrata** est enfoncé, l'opération est

confirmée. Ensuite, l'écran de modification des données de couture est rétabli.

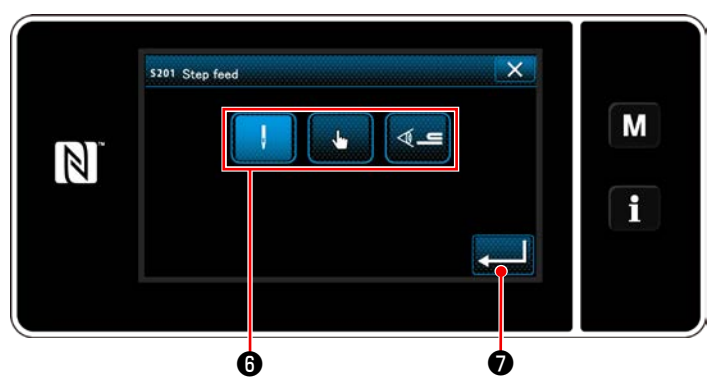

**<Écran de sélection de référence du changement d'étape>**

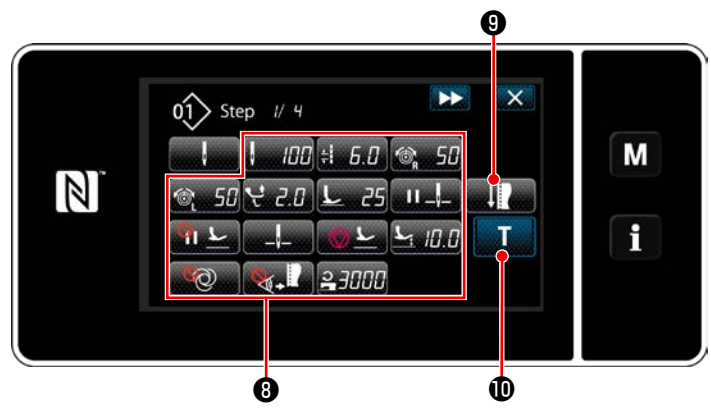

5) Réglage d'autres données de couture  $\mathbf \Theta$ . Le type de données de couture affiché sur l'écran de modification des données de couture change selon la référence de changement d'étape sélectionné à l'élément 3 mentionné ci-dessus. (Voir le tableau ci-dessous.)

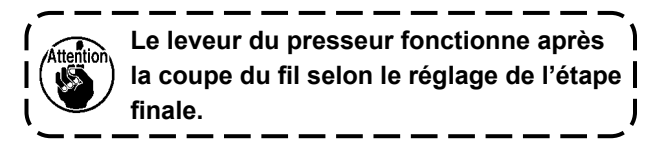

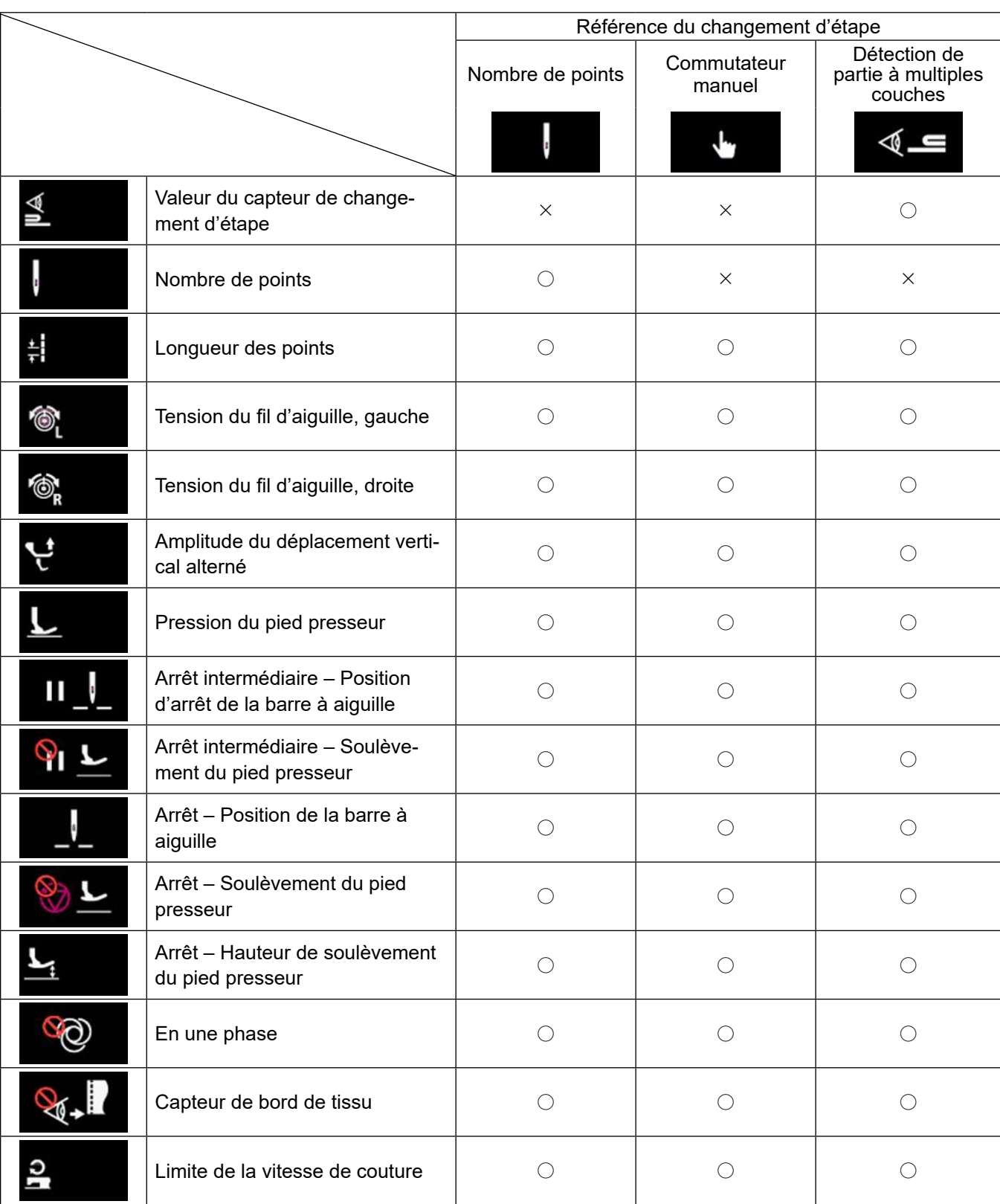

**<Écran de modification des données de couture>**

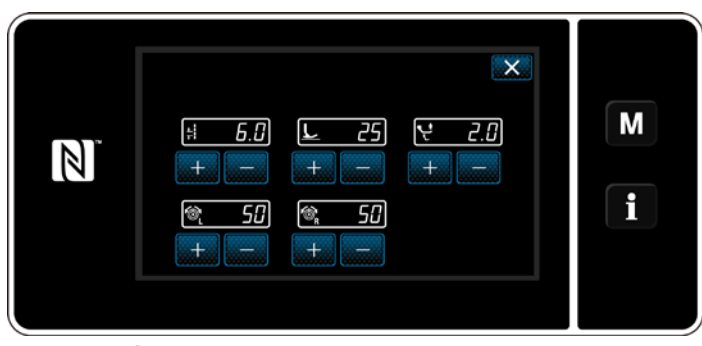

**<Écran de mode de réglage de la couture>**

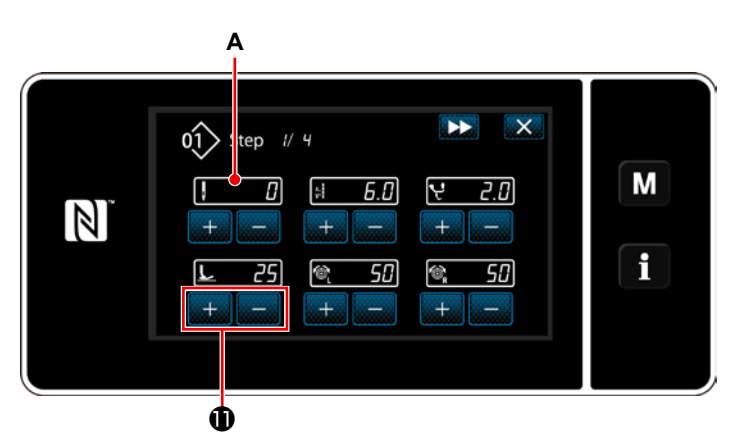

**<Écran de saisie d'apprentissage – État initial>**

6) Une pression sur **Manuel Contract de la contract de la contract de la contract de la contract de la contract de** mode de réglage de la couture".

Pour régler les données de couture en mode de réglage de couture, reportez-vous à **["\(2\)](#page-61-0)  [Mode de réglage de la couture" p. 58](#page-61-0)**.

7) Une pression sur **any 10** affiche "l'écran de saisie de l'apprentissage.

La valeur saisie **A** du nombre de points devient 0 (zéro).

Enfoncer la pédale pour compter le nombre de points à coudre jusqu'à ce que la machine à coudre s'arrête.

Changer les conditions de couture avec

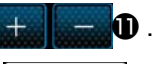

 $\overline{F}$  : Longueur des points

 $\overline{25}$  : Pression du pied presseur

- **2. Amplitude du déplacement verti**cal alterné
- **50** : Tension du fil d'aiguille, gauche
- **<sup>®</sup> : Tension du fil d'aiguille, droite**

# Lorsque **DE** est enfoncé, l'étape passe à l'étape suivante.

Confirmer le contenu de l'apprentissage en exécutant la coupe du fil. Ensuite, l'écran revient à l'écran de modification des données de couture et la condition de couture modifiée est reflétée.

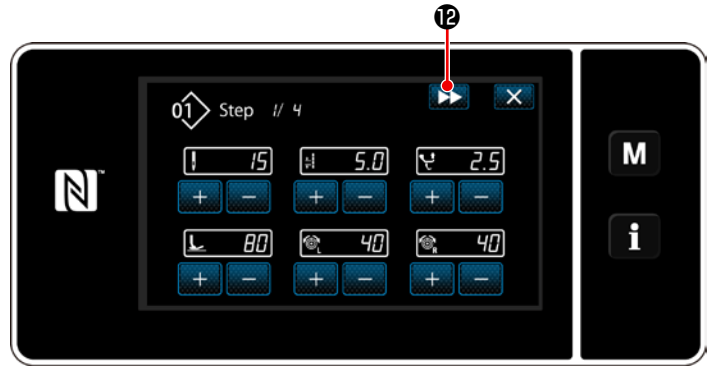

**< Écran de saisie d'apprentissage – Après apprentissage>**

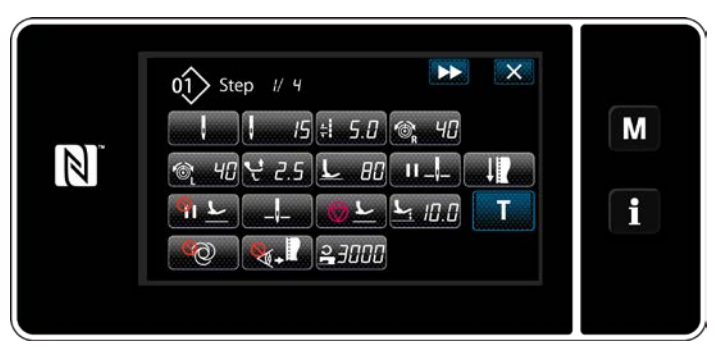

**<Écran de modification des données de couture>**

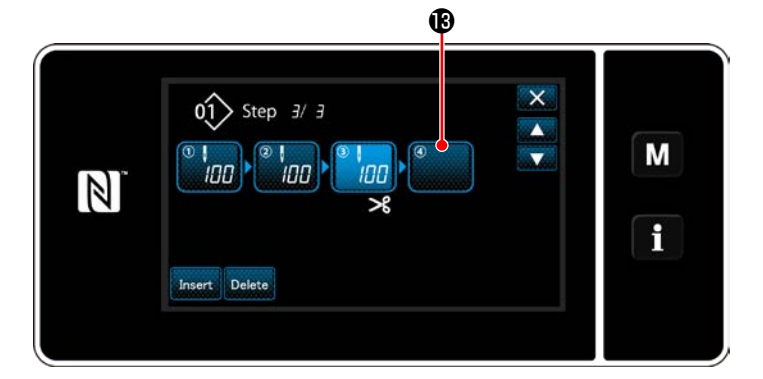

 $\overline{\mathsf{x}}$ s201 Step feed M  $\Phi =$  $\mathbb{Z}$  $\mathbf{f}$  $\Phi$ 

**<Écran de sélection de référence du changement d'étape>**

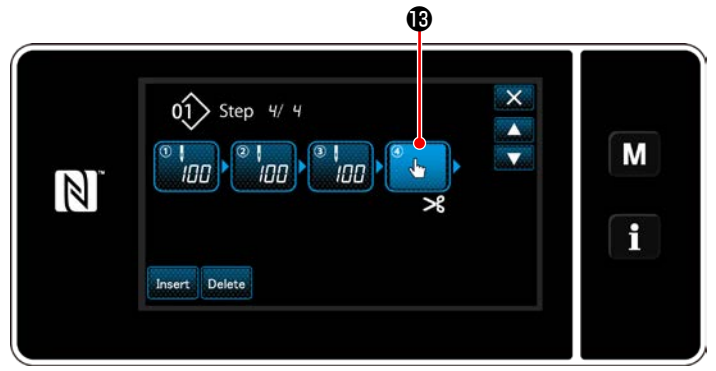

**<Écran de modification des étapes de la couture de forme polygonale>**

8) Si une étape supplémentaire peut être enregistrée dans un programme de couture, l'étape **B** pas encore réglée s'affiche dans le dernier champ.

- 9) Lorsque l'étape **B** affichée est enfoncée, l'écran de sélection de la référence du changement d'étape s'affiche. Sélectionner la référence du changement d'étape comme indiqué pour l'élément 3 mentionné ci-dessus.
- 10) Lorsque **& Enfonce**, l'opération est confirmée. Ensuite, l'écran de modification de la couture de forme polygonale est rétabli.
- 11) Lorsque l'étape  $\bigcirc$  est à nouveau enfoncée, l'écran de modification des données de couture s'affiche.

Sélectionner la référence du changement d'étape comme indiqué pour l'élément 3 mentionné ci-dessus.

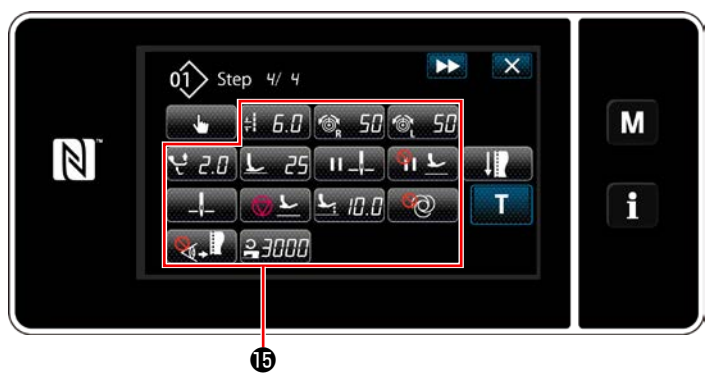

**<Écran de modification des données de couture>**

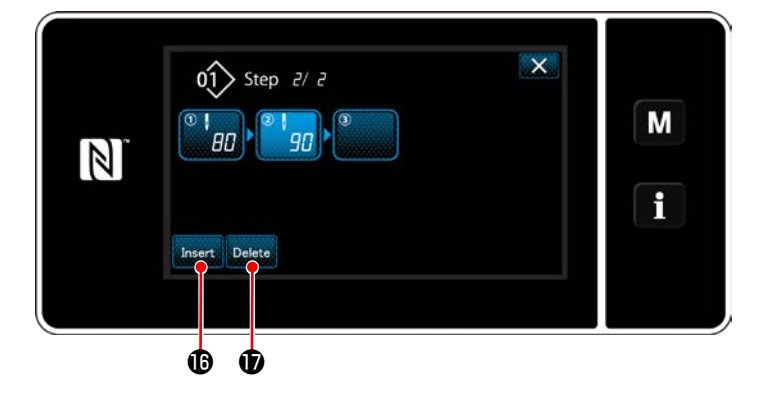

12) Régler les autres données de couture  $\mathbf \mathbf \Theta$  de la même manière que l'élément 5.

13) Lorsque **Insert <b>i**D est enfoncé, une étape contenant 100 points est insérée immédiatement avant l'étape sélectionnée. Lorsque le bouton de champ d'étape insérée est enfoncé, l'écran de modification des données de couture s'affiche. Comme décrit ci-dessus, sélectionner la référence de changement d'étape et régler les

données de couture.

 \* Si le nombre maximum d'étapes est déjà enregistré, **Insert <b>i** ne s'affiche pas.

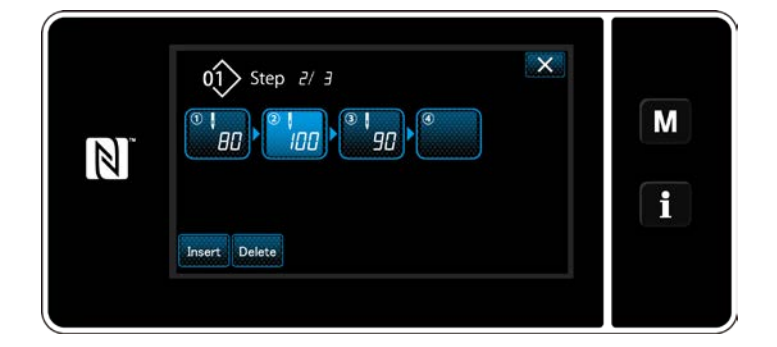

- 14) Lorsque **Delete 1** est enfoncé, l'étape sélectionnée est effacée.
	- \* Si une seule étape a été enregistrée, **Delete** *D* ne s'affiche pas.
- ③ **Confirmer les données sur le programme de couture créé**

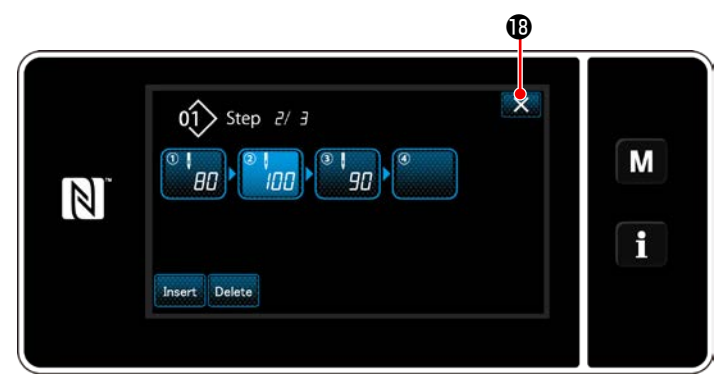

**<Écran de modification des étapes de la couture de forme polygonale>**

L'opération est exécutée en appuyant sur . Ensuite, l'écran actuel est ramené à l'écran de couture en mode dépanneur.

# **9-2-2. Création d'un nouveau programme de couture de forme polygonale**

# ① **Sélectionner la fonction de création d'un nouveau programme**

Afficher "L'écran de création du nouveau programme de couture" en se reportant à ① dans **["9-1-1. Création](#page-112-0)  [d'un nouveau programme" p. 109](#page-112-0)**.

# ② **Création d'un programme de couture de forme polygonale**

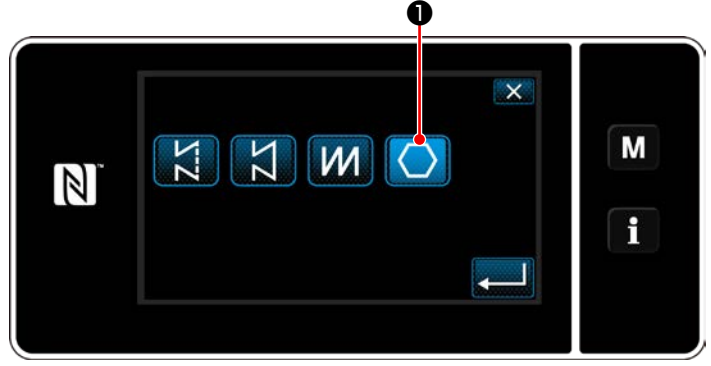

**<Écran de création d'un nouveau programme>**

③ **Réglage de la fonction du programme étape par étape A** ❸ ❹ ❺ No M  $\mathbf{D}$  $\overline{\mathbb{N}}$  $\rightarrow$ e f ❷

**<Écran de création d'un nouveau programme>**

Sélectionner le locus d'entraînement en se reportant à ② dans **["9-1-1. Création d'un nouveau](#page-112-0)  [programme" p. 109](#page-112-0)**.

Sélectionner le programme de couture de forme polygonale  $\Box$   $\Box$  o sur l'écran de sélection de la forme de point.

Sélectionner "New sewing pattern edit screen (Écran de création d'un nouveau programme)".

- 1) Régler la fonction du programme avec les boutons ❷ étape par étape. Se reporter à **["6-](#page-47-0) [2. Programmes de couture" p. 44](#page-47-0)**.
- 2) Le nombre total d'étapes définies s'affiche à droite de la section **A**. L'étape actuelle s'affiche à gauche de la section **A**. L'étape actuelle

peut être modifiée avec

3) Appuyer sur  $\bullet$   $\bullet$  .

L'écran d'enregistrement du numéro du programme de couture s'affiche.

Appuyer sur  $\mathbf{X}$  **6** pour afficher l'écran de confirmation de suppression des données. Les étapes de la procédure à suivre après l'étape mentionnée ci-dessous sont les mêmes que les étapes ③ à ④ de **["9-1-1. Création d'un](#page-112-0)  [nouveau programme" p. 109](#page-112-0)**.

# **9-2-3. Réglage de l'étape à partir de laquelle la couture de forme polygonale débute**

S'il s'avère nécessaire de recoudre un programme depuis le milieu à la suite de problèmes, comme une rupture de fil, il est possible de reprendre la couture depuis une étape arbitraire du programme.

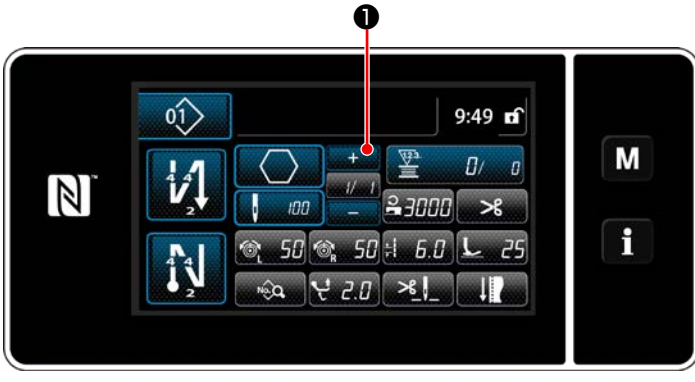

**<Écran de couture (Vieleckform-Stichmuster)>**

L'étape actuelle peut être modifiée en appuyant

sur **D** sur l'écran de couture pour le pro-

gramme de couture de forme polygonale.

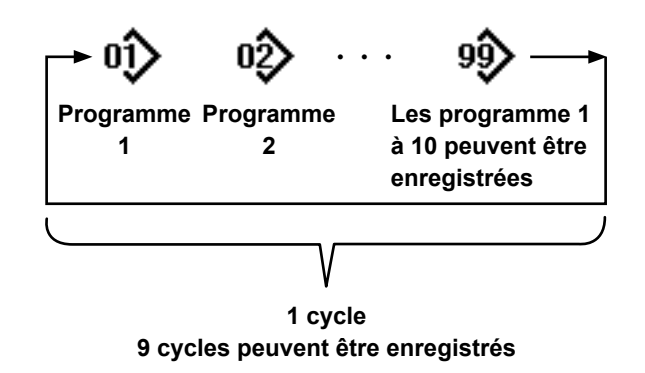

# **9-3-1. Sélection du cycle de programmes**

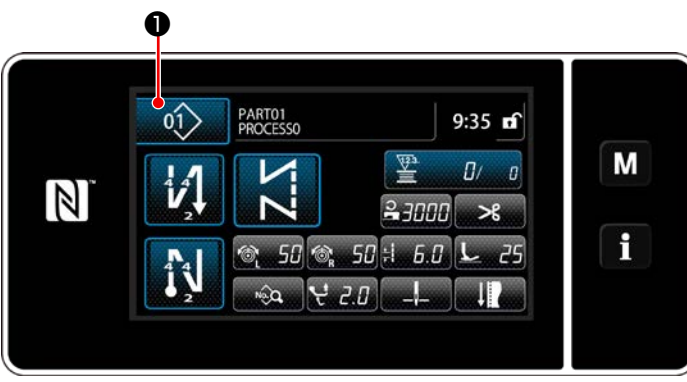

**<Écran de couture (Programmes de couture)>**

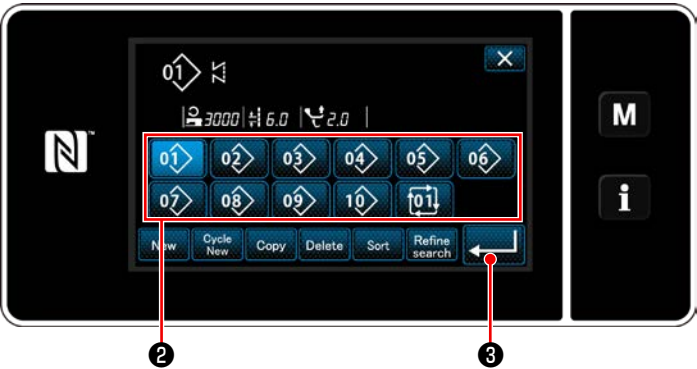

**<Écran de gestion du numéro de configuration de couture (en ordre numérique)>**

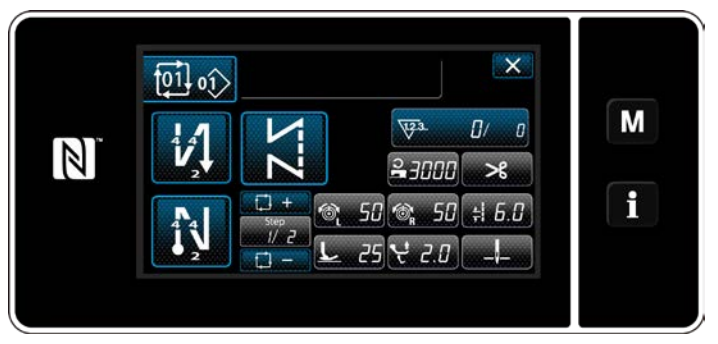

**<Écran de couture (Cycle de programmes)>**

Il est possible de combiner plusieurs programmes de couture différents en un seul cycle de programmes pour la couture.

Jusqu'à 10 programmes peuvent être saisis dans un cycle de programmes. Cette fonction se révèle pratique si plusieurs programmes différents sont régulièrement répétés dans un processus de couture d'articles.

Jusqu'à 9 cycles de programmes peuvent être enregistrés. Copier le cycle de programmes au besoin.

1) Appuyer sur ❶ sur chaque écran de couture.

2) Der "Écran de gestion du numéro de configuration de couture (en ordre numérique)" s'affiche.

Les cycles de programmes s'affichent après les programmes de couture enregistrés. Appuyer sur un bouton de numéro de données de couture par cycles souhaité ❷ .

Appuyer sur **8** pour confirmer le ré-

glage.

L'écran de couture par cycle s'affiche.

3) La couture du cycle de programmes sélectionné est activée.

# ① **Affichage de l'écran de couture (Cycle de programmes) pour le cycle de programmes**

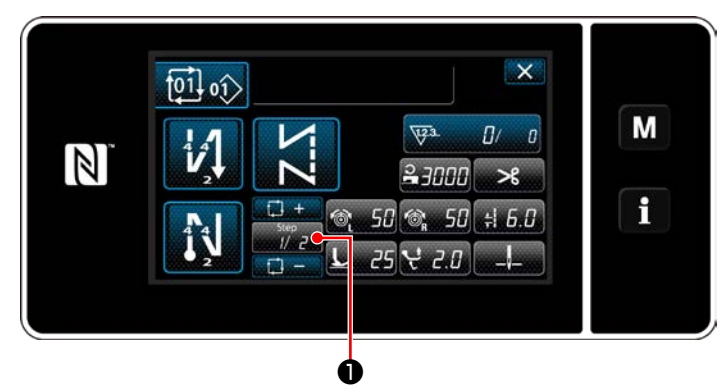

**<Écran de couture (Mode personnel d'entretien)>**

# ② **Réglage d'un programme de couture par cycle**

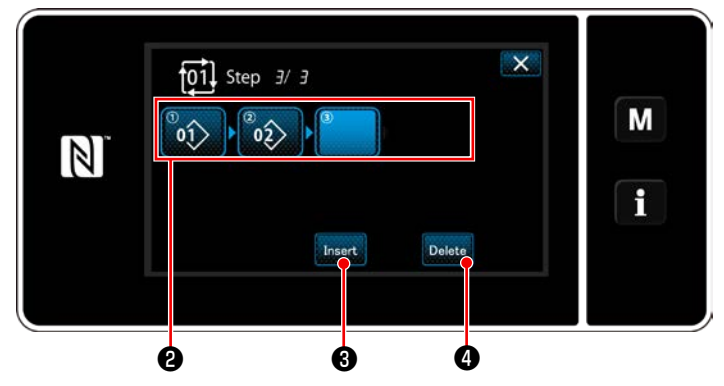

**<Écran de modification des étapes de couture par cycles>**

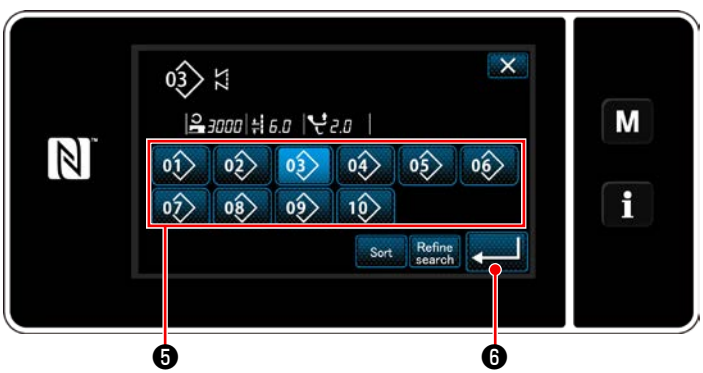

**<L'écran de sélection du cycle de programmes enregistré (Par ordre numérique)>**

# ③ **Confirmation des données saisies** ❼

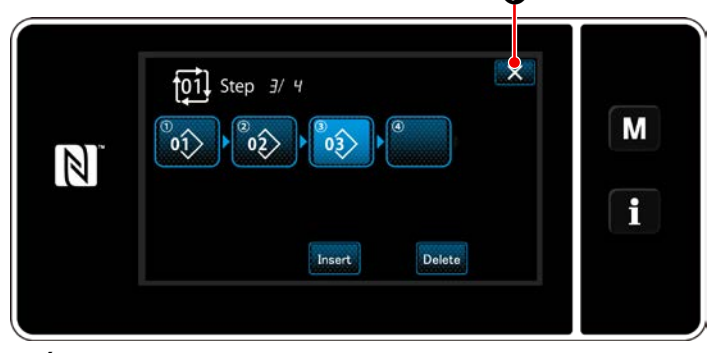

**<Écran de modification des étapes de couture par cycles>**

Appuyer sur la touche d'étape **D** sur

chaque écran de couture.

"Écran de modification des étapes de couture par cycles" s'affiche.

1) Les numéros de programme de couture (10 numéros maximum) qui ont été enregistrés s'affichent en **@**.

Appuyer sur ❷ pour confirmer la sélection.

2) Si une étape supplémentaire peut être enregistrée dans un programme de couture, une étape pas encore réglée s'affiche dans le dernier champ.

Lorsque l'étape pas encore réglée est enfoncée, l'écran de sélection de programme d'enregistrement par cycle (dans l'ordre numérique) s'affiche.

3) Sélectionner le programme à enregistrer depuis ❺ .

Appuyer sur **D** pour confirmer le réglage.

4) Appuyer sur **Insert + 3** tout en sélectionnant

une étape. Ensuite, "L'écran de sélection du cycle de programmes enregistré (Par ordre numérique)" s'affiche.

Insérer un programme avant l'étape sélectionnée.

5) Le programme est supprimé en appuyant sur

Delete 4.

Appuyer sur  $\mathbf{X} \bullet \mathbf{P}$  pour terminer l'opération. Ensuite, l'écran actuel est ramené à l'écran de couture pour la couture par cycles.

 $-121-$ 

- **9-3-3. Création d'un nouveau cycle de programmes**
- **\* Cette opération doit être effectuée en mode dépanneur.**
- ① **Sélection de la fonction de création d'un nouveau cycle de programmes**

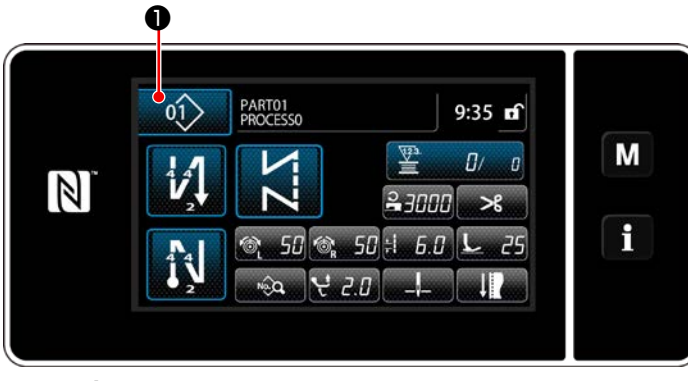

**<Écran de couture (Mode personnel d'entretien)>**

1) Appuyer sur **@** Q sur l'écran de cou-

ture en mode dépanneur. "Écran de gestion du numéro de configuration de couture (en ordre numérique)" s'affiche.

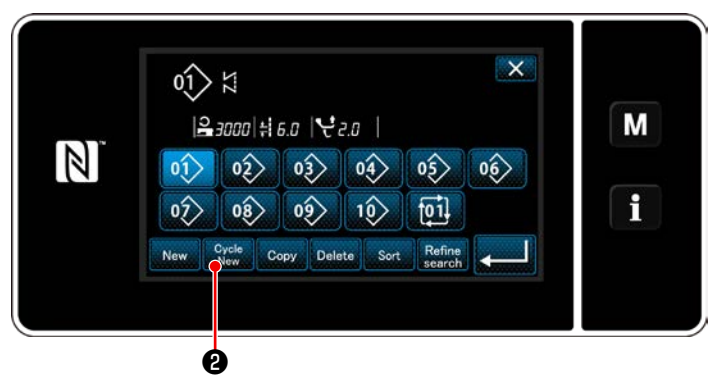

**<Écran de gestion du numéro de configuration de couture (en ordre numérique)>**

2) Appuyer sur  $\bigcirc_{\text{New}}^{\text{Cycle}}$   $\bigcirc$  .

"Écran de modification du nouveau cycle de programmes de couture" s'affiche.

② **Enregistrement d'un programme dans de nouvelles données de couture par cycles**

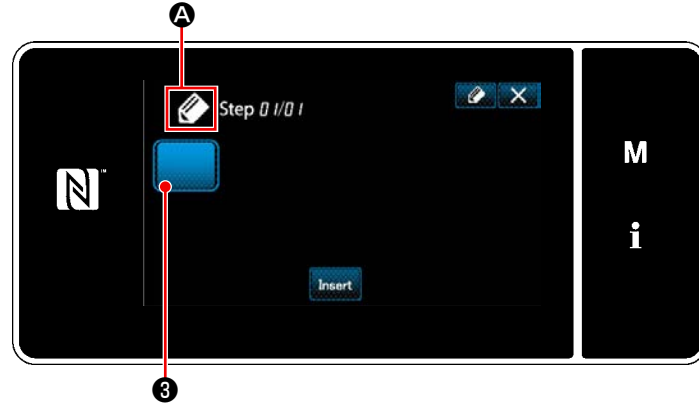

**<Écran de modification du nouveau cycle de programmes de couture>**

- 1)  $\ll$  **4** qui indique qu'un nouveau programme est créé s'affiche sur l'écran.
- 2) Appuyer sur  $\bigotimes$  .

"L'écran de sélection du cycle de programmes enregistré (Par ordre numérique)" s'affiche.

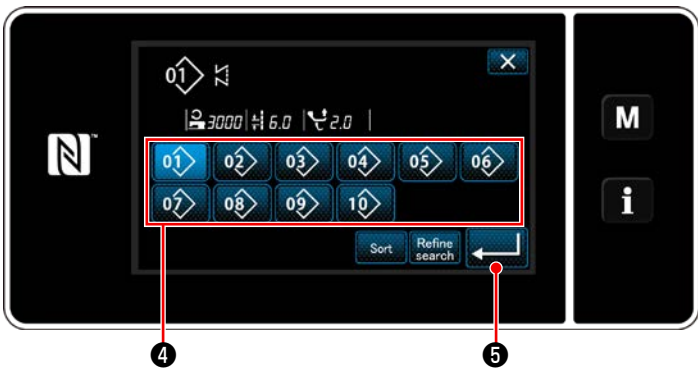

**<Écran de sélection du cycle de programmes enregistré (Par ordre numérique)>**

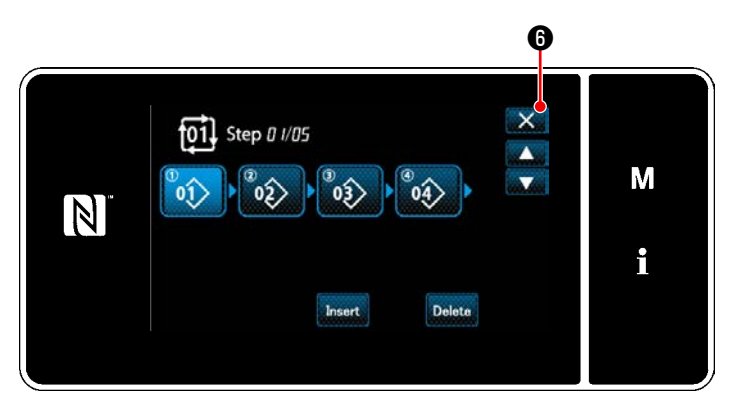

**<Écran de modification des étapes de couture par cycles>**

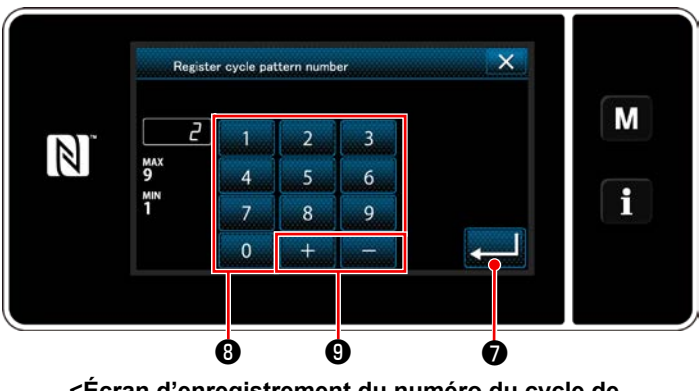

**<Écran d'enregistrement du numéro du cycle de programmes de couture>**

3) Afficher un numéro de programme souhaité en se reportant à **["6-2-2. Liste des pro](#page-48-0)[grammes de couture" p. 45](#page-48-0)**.

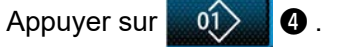

4) Appuyer sur **our de la G** pour confirmer le réglage.

Rétablir "Écran de modification du nouveau cycle de programmes de couture".

5) Le programme sélectionné est ajouté aux données de couture par cycles avec le suffixe

.

Créer les données de couture par cycles en répétant les étapes 2 à 5.

- 6) Appuyer sur  $\mathbb{X}$  **O** pour afficher l'écran de confirmation de suppression des données.
- 7) Saisir le numéro du programme de couture à enregistrer avec le clavier numérique <sup>8</sup>. Un numéro d'enregistrement non attribué le plus proche de la valeur saisie dans le sens plus/moins s'affiche en appuyant sur

 $\bm{\Theta}$  .

8) Le programme créé est enregistré en ap-

puyant sur **D**.

Ensuite, l'écran actuel revient à "Écran de liste des numéros de programme de couture". Si le numéro saisi est déjà enregistré, le message d'invitation pour écraser la confirmation s'affiche.

### **9-3-4. Réglage de l'étape à partir de laquelle le cycle de programmes de couture débute**

S'il s'avère nécessaire de recoudre un cycle de programmes de couture depuis le milieu du cycle à la suite de problèmes, comme une rupture de fil, il est possible de reprendre la couture depuis une étape arbitraire du cycle de programmes de couture.

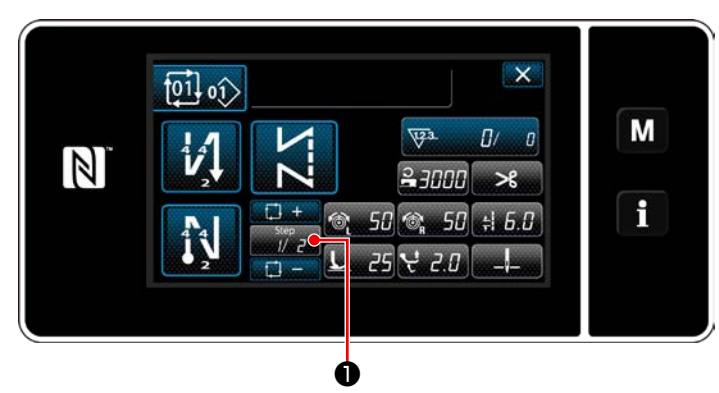

**<Écran de couture (Cycle de programmess)>**

L'étape de couture peut être sélectionnée avec la

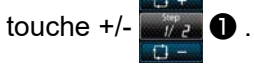

# **9-4. Pas personnalisé**

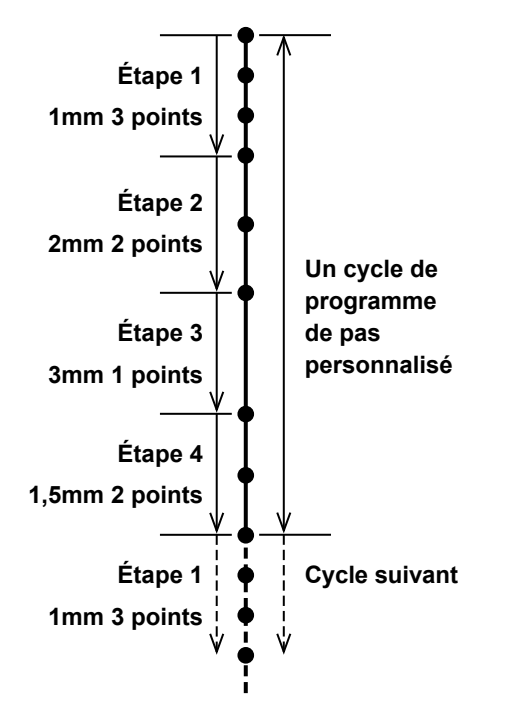

**<Figure : Exemple de pas personnalisé>**

Une conception de programme composée de plus de deux groupes de longueur de points différente (10 étapes maximum) peut être enregistrée comme pas personnalisé. Jusqu'à 20 pas personnalisés différents peuvent être enregistrés.

100 points maximum de la même longueur de points peuvent être réglés en une étape.

- **\* Cette opération doit être effectuée en mode dépanneur.**
	- **1. Avec certaines combinaisons de longueur de points, de direction d'entraînement et de vitesse de couture, la machine à coudre peut échouer à terminer un modèle de couture exactement conforme aux réglages.**
		- **2. L'aiguille ne peut pas être insérée dans le même point d'insertion de l'aiguille quand la longueur des points est réglée sur 0,0 mm.**

# **9-4-1. Sélection d'un pas personnalisé**

Sélectionner un pas personnalisé déjà créé.

Le pas personnalisé peut être utilisé à partir de la couture de programme, la couture à entraînement inverse en début de couture et la couture à entraînement inverse en fin de couture. Cette section prend en exemple l'application d'un pas personnalisé à un programme de couture.

# ① **Affichage de l'écran de saisie de la longueur des points**

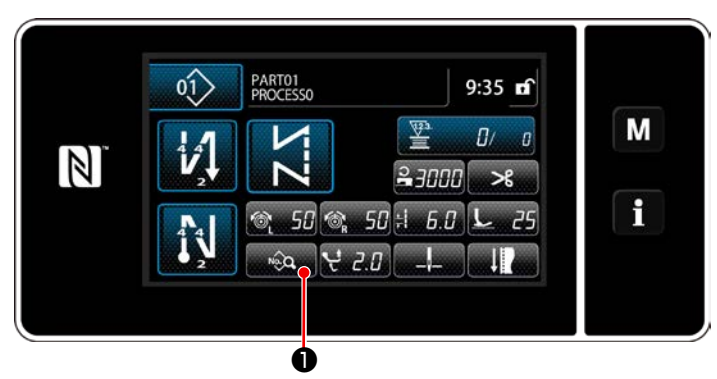

**<Écran de couture (Mode personnel d'entretien)>**

1) Appuyer sur **a couture** sur l'écran de couture en mode dépanneur. "Sewing data edit screen (Écran de modification des données de couture)" s'affiche.

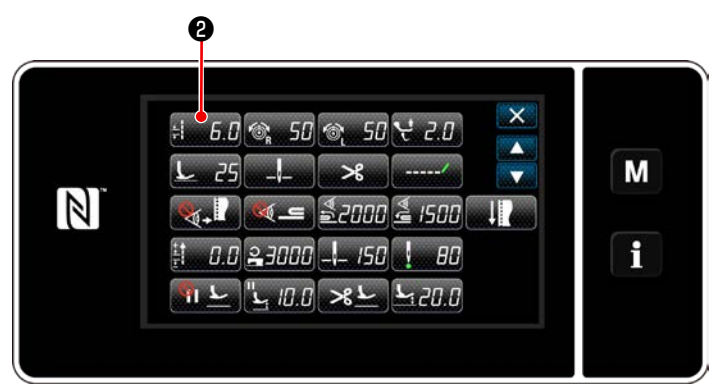

**<Écran de modification des données de couture>**

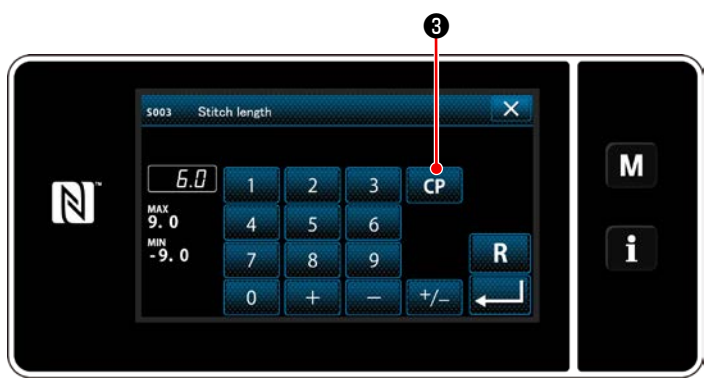

**<Écran de saisie de la longueur des points>**

2) Appuyer sur  $\mathbf{L} = \mathbf{0}$ .

"Stitch length input screen (Écran de saisie de la longueur des points)" s'affiche.

3) Si un programme de pas personnalisé a été enregistré, **CP + 3** s'affiche...

Appuyer sur **CP + 3** 

"Custom pitch setting screen (Écran de réglage de pas personnalisé)" s'affiche.

# ② **Sélection d'un pas personnalisé**

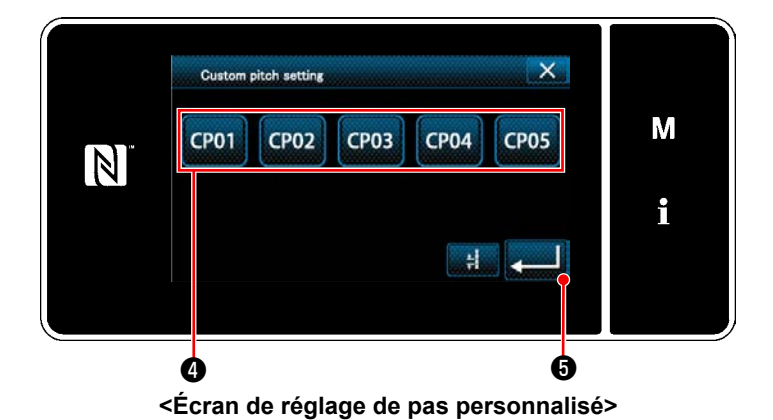

Les programmes de pas personnalisé enregistrés s'affichent.

Appuyer sur **CP01** 

Appuyer sur **+ 6** pour confirmer le réglage.

Rétablir l'écran de couture (mode personnel d'entretien).

### <span id="page-130-0"></span>**9-4-2. Création d'un nouveau pas personnalisé**

Une nouvelle procédure de création de programme de pas personnalisé est décrite comme suit en prenant < Figure : Exemple de pas personnalisé > comme exemple.

### ① **Sélection du réglage de pas personnalisé sur l'écran de mode**

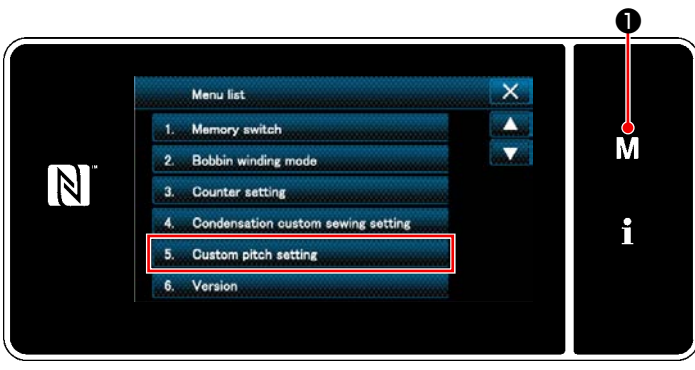

**<Écran de mode>**

# 1) Appuyer sur  $\boxed{\textbf{M}}$   $\boxed{\textbf{0}}$  .

"Mode screen (Écran de mode)" s'affiche.

2) Sélectionner "5. Custom pitch setting (Réglages de pas personnalisé)". "Custom pitch list screen (Écran de la liste des pas personnalisé)" s'affiche.

### ② **Sélectionner la fonction de création d'un nouveau pas personnalisé**

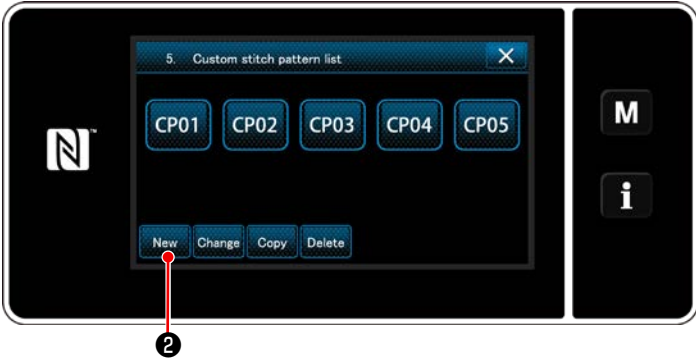

**<Écran de la liste des pas personnalisé>**

Les programmes de pas personnalisé enregistrés s'affichent.

Appuyer sur New **2**.

"New custom pitch pattern creation number input screen (Écran de saisie du numéro de création d'un nouveau programme de pas personnalisé)" s'affiche.

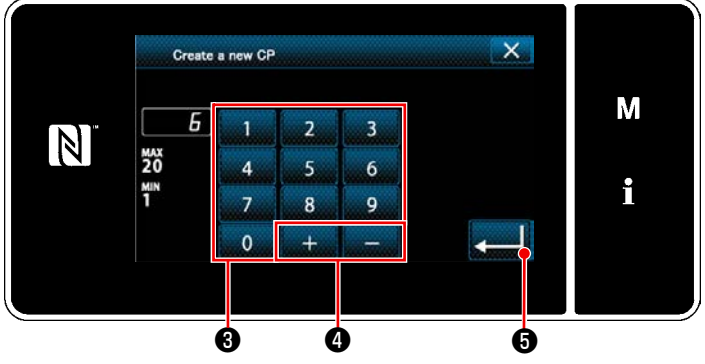

# ③ **Saisie d'un numéro de programme de pas personnalisé**

**<Écran de saisie du numéro de création d'un nouveau programme de pas personnalisé>**

1) Saisir le numéro de programme avec le clavier numérique ❸ .

Un numéro d'enregistrement non attribué le plus proche de la valeur saisie dans le sens plus/moins s'affiche en appuyant sur

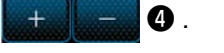

# 2) Appuyer sur  $\bullet$  .

"Custom pitch edit screen (Écran de modification de pas personnalisé)" s'affiche. Si le numéro saisi est déjà enregistré, le message d'invitation pour écraser la confirmation s'affiche.

# ④ **Création d'un pas personnalisé**

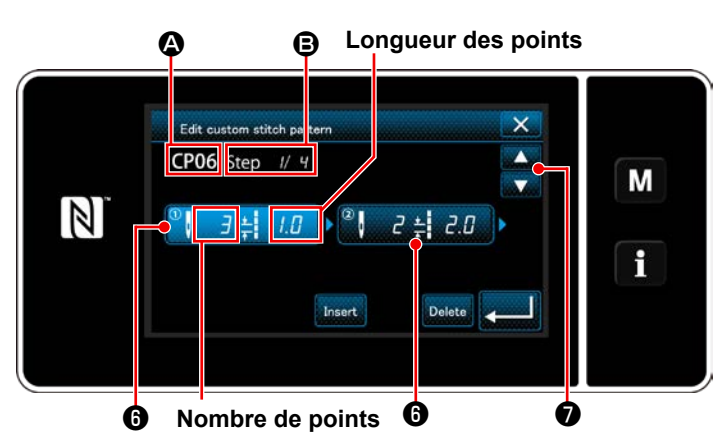

**<Écran de modification de pas personnalisé>**

- 1) Appuyer sur *O* pour mettre l'étape enfoncée à l'état sélectionné.
- 2) Le numéro du pas personnalisé sélectionné s'affiche en  $\Omega$ , et le numéro d'étape modifié et le nombre total d'étapes s'affichent en  $\Theta$ .
- 3) Le "nombre de points" et le "longueur des points" s'affichent en ❻ . Appuyer sur ❻ pour mettre les données affichées à l'état sélectionné.

Appuyer sur ❼ pour afficher l'écran du numéro de pas personnalisé précédent ou du numéro de pas personnalisé suivant.

4) "Custom pitch data input screen (Écran de saisie des données du pas personnalisé)" s'affiche en appuyant sur *o* pendant que l'étape est sélectionnée.

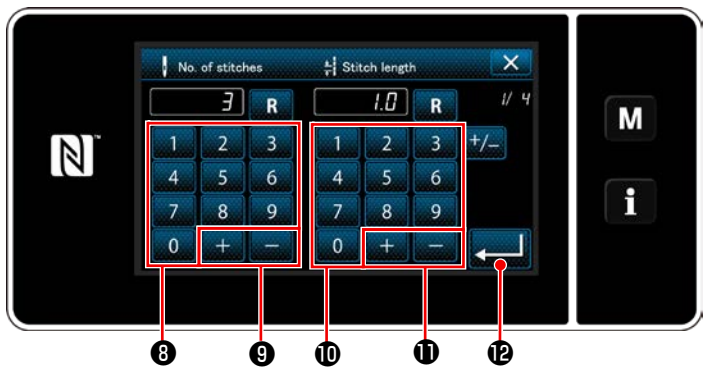

**<Écran de saisie des données du pas personnalisé>**

2. Lors du réglage de la longueur des points

Le pas peut être saisi dans une plage comprise entre -9,0 et 9,0 mm.

Régler la longueur des points pour l'étape 1 sur 1,0 mm au moyen du clavier numérique  $\mathbf 0$  et

# $\mathbf 0$  .

Appuyer sur **poule** pour confirmer le réglage.

3. Procéder au réglage suivant de la même manière. Nombre de points pour l'étape 2 : 2 points Longueur des points pour l'étape 2 : 2,0 mm Nombre de points pour l'étape 3: 1 points Longueur des points pour l'étape 3: 3,0 mm Nombre de points pour l'étape 4: 2 points Longueur des points pour l'étape 4: 1,5 mm

1. Lors du réglage du nombre de points La procédure de saisie de programme de pas personnalisé est décrite comme suit en prenant < Figure : Exemple de pas personnalisé > comme exemple.

Le nombre de points peut être saisi dans une plage comprise entre 1 et 100.

Régler le nombre de points pour l'étape 1 à 3 avec le clavier numérique ❽ pour le nombre

 $de$  points  $et$ 

Appuyer sur **D** pour confirmer le réglage.

# ⑤ **Confirmation de la valeur numérique**

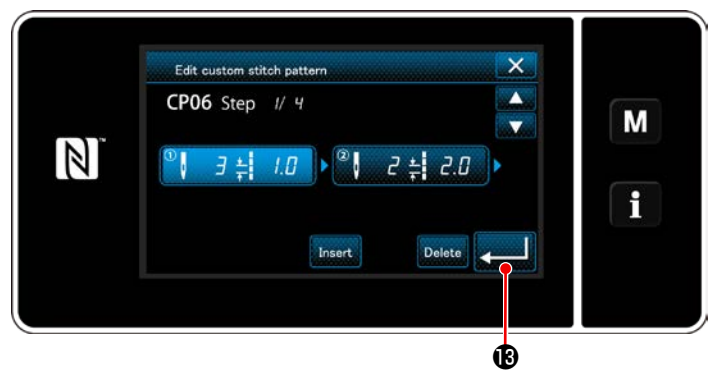

**<Écran de modification de pas personnalisé>**

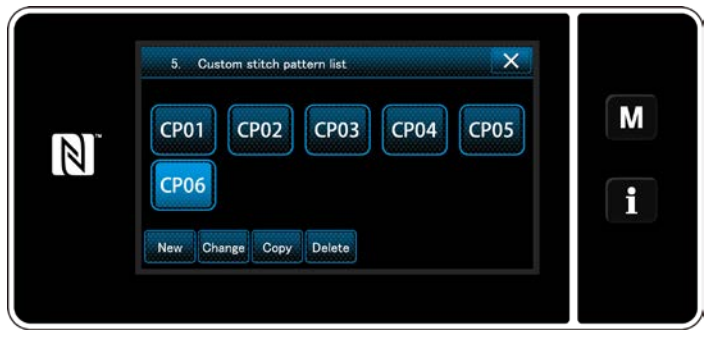

**<Écran de la liste des pas personnalisé>**

Après la modification, appuyer sur

L'écran de la liste des pas personnalisés s'affiche avec le numéro de pas personnalisé créé ajouté.

#### **9-4-3. Fonction de modification de pas personnalisé**

#### ① **Sélection de la fonction de modification de pas personnalisé**

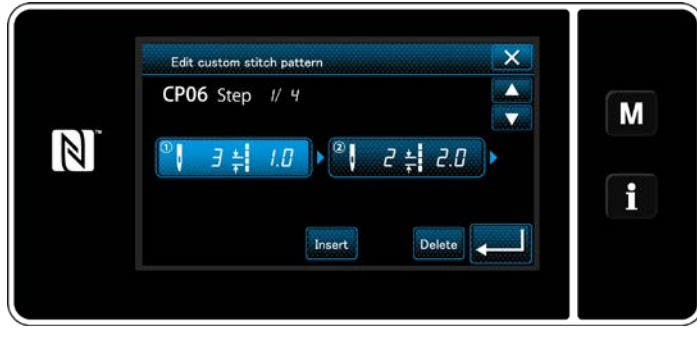

Afficher "Custom pitch edit screen (Écran de modification de pas personnalisé)" en se reportant à **["9-4-2. Création d'un nouveau pas person](#page-130-0)[nalisé" p. 127](#page-130-0)**.

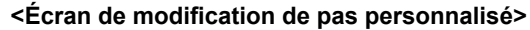

### ② **Modification de la valeur du pas personnalisé**

Cette section décrit la marche à suivre pour modifier la valeur du pas personnalisé. Se reporter à ["9-4-2. Création d'un nouveau pas personnalisé" p. 127](#page-130-0) pour l'explication de l'écran.

1) Lors du réglage du nombre de points

Le nombre de points peut être saisi dans une plage comprise entre 1 et 100.

Changer le nombre de points pour l'étape 1 au moyen du clavier numérique et **pour le pour le** 

nombre de points.

Appuyer sur **product** pour confirmer le réglage.

2) Lors du réglage de la longueur des points

Le pas peut être saisi dans une plage comprise entre -9,0 et 9,0 mm.

Changer la longueur des points pour l'étape 1 au moyen du clavier numérique et puissant pour la

longueur des points.

Appuyer sur pour confirmer le réglage.

3) Changer les réglages pour chaque étape de la même manière que décrit ci-dessus.

Les étapes de la procédure à suivre après l'étape mentionnée ci-dessous sont les mêmes que celles décrites en **["9-4-2. Création d'un nouveau pas personnalisé" p. 127](#page-130-0)**.

### **9-4-4. Copie/suppression d'un pas personnalisé**

- **(1) Copie d'un pas personnalisé**
- ① **Affichage de l'écran de la liste des pas personnalisés**

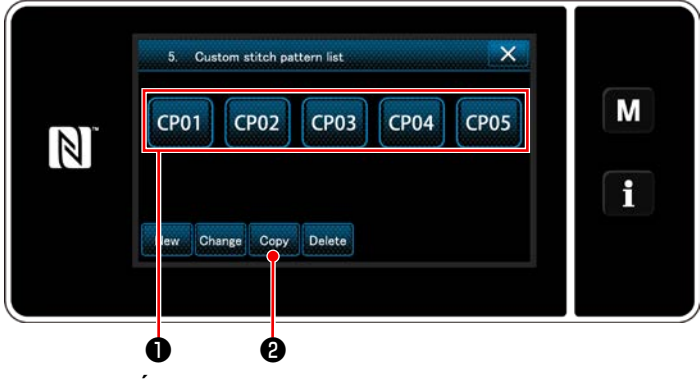

**<Écran de la liste des pas personnalisé>**

② **Saisie d'un numéro de pas personnalisé**

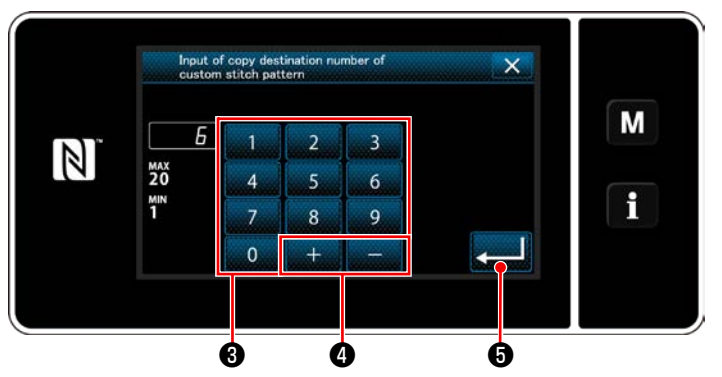

**<Écran de saisie du numéro de destination de la copie du pas personnalisé>**

1) Afficher "Custom pitch list screen (Écran de la liste des pas personnalisé)" en se reportant à **["9-4-2. Création d'un nouveau pas person](#page-130-0)[nalisé" p. 127](#page-130-0)**.

- 2) Appuyer sur CP01 **O** de la source de la copie pour la mettre à l'état sélectionné.
- 3) Appuyer sur  $_{\text{Copy}}$   $\Theta$ .

"Custom pitch copy destination number input screen" (Écran de saisie du numéro de destination de la copie du pas personnalisé)" s'affiche.

Saisir le numéro du programme de destination de la copie avec le clavier numérique ❸ et

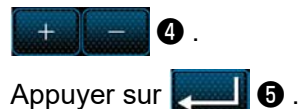

Le programme créé est enregistré et l'écran actuel revient à l'écran de pas personnalisé. Si le numéro saisi est déjà enregistré, le message d'invitation pour écraser la confirmation s'affiche.

#### **(2) Suppression d'un pas personnalisé**

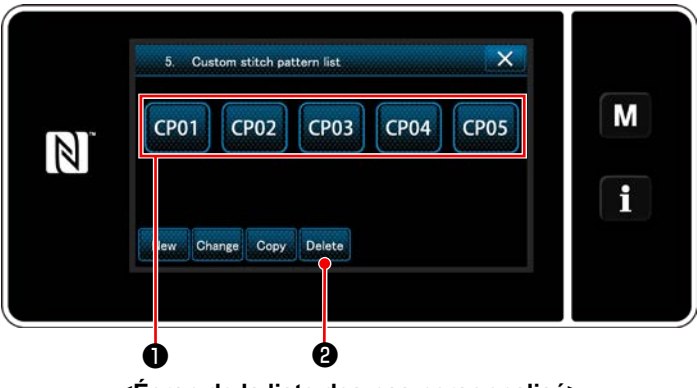

**<Écran de la liste des pas personnalisé>**

- 1) Afficher "Custom pitch list screen (Écran de la liste des pas personnalisé)" en se reportant à **["9-4-2. Création d'un nouveau pas person](#page-130-0)[nalisé" p. 127](#page-130-0)**.
- 2) Appuyer sur CP01 pour mettre le pas per-

sonnalisé à effacer à l'état sélectionné.

3) Appuyer sur Delete **@** .

"Deletion confirmation screen (Écran de confirmation de la suppression)" s'affiche. Appuyer sur **pour confirmer le réglage.** 

# **9-5. Programme de couture condensée personnalisée**

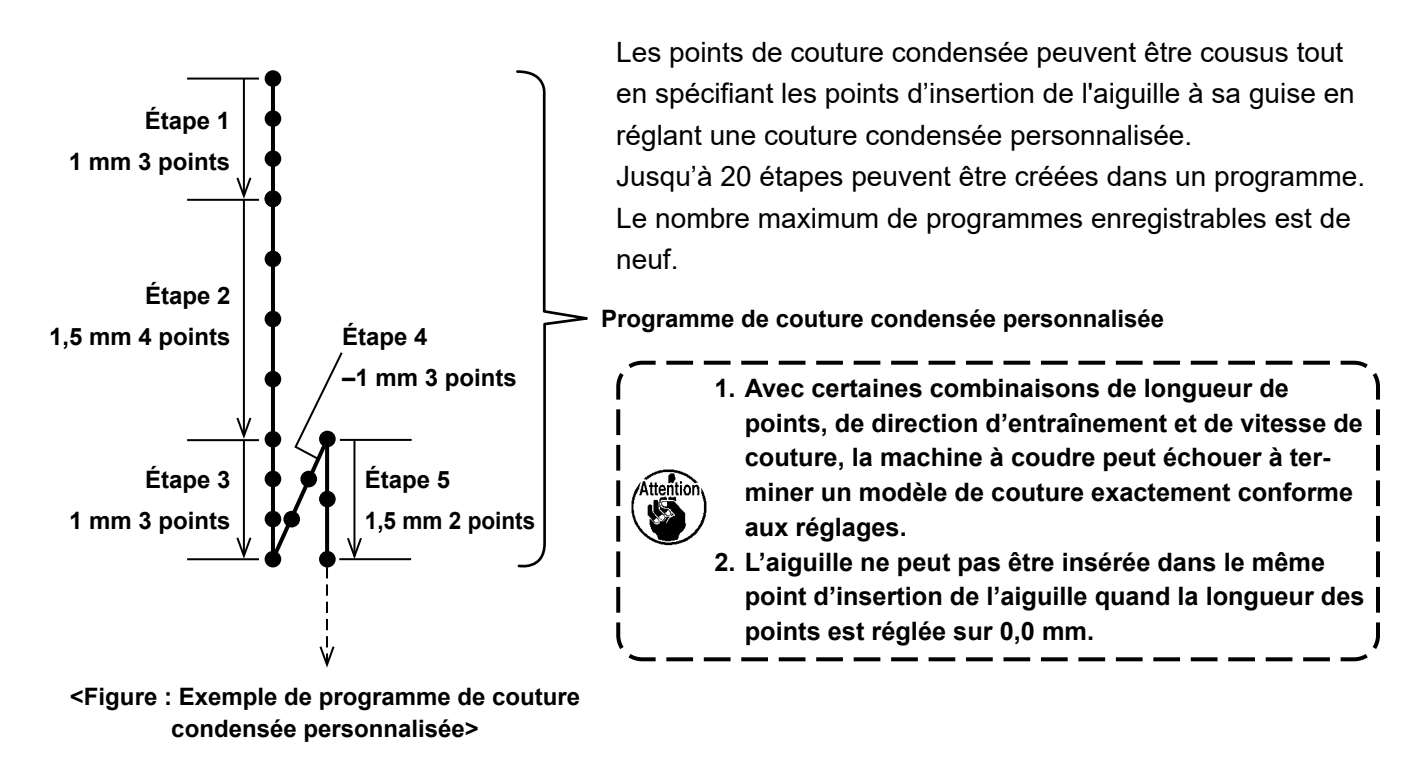

#### **9-5-1. Sélection de la couture condensée personnalisée**

Sélectionner le programme de couture condensée personnalisée en se reportant à **["6-2-3. \(2\)](#page-51-0) ◆ Pour le [mode personnel d'entretien" p. 48](#page-51-0)**.

Le programme de couture condensée personnalisée de points à entraînement inverse en fin de couture peut être réglé de la même manière.

#### <span id="page-135-0"></span>**9-5-2. Création d'un nouveau couture condensée personnalisée**

Une nouvelle procédure de création de programme de couture condensée personnalisée est décrite comme suit en prenant < Figure : Exemple de programme de couture condensée personnalisée > comme exemple.

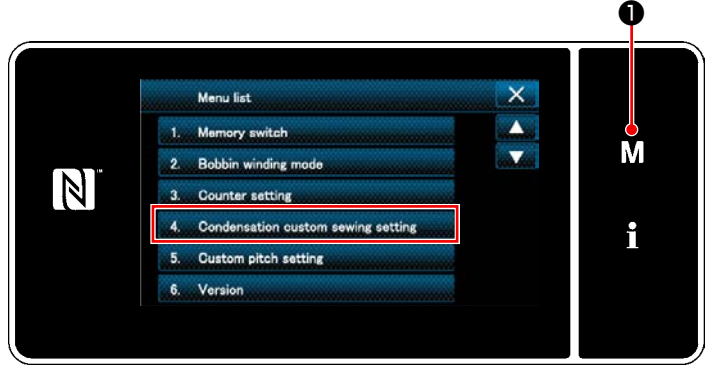

# ① **Sélection du réglage du programme de couture condensée personnalisée sur l'écran de mode**

**<Écran de mode>**

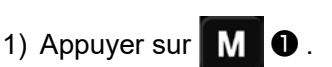

"Mode screen (Écran de mode)" s'affiche.

2) Sélectionner "4. Condensation custom sewing setting (Réglage du programme de couture condensée personnalisée)". "Condensation custom pattern list screen (Écran de la liste de programmes de couture condensée personnalisée)" s'affiche.

## ② **Sélectionner la fonction de création d'un nouveau couture condensée personnalisée**

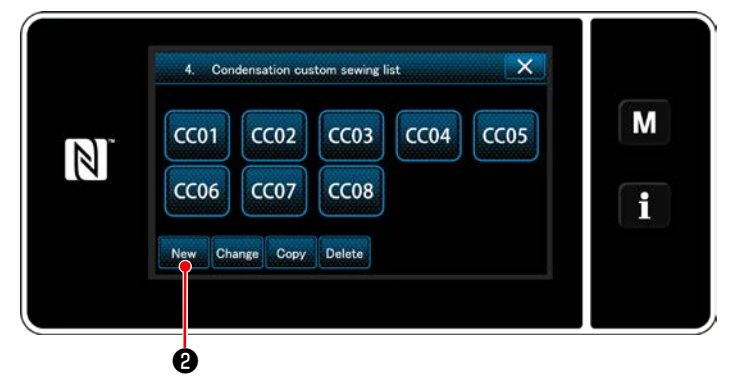

**<Écran de la liste de programmes de couture condensée personnalisée>**

 $\mathbf{x}$ Create a new CC M  $\vert \mathbb{N} \vert$ 6 i  $\mathbf{0}$ ❸ ❹ ❺

**<Écran de saisie du numéro de création d'un nouveau programme de couture condensée personnalisée>**

#### ④ **Création la couture condensée personnalisée**

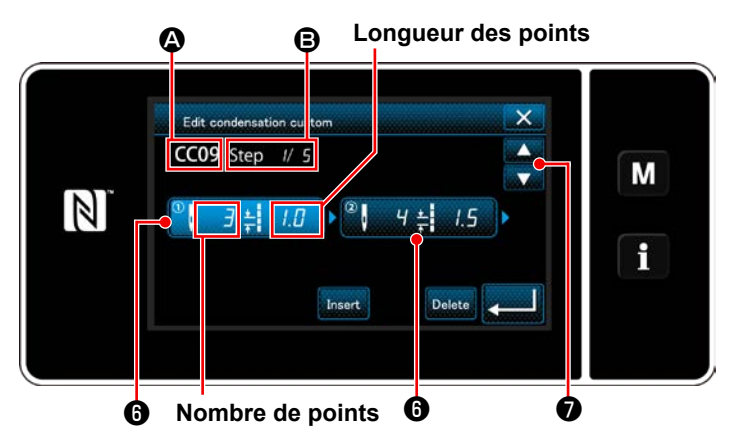

**<Écran de modification de la couture condensée personnalisée>**

Les programmes de couture condensée personnalisée enregistrés s'affichent sur l'écran.

Appuyer sur New  $\bigcirc$ .

"Condensation custom pattern list screen (Écran de saisie du numéro de création d'un nouveau programme de couture condensée personnalisée)" s'affiche.

1) Entrez le numéro du modèle avec le clavier numérique ❸ .

Un numéro d'enregistrement non attribué le plus proche de la valeur saisie dans le sens plus/moins s'affiche en appuyant sur

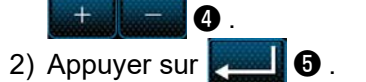

"Condensation custom edit screen (Écran de modification de la couture condensée personnalisée)" s'affiche.

Si le numéro saisi est déjà enregistré, le message d'invitation pour écraser la confirmation s'affiche.

- 1) Appuyer sur *i* pour mettre l'étape enfoncée à l'état sélectionné.
- 2) Le numéro de la couture condensée personnalisée sélectionné s'affiche en  $\bigcirc$ , et le numéro d'étape modifié et le nombre total d'étapes s'affichent en **B**.
- 3) Le "nombre de points" et le "longueur des points" s'affichent en ❻ . Appuyer sur ❻ pour mettre les données affichées à l'état sélectionné. L'écran du numéro d'étape précédente ou l'écran du numéro d'étape suivante s'affiche

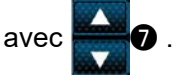

4) "Condensation custom data input screen (Écran de saisie des données de couture condensée personnalisée)" s'affiche en appuyant sur ❻ pendant que l'étape est sélectionnée.

## ③ **Saisie d'un numéro de couture condensée personnalisée**

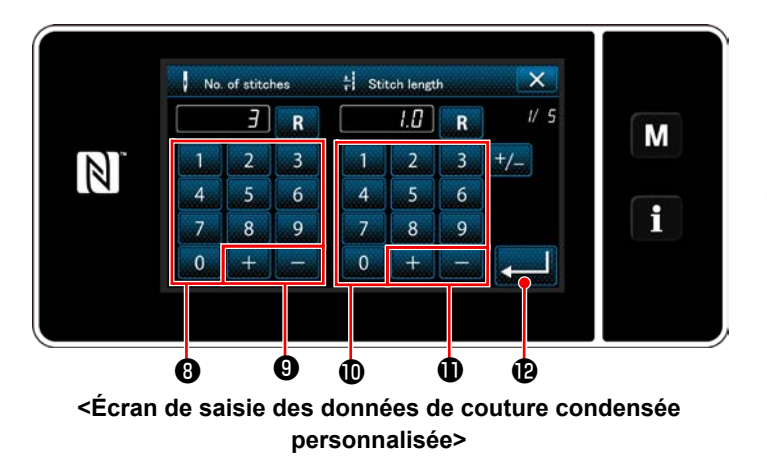

2. Lors du réglage de la longueur des points

Le pas peut être saisi dans une plage comprise entre -9,0 et 9,0 mm.

Régler la longueur des points pour l'étape 1 sur 1,0 mm au moyen du clavier numérique **1** et **....**...

Appuyer sur **Pous B** pour confirmer le réglage.

Un nombre négatif de points peut également être réglé. Dans ce cas, le sens d'entraînement est le sens inverse.

3. Procéder au réglage suivant de la même manière. Nombre de points pour l'étap 2: 4 stitches Longueur des points pour l'étape 2: 1,5 mm Nombre de points pour l'étap 3: 3 stitches Longueur des points pour l'étape 3: 1,0 mm Nombre de points pour l'étap 4: 3 stitches Longueur des points pour l'étape 4: -1,0 mm Nombre de points pour l'étap 5: 2 stitches Longueur des points pour l'étape 5: 1,5 mm

# ⑤ **Confirmation de la valeur numérique**

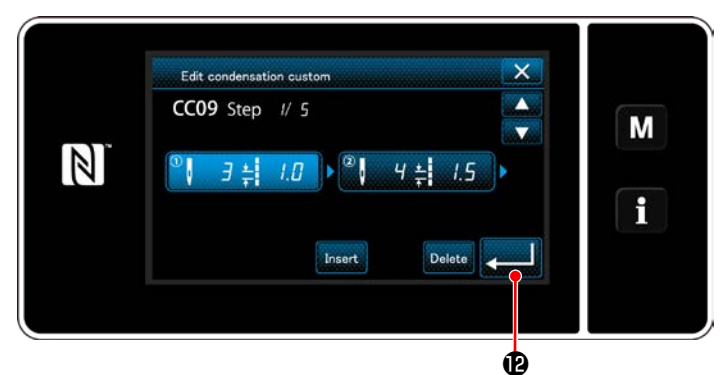

**<Écran de modification de la couture condensée personnalisée>**

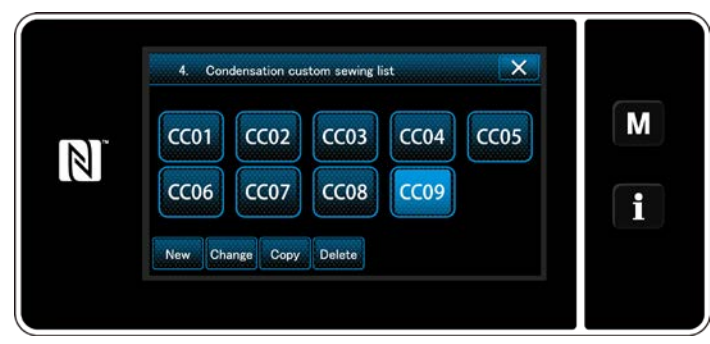

**<Écran de la liste de programmes de couture condensée personnalisée>**

1. Lors du réglage du nombre de points

La procédure de saisie de programme de couture condensée personnalisée est décrite comme suit en prenant < Figure : Exemple de programme de couture condensée personnalisée > comme exemple.

Le nombre de points peut être saisi dans une plage comprise entre 1 et 100.

Régler le nombre de points pour l'étape 1 à 3 avec le clavier numérique ❽ pour le nombre

Appuyer sur **D** pour confirmer le réglage.

de points et ❾ .

Appuyer sur **poule** pour confirmer le réglage.

L'écran de la liste des couture condensée personnalisé s'affiche avec le numéro couture condensée personnalisée créé ajouté.

### **9-5-3. Fonction de modification de la couture condensée personnalisée**

#### ① **Sélection de la fonction de modification de la couture condensée personnalisée**

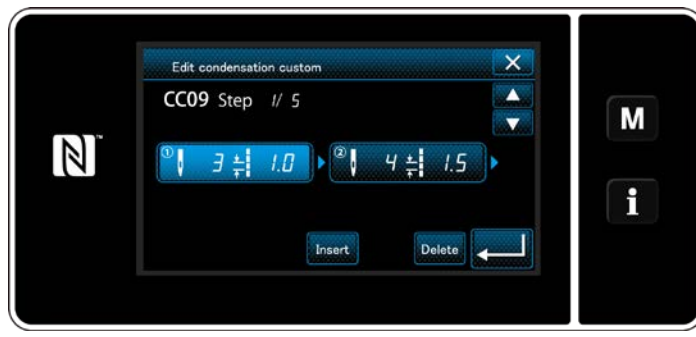

Afficher "Condensation custom edit screen (Écran de modification de la couture condensée personnalisée)" en se reportant à **["9-5-2. Créa](#page-135-0)[tion d'un nouveau couture condensée per](#page-135-0)[sonnalisée" p. 132](#page-135-0)**.

#### **<Écran de modification de la couture condensée personnalisée>**

#### ② **Modification de la valeur de la couture condensée personnalisée**

Cette section décrit la marche à suivre pour modifier la valeur du couture condensée personnalisée. Se reporter à **["9-5-2. Création d'un nouveau couture condensée personnalisée" p. 132](#page-135-0)** pour l'explication de l'écran.

1) Lors du réglage du nombre de points

Le nombre de points peut être saisi dans une plage comprise entre 1 et 100.

Changer le nombre de points pour l'étape 1 au moyen du clavier numérique et **point de la pour le** 

nombre de points.

Appuyer sur pour confirmer le réglage.

2) Lors du réglage de la longueur des points

Le pas peut être saisi dans une plage comprise entre -9,0 et 9,0 mm.

Changer la longueur des points pour l'étape 1 au moyen du clavier numérique et **pour la pour la** 

longueur des points.

Appuyer sur pour confirmer le réglage.

- \* Un nombre négatif de points peut également être réglé. Dans ce cas, le sens d'entraînement est le sens inverse.
- 3) Changer les réglages pour chaque étape de la même manière que décrit ci-dessus.

Les étapes de la procédure à suivre après l'étape mentionnée ci-dessous sont les mêmes que celles décrites en **["9-5-2. Création d'un nouveau couture condensée personnalisée" p. 132](#page-135-0)**.

#### **9-5-4. Copie/suppression la couture condensée personnalisée**

**(1) Copie la couture condensée personnalisée**

## ① **Affichage de l'écran de la liste des programmes de couture condensée personnalisée**

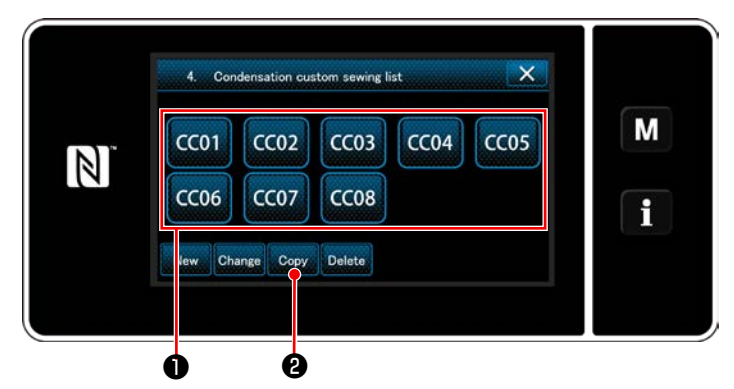

**<Écran de la liste de programmes de couture condensée personnalisée>**

- 1) Afficher "Condensation custom pattern list screen (Écran de la liste de programmes de couture condensée personnalisée)" en se reportant à **["9-5-2. Création d'un nouveau](#page-135-0)  [couture condensée personnalisée" p. 132](#page-135-0)**.
- 2) Appuyer sur CC01 **❶** de la source de la co-

pie pour la mettre à l'état sélectionné.

3) Appuyer sur  $_{\text{Copy}}$   $\Theta$ .

"Condensation custom copy destination number input screen (Écran de saisie du numéro de destination de la copie du programme de couture condensée personnalisée)" s'affiche.

#### ② **Saisie d'un numéro de programme de couture condensée personnalisée**

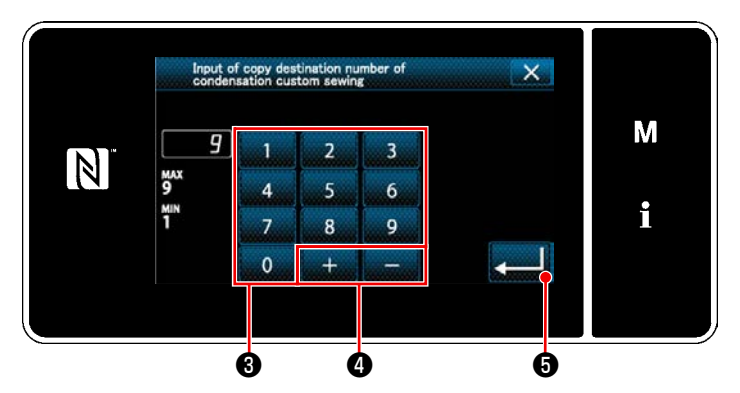

**<Écran de saisie du numéro de destination de la copie du programme de couture condensée personnalisée>**

1) Saisir le numéro du programme de destination de la copie avec le clavier numérique ❸ et

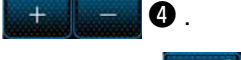

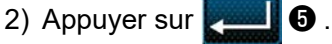

Le programme créé est enregistré et l'écran actuel revient à l'écran de pas personnalisé. Si le numéro saisi est déjà enregistré, le message d'invitation pour écraser la confirmation s'affiche.

#### **(2) Suppression d'un pas personnalisé**

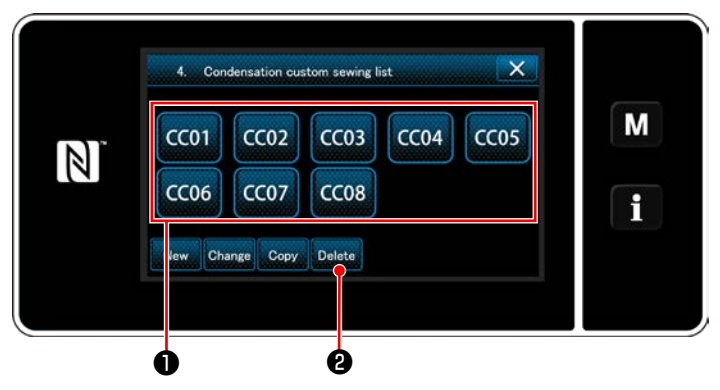

**<Écran de la liste de programmes de couture condensée personnalisée>**

- 1) Afficher "Condensation custom pattern list screen (Écran de la liste de programmes de couture condensée personnalisée)" en se reportant à **["9-5-2. Création d'un nouveau](#page-135-0)  [couture condensée personnalisée" p. 132](#page-135-0)**.
- 2) Appuyer sur CC01 pour mettre le pas personnalisé à effacer à l'état sélectionné.
- 3) Appuyer sur Delete **@** .

"Deletion confirmation screen (Écran de confirmation de la suppression)" s'affiche. Appuyer sur **pour d'** pour confirmer le réglage.

# **9-6. Verrouillage simple de l'écran**

Une fois que le verrouillage simple est activé, le fonctionnement des boutons affichés sur l'écran est désactivé, empêchant ainsi tout dysfonctionnement.

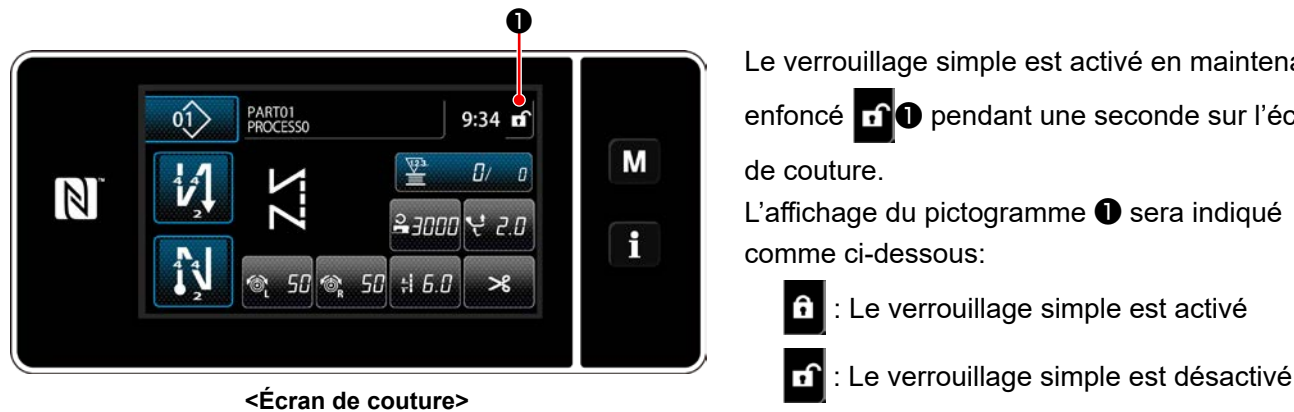

Le verrouillage simple est activé en maintenant

enfoncé **nº** pendant une seconde sur l'écran

de couture.

L'affichage du pictogramme ❶ sera indiqué comme ci-dessous:

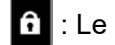

f : Le verrouillage simple est activé

- 
- \* Il est possible de régler de sorte que le verrouillage simplifié soit automatiquement activé selon le temps écoulé. (Avec l'interrupteur logiciel U402)

Se reporter à **["6-5. Liste des données de l'interrupteur logiciel" p. 83](#page-86-0)** pour en savoir plus.

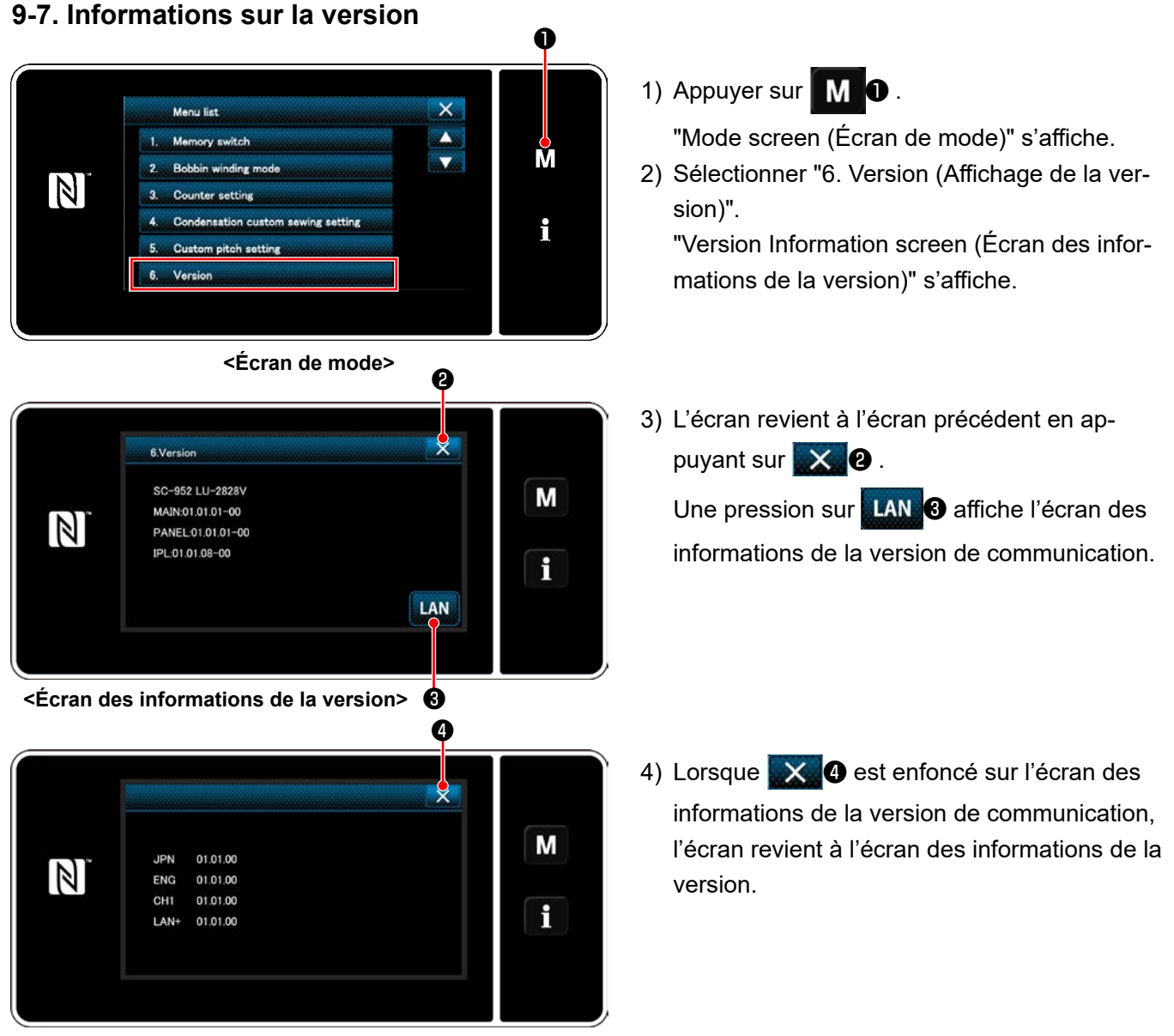

**<Écran des informations de la version de communication>**

# **9-8. Réglage de la luminosité du panneau LED**

Il est possible de modifier la luminosité du panneau LED.

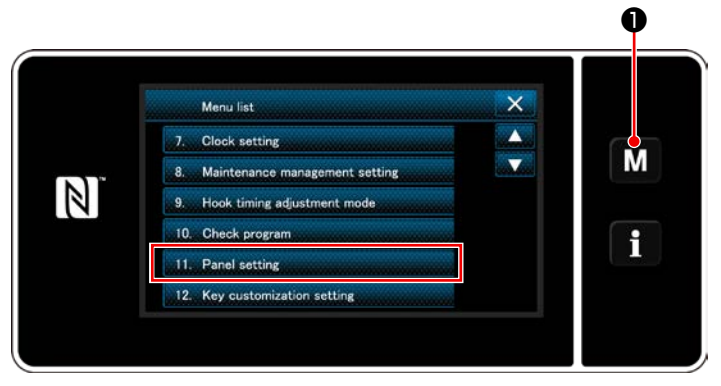

**<Écran de mode>**

1) Maintenir **M O** enfoncée pendant trois seconde.

"Mode screen (Écran de mode)" s'affiche.

2) Sélectionner "11. Panel setting (Réglage du panneau de commande)". "Operation panel setting screen (Écran de réglage du panneau de commande)" s'affiche.

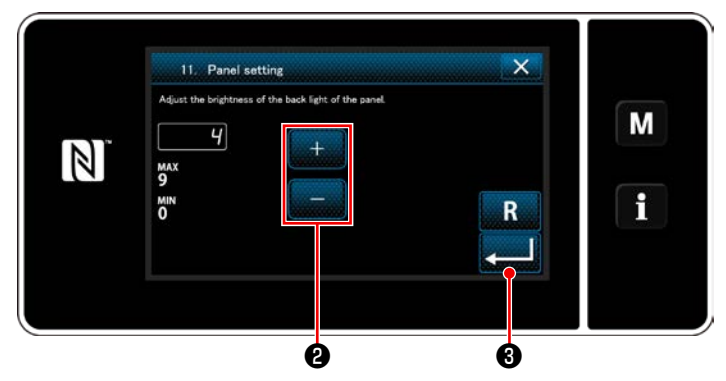

**<Écran de réglage du panneau de commande>**

3) La luminosité du panneau de commande est

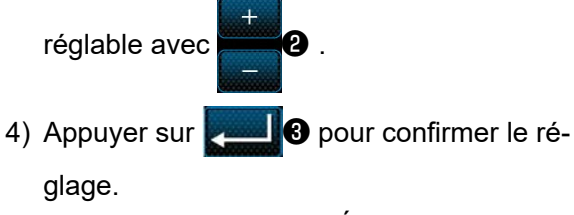

Rétablir "Mode screen (Écran de mode)".

# **9-9. Informations**

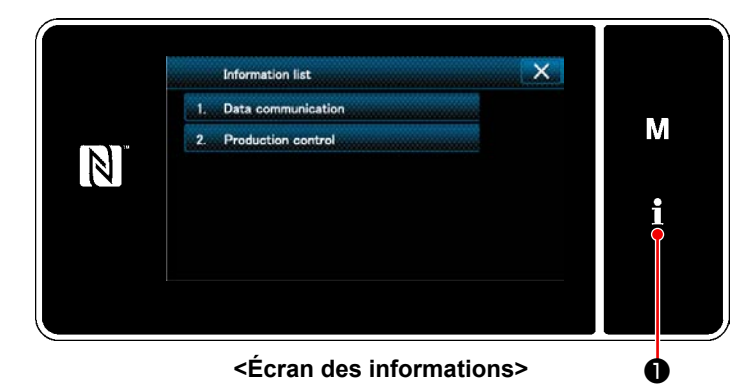

Appuyer sur **10**.

"Information screen (Écran des informations)" s'affiche.

La communication des données et la gestion de la production sont exécutées sur l'écran des informations.

# **9-9-1. Communication des données**

Les données peuvent être entrées/sorties grâce à une clé USB.

Les données pouvant être manipulées sur l'écran des informations sont les suivantes:

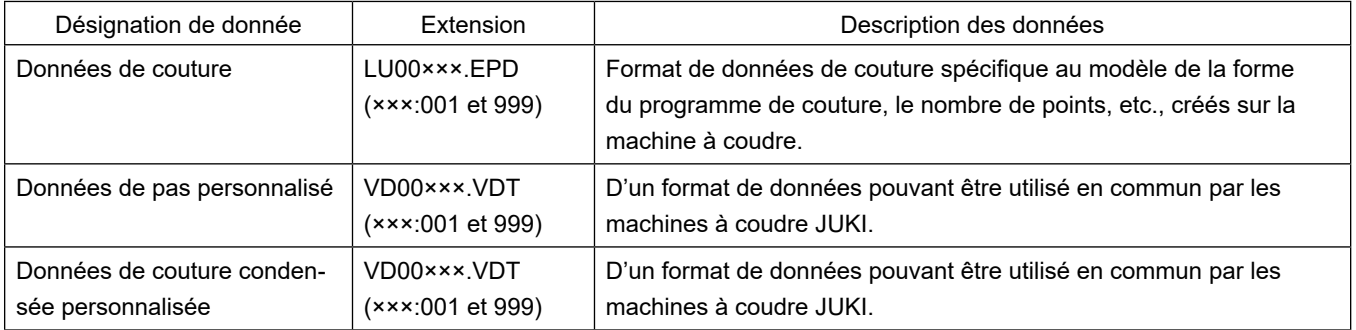

## **(1) Méthode de communication**

## ① **Sélection du format de données utilisées pour la communication**

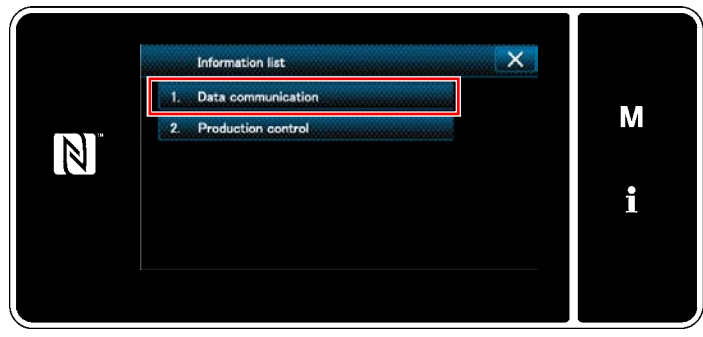

**<Écran des informations>**

1) Sélectionner "1. Data communication (Communication des données)" sur "Information screen (Écran des informations)". "Data communication list screen (Écran de la liste de communication des données)" s'affiche.

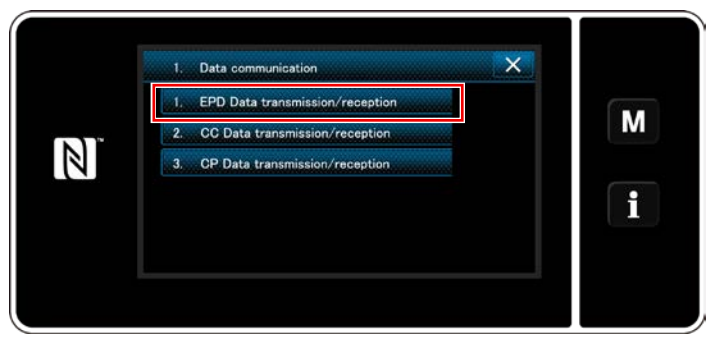

**<Écran de la liste de communication des données>**

# ② **Sélection du sens de la communication**

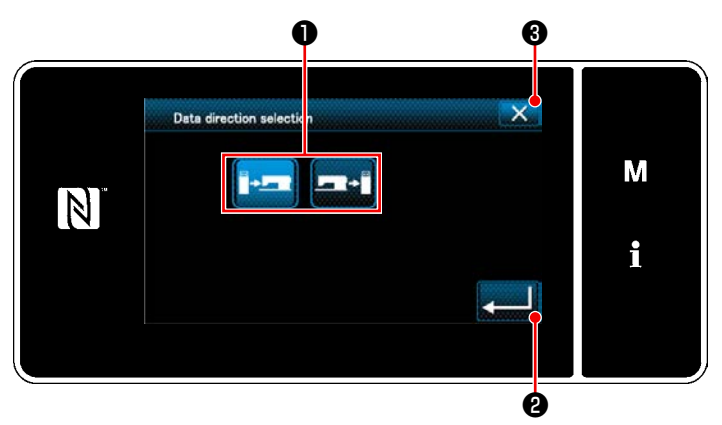

**<Écran de sélection du sens des données>** revient à l'écran précédent.

2) Sélectionner le format des données de transmission/réception et appuyer sur le bouton du format des données sélectionnées. Par exemple, sélectionner "1. EPD data transmission/reception (Transmission/réception des données EPD)".

"Data direction selection screen (Écran de sélection du sens des données)" s'affiche.

Sélectionner le sens de la communication. Appuyer sur le bouton ❶ pour mettre le sens de communication à l'état sélectionné.

Appuyer sur **@** pour confirmer le réglage.

"Data transmission/receipt preparation screen (Écran de préparation de la transmission/réception des données)" s'affiche.

Annuler l'opération avec  $\mathbf{X}$   $\mathbf{\Theta}$  . L'écran actuel
### ③ **Réglage du numéro des données et lancement de la communication**

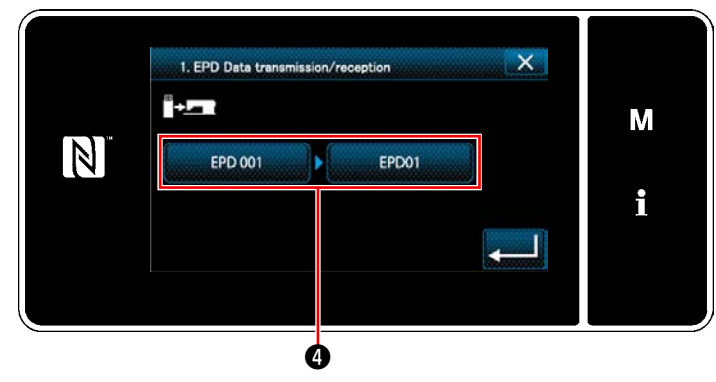

**<Écran de préparation de la transmission/réception des données>**

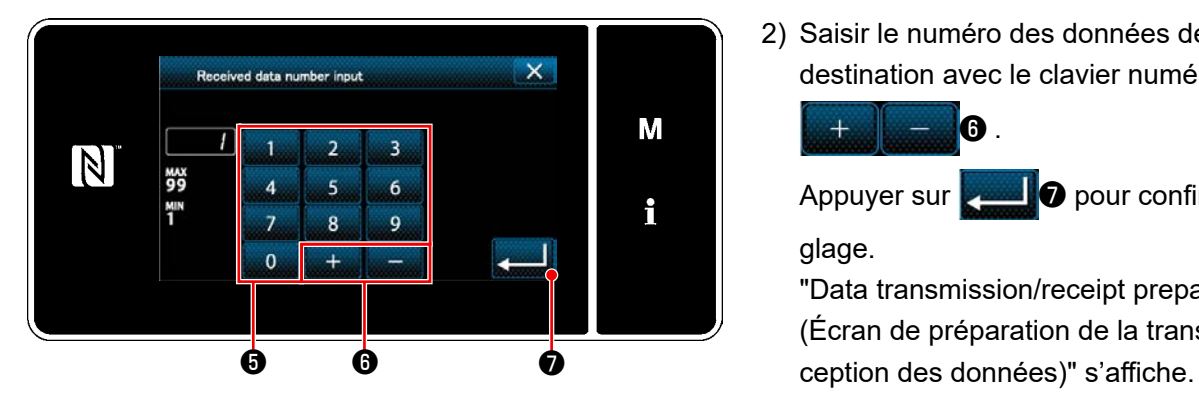

**<Écran de saisie du numéro des données>**

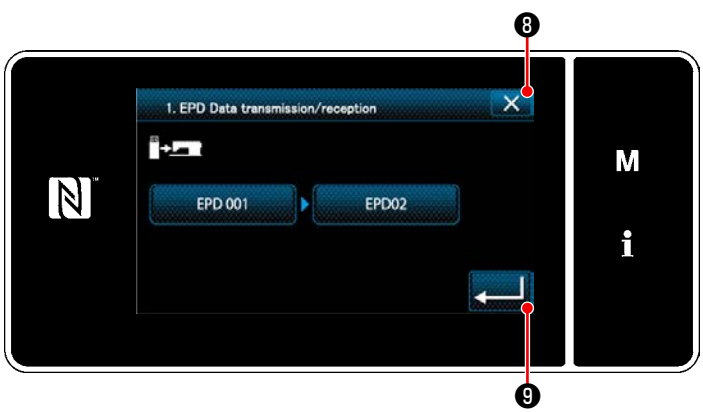

**<Écran de préparation de la transmission/réception des données>**

1) Appuyer sur le bouton du numéro des données ❹ .

"Data number input screen (Écran de saisie du numéro des données)" s'affiche.

2) Saisir le numéro des données de la source/ destination avec le clavier numérique ❺ et

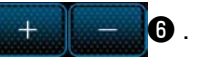

Appuyer sur  $\bullet$  pour confirmer le réglage.

"Data transmission/receipt preparation screen (Écran de préparation de la transmission/ré-

3) Confirmer la valeur numérique avec **value** pour lancer la communication.

L'écran "En cours de communication" s'affiche pendant que la communication est effectuée.

Annuler l'opération avec  $\mathbf{X}$  **O** . L'écran

actuel revient à l'écran précédent.

 \* Si le numéro de destination saisi a déjà été enregistré, l'écran "Message de confirmation de l'écrasement" apparaît.

#### **9-9-2. USB**

Les données de couture, les données du pas personnalisé et les données de couture condensée personnalisée peuvent être copiées sur une clé USB en vente dans le commerce.

Se reporter à **["9-9-1. Communication des données" p. 139](#page-142-0)** pour en savoir plus sur la manière de copier les données de couture sur une clé USB.

#### ① **Emplacement du connecteur USB**

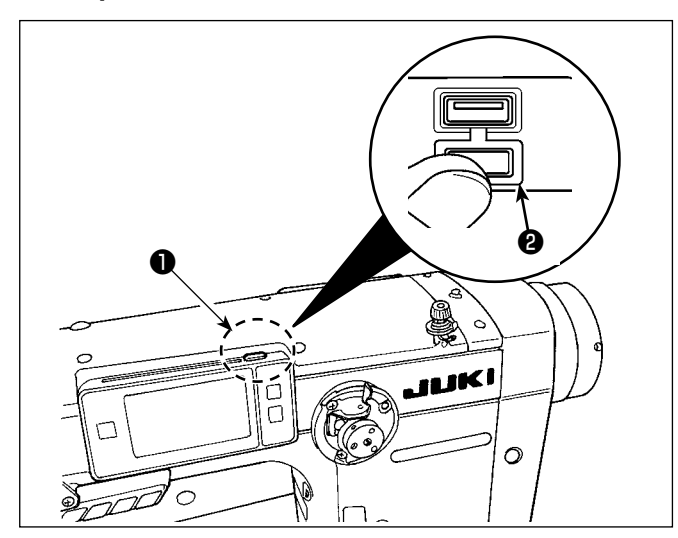

## **[Emplacement d'insertion de la clé USB]**

Le connecteur USB est prévu en haut ❶ du panneau de commande.

Pour utiliser une clé USB, retirer le cache du connecteur ❷ et insérer la clé USB dans le connecteur USB.

 \* Si une clé USB n'est pas utilisée, le connecteur USB doit impérativement être protégé avec le cache du connecteur ❷ .

Si de la poussière ou autre pénètre dans le connecteur USB, cela peut provoquer une défaillance.

### ② **Précautions à prendre lors de la manutention d'un dispositif USB**

- Ne pas insérer dans le connecteur USB autre chose qu'une clé USB, sous peine de provoquer une défaillance.
- Ne pas laisser le dispositif ou le câble USB connecté au port USB pendant que la machine est en fonctionnement. Les vibrations de la machine risquent d'endommager la partie port, entraînant la perte des données enregistrées sur le dispositif USB ou l'endommagement du dispositif USB ou de la machine à coudre.
- Ne pas insérer ou retirer un dispositif USB pendant la lecture d'un programme ou de données de couture. Cela risque de détériorer ou de faire dysfonctionner les données.
- Lorsque l'espace de stockage d'un dispositif USB est partitionné, une seule partition estaccessible.
- Ne jamais forcer pour insérer la clé USB dans le connecteur USB et bien vérifier le sens de la clé USB. Forcer pour insérer la clé USB peut provoquer une défaillance.
- JUKI decline toute responsabilité en cas de perte de données enregistrées dans le dispositif USB qui serait causée suite à l'utilisation de ce dernier avec cette machine à coudre.
- En principe, il ne faut connecter qu'une seule clé USB sur le panneau de commande. Si deux dispositifs ou supports d'enregistrement sont connectés ou insérés, la machine en reconnaîtra un seul.
- Ne pas éteindre la machine pendant l'accès aux données sur le lecteur flash USB.

### ③ **Spécifications USB**

- Se conformer à la norme USB 1.1
- Dispositifs compatibles \*1 Mémoire USB
- Format compatible FAT 12, FAT 16, FAT 32
- Taille du support d'enre-
- gistrement compatible 4,1Mo à 2TB
- Courant de consommation Le courant de consommation prescrit pour les dispositifs USB compatibles est 500 mA maximum.
- \*1: JUKI ne garantit pas le fonctionnement de tous les dispositifs compatibles. Certains peuvent ne pas fonctionner dû à un problème de compatibilité.

Le panneau de commande prend en charge NFC (Near Field Communication).

Les données de couture, les informations sur l'entretien ou autres peuvent être consultées, modifiées, copiées, etc. sur un appareil Android (comme une tablette ou un smartphone) sur lequel est installée l'application JUKI pour Android [JUKI Smart App] grâce à la fonction de communication NFC.

Se reporter au mode d'emploi pour [JUKI Smart App] pour en savoir plus sur l'application JUKI pour Android [JUKI Smart App].

## ① **Emplacement de l'antenne NFC**

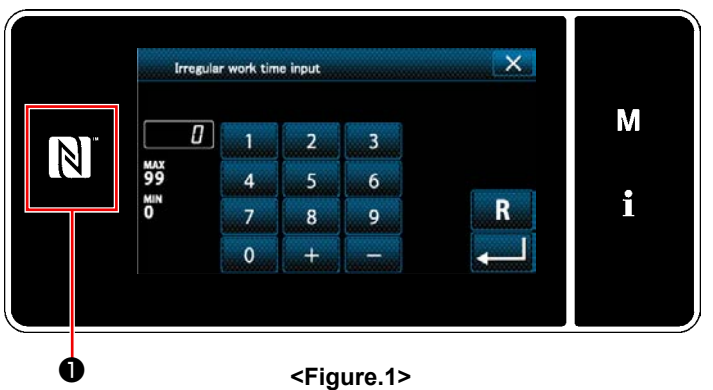

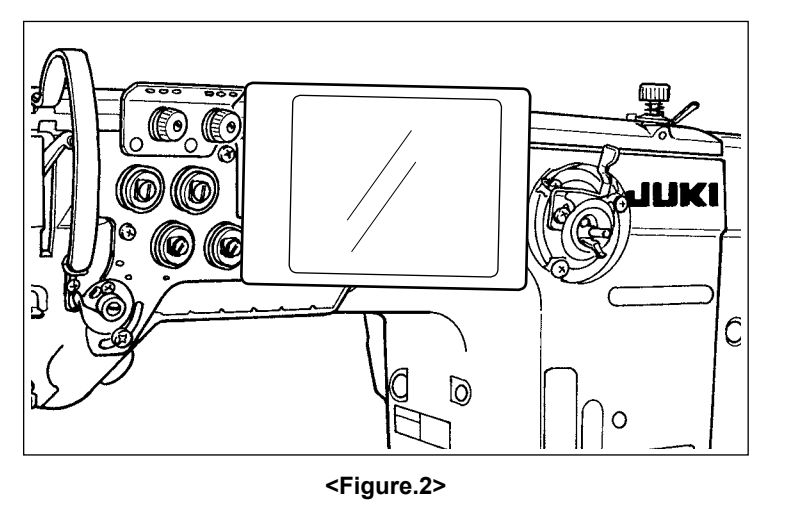

## **[Emplacement de l'antenne NFC]**

Pour connecter par NFC (Near Field Communication) la machine à coudre et une tablette ou un smartphone, amener la tablette ou le smartphone sur le repère NFC  $\bigcirc$  du panneau de commande comme illustré à la Figure. 2, et le tenir ainsi jusqu'à ce que les données s'affichent.

 \* Si la communication NFC échoue, un message d'erreur s'affichera sur l'écran de la tablette ou du smartphone.

En cas d'affichage du message d'erreur sur l'écran, réessayer la communication NFC.

## ② **Précautions à prendre lors de la manutention d'un dispositif NFC**

- L'emplacement de l'antenne NFC dépend de la tablette ou du smartphone utilisés. Veiller à lire le mode d'emploi de l'appareil avant d'utiliser la fonction de communication NFC.
- Pour utiliser la fonction de communication NFC, placer le réglage de fonction de communication NFC sur "Activer" tout en se reportant au mode d'emploi de la tablette ou du smartphone.

## **9-10. Personnalisation des touches**

Il est possible d'enregistrer une fonction souhaitée sur une touche pour personnaliser les zones des touches du panneau. Les fonctions attribuables aux touches du panneau sont décrites ci-dessous. Les touches auxquelles aucune fonction n'est attribuée sont affichées vides.

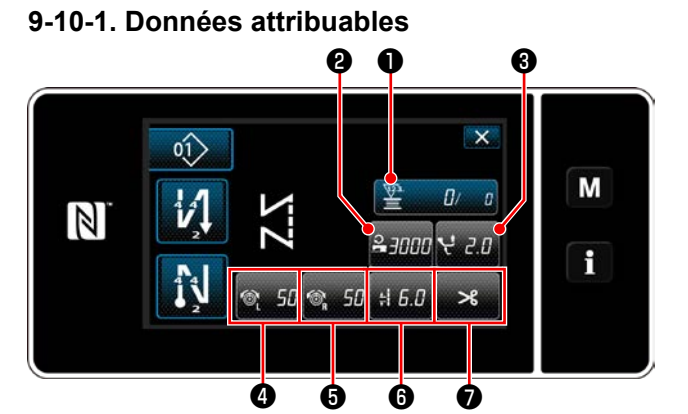

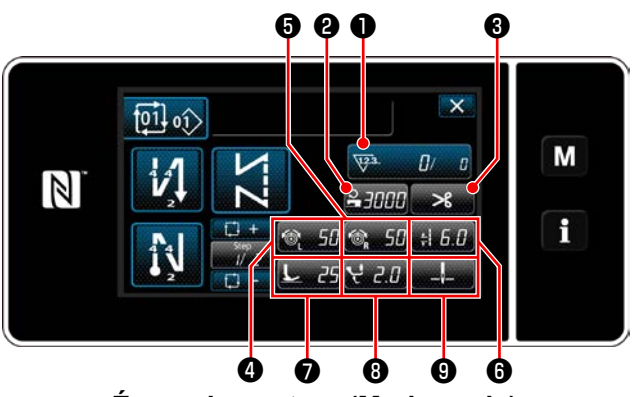

**<Écran de couture (Mode cycle)>**

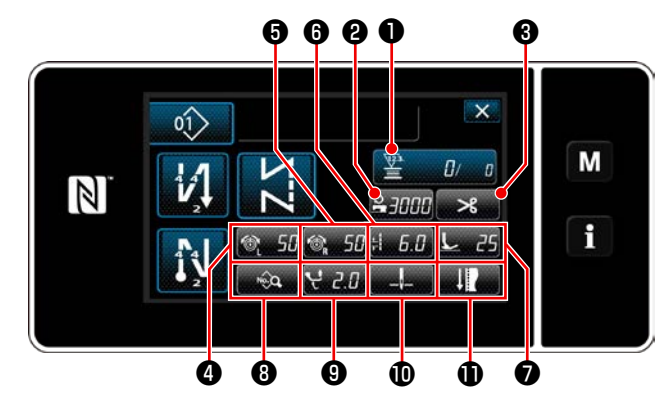

**<Écran de couture (Mode opérateur)> <Écran de couture (Mode personnel d'entretien)>**

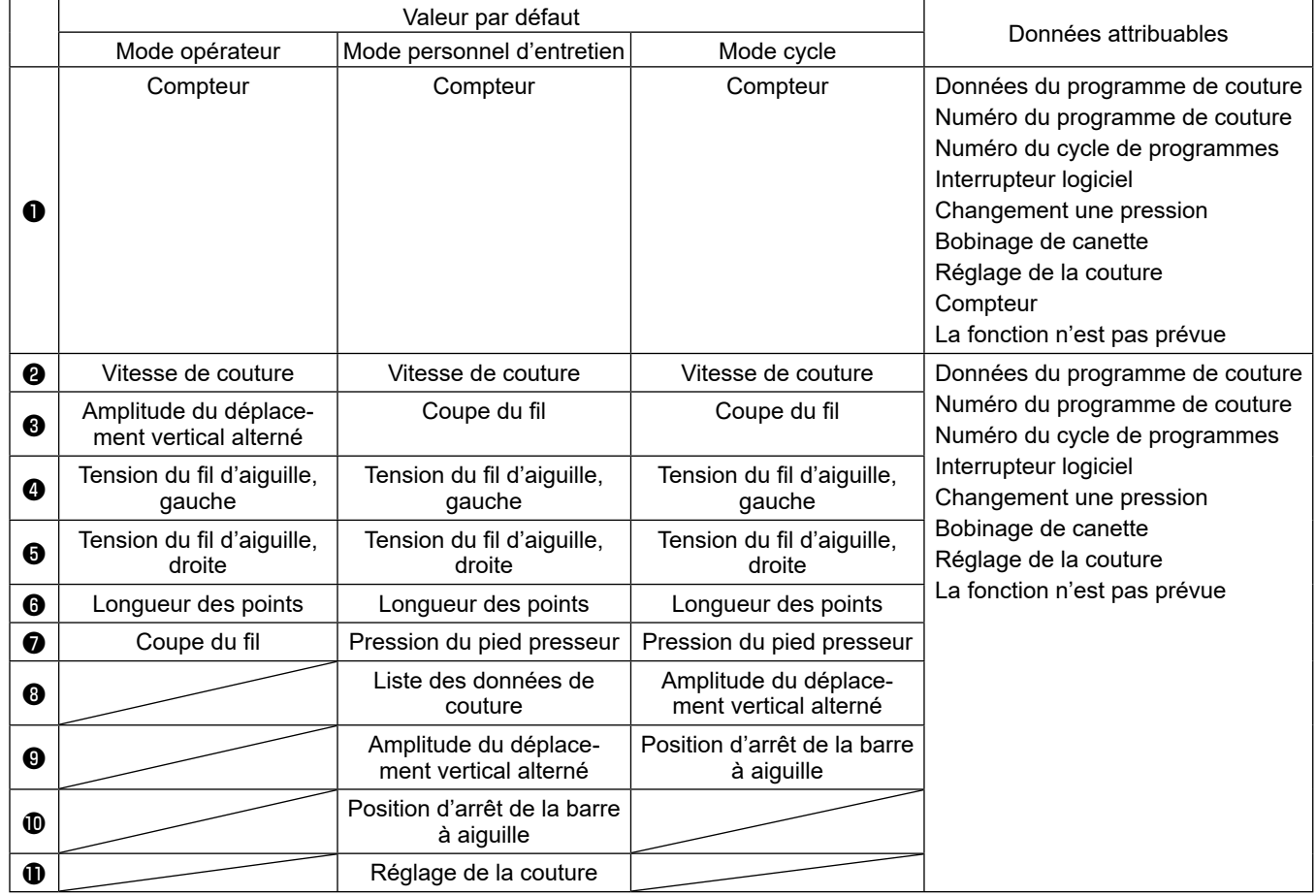

① **Comment attribuer une fonction à une touche**

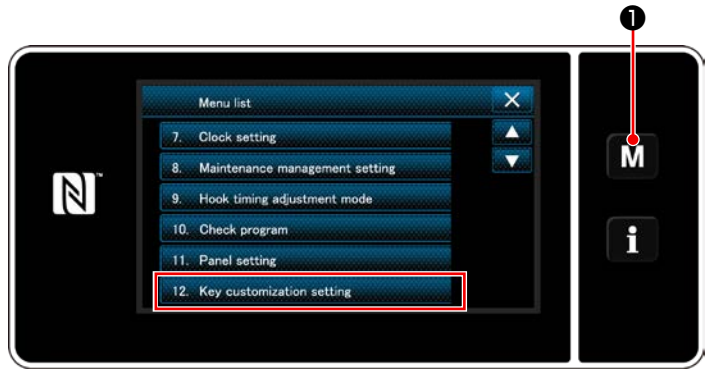

**<Écran de mode>**

1) Maintenir **MD** enfoncée pendant trois seconde.

"Mode screen (Écran de mode)" s'affiche.

2) Sélectionner "12. Key customization setting (Réglage de la personnalisation des touches)".

"Key customization mode list screen (Écran de la liste des modes de personnalisation des touches)" s'affiche.

## ② **Sélection du mode**

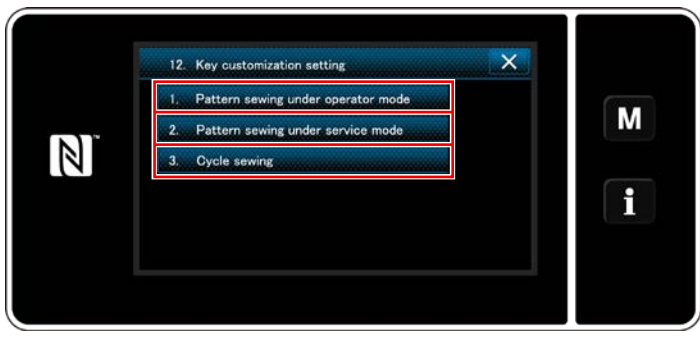

**<Écran de la liste des modes de personnalisation des touches>**

- 1) Sélectionner "1. Pattern sewing under operator mode (Couture de programme en mode utilisateur)". Ensuite, "Key customization assignment screen (operator mode) (Écran de couture (Mode opérateur))" s'affiche.
- 2) Sélectionner "2. Pattern sewing under service mode (Couture de programme en mode dépanneur)". Ensuite, "Key customization assignment screen (Maintenance personnel mode) (Écran de couture (Mode personnel d'entretien))" s'affiche.
- 3) Sélectionner "3. Cycle sewing (Couture par cycles)". Ensuite, "Key customization assignment screen (Mode cycle) (Écran de couture (Mode personnel d'entretien))" s'affiche.

## ③ **Sélection d'une fonction à attribuer**

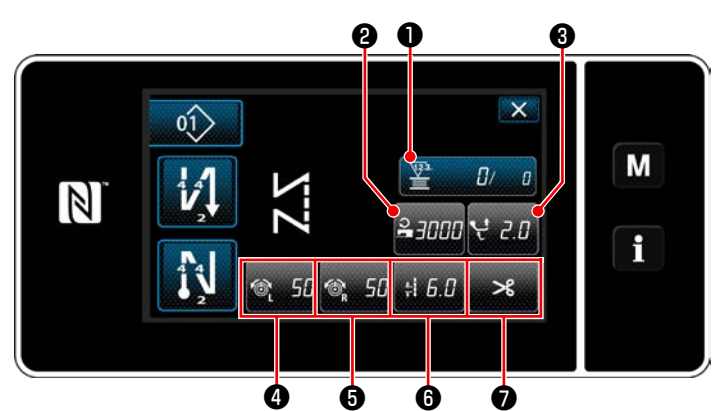

**<Écran d'attribution de la personnalisation des touches (Mode opérateur)>**

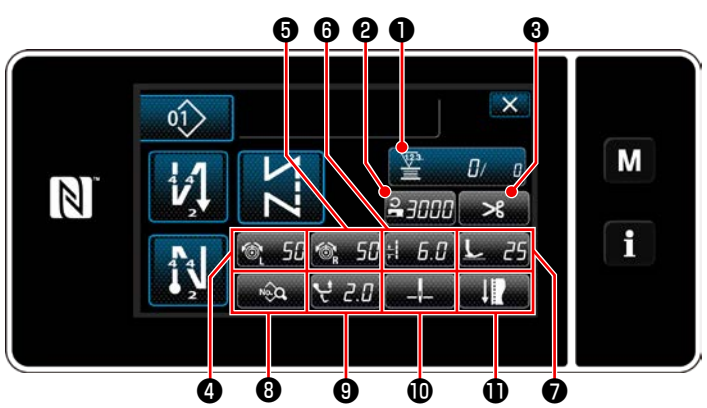

**<Écran d'attribution de la personnalisation des touches (Mode personnel d'entretien)>**

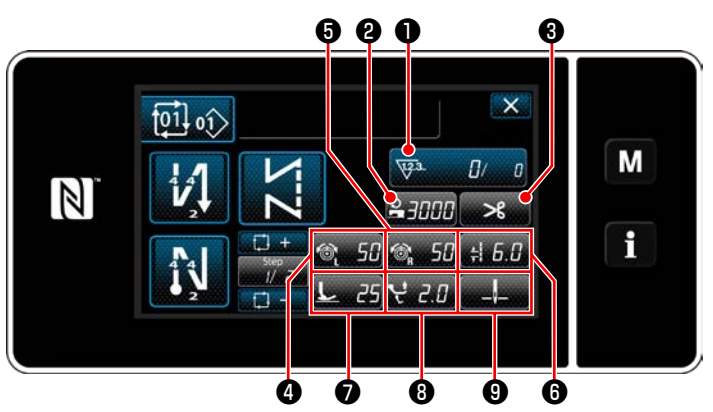

**<Écran d'attribution de la personnalisation des touches (Mode cycle)>**

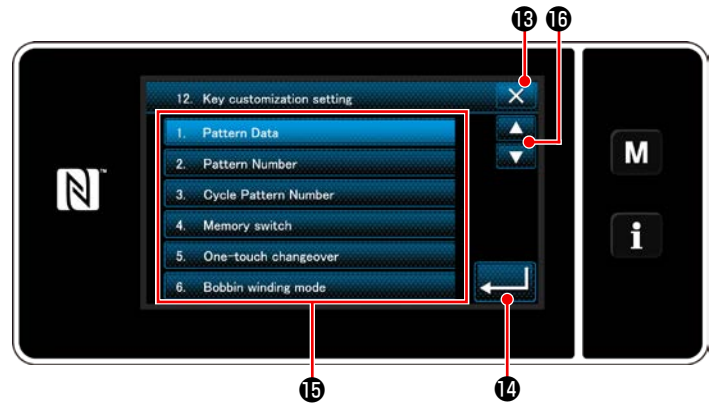

**<Écran de sélection de la personnalisation des touches>**

L'écran de sélection de personnalisation des touches s'affiche en appuyant sur l'une des touches  $\boldsymbol{Q}$  à  $\boldsymbol{Q}$  ( $\boldsymbol{Q}$  à  $\boldsymbol{Q}$  pour le mode opérateur. ❷ à ❾ pour le mode cycle.)

1) Appuyer sur **computer to the sur chaque bouton de** 

fonction  $\mathbf \oplus$  pour attribuer la touche sur  $\mathbf \Theta$  à  $\mathbf \oplus$ ( ❷ à ❼ pour le mode opérateur. ❷ à ❾ pour le mode cycle.)

- 2) Les boutons du compteur s'affichent en appuyant sur les boutons ❶ .
- 3) Appuyer sur **D** pour confirmer le réglage.

Annuler l'opération avec  $\mathbf{X} \mathbf{B}$ . L'écran actuel revient à l'écran précédent.

## **9-11. Fonction de gestion de l'entretien**

Lorsque la valeur définie pour le compteur est atteinte, cette fonction affiche un avertissement sur l'écran. Cinq valeurs de réglage différentes peuvent être enregistrées comme avertissement.

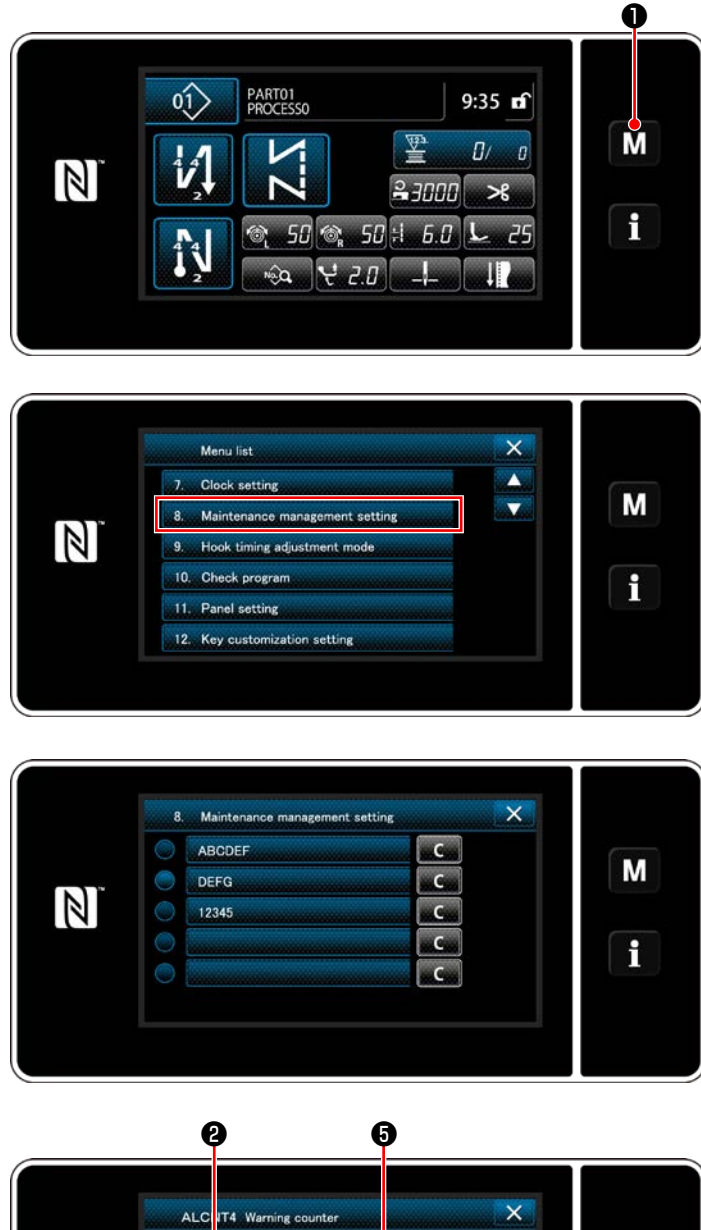

1) Maintenir M O enfoncée pendant trois seconde.

"Mode screen (Écran de mode)" s'affiche.

2) Sélectionner "8. Maintenance management setting (Réglage de gestion de l'entretien)".

3) Lorsque le compteur pour lequel la valeur réglée pour l'avertissement est sélectionné, l'écran de réglage du compteur d'avertissement s'affiche.

4) Une pression sur **De l'Aude de l'autre de l'example de l'example de l'example de l'example de l'example de l'** sélection du type de compteur d'avertissement.

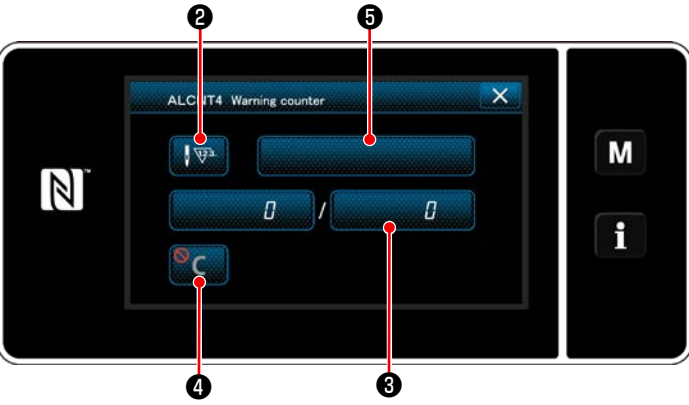

**<Écran de réglage du compteur d'avertissement>**

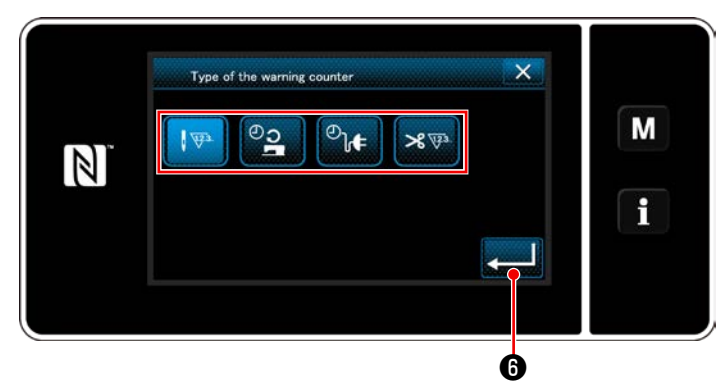

**<Écran de sélection du type de compteur d'avertissement>**

- 5) Sélectionner la condition de réglage du compteur d'avertissement.
	- : Nombre de points (unité : 1000 points)
	- : Durée de fonctionnement (unité : Heures)
	- $\overline{\mathcal{C}}$ : Durée d'activation (unité : Heures)
	- : Nombre de coupes du fil (unité :  $8 \overline{8}$ Nombre de fois)
- 6) Lorsque **de la contration 6** est enfoncé, l'opération est confirmée. Ensuite, l'écran de réglage du compteur d'avertissement est rétabli.

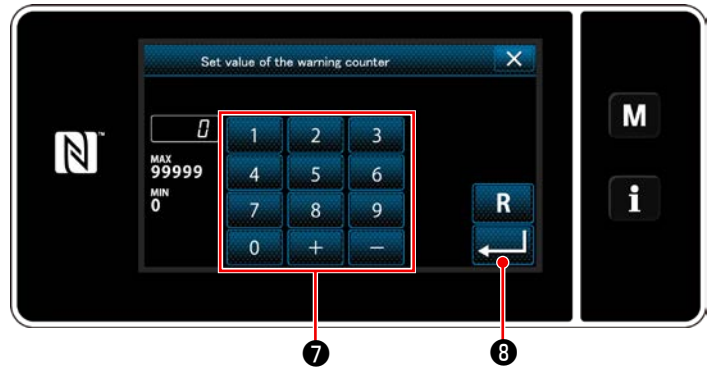

**<Écran de saisie de la valeur de réglage du compteur d'avertissement>**

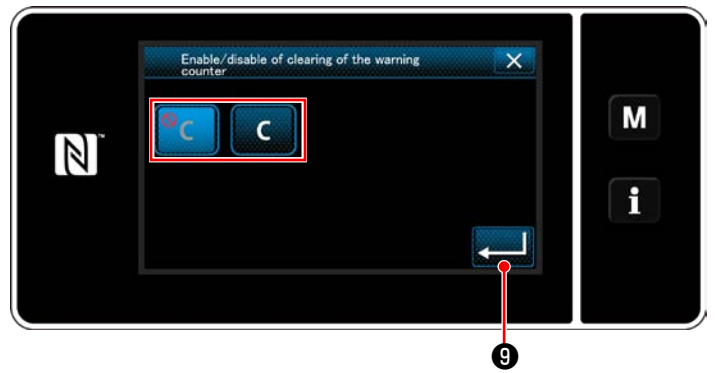

**<Écran de réglage d'effacement du compteur d'avertissement>**

- 7) Lorsque ❸ sur l'écran de réglage du compteur d'avertissement est enfoncé, l'écran de saisie de la valeur de réglage du compteur d'avertissement s'affiche.
- 8) Saisir la valeur de réglage du compteur d'avertissement avec le clavier numérique  $\bullet$  .
- 9) Lorsque **in 1999** est enfoncé, l'opération est confirmée. Ensuite, l'écran de réglage du compteur d'avertissement est rétabli.
- 10) Lorsque ❹ sur l'écran de réglage du compteur d'avertissement est enfoncé, l'écran de réglage d'effacement du compteur d'avertissement s'affiche.
- 11) Sélectionner d'activer ou désactiver l'effacement du compteur d'avertissement affiché sur l'écran d'avertissement.

 : Désactiver (la touche d'effacement de la valeur actuelle ne s'affiche pas sur l'écran d'avertissement)

- :Activer (la touche d'effacement de la  $\mathsf{C}$ valeur actuelle s'affiche sur l'écran d'avertissement)
- 12) Lorsque **Dest** enfoncé, l'opération est confirmée. Ensuite, l'écran de réglage du compteur d'avertissement est rétabli.

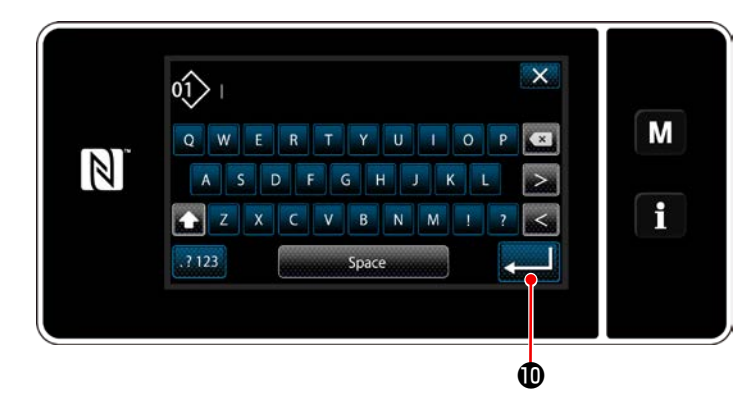

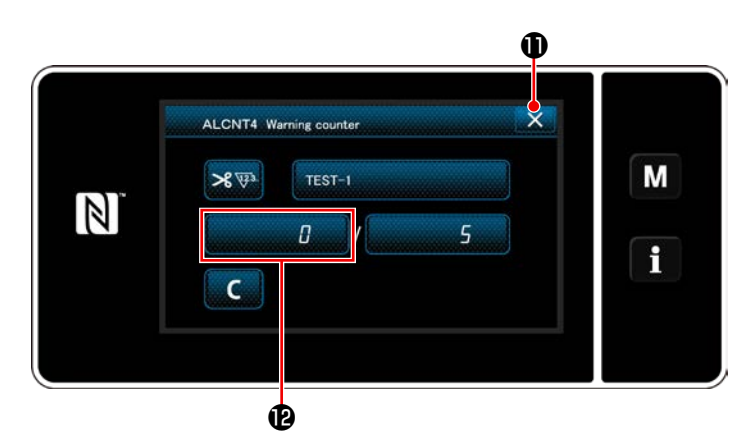

- 13) Lorsque **+** sur l'écran de réglage du compteur d'avertissement est enfoncé, le clavier s'affiche.
- 14) Entrer un nom pour le compteur d'avertissement.
- 15) Lorsque **et enfonce**, l'opération est confirmée. Ensuite, l'écran de réglage du compteur d'avertissement est rétabli.
- 16) Lorsque  $\mathbf X$  **D** est enfoncé, l'opération est confirmée. Ensuite, l'écran de réglage de gestion de l'entretien est rétabli.
- Lorsque la machine à coudre exécuté la couture après le réglage du compteur d'avertissement, le nombre de fois s'affiche en  $\mathbf{\Phi}$ .

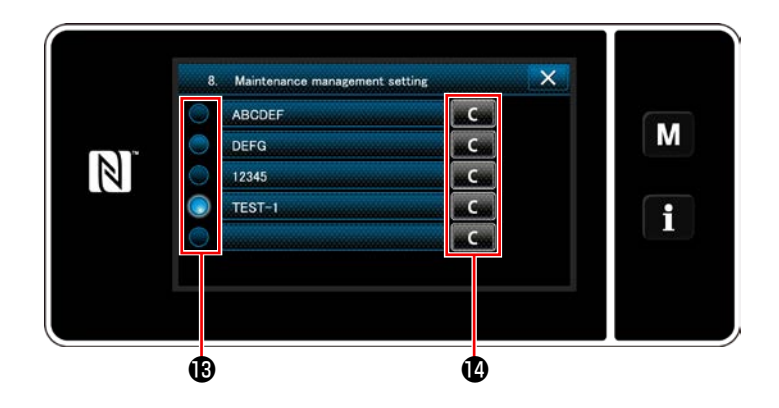

- 17) Le compteur d'avertissement sélectionné avec une coche en  $\mathbf \mathbf \Theta$  est activé.
- 18) Lorsque le bouton C pertinent  $\Phi$  est enfoncé, le nombre de fois affiché dans le champ du compteur correspondant peut être effacé.

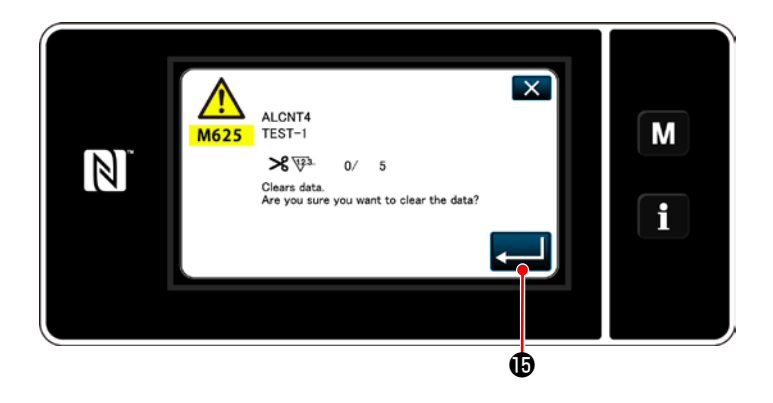

19) Lorsque **et enfonce**, l'opération est confirmée. Ensuite, l'écran de gestion de l'entretien est rétabli.

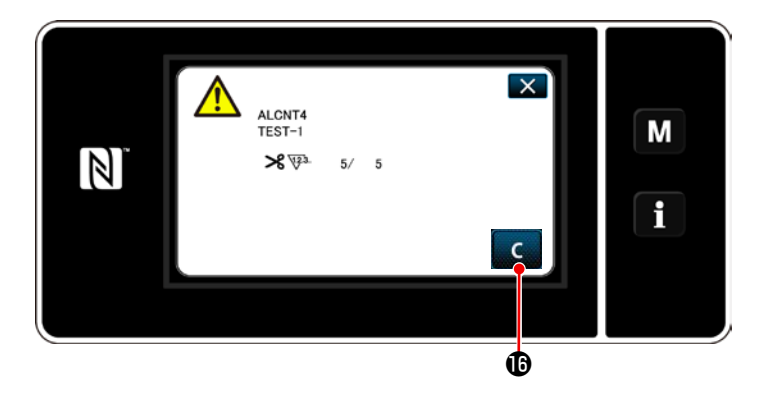

- 20) Lorsque le nombre prédéfini pour le compteur est atteint, l'écran d'avertissement s'affiche.
- 21) Effacer le nombre de fois en appuyant sur

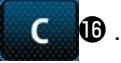

\* Si C (désactiver) est sélectionné sur l'élément 10), **C <b>D** ne s'affichera pas.

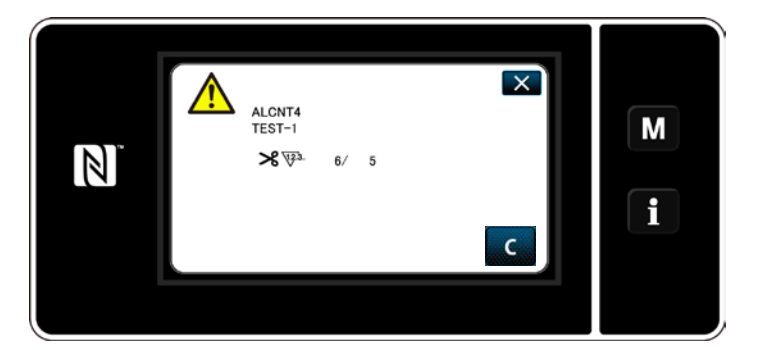

22) Si le nombre de fois du compteur n'est pas effacé, l'écran d'avertissement s'affichera à nouveau lors du prochain compte.

## **10. TABLEAU DES VITESSES DE COUTURE**

Faites fonctionner la machine à coudre à une vitesse égale ou inférieure à la vitesse de couture maximale sélectionnée parmi celles du tableau ci-dessous en fonction des conditions de couture. Le réglage de la vitesse est automatiquement exécuté selon la longueur des points et l'amplitude du déplacement vertical alterné.

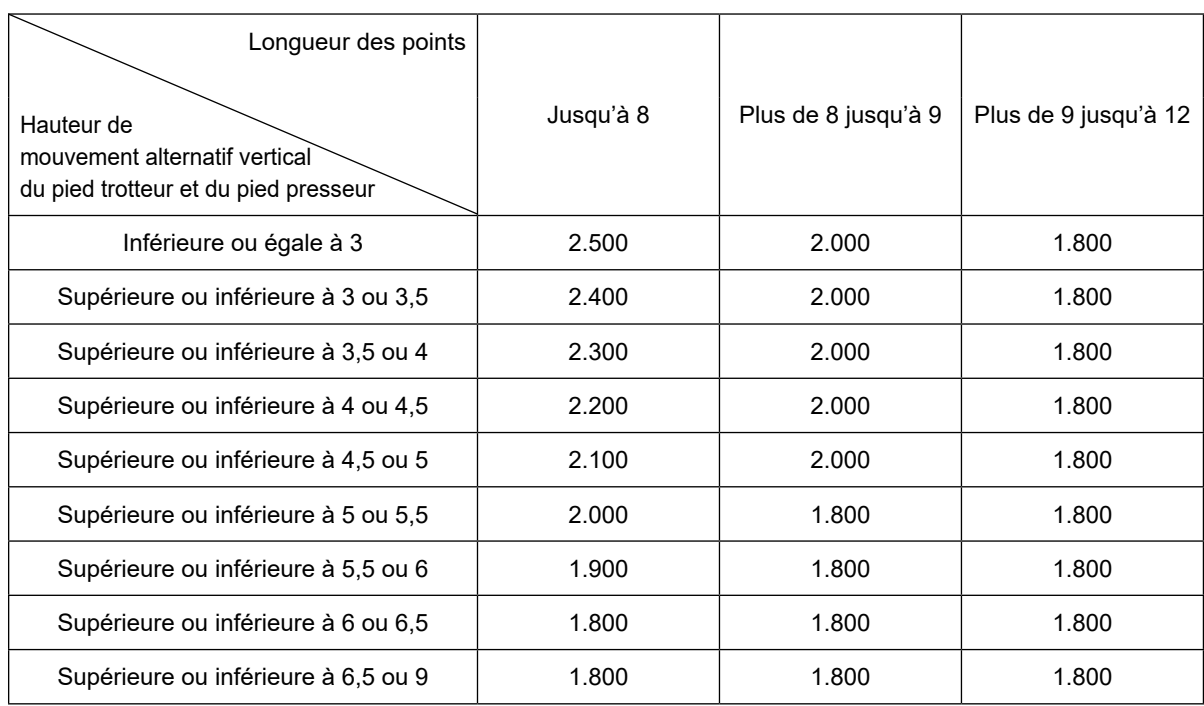

 **\* Afin d'utiliser une longueur de points de 9 mm ou plus, plusieurs Unité : sti/min pièces doivent être remplacées par des pièces adéquates.**

– 151 –

# **11. PROBLEMES DE COUTURE ET REMEDES**

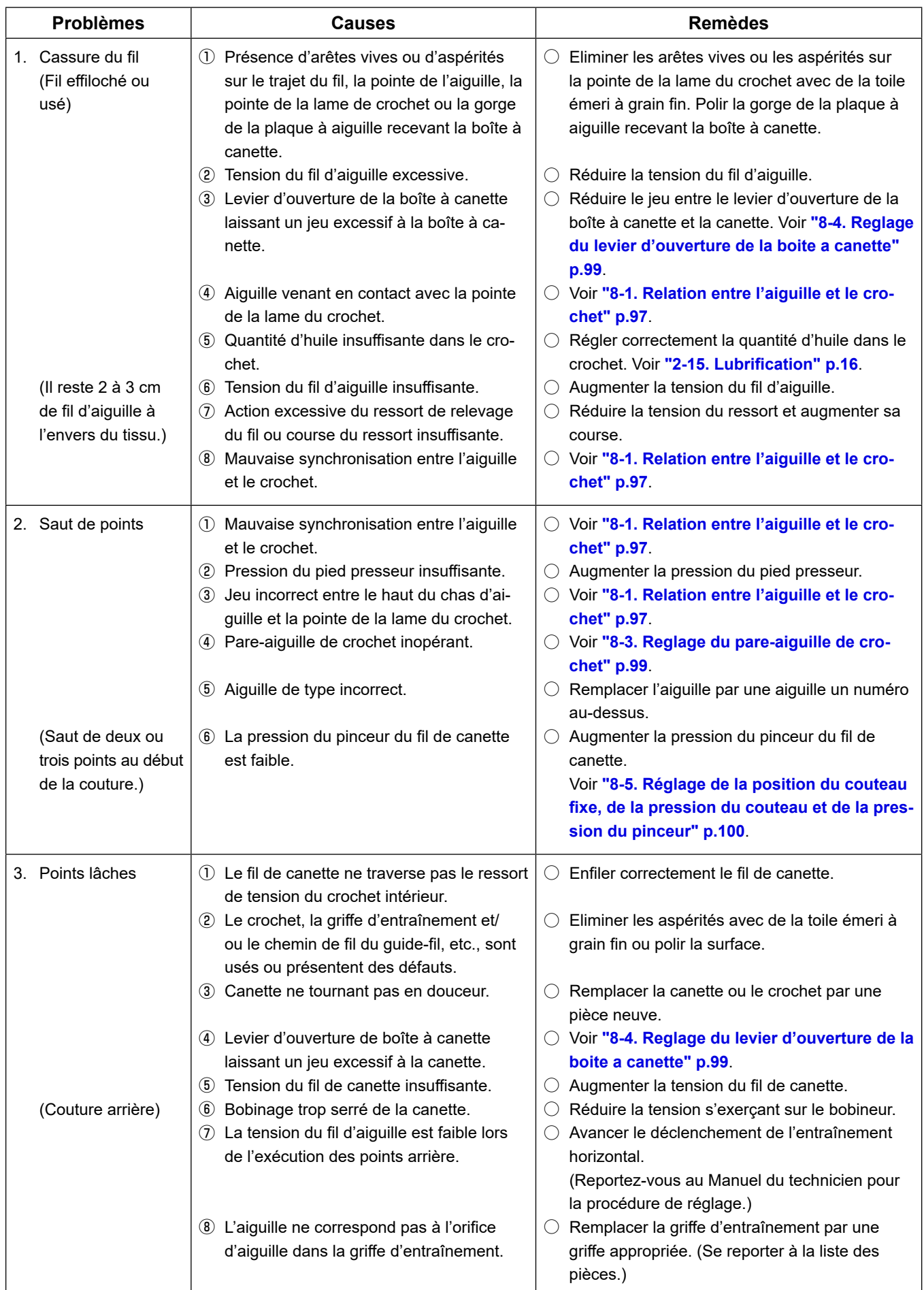

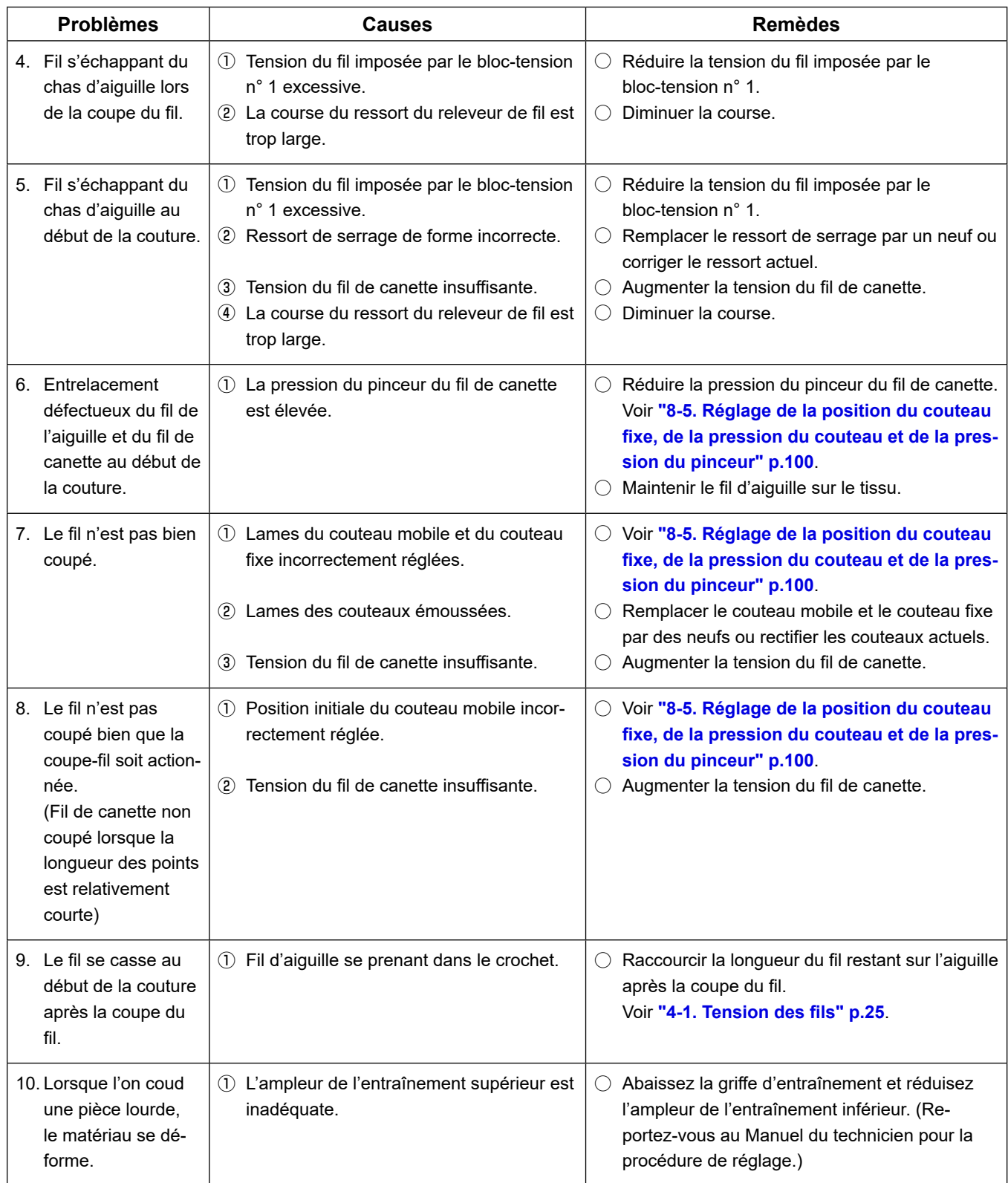